### **1[Oracle® Communications Billing Care ]** SDK Guide Release 7.5 **E61772-08**

December 2019

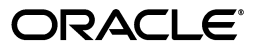

Oracle Communications Billing Care SDK Guide, Release 7.5

E61772-08

Copyright © 2015, 2019, Oracle and/or its affiliates. All rights reserved.

This software and related documentation are provided under a license agreement containing restrictions on use and disclosure and are protected by intellectual property laws. Except as expressly permitted in your license agreement or allowed by law, you may not use, copy, reproduce, translate, broadcast, modify, license, transmit, distribute, exhibit, perform, publish, or display any part, in any form, or by any means. Reverse engineering, disassembly, or decompilation of this software, unless required by law for interoperability, is prohibited.

The information contained herein is subject to change without notice and is not warranted to be error-free. If you find any errors, please report them to us in writing.

If this is software or related documentation that is delivered to the U.S. Government or anyone licensing it on behalf of the U.S. Government, then the following notice is applicable:

U.S. GOVERNMENT END USERS: Oracle programs, including any operating system, integrated software, any programs installed on the hardware, and/or documentation, delivered to U.S. Government end users are "commercial computer software" pursuant to the applicable Federal Acquisition Regulation and agency-specific supplemental regulations. As such, use, duplication, disclosure, modification, and adaptation of the programs, including any operating system, integrated software, any programs installed on the hardware, and/or documentation, shall be subject to license terms and license restrictions applicable to the programs. No other rights are granted to the U.S. Government.

This software or hardware is developed for general use in a variety of information management applications. It is not developed or intended for use in any inherently dangerous applications, including applications that may create a risk of personal injury. If you use this software or hardware in dangerous applications, then you shall be responsible to take all appropriate fail-safe, backup, redundancy, and other measures to ensure its safe use. Oracle Corporation and its affiliates disclaim any liability for any damages caused by use of this software or hardware in dangerous applications.

Oracle and Java are registered trademarks of Oracle and/or its affiliates. Other names may be trademarks of their respective owners.

Intel and Intel Xeon are trademarks or registered trademarks of Intel Corporation. All SPARC trademarks are used under license and are trademarks or registered trademarks of SPARC International, Inc. AMD, Opteron, the AMD logo, and the AMD Opteron logo are trademarks or registered trademarks of Advanced Micro Devices. UNIX is a registered trademark of The Open Group.

This software or hardware and documentation may provide access to or information about content, products, and services from third parties. Oracle Corporation and its affiliates are not responsible for and expressly disclaim all warranties of any kind with respect to third-party content, products, and services unless otherwise set forth in an applicable agreement between you and Oracle. Oracle Corporation and its affiliates will not be responsible for any loss, costs, or damages incurred due to your access to or use of third-party content, products, or services, except as set forth in an applicable agreement between you and Oracle.

# **Contents**

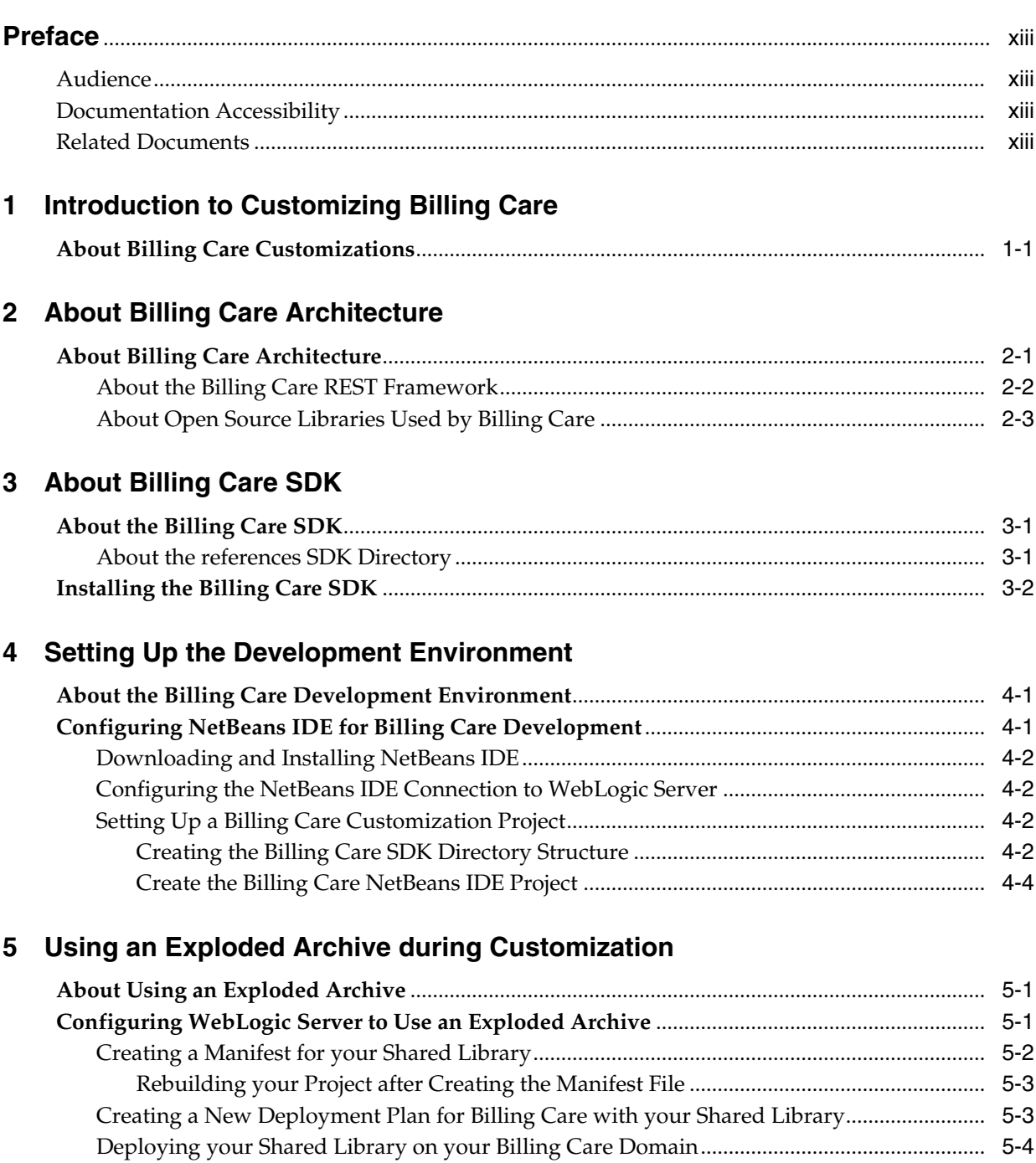

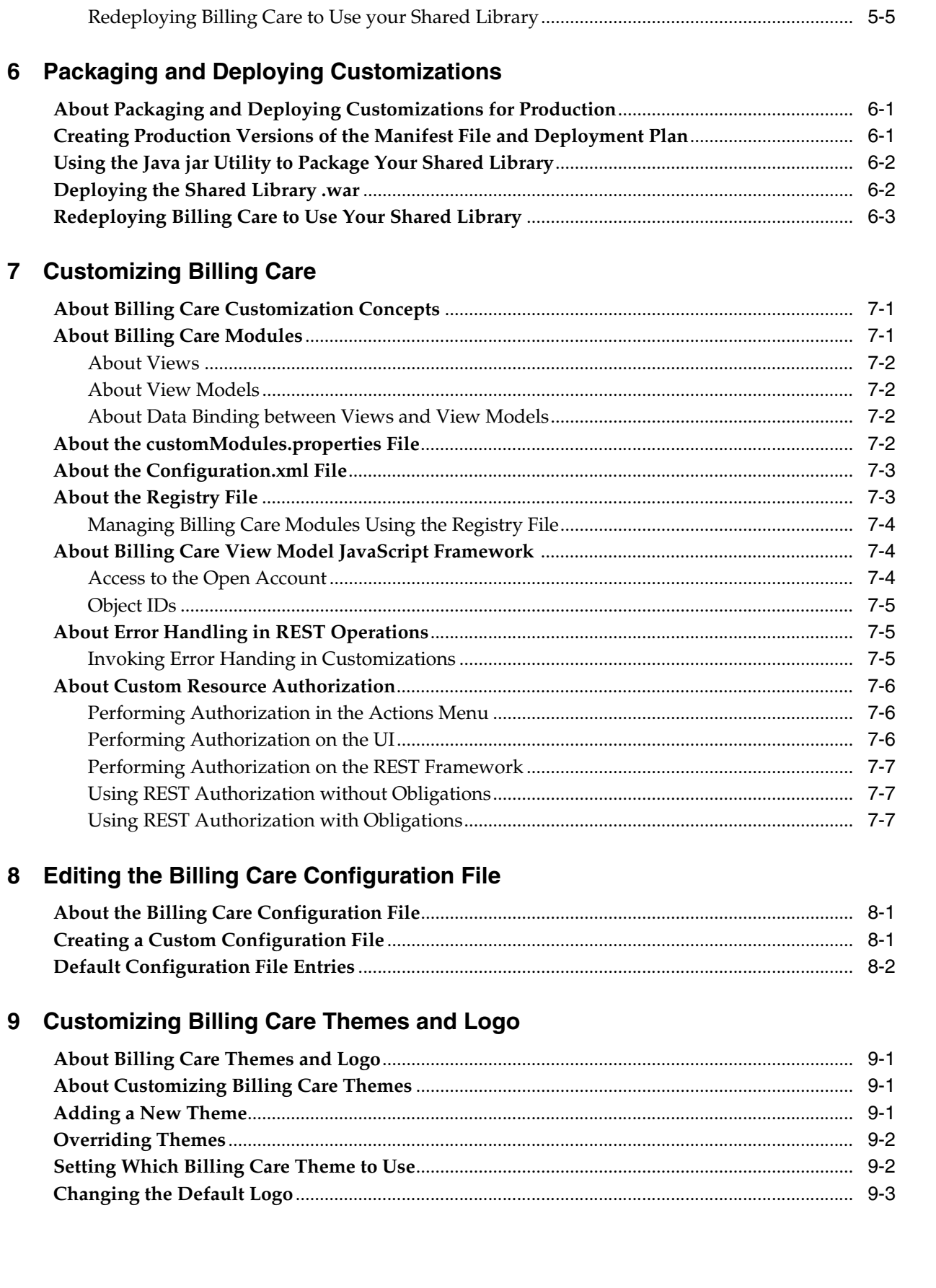

## **[10 Customizing Billing Care Templates](#page-72-0)**

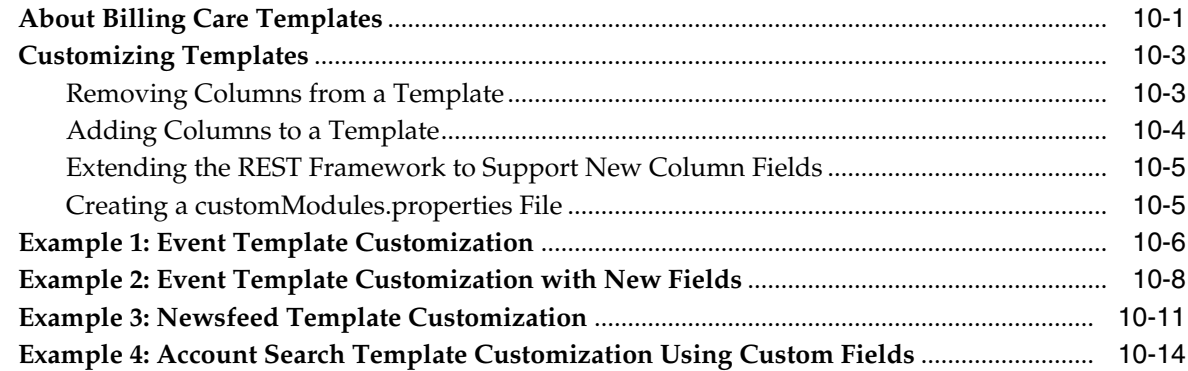

### **[11 Customizing the Billing Care Account Banner](#page-88-0)**

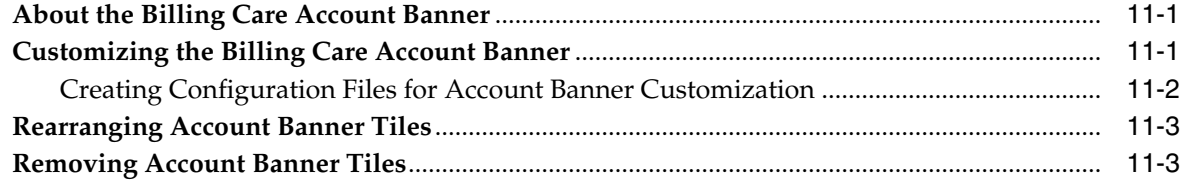

### **[12 Customizing the Billing Care Actions Menu](#page-92-0)**

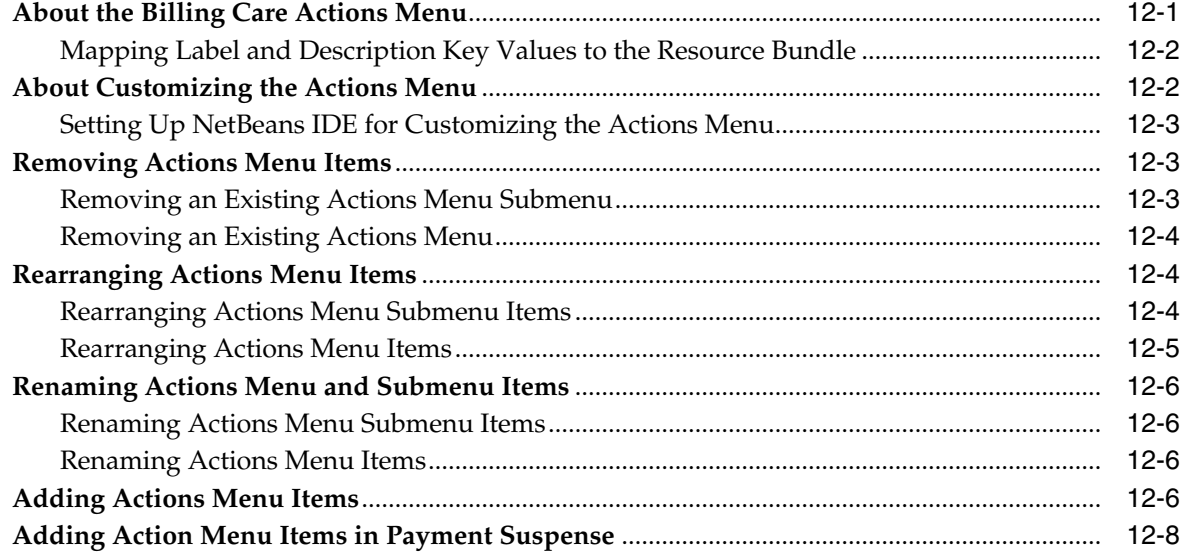

## **[13 Customizing Account Creation Service Fields](#page-100-0)**

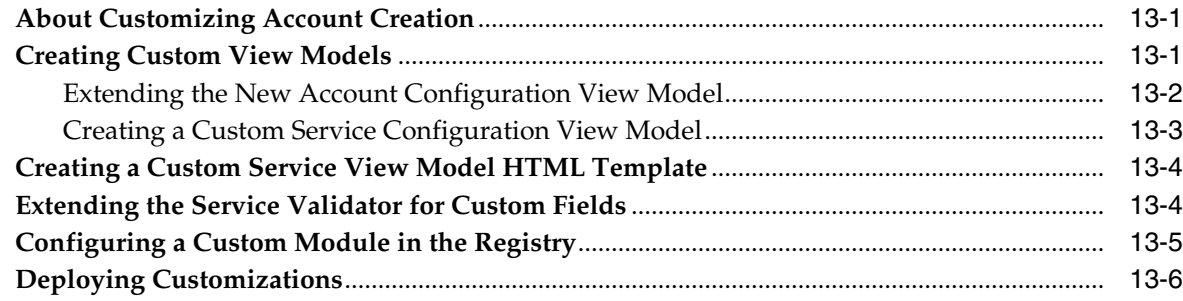

### **[14 Creating Custom Billing Care Credit Profiles](#page-106-0)**

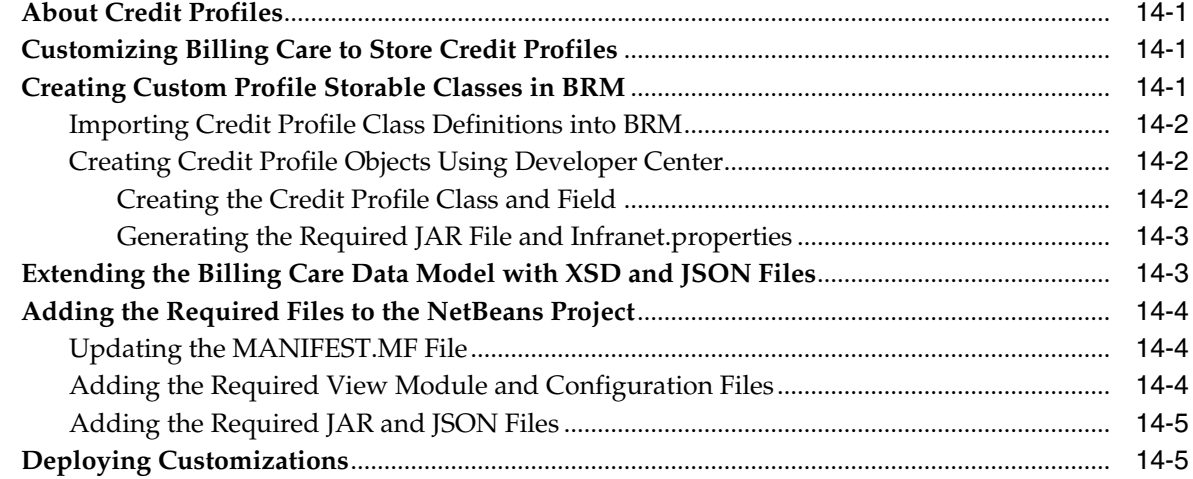

### **[15 Adding Custom Payment Types](#page-112-0)**

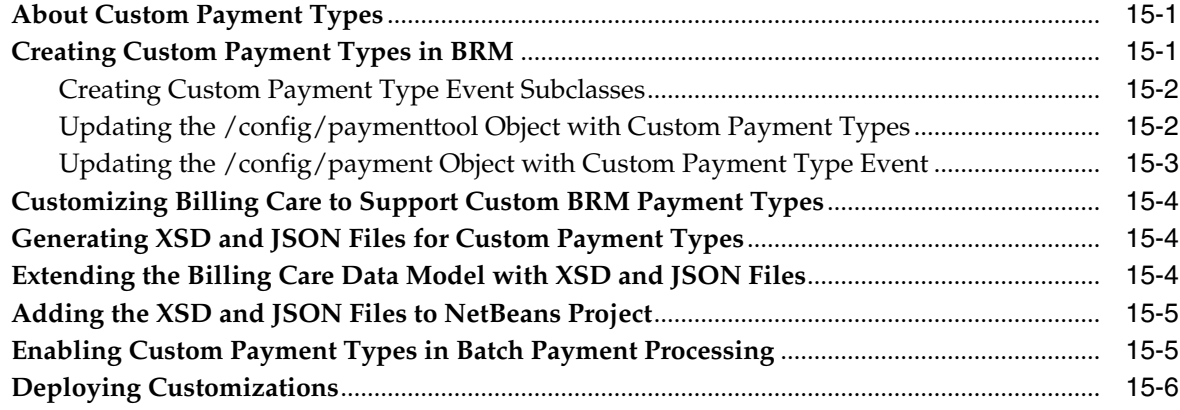

### **[16 Customizing Billing Care Invoice Presentation](#page-118-0)**

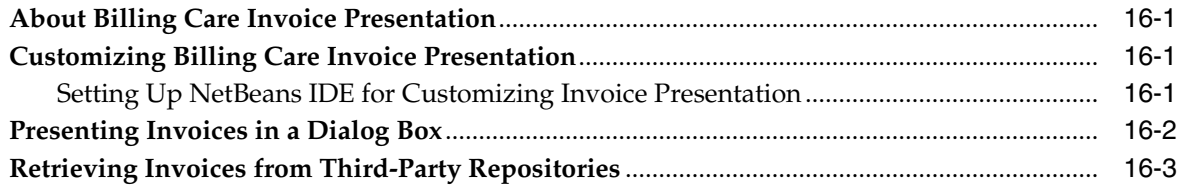

### **[17 Customizing Billing Care to Display Child Accounts](#page-122-0)**

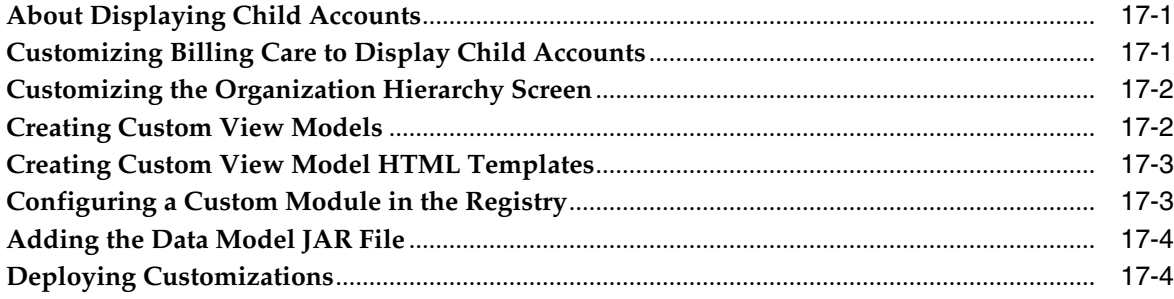

### **[18 Customizing Suspended Payment Allocations](#page-126-0)**

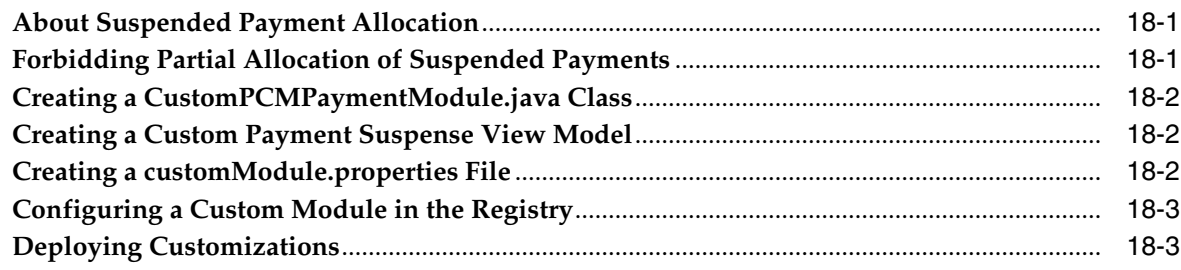

### **[19 Customizing Search Filter for Suspended Payments](#page-130-0)**

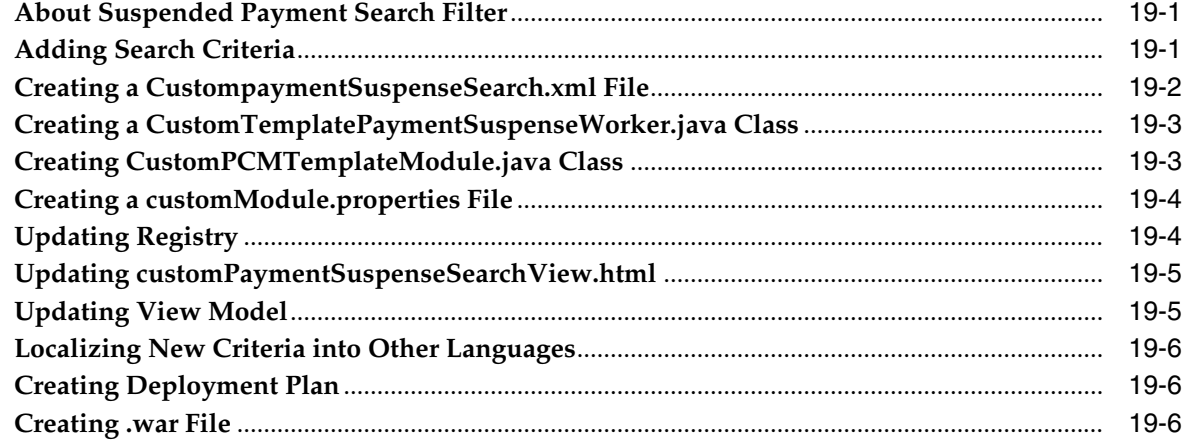

## **[20 Exporting Billing Care Search Results](#page-136-0)**

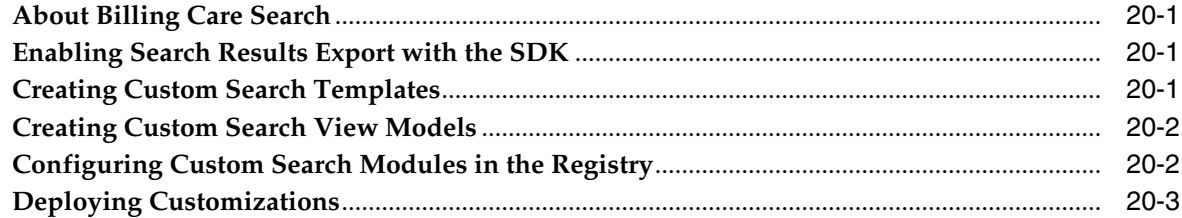

### **[21 Searching for Accounts by Payment ID](#page-140-0)**

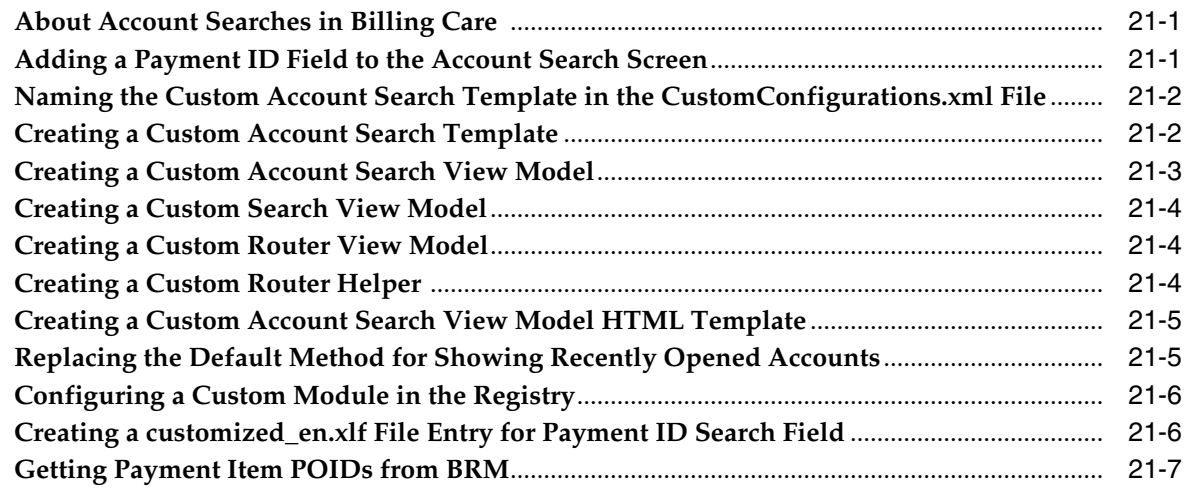

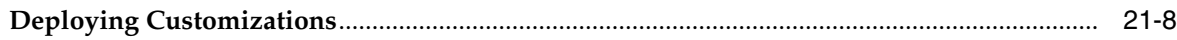

### **[22 Separating Event Adjustment Amount and Percentage Fields](#page-148-0)**

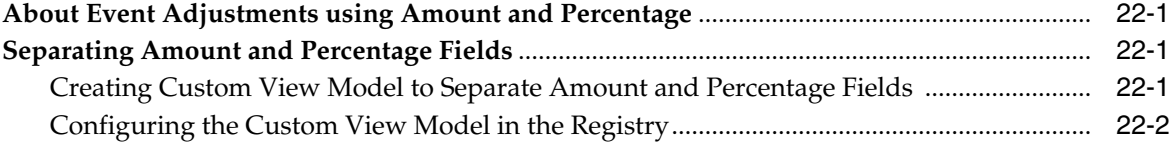

### **[23 Customizing Purchase Deal and Assets Action Menu](#page-150-0)**

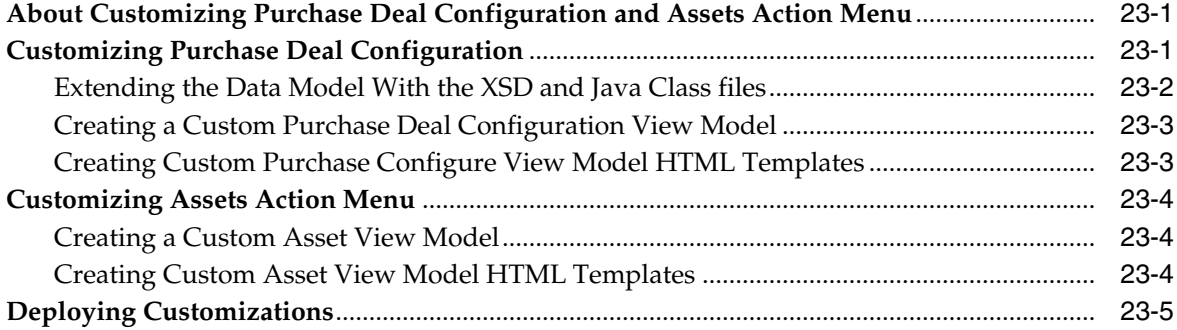

### **[24 Customizing Reason Codes List in Event Adjustments](#page-156-0)**

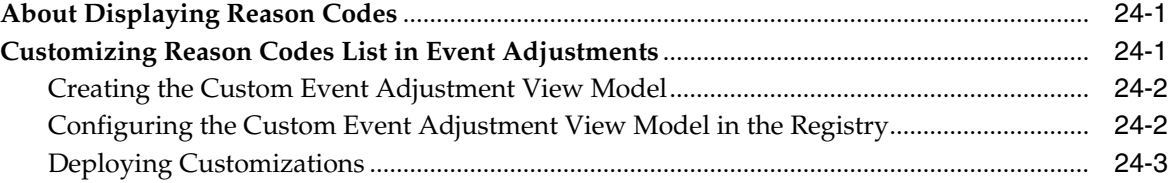

### **[25 Customizing Billing Care to Display Only Event Adjustments](#page-160-0)**

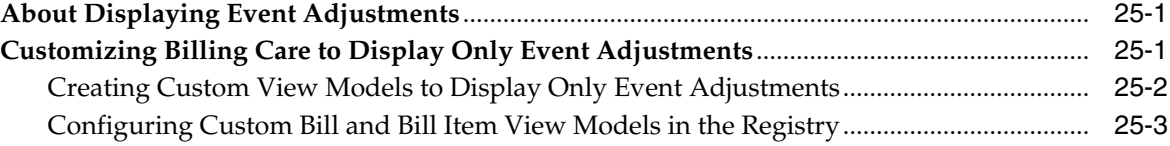

### **[26 Limiting Event Adjustment Percentage Entered by CSRs](#page-164-0)**

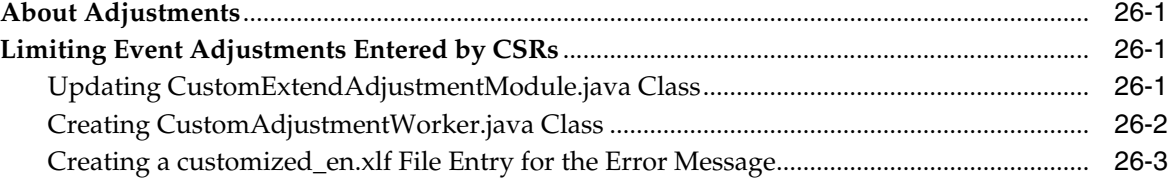

### **[27 Disabling Event Adjustment Options Based on Roles](#page-168-0)**

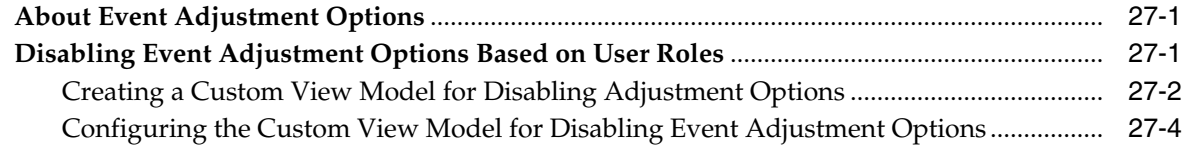

### **[28 Restricting Debit and Credit Event Adjustment Options](#page-172-0)**

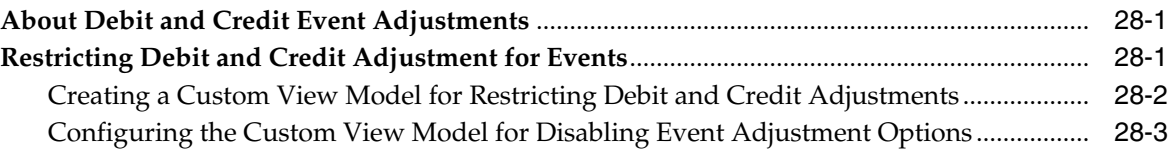

### **[29 Setting Adjustment Limit for Event Adjustments](#page-176-0)**

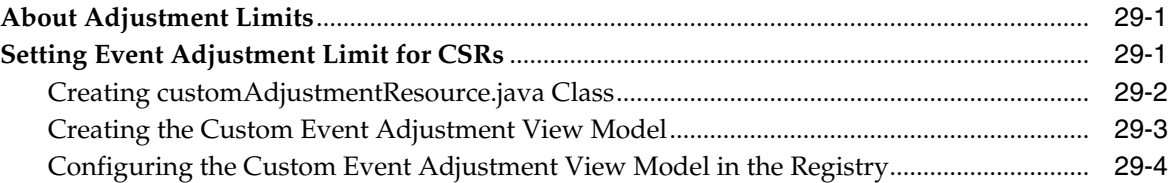

### **[30 Filtering Bundles Available for Purchase](#page-180-0)**

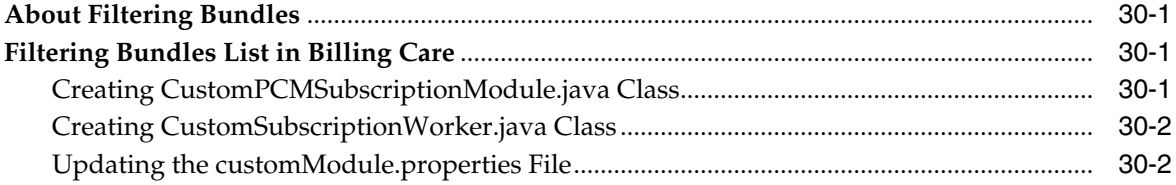

### **[31 Restricting Additional Bundles Purchase Based on Roles](#page-182-0)**

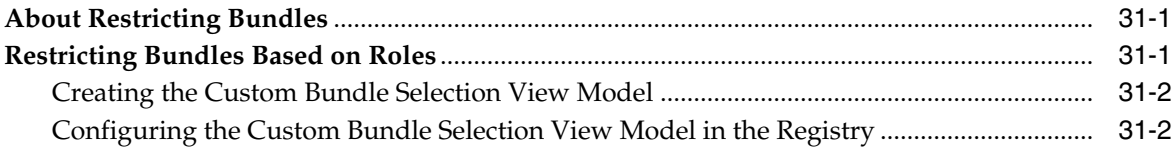

### **[32 Restricting Bundle Validity Based on Roles](#page-186-0)**

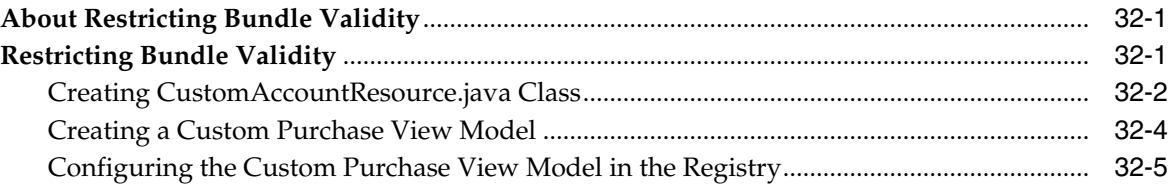

### **[33 Making Notes Field Mandatory](#page-192-0)**

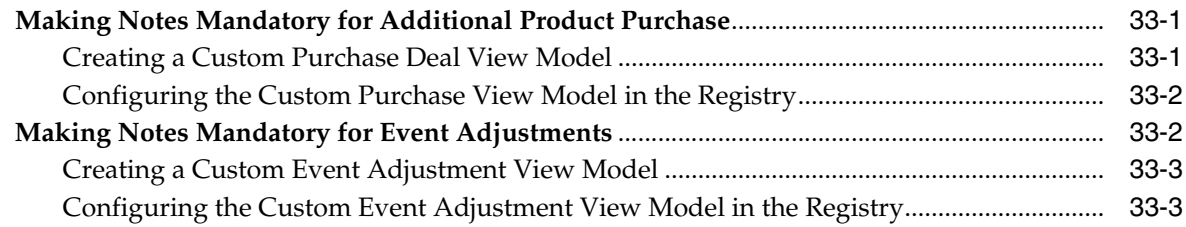

### **[34 Filtering Start and End Dates for Additional Purchase](#page-196-0)**

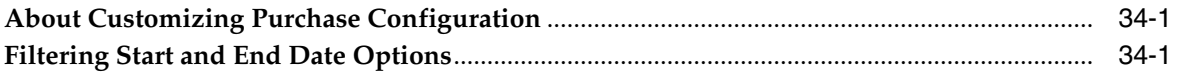

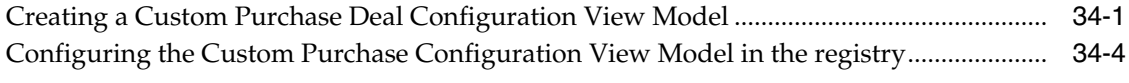

### **[35 Customizing Billing Care to Disable Links in the Bills Tab](#page-202-0)**

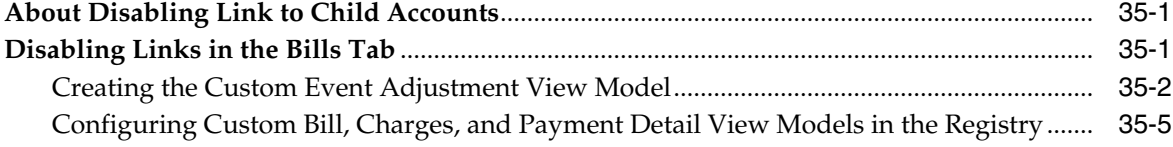

### **[36 Customizing Display of Assets Section](#page-208-0)**

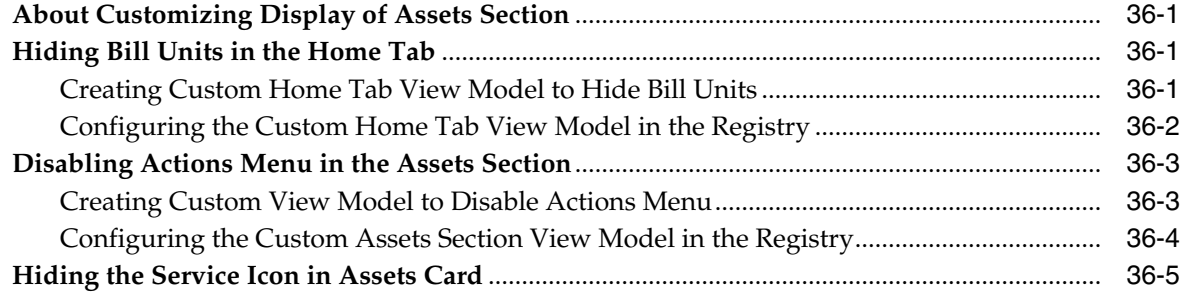

### **[37 Customizing Bills Graph and Balances Sections](#page-214-0)**

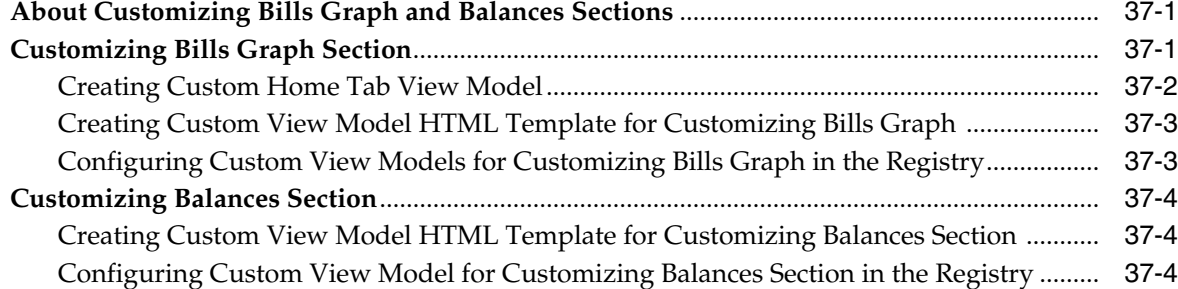

### **[38 Opening Custom Views From Landing Page](#page-220-0)**

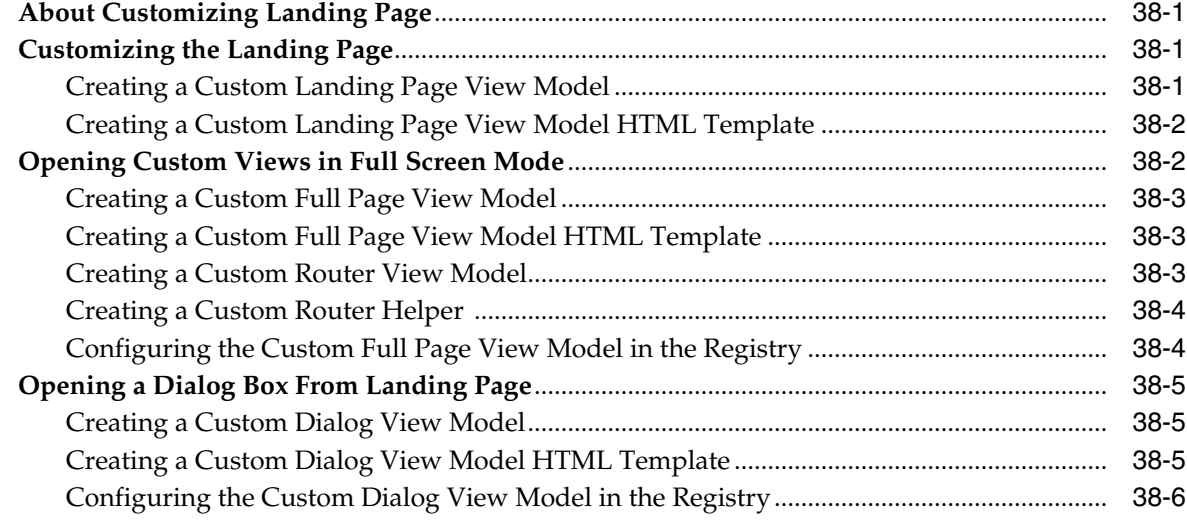

### **[39 Enabling Authorization in Test Installations](#page-226-0)**

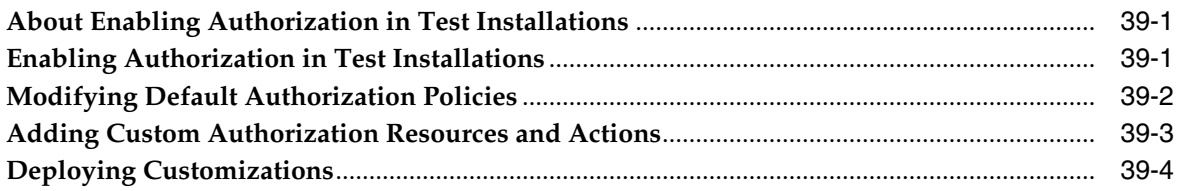

## **[40 Customizing Billing Care Labels](#page-230-0)**

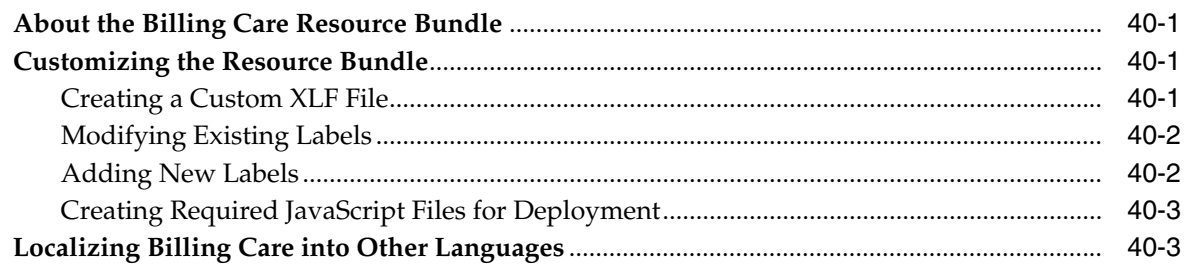

### **[41 Embedding Billing Care Screens in External Applications](#page-234-0)**

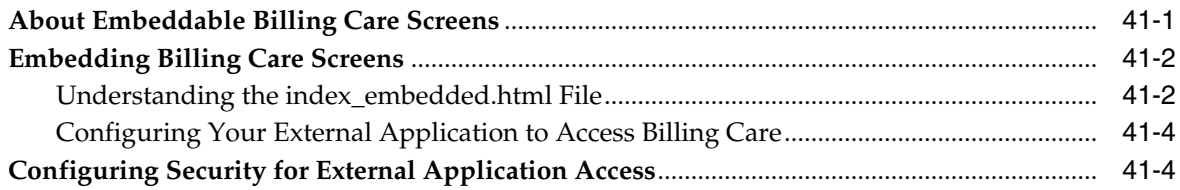

## **[42 Extending and Creating Billing Care REST Resources](#page-238-0)**

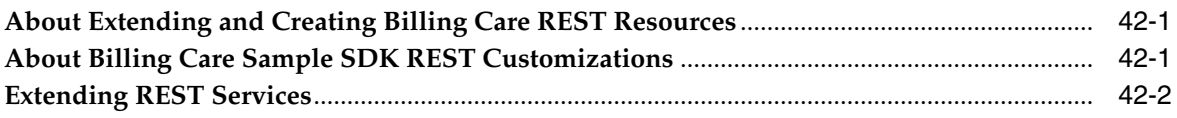

## **Preface**

<span id="page-12-0"></span>This guide describes how to customize and extend Oracle Communications Billing Care.

### <span id="page-12-1"></span>**Audience**

This document is intended for developers and user interface designers.

### <span id="page-12-2"></span>**Documentation Accessibility**

For information about Oracle's commitment to accessibility, visit the Oracle Accessibility Program website at http://www.oracle.com/pls/topic/lookup?ctx=acc&id=docacc.

### **Access to Oracle Support**

Oracle customers that have purchased support have access to electronic support through My Oracle Support. For information, visit http://www.oracle.com/pls/topic/lookup?ctx=acc&id=info or visit http://www.oracle.com/pls/topic/lookup?ctx=acc&id=trs if you are hearing impaired.

### <span id="page-12-3"></span>**Related Documents**

For more information, see the following documents in the Oracle Communications Billing Care documentation set:

- *Oracle Communications Billing Care Release Notes*
- *Oracle Communications Billing Care Installation Guide*
- *Oracle Communications Billing Care Java API Reference*
- *Oracle Communications Billing Care Security Guide*

**1**

## <span id="page-14-0"></span>**Introduction to Customizing Billing Care**

This chapter provides an overview of supported Oracle Communications Billing Care customizations.

## <span id="page-14-1"></span>**About Billing Care Customizations**

This guide includes information on Billing Care architecture, Billing Care SDK contents, setting up the NetBeans IDE, and packaging and deploying your customizations useful in understanding, performing, and implementing Billing Care customizations. See the following chapters for information on each topic:

- See ["About Billing Care Architecture"](#page-16-2) for information on Billing Care's architecture.
- See ["About Billing Care SDK"](#page-20-3) for a list of SDK components used for customizing Billing Care.
- See ["Setting Up the Development Environment"](#page-22-3) and ["Using an Exploded Archive](#page-28-3) [during Customization"](#page-28-3) for information on setting up NetBeans IDE.
- See ["Packaging and Deploying Customizations"](#page-34-3) for information on how to package and deploy your Billing Care customizations.

You customize Billing Care using the SDK and NetBeans IDE. Customizing Billing Care requires an understanding of Java, JavaScript, CSS, XML, and working with Oracle WebLogic Server web applications. See ["Customizing Billing Care"](#page-38-3) for an overview of Billing Care customization methods.

The SDK provides the ability to customize and configure Billing Care in the following ways:

- Using a configuration file to customize Billing Care behavior. See ["Editing the](#page-46-3) [Billing Care Configuration File"](#page-46-3) for more information.
- Customizing default or adding custom themes (skins) to Billing Care. See ["Customizing Billing Care Themes and Logo"](#page-68-4) for more information.
- Customizing Billing Care event and newsfeed templates. See ["Customizing Billing](#page-72-2) [Care Templates"](#page-72-2) for more information.
- Customizing the Billing Care account banner. See ["Customizing the Billing Care](#page-88-3) [Account Banner"](#page-88-3) for more information.
- Customizing the Billing Care **Actions** menu. See ["Customizing the Billing Care](#page-92-2) [Actions Menu"](#page-92-2) for more information.
- Customizing Billing Care invoice presentation. See ["Customizing Billing Care](#page-118-4) [Invoice Presentation"](#page-118-4) for more information.
- Customizing Billing Care screen labels and localization. See ["Customizing Billing](#page-230-4) [Care Labels"](#page-230-4) for more information.
- Extending the REST framework with custom operations. See ["Extending and](#page-238-3) [Creating Billing Care REST Resources"](#page-238-3) for more information.

You create your customizations using NetBeans IDE and package them as a customizations shared library that is deployed to the Billing Care domain. See ["About](#page-16-2) [Billing Care Architecture"](#page-16-2) for more information on Billing Care architecture and where the customizations shared library is deployed, and ["Packaging and Deploying](#page-34-3) [Customizations"](#page-34-3) for more information on packaging and deploying your customizations shared library in the Billing Care domain.

## <span id="page-16-2"></span>**About Billing Care Architecture**

<span id="page-16-0"></span>This chapter provides an overview of Oracle Communications Billing Care architecture.

### <span id="page-16-1"></span>**About Billing Care Architecture**

Billing Care is an application deployed to an Oracle WebLogic Server domain. Customizations are deployed to the same domain as a customizations shared library. A Billing Care deployment plan, referencing this customizations shared library, implements your customizations.

Users connect to Billing Care with a web browser where modules are presented for performing billing and customer care operations. See ["About Billing Care Modules"](#page-38-4) for more information about modules.

Billing Care's REST framework communicates with web browsers, and Oracle Communications Billing and Revenue Management (BRM) using a connection pool to the Connection Manager.

[Figure 2–1](#page-17-1) shows the described architecture in a topological view.

<span id="page-17-1"></span>*Figure 2–1 Billing Care Topology*

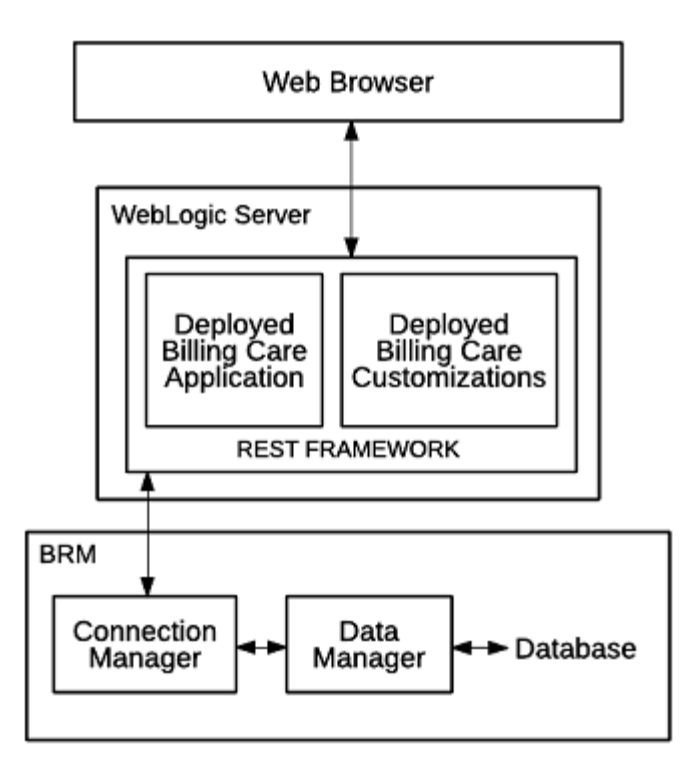

### <span id="page-17-0"></span>**About the Billing Care REST Framework**

The REST framework includes several modules used to perform billing and customer care transactions with BRM. Each module consists of four tiers, each with its own set of responsibilities:

- The Resource tier manages RESTful client requests and responses.
- The Module tier coordinates transformation of RESTful operations and payload into BRM native formats.
- The Worker tier contains methods for converting data between Billing Care and BRM formats.
- The PCM tier manages the connections between Billing Care and the BRM Connection Manager.

[Figure 2–2](#page-18-1) shows the Billing Care REST framework tiers and a sample Account module. The column on the left describes the tiers in general. The column on the right provides a specific example of the tiers for the Account REST module where:

- The Account Resource is the Resource tier.
- The PCMAccountModule is the Module tier.
- The AccountWorker is the Worker tier.
- The PCM tier is represented as the same in both columns as connections to BRM are shared by all resources.

<span id="page-18-1"></span>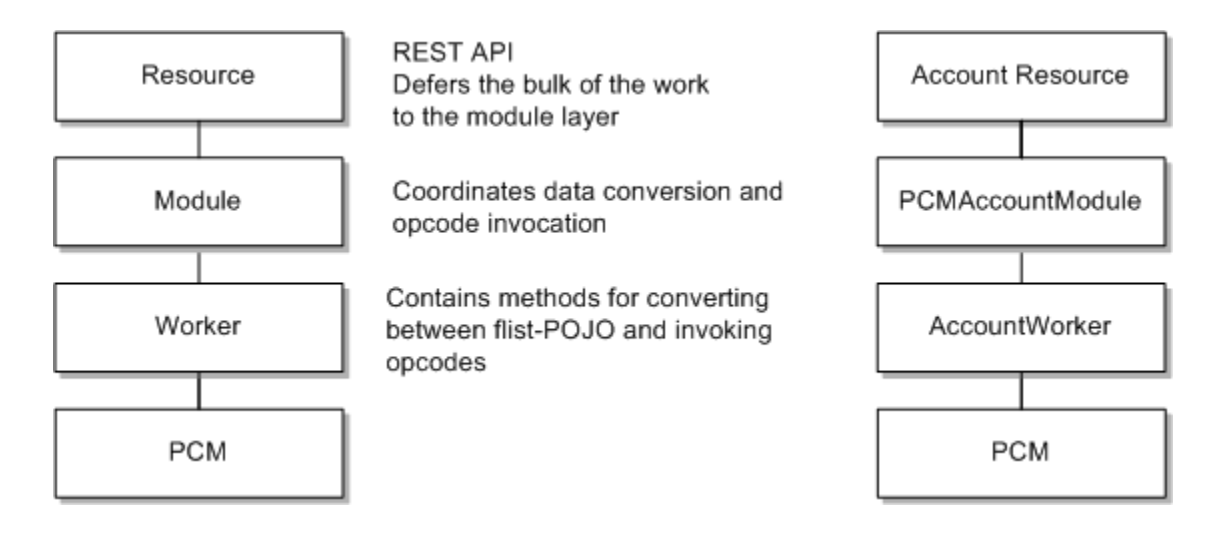

#### *Figure 2–2 Billing Care REST Framework*

### <span id="page-18-2"></span><span id="page-18-0"></span>**About Open Source Libraries Used by Billing Care**

Billing Care is a web-based application built using the open source libraries listed in [Table 2–1.](#page-18-2) A description on how each library is used is provided. For more information on each library, see the library specific documentation at the provided links.

| Library    | <b>Description</b>                                                                                                    |
|------------|----------------------------------------------------------------------------------------------------|
| jQuery     | General purpose API and DOM manipulation. For more<br>information on jQuery, see:                                                                                                    |
|            | https://jquery.com/                                                                                                    |
| Underscore | For inserting HTML pages (templates) into the application<br>(browser DOM). For more information on Underscore, see:                                                                                    |
|            | http://underscorejs.org/                                                                                                    |
| RequireJS  | Dynamic loading of modules (JavaScript, HTML). For more<br>information on RequireJS, see:                                                                                                    |
|            | http://underscorejs.org/                                                                                                    |
| Knockout   | Provides data binding between JavaScript view models and<br>HTML views. Changes in the view are automatically reflected<br>in the view model, and vice versa. For more information on<br>Knockout, see: |
|            | http://knockoutjs.com/                                                                                                    |
| Jersey     | Provides the basis for the REST web services. For more<br>information on Jersey, see:                                                                                                    |
|            | https://jersey.java.net/                                                                                                    |

*Table 2–1 Open Source Libraries Used for Billing Care*

## <span id="page-20-3"></span>**About Billing Care SDK**

<span id="page-20-0"></span>This chapter provides an overview of the Oracle Communications Billing Care SDK contents.

## <span id="page-20-4"></span><span id="page-20-1"></span>**About the Billing Care SDK**

The Billing Care SDK provides tools, libraries, and samples used to customize Billing Care. You use the SDK with NetBeans IDE to set up a development environment for customizing Billing Care. The SDK includes the directories listed in [Table 3–1](#page-20-4).

| <b>Directory</b> | <b>Description</b>                                                                                                    |
|------------------|----------------------------------------------------------------------------------------------------|
| libs             | Contains the library jars required to customize Billing Care                                                                                                    |
| references       | Contains the default versions of the configuration and metadata<br>files used to customize Billing Care. See "About the references<br>SDK Directory" for more information.                             |
| samples          | Contains code and configuration file samples used to assist you<br>in customizing Billing Care. Each sample includes a<br>README.txt file describing the implementation being shown<br>in the example. |

*Table 3–1 Billing Care SDK Directories*

### <span id="page-20-2"></span>**About the references SDK Directory**

The **references** directory contains the default versions of the configuration and metadata files used to customize Billing Care. You create new versions of many of the files in this directory when customizing Billing Care. These custom files are packaged in the customizations shared library you deploy to the Billing Care domain.

[Table 3–2](#page-20-5) lists the files included in the Billing Care SDK references directory.

*Table 3–2 Billing Care SDK references Directory Files*

<span id="page-20-5"></span>

| <b>File or Directory</b> | <b>Description</b>                                                                                                    |
|--------------------------|----------------------------------------------------------------------------------------------------|
| ActionMenu.xml           | Contains the metadata describing the contents of the<br>Action menu in the main Billing Care toolbar. You work<br>with this file to add, remove, rename, or rearrange menu<br>entries. When customizing, create a<br>CustomActionMenu.xml file. |
|                          | See "Customizing the Billing Care Actions Menu" for<br>more information.                                                                                                    |

| <b>File or Directory</b>    | <b>Description</b>                                                                                                    |
|-----------------------------|----------------------------------------------------------------------------------------------------|
| Configurations.xml          | Contains flags controlling the display of specific account<br>attributes, timeout values, and BRM-related ENUM<br>mappings When customizing, create a<br>CustomConfigurations.xml file.                                                                                                    |
| BillingCareResources_en.xlf | Contains all text labels in the application. You can use this<br>file to change labels in the application. When customizing,<br>create a customized en.xlf file.                                                                                                    |
|                             | See "Customizing Billing Care Labels" for more<br>information.                                                                                                    |
| eventtemplates              | Contains the metadata describing the fields displayed for<br>BRM events (associated with bill items). You work with<br>event templates to display data from custom usage events<br>or to alter the default template. When you create custom<br>event templates, you must prefix template names with<br>Custom. |
|                             | See "Customizing Billing Care Templates" for more<br>information.                                                                                                    |
| newsfeedtemplates           | Contains the metadata describing the data displayed in<br>the Newsfeed. You work with newsfeedtemplates to alter<br>the default templates. When you create custom event<br>templates, you must prefix template names with Custom.                                                                              |
|                             | See "Customizing Billing Care Templates" for more<br>information.                                                                                                    |
| OESDataModel                | Contains the Oracle Entitlements Server (OES) seed data<br>describing the authorization policies and resources.                                                                                                    |
| registry.js                 | Contains the definitions for and association between<br>Billing Care views and viewmodels (HTML and<br>JavaScript). When customizing, create a<br>customRegistry.js file.                                                                                                    |
|                             | See "About the Registry File" for more information.                                                                                                    |

*Table 3–2 (Cont.) Billing Care SDK references Directory Files*

### <span id="page-21-1"></span><span id="page-21-0"></span>**Installing the Billing Care SDK**

Use the Billing Care installer (**BillingCare\_generic.jar**), downloadable from the Oracle Software Delivery Cloud, to install the **Billing Care SDK** and create the **BillingCare\_ SDK** folder on your NetBeans IDE host. Alternatively, if you included the SDK when installing Billing Care, copy the **BillingCare\_SDK** folder from your Billing Care host to your NetBeans IDE host.

See *Oracle Communications Billing Care Installation Guide* for more information on downloading and running the Billing Care installer.

## <span id="page-22-3"></span><span id="page-22-0"></span>**Setting Up the Development Environment**

This chapter provides an overview of setting up your Integrated Development Environment (IDE) for customizing Oracle Communications Billing Care.

### <span id="page-22-1"></span>**About the Billing Care Development Environment**

You customize Billing Care using an IDE configured to work with the Oracle WebLogic Server domain on which Billing Care is deployed. Typically, you connect to a development Billing Care domain, perform your customizations, test, and then package and deploy your customizations as a shared library to your production Billing Care domain. Billing Care references this customizations shared library when rendering the user interface (UI) and performing Billing Care operations.

To increase efficiency during development and testing, use an exploded archive deployment of your customizations. Exploded archive deployments enable WebLogic Server to reference customized files on a local file system instead of a deployed customizations shared library in the domain. Changes can be made to the referenced files directly and seen in Billing Care without having to package and deploy a customizations shared library each time changes are made. See ["Using an Exploded](#page-28-3) [Archive during Customization"](#page-28-3) for more information on using exploded archives during customization.

Oracle recommends NetBeans IDE for customizing Billing Care. The following sections explain configuring NetBeans IDE for customizing Billing Care. For more information on NetBeans IDE see:

https://netbeans.org/features/index.html

### <span id="page-22-2"></span>**Configuring NetBeans IDE for Billing Care Development**

To use NetBeans IDE for Billing Care customization, you must complete the following tasks:

- [Downloading and Installing NetBeans IDE](#page-23-0)
- [Configuring the NetBeans IDE Connection to WebLogic Server](#page-23-1)
- [Setting Up a Billing Care Customization Project](#page-23-2)

Additional information on configuring NetBeans IDE with your WebLogic Server host can be found in *Developing an Enterprise Application for Oracle WebLogic Server* at:

https://netbeans.org/kb/docs/web/jsf-jpa-weblogic.html

### <span id="page-23-0"></span>**Downloading and Installing NetBeans IDE**

Download and install NetBeans IDE on the same server hosting your Billing Care domain before configuring a connection to your Billing Care WebLogic server.

For detailed instructions, including additional software requirements, on downloading and installing NetBeans IDE, see:

https://netbeans.org/community/releases/80/install.html

### <span id="page-23-1"></span>**Configuring the NetBeans IDE Connection to WebLogic Server**

After installing NetBeans IDE, you configure a connection to the running WebLogic Server domain on which Billing Care is deployed. For information on installing Billing Care and starting your domain see *Oracle Communications Billing Care Installation Guide*.

To configure a NetBeans IDE connection to the Billing Care domain:

- **1.** Start the NetBeans IDE.
- **2.** Select the **Services** tab.
- **3.** Right-click **Servers** and select **Add Server**.
- **4.** In the **Choose Server** screen, select **Oracle WebLogic Server**. Provide a name in the **Name** field and click **Next**.
- **5.** In the **Server Location** screen, enter the path or browse to the **wlserver** folder of the WebLogic Server installation containing the Billing Care domain, then click **Next**.
- **6.** In the **Instance Properties** screen, provide the path to the domain folder where Billing Care is deployed in the **Domain** field.
- **7.** Enter the **Username** and **Password** for your domain's administrative user, then click **Finish**.

NetBeans IDE configures the connection to the domain. Verify that the connection is successful by expanding the **Servers** node in the **Services** tab. Your domain should be listed.

### <span id="page-23-2"></span>**Setting Up a Billing Care Customization Project**

You perform customizations to Billing Care in a NetBeans IDE project containing the Billing Care SDK. Complete the following required tasks to set up your Billing Care customization project:

- [Creating the Billing Care SDK Directory Structure](#page-23-3)
- [Create the Billing Care NetBeans IDE Project](#page-25-0)

### <span id="page-23-3"></span>**Creating the Billing Care SDK Directory Structure**

The Billing Care customization NetBeans IDE project requires a specific directory structure, described in [Table 4–1](#page-24-0), for proper packaging of the customizations shared library you build and deploy to the Billing Care domain.

To create the required directory structure on your NetBeans IDE host:

- **1.** Create a project directory (For example, *myproject*).
- **2.** Within your project directory, create the following subdirectories listed in [Table 4–1.](#page-24-0)

| <b>Directory</b>                                                                              | <b>Description</b>                                                                                                    |
|-----------------------------------------------------------------------------------------------|----------------------------------------------------------------------------------------------------|
| myproject/web/css                                                                             | Location for required CSS files required by your<br>customizations.                                                                                                    |
| myproject/web/custom                                                                          | Location for the customRegistry.js and<br>customModule.properties used when overriding<br>the default modules.                                                                                                    |
| myproject/web/custom/jsons                                                                    | Location for any JSON files generated by the Data<br>Model Generator for custom UI elements.                                                                                                    |
| myproject/web/custom/images                                                                   | Recommended location for image files referenced<br>in your HTML and CSS files.                                                                                                    |
| myproject/web/custom/js                                                                       | Location for custom JavaScript files used by your<br>customizations. Each customization                                                                                                    |
| myproject<br>/web/custom/js/templates/area/configure<br>where area is the customization type. | Location for custom html files used by your<br>customizations. Create a unique subdirectory in<br>this folder for each customization type. For<br>example, create an accountCreation folder for<br>customizations done to the account creation<br>HTML file.                                                                                                    |
| myproject/web/custom/js/validations/area/configure<br>where area is the customization type.   | Location for custom validation files used by your<br>customizations. Create a unique subdirectory in<br>this folder for each customization type. For<br>example, create an accountCreation folder for<br>customizations done to the account creation<br>JavaScript files.                                                                                                    |
| myproject/web/custom/js/viewmodels/area/configure<br>where area is the customization type.    | Location for custom view model files used by<br>your customizations. Create a unique subdirectory<br>in this folder for each customization type. For<br>example, create an accountCreation folder for<br>customizations done to the account creation view<br>model files.                                                                                                    |
| myproject/web/lib                                                                             | You must copy the contents of the<br>BillingCare_SDK/libs folder into the<br>myproject/web/lib directory where myproject is<br>the project directory previously created. The<br>libs directory contains the jar files required<br>for customizing Billing Care provided by the<br>Billing Care installer. See "Installing the Billing<br>Care SDK" for information about installing the<br>SDK. |
| myproject/web/META-INF                                                                        | Location for the manifest file describing the name<br>and version of the shared library containing your<br>customizations.                                                                                                    |
| myproject/web/resources/public/css                                                            | Location of the overrides-login.css file where you<br>specify a custom logo image file for the Billing<br>Care login page.                                                                                                    |
| myproject/web/resources/public/images                                                         | Location where you copy your custom logo image<br>file used when overriding the default Oracle log<br>on the Billing Care login page.                                                                                                    |
| myproject/web/resources/translation                                                           | Location of your custom resource bundle.                                                                                                    |

<span id="page-24-0"></span>*Table 4–1 Required Billing Care Customization Directories*

| <b>Directory</b>                                       | <b>Description</b>                                                                                                    |
|--------------------------------------------------------|----------------------------------------------------------------------------------------------------|
| myproject/web/WEB-INF/classes/com                      | Location of the .class files compiled from any<br>custom Java code used in your customizations.<br>The directory structure in this directory reflects<br>the package name you use in your custom Java<br>code.                                                                                            |
| myproject/web/WEB-INF/classes/custom                   | Location of the customModules.properties file.                                                                                                    |
| myproject/web/WEB-INF/classes/custom/configurations    | Location where you place your<br>CustomConfigurations.xml and<br>CustomActionMenu.xml files.                                                                                                    |
| myproject/web/WEB-INF/classes/custom/eventtemplates    | Location where you place your custom event<br>templates                                                                                                    |
| myproject/web/WEB-INF/classes/custom/newsfeedtemplates | Location where you place your custom newsfeed<br>templates                                                                                                    |
| myproject/src                                          | Create custom Java files in the src directory, within<br>any Java Package you want.                                                                                                    |
|                                                        | However, any REST web services you create for<br>Billing Care must be placed within the<br>com.oracle.communications.brm.cc.ws package<br>(myproject/src/com/oracle/communications/brm/cc<br>/ws). This will ensure your REST web service can<br>be deployed within the customizations shared<br>library. |
|                                                        | Company-specific subpackages are supported and<br>recommended, for example:                                                                                                    |
|                                                        | com.oracle.communications.brm.cc.ws.company                                                                                                    |
|                                                        | where <i>company</i> is your company's name.                                                                                                    |

*Table 4–1 (Cont.) Required Billing Care Customization Directories*

### <span id="page-25-0"></span>**Create the Billing Care NetBeans IDE Project**

After creating the Billing Care customization project directory structure and copying the required jars into your *myproject***/web/lib directory**, create a new project in NetBeans IDE for your customizations.

To create a NetBeans IDE project for your Billing Care customizations:

- **1.** Start the NetBeans IDE.
- **2.** Select the **Projects** tab.
- **3.** Right-click within the **Projects** tab and select **New Project...**.
- **4.** In the **New Project** window, select **Java Web** under **Categories**. Select **Web Application with Existing Sources** under **Projects**.
- **5.** Click **Next**.
- **6.** In the **Name and Location** screen, enter the path or browse to the *myproject* folder where *myproject* is the folder you previously created for your Billing Care customizations. Specify a name and location in the **Project Name** and **Project Folder** fields.

See ["Creating the Billing Care SDK Directory Structure"](#page-23-3) for information on creating your project folder.

**7.** Click **Next**.

**8.** In the **Server and Settings** screen, select the WebLogic Server you previously connected to NetBeans IDE.

See ["Configuring the NetBeans IDE Connection to WebLogic Server"](#page-23-1) for more information on configuring your NetBeans IDE connection to your Billing Care domain.

- **9.** Click **Next**.
- **10.** In the Existing Sources and Libraries screen, verify the paths to your **Web Page Folder**, **WEB-INF Content**, and **Libraries Folder** are correct.
- **11.** Click **Finish**.

NetBeans IDE configures the new project. Verify that the project creation is successful by confirming your project is listed in the **Projects** tab.

**5**

## <span id="page-28-3"></span>**Using an Exploded Archive during Customization**

<span id="page-28-0"></span>This chapter provides an overview on how to use an exploded archive when customizing Oracle Communications Billing Care.

### <span id="page-28-1"></span>**About Using an Exploded Archive**

You deploy Billing Care customizations as a customizations shared library to the same Oracle WebLogic Server domain where Billing Care is running. During customization, Oracle recommends using an exploded archive containing your shared library. An exploded archive represents your customizations in a local file system instead of a packaged archive (.war).

Using an exploded archive of your customizations enables you to update your customizations and automatically deploy them to the Billing Care domain without having to package your customizations shared library after each change. Your Billing Care customizations can be viewed by logging out and back in to Billing Care in the web browser.

Use exploded archives during development and testing of your customizations. For production instances of Billing Care, package your customizations as a **.war** file and deploy this file using WebLogic Server administration tools to your Billing Care domain. See ["Packaging and Deploying Customizations"](#page-34-3) for more information on packaging and deploying production customizations.

See "Creating Shared Java EE Libraries and Optional Packages" in *Oracle Fusion Middleware Developing Applications for Oracle WebLogic Server* for more information on using exploded archives with WebLogic Server.

### <span id="page-28-2"></span>**Configuring WebLogic Server to Use an Exploded Archive**

To use an exploded archive with WebLogic Server, configure your Billing Care domain with the location of your previously created NetBeans IDE project. The project location acts as the exploded archive of the customizations shared library and is used by Billing Care to display your customizations.

Configure WebLogic Server to use your exploded archive shared library by completing the following procedures:

- [Creating a Manifest for your Shared Library](#page-29-0)
- [Creating a New Deployment Plan for Billing Care with your Shared Library](#page-30-1)
- [Deploying your Shared Library on your Billing Care Domain](#page-31-0)

[Redeploying Billing Care to Use your Shared Library](#page-32-0)

### <span id="page-29-2"></span><span id="page-29-0"></span>**Creating a Manifest for your Shared Library**

WebLogic Server requires a manifest file (**MANIFEST.mf**) for your exploded archive. The manifest includes information about the customizations shared library contained in the exploded archive including the entries listed in [Table 5–1.](#page-29-1)

See the following link for additional information on manifest files:

[https://docs.oracle.com/javase/8/docs/technotes/guides/jar/jar.html#JAR\\_](https://docs.oracle.com/javase/8/docs/technotes/guides/jar/jar.html#JAR_Manifest) [Manifest](https://docs.oracle.com/javase/8/docs/technotes/guides/jar/jar.html#JAR_Manifest)

| <b>Entry</b>           | <b>Description</b>                                              |
|------------------------|-----------------------------------------------------------------|
| Manifest-Version       | Numerical version of the manifest file                          |
| Built-By               | Name of library builder                                         |
| Specification-Title    | String that defines the title of the extension specification    |
| Specification-Version  | String that defines the version of the extension specification  |
| Implementation-Title   | String that defines the title of the extension implementation   |
| Implementation-Version | String that defines the version of the extension implementation |
| Implementation-Vendor  | String that defines the vendor of the extension implementation  |
| Extension-Name         | String that defines a unique of the extension                   |

<span id="page-29-1"></span>*Table 5–1 MANIFEST.mf Entries for Billing Care Customization*

To create a **MANIFEST.mf** file for your exploded archive:

- **1.** Start NetBeans IDE.
- **2.** Select the **Files** tab.
- **3.** Expand the project directory to view the *myproject***/web/META-INF/** directory where *myproject* is the previously created project directory.
- **4.** Right-click the **META-INF** folder and select **New**.
- **5.** Select **Other**.
- **6.** Under **Categories**, select **Other**.
- **7.** Under **File Types**, select **Empty File**.
- **8.** Click **Next**.
- **9.** In the **File Name** field, enter **MANIFEST.MF**.
- **10.** Click **Finish**.

The **MANIFEST.MF** file is shown in the NetBeans IDE text editor.

**11.** Create your manifest file with the entries shown in [Table 5–1.](#page-29-1) A sample manifest file is shown in [Example 5–1.](#page-30-2)

**Note:** Oracle recommends you use **Specification-Title** and **Extension-Name** values clearly identifying your shared library as a development version.

**12.** Click **File**, then **Save**.

#### <span id="page-30-2"></span>*Example 5–1 Sample MANIFEST.MF File for Billing Care Customizations*

```
Manifest-Version: 1.0
Built-By: Oracle
Specification-Title: BillingCareSDKDevelopment
Specification-Version: 1.0
Implementation-Title: Custom SDK WAR file for Billing Care
Implementation-Version: 1.0
Implementation-Vendor: Oracle
Extension-Name: BillingCareSDKDevelopment
```
#### <span id="page-30-0"></span>**Rebuilding your Project after Creating the Manifest File**

Rebuild your Billing Care customization project in NetBeans IDE after creating and saving your manifest file.

To rebuild your project in NetBeans IDE:

- **1.** Click the **Projects** tab.
- **2.** Right-click your project.
- **3.** Select **Clean and Build**.

### <span id="page-30-3"></span><span id="page-30-1"></span>**Creating a New Deployment Plan for Billing Care with your Shared Library**

Create a new Billing Care deployment plan that includes your customizations shared library. The deployment plan includes an entry for your customizations shared library referencing the exploded archive NetBeans IDE project. When the Billing Care application starts, the exploded archive contents are also loaded providing access to your customizations.

See "Deployment Plans" in *Oracle Fusion Middleware Developing Applications for Oracle WebLogic Server* for more information on deployment plans.

To create a new deployment plan:

- **1.** Start NetBeans IDE.
- **2.** Select the **Files** tab.
- **3.** Right-click the **myproject** folder and select **New**.
- **4.** Select **Other**.
- **5.** Under **Categories**, select **Other**.
- **6.** Under **File Types**, select **Empty File**.
- **7.** Click **Next**.
- **8.** In the **File Name** field, enter a name for your deployment plan with an **.xml** extension. For example:

billingCareSDKDeploymentPlan.xml

**9.** Click **Finish**.

The deployment plan is shown in the NetBeans IDE text editor.

**10.** Create your deployment plan using the sample shown in [Example 5–2](#page-31-1).

**Note:** Use the same string in the **Custom-LibraryName** element in your deployment plan as the **Extension-Name** parameter in the **MANIFEST.MF** file you previously created. For example, the string in the sample files provided is:

BillingCareSDKDevelopment

**11.** Click **File**, then **Save**.

#### <span id="page-31-1"></span>*Example 5–2 Sample Billing Care Customizations Deployment Plan*

```
<?xml version="1.0" encoding="UTF-8"?>
<deployment-plan xmlns="http://xmlns.oracle.com/weblogic/deployment-plan"
xmlns:xsi="http://www.w3.org/2001/XMLSchema-instance"
xsi:schemaLocation="http://xmlns.oracle.com/weblogic/deployment-plan
http://xmlns.oracle.com/weblogic/deployment-plan/1.0/deployment-plan.xsd"
global-variables="false">
   <application-name>BillingCare.war</application-name>
   <variable-definition>
      <variable>
        <name>Custom-ImplementationVersion</name>
         <value xsi:nil="false">1.0</value>
      </variable>
      <variable>
         <name>Custom-SpecificationVersion</name>
         <value xsi:nil="false">1.0</value>
      </variable>
      <variable>
         <name>Custom-LibraryName</name>
         <value xsi:nil="false">BillingCareSDKDevelopment</value>
      </variable>
      <variable>
         <name>Custom-ExactMatch</name>
         <value xsi:nil="false">true</value>
      </variable>
      <variable>
         <name>Custom-ContextPath</name>
         <value />
      </variable>
   </variable-definition>
   <module-override>
      <module-name>BillingCare.war</module-name>
      <module-type>war</module-type>
      <module-descriptor external="true">
         <root-element>weblogic-web-app</root-element>
         <uri>WEB-INF/weblogic.xml</uri>
         <variable-assignment>
            <name>Custom-LibraryName</name>
            <xpath>/weblogic-web-app/library-ref/library-name</xpath>
         </variable-assignment>
      </module-descriptor>
   </module-override>
</deployment-plan>
```
### <span id="page-31-0"></span>**Deploying your Shared Library on your Billing Care Domain**

After creating your manifest file and new deployment plan for Billing Care, deploy the exploded archive shared library to your Billing Care domain.

To deploy your shared library to your Billing Care domain:

- **1.** In your browser, navigate to the **Administration Console** of your Billing Care domain.
- **2.** Log in using administrative credentials for the Billing Care domain.
- **3.** In **Domain Structure**, click **Deployments**.
- **4.** Select the **BillingCare** deployment and click **Stop**, then **Force Stop Now** to stop Billing Care.
- **5.** In the **Control** tab, click **Install** in the **Deployments** table.
- **6.** In the **Path:** field, enter (or browse to) the location of the **web** directory of your NetBeans IDE project containing your Billing Care project. For example, *myproject***/web**, where *myproject* is the Billing Care project directory.

Confirm that the option for **web** is selected.

- **7.** Click **Next**.
- **8.** In the **Choose targeting style** screen, select **Install this deployment as a library**.
- **9.** Click **Next**.
- **10.** In the **Optional Settings** screen, enter the **Name** using the same string used in the **Custom-LibraryName** element in your deployment plan and the **Extension-Name** parameter in the **MANIFEST.MF** file you previously created. For example, the string in the sample files provided is:

BillingCareSDKDevelopment

- **11.** Click **Next**.
- **12.** In the **Review your choices and click Finish** screen, click **Finish**.

Confirm in the **Deployments** screen that your customizations shared library is deployed to your Billing Care domain as in an **Active** state.

### <span id="page-32-0"></span>**Redeploying Billing Care to Use your Shared Library**

After deploying the exploded archive as a customizations shared library, redeploy Billing Care using the new deployment plan created in ["Creating a New Deployment](#page-30-1) [Plan for Billing Care with your Shared Library".](#page-30-1) Redeploying Billing Care using the new deployment plan configures Billing Care to use the exploded archive customizations shared library in your NetBeans IDE project and restarts Billing Care.

After successful deployment, customize Billing Care by editing the configuration files in the NetBeans IDE project.

To redeploy Billing Care:

- **1.** In your browser, navigate to the **Administration Console** of your Billing Care domain.
- **2.** Log in using administrative credentials for the Billing Care domain.
- **3.** In **Domain Structure**, click **Deployments**.
- **4.** In the **Control** tab, select **BillingCare** in the **Deployments** table.
- **5.** Click **Update**.
- **6.** In the **Update Application Assistant** screen, select **Redeploy this application using the following deployment files:**.
- **7.** For the **Deployment plan path:**, click **Change Path**.
- **8.** Enter (or browse to) the location where your new deployment plan (for example, the **myproject** folder) is and select the new deployment plan, then click **Next**.
- **9.** In the **Review your choices** screen, click **Finish**.

Confirm in the **Deployments** screen that Billing Care redeploys successfully and is in an **Active** state.

## <span id="page-34-3"></span><span id="page-34-0"></span>**Packaging and Deploying Customizations** <sup>6</sup>

This chapter provides an overview on deploying Oracle Communications Billing Care customizations to production Billing Care domains.

### <span id="page-34-1"></span>**About Packaging and Deploying Customizations for Production**

After testing and verifying your Billing Care customizations, create a packaged archive (.war) file of your exploded archive shared library to deploy in your production Billing Care domain. Using a .war containing your customizations enables you to quickly deploy your customizations to multiple Billing Care instances.

Deploying customizations to production environments requires that you complete the following procedures:

- [Creating Production Versions of the Manifest File and Deployment Plan](#page-34-2)
- [Using the Java jar Utility to Package Your Shared Library](#page-35-0)
- [Deploying the Shared Library .war](#page-35-1)
- [Redeploying Billing Care to Use Your Shared Library](#page-36-0)

### <span id="page-34-2"></span>**Creating Production Versions of the Manifest File and Deployment Plan**

Before running the jar command, create production versions of the manifest file and deployment plan.

To create production manifest and deployment plan files:

- **1.** In a terminal session, change directory to the *myproject***/web/META-INF** directory, where *myproject* is the NetBeans IDE project directory containing your Billing Care customizations.
- <span id="page-34-5"></span>**2.** Create a copy of the **MANIFEST.MF** file in the *myproject***/build/web** directory in the *myproject***/web/META-INF directory** named **manfiest.txt**.
- **3.** Open the **manifest.txt** file in an editor.
- <span id="page-34-4"></span>**4.** Edit the values of the **Custom-LibraryName** and the **Extension-Name** parameters to a string for your production shared library. For example:

BillingCareCustomizations

See ["Creating a Manifest for your Shared Library"](#page-29-2) for more information on creating a manifest file for your shared library.

- **5.** Save and close the **manifest.txt** file.
- **6.** Copy the edited **manifest.txt** file to the *myproject***/build/web** directory.
- **7.** Create a copy of the deployment plan you created for your exploded archive shared library deployment in ["Creating a New Deployment Plan for Billing Care](#page-30-3) [with your Shared Library"](#page-30-3) named **prodplan.xml**. Use this deployment plan for your production Billing Care deployments.
- **8.** Edit the **Custom-LibraryName** element in **prodplan.xml** using the same string you provided in step [4.](#page-34-4)

**Note:** Use the same string in the **Custom-LibraryName** element in your deployment plan as the **Extension-Name** parameter in the **MANIFEST.MF** file you previously created. For example, the string in this procedure is:

BillingCareCustomizations

**9.** Save and close the **prodplan.xml** file.

### <span id="page-35-0"></span>**Using the Java jar Utility to Package Your Shared Library**

The jar command packages all of the required contents of your exploded archive shared library into a .war file deployable in the Oracle WebLogic Server **Administration Console**.

For more information on the Java jar utility see:

http://docs.oracle.com/javase/7/docs/technotes/tools/windows/jar.html

To create your **BillingCareCustomizations.war** using the jar utility:

- **1.** In a terminal session, change directory to the *myproject***/build/web** directory, where *myproject* is the NetBeans IDE project directory containing your Billing Care customizations.
- **2.** Verify that the **manifest.txt** file from step [2](#page-34-5) is in the directory.
- **3.** Execute the following jar command to package the **manifest.txt** file and the subfolders contained in of your *myproject***/web** directory into a .war file:

jar cfm BillingCareCustomizations.war manifest.txt css custom js lib resources WEB-INF

**4.** Verify that the **BillingCareCustomizations.war** is created.

### <span id="page-35-1"></span>**Deploying the Shared Library .war**

After creating your **BillingCareCustomization.war** and production deployment plan, deploy the .war in your Billing Care domain.

To deploy your shared library in your Billing Care domain:

- **1.** In your browser, navigate to the **Administration Console** of your Billing Care domain.
- **2.** Log in using administrative credentials for the Billing Care domain.
- **3.** In **Domain Structure**, click **Deployments**.
- **4.** Select the **BillingCare** deployment and click **Stop**, then **Force Stop Now** to stop Billing Care.
- **5.** In the **Control** tab, click **Install** in the **Deployments** table.
**6.** In the **Path:** field, enter (or browse to) the location of the **BillingCareCustomization.war**.

Confirm that the option for **BillingCareCustomization.war** is selected.

- **7.** Click **Next**.
- **8.** In the **Choose targeting style** screen, select **Install this deployment as a library**.
- **9.** Click **Next**.
- **10.** In the **Optional Settings** screen, enter the **Name** using the same string used in the **Custom-LibraryName** element in your deployment plan and the **Extension-Name** parameter in the **MANIFEST.MF** file you previously created. For example, the string used in this chapter is:

BillingCareCustomizations

- **11.** Click **Next**.
- **12.** In the **Review your choices and click Finish** screen, click **Finish**.

Confirm in the **Deployments** screen that your shared library is deployed in your Billing Care domain and is in an **Active** state.

## **Redeploying Billing Care to Use Your Shared Library**

After deploying the **BillingCareCustomizations.war**, redeploy Billing Care using the production deployment plan. Redeploying Billing Care using the production plan restarts and configures Billing Care to use the .war shared library you previously deployed.

To redeploy Billing Care:

- **1.** In your browser, navigate to the **Administration Console** of your Billing Care domain.
- **2.** Log in using administrative credentials for the Billing Care domain.
- **3.** In **Domain Structure**, click **Deployments**.
- **4.** In the **Control** tab, select **BillingCare** in the **Deployments** table.
- **5.** Click **Update**.
- **6.** In the **Update Application Assistant** screen, select **Redeploy this application using the following deployment files:**.
- **7.** For the **Deployment plan path:**, click **Change Path**.
- **8.** Enter (or browse to) the location where your production **prodplan.xml** deployment plan is and select the production deployment plan.
- **9.** Click **Next**.
- **10.** In the **Review your choices** screen, click **Finish**.

Confirm in the **Deployments** screen that Billing Care redeploys successfully and is in an **Active** state.

**7**

# **Customizing Billing Care**

This chapter provides an overview of Oracle Communications Billing Care customization concepts.

## **About Billing Care Customization Concepts**

You customize Billing Care by modifying or creating configuration files, Java classes, JavaScript, html, and CSS. Customizations are performed in NetBeans IDE, packaged into a customizations shared library using the Java jar utility, and deployed to the Billing Care domain as a referenced shared library.

To customize Billing Care, you perform the following tasks:

- Download and install the Billing Care SDK. See ["Installing the Billing Care SDK"](#page-21-0) for information.
- Download and install NetBeans IDE. See ["Setting Up the Development](#page-22-0) [Environment"](#page-22-0) for more information.
- Configure a NetBeans IDE project for your customization. See ["Setting Up a Billing](#page-23-0) [Care Customization Project"](#page-23-0) for more information.
- Connect NetBeans IDE to your development Billing Care domain. See ["Configuring the NetBeans IDE Connection to WebLogic Server"](#page-23-1) for more information.
- Perform your customizations.
- Package and deploy your customizations either as an exploded archive or web application **.war** shared library to your Billing Care domain. See ["Using an](#page-28-0) [Exploded Archive during Customization"](#page-28-0) and ["Packaging and Deploying](#page-34-0) [Customizations"](#page-34-0) for more information.
- Test your customizations.
- Package production customizations in a *war* file and deploy the shared library to all of your Billing Care instances.

## **About Billing Care Modules**

Billing Care is composed of unique functional modules. Each module includes an html **view** and a JavaScript **view model**. Some modules may also contain a **validation** definition specifying a module's field validation rules.

Module definitions are configured in the registry file where a module's view, view model, and validation rules are defined. When you customize a Billing Care module, you create a custom registry file (**customRegistry.js**) defining your module

configuration. See ["About the Registry File"](#page-40-0) for more information.

#### **About Views**

A view is the visible, interactive manifestation of the view model, written in html. A view is rendered by the web browser as the user interface (UI) for a module. It displays information from the view model, triggers operations on the view model, and updates itself when the data in the view model is changed.

#### **About View Models**

A view model is a JavaScript representation of the data and operations for your module. A view model is independent of the controls (buttons, menus, fields) on your page defined by your view html.

You can reuse a view model with multiple views because of this independence. For example, UI interfaces for your customer service representatives (CSRs) and self-care subscribers that expose similar functionality can use the same view model while using unique views to provide different functions to each user depending on your business requirements.

When you create a custom view model, you create the view model's JavaScript file to support any custom functionality you add to Billing Care. The JavaScript file is referenced in your **customRegistry.js** and packaged and deployed in your Billing Care domain as part of the customizations shared library.

#### **About Data Binding between Views and View Models**

Data is synchronized between views and view models within a module through use of the Knockout open source library. Data attributes in the view model are exposed as Knockout **Observables**. The various html elements in the view bind themselves to these Observables so that updates in both the server and UI are reflected in the other.

## **About the customModules.properties File**

Configure Billing Care to override the default module logic with your customizations by creating a **customModules.properties** file in the *myproject***/web/WEB-INF/classes/custom** folder, where *myproject* is your NetBeans IDE project folder containing your Billing Care customizations.

You can override the default Billing Care logic in the following modules by specifying a customized alternative for each of the following module keys in **customModules.properties**:

- account
- billing
- subscription
- search
- payment
- allocation
- paymentmethod
- adjustment
- status
- writeoff
- billunit
- service
- item
- notes
- dispute
- collection
- template

Each override you configure must contain an entry of the following format:

```
billingcare.rest.modulekey.module = com.company.module.custom
```
where:

- *modulekey* is the module for which you are overriding default logic.
- *company* is the name of the folder in your NetBeans IDE project *myproject***/src** directory structure where you place the source code for your overriding Java classes.
- *custom* is the subdirectory folder name in your NetBeans IDE project *myproject***/src** directory.

For example, if a company named samplecompany is overriding the default account module with a custom account module named CustomAccountModule, use the following entry in **customModules.properties**:

billingcare.rest.account.module = com.samplecompany.module.CustomAccountModule

This example assumes your custom module Java code is stored in the *myproject***/src/com/samplecompany/modules** directory.

See ["Customizing Billing Care Templates"](#page-72-0) and ["Extending and Creating Billing Care](#page-238-0) [REST Resources"](#page-238-0) for examples of when using a **customModules.properties** file are required.

## **About the Configuration.xml File**

The **Configurations.xml** file contains flags controlling the display of specific account attributes, timeout values, and BRM-related ENUM mappings. See ["Editing the Billing](#page-46-0) [Care Configuration File"](#page-46-0) for more information.

## <span id="page-40-1"></span><span id="page-40-0"></span>**About the Registry File**

The registry file (**Registry.js**) dynamically loads dependencies, which avoids the inclusion of hard coded paths for dependencies in the Billing Care files. The registry file provides a default configuration, which can be overwritten through the SDK.

To override the key and values of the **Registry.js**, create a **customRegistry.js** file with the same given keys, but new values. Include only the entries that need to be over ridden in the **customRegistry.js** file.

### **Managing Billing Care Modules Using the Registry File**

The registry file is strictly a repository for describing a module. There is no logic within the registry itself for invoking (displaying) the modules.

The following view model example shows the accountBanner module definition in the default **registry.js**:

```
accountBanner: {
   view: 'text!templates/home/accountBannerView.html',
   viewmodel: 'viewmodels/home/accountBanner/AccountBannerViewModel'
}
```
Create a **customRegistry.js** file when:

Replacing the view, view model, or validation logic used for a particular Billing Care module. For example, your business requires a different adjustment REST operation from the default Billing Care operation, which also changes the fields defined in the UI. You can create your own view model (and optional validation rules) and then create a **customRegistry.js** to reference your files.

All elements within Billing Care that provide access to the edited module now automatically use your custom module.

Adding custom modules to Billing Care. For example, you develop a new module for a business requirement and add the module to Billing Care.

Because view models references retrieved through the registry are loaded using RequireJS, they must conform to asynchronous module definition (AMD) format.

**Note:** The Billing Care view models are core elements of the modules that form the body of the application (Home tab, Bills tab, assets, News Feed) and Billing Care overlays (dialog boxes).

Common functionality/behavior across the overlays in Billing Care, including validation, data saving, and navigation between the pages within the overlay has been captured in a reusable overlay view model that you should use when you create a custom overlay. This helps ensure that your module behaves similar to the rest of Billing Care.

## **About Billing Care View Model JavaScript Framework**

This section provides an overview of the Billing Care JavaScript framework used in view models and how to use an account record key across modules.

#### **Access to the Open Account**

The current account record is key to most modules in Billing Care, and will be equally important to any custom modules developed with the SDK. A view model representing the open account can be accessed using the following JavaScript code:

globalAppContext.currentAccountViewModel

### <span id="page-42-0"></span>**Object IDs**

Objects in the BRM database contain a unique identifier called a POID. The Billing Care REST framework refers to these identifiers as *references* or *refs*. [Table 7–1](#page-42-0) displays a POID and its equivalent reference ID.

*Table 7–1 Example POID and Reference ID*

| I POID                                                                      | Reference ID |
|-----------------------------------------------------------------------------|--------------|
| $\vert 0.0.0.1 /$ service/email12345 $\vert 0.0.0.1 +$ -service-email+12345 |              |

There are reference IDs throughout the Billing Care data model. POIDs are used when interacting with BRM opcode input and output parameter lists (FLists), but reference IDs are used in the JavaScript layer.

The POID format is not suitable for a web application, so the REST framework provides two static utility methods (restIdFromPoid and poidFromRestId) for converting a POID to/from its own REST format. Sample syntax on calling the methods is provided below:

```
String BRMUtility.restIdFromPoid(String poid);
Poid BRMUtility.poidFromRestId(String restId);
```
## **About Error Handling in REST Operations**

Error handling is a crucial aspect of Billing Care REST customization, and it has multiple benefits, for example:

- Indicating the exact error to the application user
- Helping the application developer to debug the issues.

The default Billing Care REST operations return an ErrorInfo object with error code and error message in case of any exception. The error object contains the following components:

errorCode - A key used to retrieve a localized error message from the Billing Care resource bundle.

**Note:** A custom error code must start from the 70000 series. For example, 70001, 70002, and so on.

- errorMessage The raw error message from the Billing Care REST layer.
- isValidationError A true value indicates the error is the result of a BRM validation issue (for example, an invalid country is specified).

#### **Invoking Error Handing in Customizations**

Invoke method buildErrorInfo() in **ExceptionHelper.java** to build the ErrorInfo object and return the error object to the caller of the REST services when extending the Billing Care REST framework with custom classes.

The method buildErrorInfo() in **ExceptionHelper.java** takes error code, error message as mandatory arguments and optional parameters like response status, boolean value to indicate validation error, flist containing error parameters and list of error parameters in the order mentioned.

By default, buildErrorInfo() builds and returns error info object with a boolean value of **false** for **isValidationError** attribute and http response status of **BAD REQUEST (400)**.

## **About Custom Resource Authorization**

Your customizations may require authorization configuration in Oracle Entitlements Server (OES). See "Securing WebLogic Resources" in *Oracle Fusion Middleware Administrator's Guide for Oracle Entitlements Server* for more information about configuring resource authorizations in OES and *Oracle Communications Billing Care Security Guide* for information on securing your Billing Care installation.

The following sections provide general guidelines on how to perform authorization for protected resources.

### **Performing Authorization in the Actions Menu**

**ActionsMenu.xml** contains the tags <permission-key> and <action-key> to authorize menus.

For more information, see ["Customizing the Billing Care Actions Menu"](#page-92-0).

#### **Performing Authorization on the UI**

To perform authorization on custom UI resources:

- **1.** Define new ResourceTypes, Resources, and corresponding actions in the OES Server.
- **2.** Add the new ResourceType to **CustomConfigurations.xml**.

For example, use the following definition when creating two new ResourceTypes that control both your custom REST API (MyCustomRESTResourceType) and your custom views (MyCustomViewResourceType):

```
<keyvals>
        <key>authorizationResourceTypes</key>
<value>MyCustomRESTResourceType, MyCustomViewResourceType</value>
        <desc>Add comma separated OES Resource Types(values) for
authorization.
  Define these resource types in OES.
           Please note that the key should not be changed here.
 </desc>
</keyvals>
```
**3.** Use the Billing Care JavaScript utility functions listed in [Table 7–2](#page-43-0) when performing authorization on UI resources:

| <b>Resource</b>                    | <b>Description</b>                                      |
|------------------------------------|---------------------------------------------------------|
| util.getAllResourceGrants()        | Gets all resource grants for UI authorization.          |
| util.getGrantedActionsByResource(r | Gets granted actions for the given resourceName.        |
| esourceName)                       | For example:                                            |
|                                    | util.getGrantedActionsByResource('PaymentResour<br>ce); |

<span id="page-43-0"></span>*Table 7–2 Billing Care JavaScript Utility Functions*

| <b>Resource</b>                                       | <b>Description</b>                                                    |
|-------------------------------------------------------|-----------------------------------------------------------------------|
| util.isGrantedResourceAction(action,<br>resourceName) | Checks whether the given action is granted for the<br>given resource. |
|                                                       | For example:                                                          |
|                                                       | util.isGrantedResourceAction('Make';'PaymentRes<br>ource')            |

*Table 7–2 (Cont.) Billing Care JavaScript Utility Functions*

#### **Performing Authorization on the REST Framework**

To perform authorization on the REST framework:

- **1.** Define ResourceTypes, Resources and corresponding actions in OES Server
- **2.** In the REST resource operation that requires authorization, call EnforcementUitl.checkAccess() by passing required subject,Application Name,Action,Resource Type,Resource,Error and optional UIRequestValue objects as parameters.

UIRequestValue parameters are optional and used for handling obligations.

**Note:** EnforcementUitl.checkAccess() returns a 'ErrorInfo' object with status 401 Unauthorized when there is no grant on the requested resource for the specified action.

#### **Using REST Authorization without Obligations**

To use REST authorization without obligations:

```
Subject subject = Security.getCurrentSubject();
```
// create new error object

```
EnforcementError error = new EnforcementError(20020,"You are not authorized to
save credit profile");
```

```
EnforcementUtil.checkAccess(subject,
EnforcementConstants.APPLICATION,"make","CreditProfileResourceType","CreditProfile
Resource",error);
```
### **Using REST Authorization with Obligations**

To use REST authorization with obligations:

```
Subject subject = Security.getCurrentSubject();
 // create new error objects
EnforcementError ERROR_MIN_AMOUNT_LIMIT = new EnforcementError(20014, "The amount
fall short of your authorized limit.");
EnforcementError ERROR_MAX_AMOUNT_LIMIT = new EnforcementError(20015, "The amount
exceeds your authorized limit.");
UIRequestValue minCurrencyLimit = new UIRequestValue("Minimum Currency Adjustment
Amount",
adjustment.getAmount(), ConstraintOperator.LESS_THAN,
ERROR_MIN_AMOUNT_LIMIT);
//If entered amount(UI value) is greater than OES 'max currency adjustment limit'
then throw error
```
UIRequestValue maxCurrencyLimit = new UIRequestValue("Maximum Currency Adjustment Amount", adjustment.getAmount(), ConstraintOperator.GREATER\_THAN, ERROR\_MAX\_AMOUNT\_LIMIT);

# <span id="page-46-0"></span>**Editing the Billing Care Configuration File**

This chapter explains how to customize the Oracle Communications Billing Care interface by creating a custom version of the **Configurations.xml** file.

## **About the Billing Care Configuration File**

The **Configurations.xml** file controls the following elements of Billing Care:

- Mappings that determine what values are displayed for module keys. See [Table 8–1.](#page-47-0)
- Flags for showing or hiding module elements. See [Table 8–2.](#page-54-0)
- Threshold values for connection timeouts and pagination. See [Table 8–3](#page-55-0).
- Registry values that determine how Billing Care renders modules. See [Table 8–4.](#page-58-0)
- Keyval categories displayed in the newsfeed. See [Table 8–5.](#page-66-0)

## **Creating a Custom Configuration File**

To change default behavior, create a **CustomConfigurations.xml** file, and package it in the customizations shared library that you deploy to the Billing Care domain.

To create a **CustomConfigurations.xml** file:

**1.** Copy the *SDK\_home***/BillingCare\_SDK/references/Configurations.xml** file to the *myproject***/web/custom/configurations** directory.

Where

- *SDK\_home* is the directory in which you installed the Billing Care SDK.
- *myproject* is your NetBeans IDE Billing Care customizations project.
- **2.** Open **CustomConfigurations.xml** in an editor, and edit the entries you want to change.

For a list of the default configuration file entries, see ["Default Configuration File](#page-47-1) [Entries".](#page-47-1)

- **3.** Save and close the file.
- **4.** Include the **CustomConfigurations.xml** file when you package your customizations shared library for deployment to your Billing Care domain.

For more information on packaging and deploying your customizations, see ["Packaging and Deploying Customizations"](#page-34-0).

## <span id="page-47-1"></span>**Default Configuration File Entries**

The following tables show the default values in the **Configurations.xml** file.

[Table 8–1](#page-47-0) lists the configurable mappings and their default values.

<span id="page-47-0"></span>*Table 8–1 Mapping Values in Configuration File*

| <b>Configuration Key and</b><br><b>Description</b>                                                                               | <b>Default Values</b>                                                                                                    | <b>Types</b>                                                                                  |
|----------------------------------------------------------------------------------------------------|----------------------------------------------------------------------------------------------------|-----------------------------------------------------------------------------------------------|
| account.contact.phone.types                                                                                                    | <mapping></mapping>                                                                                                    | id: Number.                                                                                   |
| Phone types displayed in the<br>Account Profile overlay.                                                                         | <key>account.contact.phone.types</key><br><map></map>                                                                                                    | key: String (must match<br>appropriate key in the                                             |
| Permits adding, rearranging,<br>and renaming the phone<br>types.                                                                 | $<$ id> $1$<br><key>HOME</key><br><br>$<$ map $>$<br><id>2</id><br><key>WORK</key><br>$\langle$ map><br><map><br/><id>3/<id><br/><key>FAX</key><br/></id></id></map><br><map><br/><id>4/<id><br/><key>PAGER</key><br/><math>\langle</math> map&gt;<br/><map><br/><id>5/<id><br/><key>MOBILE</key><br/><math>\langle</math> map&gt;<br/><map><br/><id>6<i></i>/id&gt;<br/><key>POP</key><br/><math>\langle</math> map<math>\rangle</math><br/><math>&lt;</math>map<math>&gt;</math><br/><id>7<i></i>/id&gt;<br/><key>SUPPORT</key><br/><math>\langle</math> map&gt;<br/><desc></desc><br/></id></id></map></id></id></map></id></id></map> | Billing Care resource<br>bundle).                                                             |
| account.contact.types                                                                                                    | <mapping></mapping>                                                                                                    | id: Number.                                                                                   |
| Contact types displayed in<br>the Account Profile overlay.<br>Permits adding, rearranging,<br>and renaming the contact<br>types. | <key>account.contact.types</key><br><map><br/><id>1<i></i>/id&gt;<br/><key>PRIMARY</key><br/><math>&lt;</math>/map&gt;<br/><map><br/><id>2</id><br/><key>ADDITIONAL</key><br/><math>\langle</math> map&gt;<br/><math>&lt;</math>map<math>&gt;</math><br/><math>&lt;</math>id&gt;3</map></id><br/><key>ACCOUNTHOLDER</key><br/><math>\langle</math> map&gt;<br/><desc></desc><br/></map>                                                                                                    | key: String (must match<br>appropriate key in the<br><b>Billing Care resource</b><br>bundle). |

| <b>Configuration Key and</b><br><b>Description</b>                                                                                                    | <b>Default Values</b>                                                                                                    | <b>Types</b>                                                                                                 |
|----------------------------------------------------------------------------------------------------|----------------------------------------------------------------------------------------------------|----------------------------------------------------------------------------------------------------|
| account.customer.types<br>Customer types displayed in<br>the Account Profile overlay.<br>Permits adding, rearranging,<br>and renaming the customer<br>types. | <mapping><br/><key>account.customer.types</key><br/><math>&lt;</math>map<math>&gt;</math><br/><id>1<i></i>/id&gt;<br/><key>PLATINUM</key><br/><math>\langle</math> map&gt;<br/><math>&lt;</math>map<math>&gt;</math></id></mapping>                                                                                                    | id: Number.<br>key: String (must match<br>appropriate key in the<br><b>Billing Care resource</b><br>bundle). |
|                                                                                                    | <id>2</id><br><key>GOLD</key><br>$\langle$ map><br>$<$ map $>$<br><id>3<i></i>/id&gt;<br/><key>SILVER</key><br/><math>\langle</math> map&gt;<br/><math>&lt;</math>map<math>&gt;</math><br/><id>4<i>/id&gt;</i><br/><key>BRONZE</key><br/><math>\langle</math> map&gt;<br/><math>&lt;</math>desc&gt;<math>&lt;</math>/desc&gt;<br/></id></id> |                                                                                                    |

*Table 8–1 (Cont.) Mapping Values in Configuration File*

| <b>Configuration Key and</b><br><b>Description</b> | <b>Default Values</b>             | <b>Types</b>                |
|----------------------------------------------------|-----------------------------------|-----------------------------|
| account.locale.mapping                             | <mapping></mapping>               | id: String that represents  |
| Because browser and BRM                            | <key>account.locale.mapping</key> | the browser language.       |
| language codes are different,                      | $<$ map $>$                       | key: String that represents |
| this configuration acts like a                     | <id>cs</id>                       | the BRM language (BRM       |
| mapping.                                           | <key>cz</key>                     | locale value).              |
|                                                    | $\langle$ map>                    |                             |
|                                                    | $<$ map $>$                       |                             |
|                                                    | <id>bg</id>                       |                             |
|                                                    | <key>bg_BG</key>                  |                             |
|                                                    | $\langle$ map>                    |                             |
|                                                    | $<$ map $>$                       |                             |
|                                                    | <id>hr</id>                       |                             |
|                                                    | <key>hr_HR</key>                  |                             |
|                                                    | $\langle$ map>                    |                             |
|                                                    | $<$ map $>$                       |                             |
|                                                    | <id>sl/id&gt;</id>                |                             |
|                                                    | <key>sl_SI</key>                  |                             |
|                                                    | $\langle$ map>                    |                             |
|                                                    | $<$ map $>$                       |                             |
|                                                    | <id>nb</id>                       |                             |
|                                                    | <key>no</key>                     |                             |
|                                                    | $\langle$ map>                    |                             |
|                                                    | $<$ map $>$                       |                             |
|                                                    | <id>nn</id>                       |                             |
|                                                    | <key>no_NY</key>                  |                             |
|                                                    | $\langle$ map>                    |                             |
|                                                    | $<$ map $>$                       |                             |
|                                                    | <id>sv</id>                       |                             |
|                                                    | <key>sve</key>                    |                             |
|                                                    | $\langle$ map>                    |                             |
|                                                    | $<$ map $>$                       |                             |
|                                                    | <id>en_GB</id>                    |                             |
|                                                    | <key>en_UK</key>                  |                             |
|                                                    | $\langle$ map>                    |                             |
|                                                    | $<$ map $>$                       |                             |
|                                                    | <id>he</id>                       |                             |
|                                                    | <key>iw_IL</key>                  |                             |
|                                                    | $\langle$ map>                    |                             |
|                                                    | <desc></desc>                     |                             |
|                                                    |                                   |                             |

*Table 8–1 (Cont.) Mapping Values in Configuration File*

| <b>Configuration Key and</b><br><b>Description</b>                                                                                                    | <b>Default Values</b>                                                                                                    | <b>Types</b>                                                                                                 |
|----------------------------------------------------------------------------------------------------|----------------------------------------------------------------------------------------------------|----------------------------------------------------------------------------------------------------|
| account.status.types<br>Status types displayed in the<br>Account Status overlay and<br>the account banner.<br>Permits rearranging and<br>renaming the status types. | $mapping$<br><key>account.status.types</key><br>$<$ map $>$<br>$d>10100il$<br><key>ACTIVE</key><br>$\langle$ map><br>$<$ map $>$<br>$<$ id>10102<br><key>INACTIVE</key><br>$\langle$ map><br>$<$ map $>$<br>$<$ id>10103<br><key>CLOSED</key><br>$\langle$ map><br><desc></desc> | id: Number.<br>key: String (must match<br>appropriate key in the<br><b>Billing Care resource</b><br>bundle). |
|                                                                                                    | $<$ /mapping>                                                                                                    |                                                                                                    |

*Table 8–1 (Cont.) Mapping Values in Configuration File*

| <b>Configuration Key and</b><br><b>Description</b>                                            | <b>Default Values</b>                                                                                                    | <b>Types</b>                                                                           |
|-----------------------------------------------------------------------------------------------|----------------------------------------------------------------------------------------------------|----------------------------------------------------------------------------------------|
| account.taxExemptions.types                                                                   | <mapping></mapping>                                                                                                    | id: Number.                                                                            |
| Tax exemption types<br>displayed in the Tax Setup<br>overlay.<br>Permits adding, rearranging, | <key>account.taxExemptions.types</key><br>$<$ map $>$<br><id>0<i></i>/id&gt;<br/><key>FEDERAL</key></id>                                                                                                    | key: String (must match<br>appropriate key in the<br>Billing Care resource<br>bundle). |
| and renaming the tax<br>exemptions.                                                           | $\langle$ map><br>$<$ map $>$                                                                                                    |                                                                                        |
| Note: Make sure BRM<br>supports the tax exemption<br>when you add a new type.                 | <id>1<i></i>/id&gt;<br/><key>STATE</key><br/><math>\langle</math> map&gt;<br/><math>&lt;</math>map<math>&gt;</math><br/><id>2</id><br/><key>COUNTRY</key><br/><math>\langle</math> map&gt;<br/><math>&lt;</math>map<math>&gt;</math><br/><id>3/<id><br/><key>CITY</key><br/><math>\langle</math> map&gt;<br/><math>&lt;</math>map<math>&gt;</math><br/><id>4<i>/id</i><br/><key>SECONDARY_COUNTRY</key><br/><math>\langle</math> map&gt;<br/><math>&lt;</math>map<math>&gt;</math><br/><id>5/<id><br/><key>SECONDARY_CITY</key><br/><math>\langle</math> map&gt;<br/><math>&lt;</math>map<math>&gt;</math><br/><id>6<i></i>/id&gt;<br/><key>TERRITORY</key></id></id></id></id></id></id></id> |                                                                                        |
|                                                                                               | $\langle$ map><br>$<$ map $>$<br><id>7<i>/id</i><br/><key>SECONDARY_STATE</key><br/><math>\langle</math> map&gt;<br/><math>&lt;</math>map<math>&gt;</math><br/><id>8/<id><br/><key>DISTRICT</key><br/><math>\langle</math> map&gt;<br/><math>&lt;</math>map<math>&gt;</math><br/><id>9</id><br/><key>SECONDARY_FEDERAL</key><br/><math>\langle</math> map&gt;<br/><desc></desc><br/></id></id></id>                                                                                                    |                                                                                        |

*Table 8–1 (Cont.) Mapping Values in Configuration File*

| <b>Configuration Key and</b><br><b>Description</b>                                                                                                    | <b>Default Values</b>                                                                                                    | <b>Types</b>                                                                                                 |
|----------------------------------------------------------------------------------------------------|----------------------------------------------------------------------------------------------------|----------------------------------------------------------------------------------------------------|
| billUnit.accountingTypes                                                                                                    | <mapping></mapping>                                                                                                    | id: Number.                                                                                                  |
| Accounting types in the Bill<br>Unit overlay.<br>Permits adding, rearranging,<br>and renaming the accounting                                                                                                  | <key>billUnit.accountingTypes</key><br><map><br/><id>1<i></i>/id&gt;<br/><key>OPEN_ITEM</key></id></map>                                                                                                    | key: String (must match<br>appropriate key in the<br><b>Billing Care resource</b><br>bundle).                |
| types.<br>Note: By default, BRM<br>supports only balance<br>forward and open item<br>accounting. Before adding an<br>accounting type, do the<br>necessary customizations in<br>BRM.                           | $\langle$ map><br><map><br/><id>2</id><br/><key>BALANCE_FORWARD</key><br/><math>\langle</math>/map<math>\rangle</math><br/><desc></desc><br/></map>                                                                                                    |                                                                                                    |
| billUnit.billingFrequencyIn<br>Months                                                                                                    | <mapping><br/><key>billUnit.billingFrequencyInMonths<td>id: Number.</td></key></mapping>                                                                                                    | id: Number.                                                                                                  |
| Billing frequency in the Bill<br>Unit overlay.<br>Permits adding, rearranging,<br>and renaming the billing<br>frequency.<br>Example: An SDK developer<br>can add "6 months" as an<br>option in the drop-down. | $\, >$<br>$<$ map $>$<br><id>1<i>&lt;</i>/id&gt;<br/><key>MONTHLY</key><br/><math>\langle</math> map&gt;<br/><math>&lt;</math>map<math>&gt;</math><br/><id>2</id><br/><key>BI_MONTHLY</key><br/><math>\langle</math> map&gt;<br/><math>&lt;</math>map<math>&gt;</math><br/><id>3</id><br/><key>QUARTERLY</key></id>               | key: String (must match<br>appropriate key in the<br><b>Billing Care resource</b><br>bundle).                |
|                                                                                                    | <br><map><br/><math>&lt;</math>id&gt;12<br/><key>ANNUAL</key><br/><math>\langle</math> map&gt;<br/><desc></desc><br/></map>                                                                                                    |                                                                                                    |
| billUnit.correctiveInvoice<br><b>Type</b><br>Corrective invoice types<br>supported for bill units.                                                                                                    | <mapping><br/><key>billUnit.correctiveInvoiceType</key><br/><map><br/><id>0</id><br/><key>REPLACEMENT_INVOICE</key><br/><math>\langle</math> map&gt;<br/><math>&lt;</math>map<math>&gt;</math><br/><id>4<i>/id</i><br/><key>CORRECTIVE_INVOICE</key><br/><math>\langle</math> map&gt;<br/><desc></desc><br/></id></map></mapping> | id: Number.<br>key: String (must match<br>appropriate key in the<br><b>Billing Care resource</b><br>bundle). |

*Table 8–1 (Cont.) Mapping Values in Configuration File*

| <b>Configuration Key and</b><br><b>Description</b>                                                                                                    | <b>Default Values</b>                                                                                                    | <b>Types</b>                                                                                                 |
|----------------------------------------------------------------------------------------------------|----------------------------------------------------------------------------------------------------|----------------------------------------------------------------------------------------------------|
| payment.debit.accountTypes                                                                                                    | <mapping></mapping>                                                                                                    | id: Number.                                                                                                  |
| Direct debit accounting types<br>displayed in the Payment<br>Setup, Make Payment, and<br>Bill Unit overlays.<br>Permits adding, rearranging,<br>and renaming the direct debit<br>types.<br>Note: Adding an accounting<br>type to Billing Care also<br>requires customizations in<br>BRM.                                                             | <key>payment.debit.accountTypes</key><br><map><br/><id>1</id><br/><key>ACCOUNT_TYPE_CHECKING</key><br/></map><br>$<$ map $>$<br><id>2</id><br><key>ACCOUNT_TYPE_SAVINGS</key><br>$<$ /map><br><map><br/><id>3</id><br/><key>ACCOUNT_TYPE_CORPORATE</key><br/></map><br><desc></desc>                                                                                                    | key: String (must match<br>appropriate key in the<br><b>Billing Care resource</b><br>bundle).                |
| paymentMethods.invoice.                                                                                                    | <br><mapping></mapping>                                                                                                    | id: Number.                                                                                                  |
| deliverPreferTypes<br>Invoice delivery preferences<br>in the Payment Setup and Bill<br>Unit overlays.<br>Permits adding, rearranging,<br>and renaming the delivery<br>preferences.<br><b>Note:</b> BRM supports the key<br><b>FAX</b> with the ID 2 as a<br>preference type. You can add<br>this mapping to the<br>CustomConfigurations.xml<br>file. | <key>paymentMethods.invoice.deliverPreferTy<br/>pes</key><br><map><br/><id>0</id><br/><key>EMAIL</key><br/><math>\langle</math>/map<math>\rangle</math><br/><map><br/><id>1</id><br/><key>POSTAL</key><br/><math>\langle</math> map<math>\rangle</math><br/><desc></desc><br/></map></map>                                                                                                    | key: String (must match<br>appropriate key in the<br><b>Billing Care resource</b><br>bundle).                |
| product.customization.<br>delayed.reasons<br>Reasons for product or<br>discount activation delays.                                                                                                    | <mapping><br/><key>product.customization.delayed.reasons&lt;<br/>/key&gt;<br/><map><br/><id>2</id><br/><key>WAITING_FOR_NETWORK_<br/>CONFIGURATION</key><br/><math>\langle</math> map&gt;<br/><math>&lt;</math>map<math>&gt;</math><br/><id>4</id><br/><key>WAITING FOR MAINTENANCE</key><br/><math>&lt;</math>/map&gt;<br/><math>&lt;</math>map<math>&gt;</math><br/><math>&lt;\mathrm{id}&gt;1</math><br/><key>WAITING_FOR_INSTALLATION</key><br/><math>\langle</math> map&gt;<br/><desc></desc><br/></map></key></mapping> | id: Number.<br>key: String (must match<br>appropriate key in the<br><b>Billing Care resource</b><br>bundle). |

*Table 8–1 (Cont.) Mapping Values in Configuration File*

| <b>Configuration Key and</b><br><b>Description</b>                       | <b>Default Values</b>                                                                                                    | <b>Types</b>                                        |
|--------------------------------------------------------------------------|----------------------------------------------------------------------------------------------------|-----------------------------------------------------|
| serviceTypes.icons                                                       | <mapping></mapping>                                                                                                    | id: String.                                         |
| Service icons to display in the<br>asset cards.                          | <key>serviceTypes.icons</key><br>$<$ map $>$                                                                                                    | key: Icon associated with<br>the specified service. |
| An icon exists for account<br>products and for GSM<br>services.          | <id>serviceIp</id><br><key>resources/images/star-shape.pngy&gt;<br/><math>\langle</math> map&gt;</key>                                                                                                    |                                                     |
| If no icon is provided for a<br>service, the default icon is<br>used.    | $<$ map $>$<br><id>serviceEmail</id><br><key>resources/images/star-shape.png<td></td></key>                                                                                                    |                                                     |
| The image can be placed in<br>any folder but must be in the<br>WAR file. | y<br>$\langle$ map><br>$<$ map $>$                                                                                                    |                                                     |
| Optimum image dimension is<br>116 x 116 pixels.                          | <id>accountProduct</id><br><key>resources/images/hexagon-shape.png&lt;</key>                                                                                                    |                                                     |
|                                                                          | $/$ key><br>$\langle$ map><br>$<$ map $>$<br><id>serviceTelcoGsm</id><br><key>resources/images/audio-call.png<math>_{\rm Y}</math><br/><math>\langle</math> map&gt;<br/><math>&lt;</math>map<math>&gt;</math><br/><id>defaultService</id><br/><key>resources/images/star-shape.pngy&gt;<br/><math>\langle</math> map&gt;<br/><desc></desc><br/></key></key> |                                                     |

*Table 8–1 (Cont.) Mapping Values in Configuration File*

[Table 8–2](#page-54-0) lists the configurable flags and their default values:

| <b>Configuration Key and</b><br><b>Description</b>                                                                                                    | <b>Default Values</b>                                                                                                   | <b>Types</b>                                                                                                    |
|----------------------------------------------------------------------------------------------------|----------------------------------------------------------------------------------------------------|----------------------------------------------------------------------------------------------------|
| accountbanner.show<br>currencycode<br>Flag that determines<br>whether the ISO currency<br>code (such as USD) is<br>displayed in the account<br>banner.                                 | $<$ flags $>$<br><key>accountbanner.showcurrencycode</key><br><value>false</value><br><desc></desc><br>$\langle$ flags> | key: String.<br>value: Boolean.<br>If the value is <b>true</b> , the code<br>is displayed.<br>Default value is false.  |
| account.contact.show<br>salutation<br>Flag that determines<br>whether the salutation<br>field is displayed in the<br>account profile, the<br>account banner, and all<br>dialog titles. | $<$ flags $>$<br><key>account.contact.showsalutation</key><br><value>false</value><br><desc></desc><br>$\langle$ flags> | key: String.<br>value: Boolean.<br>If the value is <b>true</b> , the field<br>is displayed.<br>Default value is false. |

<span id="page-54-0"></span>*Table 8–2 Flags in Configuration File*

| <b>Configuration Key and</b><br><b>Description</b>                                                                                                    | <b>Default Values</b>                                                                                             | <b>Types</b>                                                                                                    |
|----------------------------------------------------------------------------------------------------|----------------------------------------------------------------------------------------------------|----------------------------------------------------------------------------------------------------|
| batch.payments.auto<br>process<br>Flag that determines<br>whether batch payment<br>files uploaded in the UI<br>are automatically<br>processed.                                                                                                    | $<$ flags><br><key>batch.payments.autoprocess</key><br><value>false</value><br><desc></desc><br>$\langle$ flags>  | key: String.<br>value: Boolean.<br>If the value is <b>true</b> , the files<br>are automatically<br>processed.<br>Default value is false. |
| billinvoice.use.modal<br>dialog<br>Flag that determines<br>whether invoices viewed<br>in Billing Care are display<br>in a dialog box.                                                                                                    | $<$ flags><br><key>billinvoice.use.modaldialog</key><br><value>false</value><br><desc></desc><br>$\langle$ flags> | key: String.<br>value: Boolean.<br>If the value is true, invoices<br>are display in a dialog box.<br>Default value is false.             |
| graph.notes.indicators<br>Flag that determines<br>whether notes indicators<br>are displayed on top of<br>graphs.<br>When accounts have lots<br>of activity or lots of notes,<br>too many indicators may<br>be shown. Setting this<br>value to false enables you<br>to remove the indicators.<br>reducing visual clutter. | $<$ flags><br><key>qraph.notes.indicators</key><br><value>true</value><br><desc></desc><br>$\langle$ flags>       | key: String.<br>value: Boolean.<br>If the value is <b>false</b> , the<br>indicators are not<br>displayed.<br>Default value is true.      |

*Table 8–2 (Cont.) Flags in Configuration File*

[Table 8–3](#page-55-0) lists the configurable thresholds and their default values:

<span id="page-55-0"></span>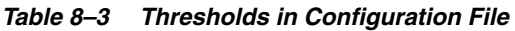

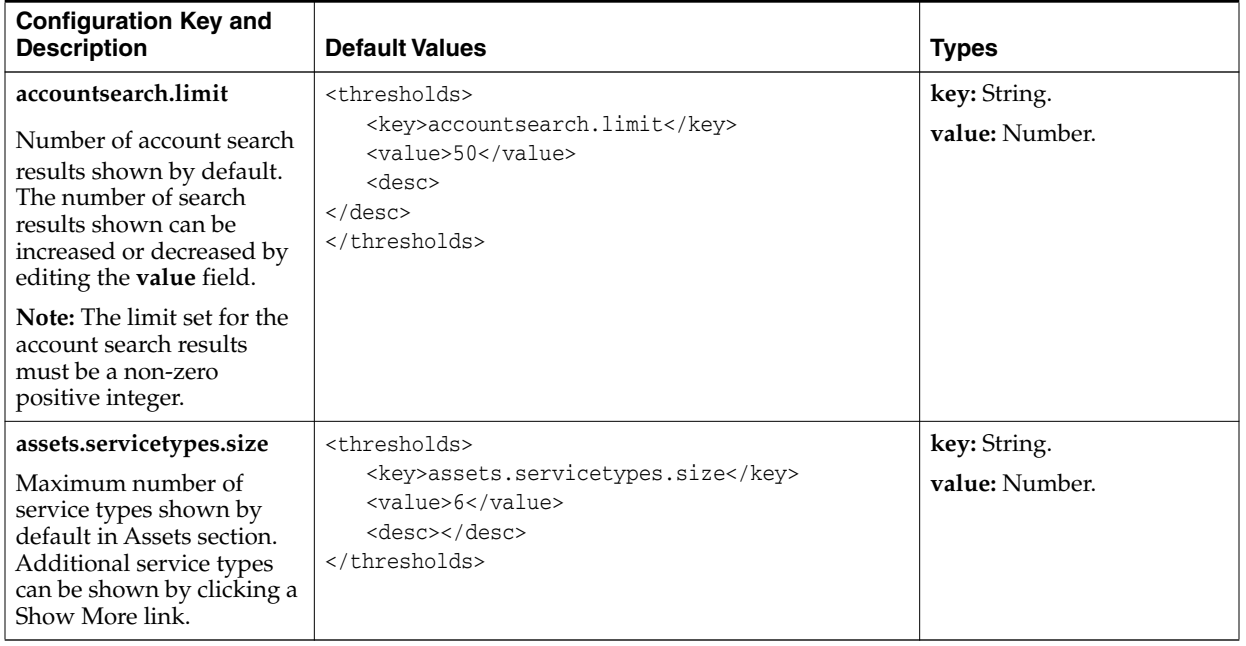

| <b>Configuration Key and</b><br><b>Description</b>                                                                                                    | <b>Default Values</b>                                                                                             | <b>Types</b>                   |
|----------------------------------------------------------------------------------------------------|----------------------------------------------------------------------------------------------------|--------------------------------|
| balances.services.size<br>Maximum number of<br>services shown by default<br>in Balances section.<br>Additional services can be<br>shown by clicking a Show<br>More link.                                                                                                    | <thresholds><br/><key>balances.services.size</key><br/><value>4</value><br/><desc></desc><br/></thresholds>       | key: String.<br>value: Number. |
| batch.payments.threshold<br>Maximum percentage of<br>payments in a batch that<br>can be suspended. If this<br>value is exceeded, batch<br>processing stops.                                                                                                    | <thresholds><br/><key>batch.payments.threshold</key><br/><value>50</value><br/><desc></desc><br/></thresholds>    | key: String.<br>value: Number. |
| creditcard.alert.expiry<br>days<br>Number of days before<br>credit card expiration that<br>an alert is shown in the<br>card tile in Make Payment<br>and Payment Setup<br>overlays.                                                                                                    | <thresholds><br/><key>creditcard.alert.expirydays</key><br/><value>60</value><br/><desc></desc><br/></thresholds> | key: String.<br>value: Number. |
| package.alert.expirydays<br>Number of days before<br>expiration a package can<br>be purchased during<br>account creation or add-on<br>package purchase.                                                                                                    | <thresholds><br/><key>package.alert.expirydays</key><br/><value>60</value><br/><desc></desc><br/></thresholds>    | key: String.<br>value: Number. |
| pagination.size<br>Maximum number of<br>records initially displayed<br>in a table on a page.<br>For example, if 150 records<br>exist, only the first 50 are<br>initially displayed. When<br>you click Show More, the<br>next 50 are retrieved and<br>appended to the initial<br>results. Clicking Show<br>More one more time<br>retrieves the final 50. All<br>150 records are now<br>displayed. | <thresholds><br/><key>pagination.size</key><br/><value>50</value><br/><desc></desc><br/></thresholds>             | key: String.<br>value: Number. |

*Table 8–3 (Cont.) Thresholds in Configuration File*

| <b>Configuration Key and</b>                                                                                                    |                                                                                             |                                |
|----------------------------------------------------------------------------------------------------|---------------------------------------------------------------------------------------------|--------------------------------|
| <b>Description</b>                                                                                                    | <b>Default Values</b>                                                                       | <b>Types</b>                   |
| paymentsuspense.<br>pagination.size                                                                                                    | <thresholds><br/><key>paymentsuspense.pagination.size</key></thresholds>                    | key: String.<br>value: Number. |
| Maximum number of<br>records initially displayed<br>in a table on a page in the<br>payment suspense search<br>results.                                                                                                    | <value>25</value><br><desc></desc><br>                                                      |                                |
| For example, if 50 records<br>exist, only the first 25 are<br>initially retrieved and<br>displayed. To see all the<br>records, you must click<br>Show More.                                                                                                    |                                                                                             |                                |
| pcm.connection.timeout                                                                                                    | <thresholds></thresholds>                                                                   | key: String.                   |
| Maximum number of<br>milliseconds in which an<br>opcode must return results<br>before the connection<br>times out.                                                                                                    | <key>pcm.connection.timeout</key><br><value>15000</value><br><desc></desc><br>              | value: Number.                 |
| If you change this value,<br>you must restart the server<br>to reinitialize the<br>connection pool.                                                                                                    |                                                                                             |                                |
| recent.records.size                                                                                                    | <thresholds></thresholds>                                                                   | key: String.                   |
| Maximum number of<br>recently opened accounts<br>displayed in the Search<br>overlay.                                                                                                    | <key>recent.records.size</key><br><value>5</value><br><desc></desc><br>                     | value: Number.                 |
| session.timeout.advance<br>warningtime                                                                                                    | <thresholds></thresholds>                                                                   | key: String.                   |
| Advance warning time for<br>session time out in<br>seconds.                                                                                                    | <key>session.timeout.advancewarningtimey<br/><value>60</value><br/><desc></desc><br/></key> | value: Number.                 |
| roles.batchsize                                                                                                    | <thresholds></thresholds>                                                                   | key: String.                   |
| Maximum number of roles<br>that can be retrieved in a<br>batch when a search<br>operation is performed to<br>find roles; for example,<br>roles with permissions to<br>manage suspended<br>payments.<br>Note: There will be no<br>visible changes to the UI<br>for any change made for<br>role batch size retrieval. | <key>roles.batchsize</key><br><value>100</value><br><desc></desc><br>                       | value: Number.                 |

*Table 8–3 (Cont.) Thresholds in Configuration File*

[Table 8–4](#page-58-0) lists the configurable registry keys and their default values:

| <b>Configuration Key and</b><br><b>Description</b>                                                                                                    | <b>Default Values</b>                                                                                      | <b>Types</b>                       |
|----------------------------------------------------------------------------------------------------|----------------------------------------------------------------------------------------------------|------------------------------------|
| accountBannerSections                                                                                                    | <keyvals></keyvals>                                                                                        | key: String.                       |
| Sections displayed in the<br>account banner.                                                                                                    | <key>accountBannerSections</key><br><value>accountBannerContact, accountBannerAc</value>                   | value: Comma-separated<br>strings. |
| Permits rearranging (by<br>modifying the order of the<br>registry keys), deleting, and<br>adding sections.                                                     | countInfo, accountBannerCollections, accountBanne<br>rBillUnits, accountBannerVIPInfo<br><desc></desc><br> |                                    |
| See "Customizing the Billing<br>Care Account Banner".                                                                                                    |                                                                                                    |                                    |
| accountCreation.package                                                                                                    | <keyvals></keyvals>                                                                                        | key String.                        |
| List                                                                                                    | <key>accountCreation.packageList</key><br><value>CSR</value>                                               | value: String.                     |
| Name of the package list<br>containing the packages<br>displayed during account<br>creation. Default is CSR.                                                   | <desc></desc><br>                                                                                          |                                    |
| To enable Billing Care to<br>display a different package<br>list, replace the default<br>package list name with one<br>of the following package list<br>names: |                                                                                                    |                                    |
| default, which displays<br>$\blacksquare$<br>packages from the<br>default-new package list                                                                     |                                                                                                    |                                    |
| Any custom package list<br>п<br>name                                                                                                    |                                                                                                    |                                    |
| If no package list name is<br>specified, packages from the<br>default-new package list are<br>displayed.                                                       |                                                                                                    |                                    |

<span id="page-58-0"></span>*Table 8–4 Registry Entries in Configuration File*

| <b>Configuration Key and</b><br><b>Description</b>                                                                                                    | <b>Default Values</b>                                                                                                    | <b>Types</b>                                                                                                    |
|----------------------------------------------------------------------------------------------------|----------------------------------------------------------------------------------------------------|----------------------------------------------------------------------------------------------------|
| accountCreation.tabs                                                                                                    |                                                                                                    |                                                                                                    |
| Account creation framework<br>configuration used to render<br>train stops and labels for the<br>footer.<br>The key is also used as a<br>registry entry to fetch views<br>or view models for the<br>corresponding train stops. | <keyvals><br/><key>accountCreation.tabs</key><br/><value><br/><math>[</math> {"key": "generalInfo", "value": {<br/>"label":"PROFILE",<br/>"msg": "COMPLETE_PROFILE_THEN",<br/>"title": "PROFILE_SHORT_DESCRIPTION"<br/>},<br/>{"key": "accountCreationSelect",<br/>"<math>value</math>": {<br/>"label": "SELECT",<br/>"msq": "SELECT_THEN"<br/>},<br/>{"key": "accountCreationConfigure",<br/>"value": {<br/>"label" : "CONFIGURE",<br/>"msq": "COMPLETE_CONFIGURATION<br/>THEN",<br/>"title": "CONFIGURE_SHORT_<br/>DESCRIPTION"<br/><math>\}</math>,<br/>{"key": "accountCreationPay", "value": {<br/>"label" : "PAY",<br/>"msg": "COMPLETE_PAYMENTINFORMATION_<br/>THEN",<br/>"title": "PAY_SHORT_DESCRIPTION"<br/>}<br/><math>\}</math>]<br/></value></keyvals> | key: String.<br>value: String.                                                                                                    |
|                                                                                                    |                                                                                                    |                                                                                                    |
| accountCreation.tags<br>Mapping<br>Mapping for tagging a<br>package.                                                                                                    | <keyvals><br/><key>accountCreation.tagsMapping</key><br/><value>[{"key": ".*GSM.* .*[Mm]obile.*",<br/>"value": "Mobile" },<br/>{"key": ". * [Cc]able. *",<br/>"value": "Cable, TV" },<br/>{"key":<br/>".*[Ff]iber.* .*[Ww]eb.* .*GPRS.*", "value":<br/>"Internet" },<br/><math>{\texttt{"key": ".*[Cc]orporte.*", "value":}</math><br/>"Corporate" },<br/>{"key": ".*[Tt]ax.*", "value": "Tax"},<br/>{"key": "*", "value": "Uncategorized"}]<br/></value><br/><desc></desc><br/></keyvals>                                                                                                    | key: String.<br>value: Regular<br>expression.<br>The key is a regular<br>expression to match the<br>package name or<br>Uncategorized, and the<br>value is the tag name.<br>If a package name<br>matches the regular<br>expression, it is tagged<br>with the corresponding<br>tags.<br>Packages that do not<br>match mapping rules are<br>categorized under the "*"<br>pattern value. |

*Table 8–4 (Cont.) Registry Entries in Configuration File*

| <b>Configuration Key and</b><br><b>Description</b>                                               | <b>Default Values</b>                                                          | <b>Types</b>                                 |
|--------------------------------------------------------------------------------------------------|--------------------------------------------------------------------------------|----------------------------------------------|
| authorizationResourceTypes                                                                       | <keyvals></keyvals>                                                            | key String.                                  |
| Custom authorization<br>resource types.                                                          | <key>authorizationResourceTypes</key><br><value></value>                       | value: Comma-separated<br>string.            |
| The resource types should be<br>defined in OES.                                                  | <desc></desc><br>                                                              | Note: The key should<br>not be changed here. |
| batchPaymentsDateFormat                                                                          | <keyvals></keyvals>                                                            | key: String.                                 |
| Format of batch payment<br>date.                                                                 | <key>batchPaymentsDateFormat</key><br><value>d-MMMM-y</value><br><desc></desc> | value: String.                               |
| The default format supports<br>the following date formats:                                       |                                                                                |                                              |
| 23-December-16                                                                                   |                                                                                |                                              |
| 23-December-2016                                                                                 |                                                                                |                                              |
| To abbreviate the month,<br>change MMMM to MMM,<br>which supports the following<br>date formats: |                                                                                |                                              |
| 23-Dec-16                                                                                        |                                                                                |                                              |
| 23-Dec-2016                                                                                      |                                                                                |                                              |
| To use four digits instead of<br>two for the date, change y to<br>уууу.                          |                                                                                |                                              |
| batchPaymentsDirectory                                                                           | <keyvals></keyvals>                                                            | key: String.                                 |
| Name                                                                                             | <key>batchPaymentsDirectoryName</key><br><value>BatchPaymentFiles</value>      | value: String.                               |
| Batch payment parent<br>directory name.                                                          | <desc></desc>                                                                  |                                              |
|                                                                                                  |                                                                                |                                              |
| batchPaymentsTabs                                                                                | <keyvals></keyvals>                                                            | id: String.                                  |
| List of tabs displayed in the                                                                    | <key>batchPaymentsTabs</key><br><value>[{"id": "active", "label":</value>      | key: String.                                 |
| batch payments page.                                                                             | "ACTIVE" }, { "id": "history", "label":                                        |                                              |
|                                                                                                  | "HISTORY" } ]                                                                  |                                              |
|                                                                                                  | <desc></desc><br>                                                              |                                              |

*Table 8–4 (Cont.) Registry Entries in Configuration File*

| <b>Configuration Key and</b><br><b>Description</b>                                                                                                    | <b>Default Values</b>                                                                                                    | <b>Types</b>                                                                                                    |
|----------------------------------------------------------------------------------------------------|----------------------------------------------------------------------------------------------------|----------------------------------------------------------------------------------------------------|
| batchPaymentTypes<br>Supported batch payment<br>types.<br>By default, the following<br>payment types are<br>supported:<br>Cash<br>Check<br>$\blacksquare$<br>Failed<br>$\blacksquare$<br>Interbank transfer<br>$\blacksquare$<br>Postal order<br>$\blacksquare$<br>Wire transfer | <keyvals><br/><key>batchPaymentTypes</key><br/><value>[{"type": "Cash Payment<br/>Batch", "code": "10011", "templateName": "cash_<br/>payment_template.pit" }, { "type": "Check Payment<br/>Batch", "code": "10012", "templateName": "check_<br/>payment_template.pit"}, {"type": "Wire-Transfer<br/>Payment Batch", "code":<br/>"10013", "templateName": "wire-transfer_payment_<br/>template.pit"}, {"type": "Inter Bank Payment<br/>order Payment Batch", "code":<br/>"10014", "templateName": "interbankpayorder_<br/>payment_template.pit"}, {"type": "Postal order<br/>Payment Batch", "code":<br/>"10015", "templateName": "postalorder_payment_<br/>template.pit"}, {"type": "Failed Payment<br/>Batch", "code": "10017", "templateName": "failed_<br/>payment_template.pit"}]</value><br/><desc></desc><br/></keyvals> | key: String.<br>value: String (includes<br>payment type, payment<br>ID, and the name of a<br>template file (.pit) for<br>batch processing).                                   |
| brmserver.timezone<br>The BRM server time zone<br>configuration to display all<br>the dates in Billing Care<br>according to the BRM server<br>time zone.<br>If the value is empty, then the<br>client time zone is<br>considered. For example:<br>$+0430$                        | <keyvals><br/><key>brmserver.timezone</key><br/><value>+0000</value><br/><desc></desc><br/></keyvals>                                                                                                    | key: String.<br>value: String.                                                                                                    |
| cssFiles<br>All available CSS files.<br>"activeTheme": true<br>represents the active theme.                                                                                                    | <keyvals><br/><key>cssFiles</key><br/><value>{"availablethemes": [{"name"<br/>:"css/theme_.css","activeTheme": true},<br/>{"name" :"css/theme_default.css", "activeTheme"<br/>: false}]}</value><br/><desc></desc><br/></keyvals>                                                                                                    | key: String.<br>value: Boolean.                                                                                                    |
| financialSetup.tabs<br>Used to configure the page<br>navigator.<br>Order of each entry is the<br>order in which the tabs are<br>shown.                                                                                                    | <keyvals><br/><key>financialSetup.tabs</key><br/><value>[{"key": "paymentMethods",<br/>"editable": false,<br/>"subcontent": [{"key": "newPaymentMethod",<br/>"editable": true}, {"key":"editPaymentMethod",<br/>"editable": true}]}<br/>, {"key": "billUnits", "editable":<br/>false, "subcontent": [{"key": "newBillUnit",<br/>"editable": true}, {"key": "editBillUnit",<br/>"editable": true}]}, {"key": "taxSetup",<br/>"editable": true}]</value><br/><desc></desc><br/></keyvals>                                                                                                    | key: String.<br>value: Boolean.<br>"editable": true shows<br>the Apply or Cancel link<br>with a save message<br>after saving.<br>"editable": false shows<br>the Close button. |

*Table 8–4 (Cont.) Registry Entries in Configuration File*

| <b>Configuration Key and</b><br><b>Description</b>                                                                                      | <b>Default Values</b>                                                                                                    | <b>Types</b>                                                 |
|----------------------------------------------------------------------------------------------------|----------------------------------------------------------------------------------------------------|--------------------------------------------------------------|
| organizationHierarchyTypes                                                                                                    | <keyvals></keyvals>                                                                                                    | key: String.                                                 |
| Organization hierarchy types<br>include the name, ID, and<br>icon.                                                                      | <key>organizationHierarchyTypes</key><br><value><br/><math>{\text{``key": "site",}}</math><br/>"value": { "name": "SITE", "value":<br/>1, "icon": "resources/images/site.png"}},<br/>{"key": "legalEntity",<br/>"value": { "name": "LEGAL_ENTITY", "value":<br/>2, "icon": "resources/images/legal-entity.png"}},<br/>{"key": "billingAccount", "value":<br/>{"name" : "BILLING_ACCOUNT", "value": 3, "icon" :<br/>"resources/images/billing-account.png"}},<br/>{"key": "serviceAccount", "value":<br/>{"name": "SERVICE_ACCOUNT", "value": 4, "icon":<br/>"resources/images/service-accounts.png"}}<br/><math>\langle</math>/value&gt;<br/><desc></desc><br/></value> | value: Complex array<br>containing type, ID, and<br>an icon. |
| paymentsuspense.excluded<br>paymenttypes                                                                                                | <keyvals><br/><key>paymentsuspense.excludedpaymenttypes<!--</td--><td>key: String.<br/>value: String.</td></key></keyvals>                                                                                                    | key: String.<br>value: String.                               |
| Comma-separated list of<br>payment types excluded<br>from the payment suspense<br>flow.                                                 | key><br><value>10003,10005</value><br><desc></desc><br>                                                                                                    |                                                              |
| By default, credit card and<br>direct debit payment types<br>(that is, 10003, 10005) are<br>excluded because they are<br>BRM-initiated. |                                                                                                    |                                                              |

*Table 8–4 (Cont.) Registry Entries in Configuration File*

| <b>Configuration Key and</b><br><b>Description</b>                                                                                                    | <b>Default Values</b>                                                                                                    | <b>Types</b>                                                                           |
|----------------------------------------------------------------------------------------------------|----------------------------------------------------------------------------------------------------|----------------------------------------------------------------------------------------|
| paymentSuspense.reason<br><b>Mapping</b><br>Mapping for two-tier                                                                                                    | <keyvals><br/><key>paymentSuspense.reasonMapping</key><br/>[</keyvals>                                                                                                    | key: Regular expression.<br>value: String.                                             |
| suspense reason filtering.<br>The key is a regular<br>expression to match the<br>detailed reason description,<br>and the value is the<br>higher-level reason.<br>If a reason description<br>matches the regular<br>expression, the reason is<br>grouped with corresponding<br>higher-level reasons.<br>Otherwise, it is grouped<br>under Uncategorized.<br>If an icon property is<br>available in a resource path,<br>corresponding grouped<br>payments are shown with it.<br>Otherwise, uncategorized<br>icons are shown by default. | ${'"key": ".*[It]echnical.*",$<br>"value": "Technical", "icon":<br>"resources/images/unable-to-process-icon.png"}<br>${'"key": ".*[Bb]usiness.*",$<br>"value": "Business", "icon":<br>"resources/images/business-rule-match-icon.png"<br>}<br>{"key": ".*[Mm]ultiple.*", "value":<br>"Unable to Process", "icon":<br>"resources/images/unable-to-process-icon.png"}<br>{"key": "*", "value": "Unclassified",<br>"icon":<br>"resources/images/unable-to-process-icon.png"}<br>l<br><desc></desc><br> |                                                                                        |
| Note: The "*" key should be<br>the last entry in the value<br>because it is the broadest<br>group.                                                                                                    |                                                                                                    |                                                                                        |
| paymentTypes                                                                                                    | <mapping></mapping>                                                                                                    | id: Number.                                                                            |
| Registry keys for rendering<br>payment type views in the<br>Bill Unit screen, Payment<br>Methods screen, and Make<br>Payment dialog box.                                                                                                    | <key>paymentTypes</key><br>$<$ map $>$<br>$<$ id>10003<br><key>creditCard</key><br>$\langle$ map>                                                                                                    | key: String (must match<br>appropriate key in the<br>Billing Care resource<br>bundle). |
| This is also used for<br>retrieving localized values<br>from XLF files.                                                                                                    | <map><br/><math>&lt;</math>id&gt;10005<br/><key>directDebit</key></map>                                                                                                    |                                                                                        |
| Though paymentTypes has<br>an entry for <b>invoice</b> , when<br>this is used in the Make<br>Payment dialog box, invoice<br>payments are ignored while<br>the payment method view is<br>rendered.                                                                                                    | <br><map><br/><math>&lt;</math>id&gt;10001<br/><key>invoice</key><br/><math>\langle</math> map<math>\rangle</math><br/><desc></desc><br/></map>                                                                                                    |                                                                                        |
| Note: Do not change these<br>values unless you are<br>removing a payment type<br>not used in your<br>environment.                                                                                                    |                                                                                                    |                                                                                        |

*Table 8–4 (Cont.) Registry Entries in Configuration File*

| <b>Configuration Key and</b><br><b>Description</b>                                                                                                    | <b>Default Values</b>                                                                                                    | <b>Types</b>                                                                                                    |
|----------------------------------------------------------------------------------------------------|----------------------------------------------------------------------------------------------------|----------------------------------------------------------------------------------------------------|
| purchase.bundleTags                                                                                                    | <keyvals></keyvals>                                                                                                    | key: Regular expression.                                                                                                    |
| Mapping                                                                                                    | <key>purchase.bundleTagsMapping</key>                                                                                                    | value: String.                                                                                                    |
| Mapping for tagging the<br>bundle.                                                                                                    | <value>[{"key": ".*GSM.* .*[Mm]obile.*",<br/>"value": "Mobile" },<br/>{"key": ". * [Cc]able. * ",<br/>"value": "Cable, TV" },<br/><math>{\text{``key":}}</math><br/>".*[Ff]iber.* .*[Ww]eb.* .*GPRS.*", "value":<br/>"Internet" },<br/><math>{\texttt{"key": ".*[Cc]orporte.*", "value":}</math><br/>"Corporate" },<br/>{"key": ".*[Tt]ax.*", "value": "Tax"},<br/><math>{'"key": ".*[Dd] iscount*.", "value":}</math><br/>"Discounts" },<br/><math>{\texttt{"key": ".*[Ii]nternet*."}</math>, "value":<br/>"Internet" },<br/><math>{'"key": "*", "value": "Uncategorical']</math><br/></value><br><desc></desc><br> | The key is a regular<br>expression to match the<br>bundle name or<br>Uncategorized, and the<br>value is the tag name.<br>If a bundle name<br>matches the regular<br>expression, the bundle is<br>tagged with the<br>corresponding tags.<br>Bundles that do not<br>match mapping rules are<br>categorized under the "*"<br>pattern value. |
| purchase.packageList                                                                                                    | <keyvals><br/><key>purchase.packageList</key></keyvals>                                                                                                    | key: String.                                                                                                    |
| Name of the package list                                                                                                    | <value>default</value>                                                                                                    | value: String.                                                                                                    |
| containing the packages<br>displayed during purchase of                                                                                                    | <desc></desc>                                                                                                    | Default value is default.                                                                                                    |
| an add-on package. Default<br>is default.                                                                                                    |                                                                                                    | Other possible value is<br>CSR.                                                                                                    |
| To enable Billing Care to<br>display a different package<br>list, replace the default<br>package list name with one<br>of the following package list<br>names: |                                                                                                    | If the package list name<br>is not specified, packages<br>from the default-new list<br>are displayed.                                                                                                    |
| <b>CSR</b> , which displays<br>$\blacksquare$<br>packages from the<br>default-new package list                                                                 |                                                                                                    |                                                                                                    |
| Any custom package list<br>$\blacksquare$<br>name                                                                                                    |                                                                                                    |                                                                                                    |
| If no package list name is<br>specified, packages from the<br>default-new package list are<br>displayed.                                                       |                                                                                                    |                                                                                                    |

*Table 8–4 (Cont.) Registry Entries in Configuration File*

| <b>Configuration Key and</b><br><b>Description</b>                                                                                                    | <b>Default Values</b>                                                                                                    | <b>Types</b>                                                                                                    |
|----------------------------------------------------------------------------------------------------|----------------------------------------------------------------------------------------------------|----------------------------------------------------------------------------------------------------|
| purchase.tabs                                                                                                    | <keyvals></keyvals>                                                                                                    | key: String.                                                                                                    |
| Product catalog framework<br>configuration used to render<br>the train stops and labels for<br>the footer.<br>The keys are also used as<br>registry entries to fetch views<br>or view models for the<br>corresponding train stops. | <key>purchase.tabs</key><br><value><br/>{"key": "purchaseSelection", "value": {<br/>"label": "SELECT",<br/>"msg": "SELECT_PURCHASE",<br/>"title": "SELECT_SHORT_DESCRIPTION"<br/>ł<br/>{"key": "purchaseConfiguration",<br/>"value": {<br/>"label" : "CONFIGURE",<br/>"msq": "COMPLETE_CONFIGURATION_<br/>THEN",<br/>"title": "CONFIGURE_SHORT_<br/>DESCRIPTION",<br/>"disabled": true<br/>ł<br/>}<br/></value><br><desc></desc> | value: Complex string<br>containing a label,<br>message, and title.                                                                   |
|                                                                                                    |                                                                                                    |                                                                                                    |
| search.options                                                                                                    | <keyvals></keyvals>                                                                                                    | key: String.                                                                                                    |
|                                                                                                    | <key>search.options</key>                                                                                                    | value: String.                                                                                                    |
|                                                                                                    | <value>[{"searchTemplateKey":<br/>"accountSearch", "searchTemplateName": "SEARCH_<br/>OPTION_ACCOUNTS", "defaultSearch":<br/>true}]</value>                                                                                                    | searchTemplateKey acts as<br>the value of the search<br>drop-down option.                                                             |
|                                                                                                    | <desc></desc><br>                                                                                                    | The value of<br>searchTemplateKey (that is,<br>accountSearch) acts as<br>the search template<br>name                                  |
|                                                                                                    |                                                                                                    | The searchTemplateName<br>value corresponds to the<br>text of the search<br>drop-down option.                                         |
|                                                                                                    |                                                                                                    | The value of<br>searchTemplateName (that<br>is, SEARCH_OPTION_<br><b>ACCOUNTS)</b><br>corresponds to a key in<br>the resource bundle. |

*Table 8–4 (Cont.) Registry Entries in Configuration File*

[Table 8–5](#page-66-0) lists the configurable keyval categories and their default values:

| <b>Configuration Key and</b><br><b>Description</b> | <b>Default Value</b>                                                                                                    | <b>Type</b>                                                                                                    |
|----------------------------------------------------|----------------------------------------------------------------------------------------------------|----------------------------------------------------------------------------------------------------|
| newsfeed.categories                                | <keyvals></keyvals>                                                                                                    | key: String.                                                                                                    |
|                                                    | <key>newsfeed.categories</key><br><value>[{"key":"ALL","newsfeedTypes":<br/>"ADJUSTMENT: true, NCR ADJUSTMENT: true, OPEN<br/>DISPUTE: true, CLOSED_DISPUTE: true,<br/>WRITEOFF:true, REFUND:true, COLLECTIONS:true,<br/>PAYMENT: true, PAYMENT_REVERSAL: true, PAYMENT_<br/>METHOD ASSIGNMENT CHANGE: true, PAYINFO: true,<br/>NAMEINFO: true, ACCT_STATUS: true, BILLINFO: true,<br/>BILLINFO_CREATED: true, BILLINFO_DELETED: true,<br/>DEFERRED: true, SRVC_STATUS: true, SRV_TO_<br/>DEV:true, PURCHASE:true, CANCEL:true,<br/>CORRECTIVE_BILL:true, RECURRING_CHARGE:true,<br/>BILL ISSUED: true, BILL ISSUED MID CYCLE: true,<br/>ONE TIME CHARGE: true", "selected":<br/>true}, { "key": "AR", "newsfeedTypes":<br/>"ADJUSTMENT: true, NCR_ADJUSTMENT: true, OPEN_<br/>DISPUTE: true, CLOSED DISPUTE: true,<br/>WRITEOFF: true, REFUND: true,<br/>COLLECTIONS: true" }, { "key" : "PAYMENTS", "newsfeedT<br/>ypes": "PAYMENT:true, PAYMENT_REVERSAL:true,<br/>PAYMENT METHOD ASSIGNMENT CHANGE: true,<br/>PAYINFO:true" }, { "key": "CHARGES", "newsfeedTypes"<br/>: "PURCHASE:true, CANCEL:true, CORRECTIVE<br/>BILL:true, RECURRING_CHARGE:true, BILL_</value> | value: String (must match<br>appropriate key in the<br>Billing Care resource<br>bundle).<br>See "Customizing Billing"<br>Care Templates". |
|                                                    | ISSUED: true, BILL_ISSUED_MID_CYCLE: true, ONE                                                                                                    |                                                                                                    |
|                                                    | TIME<br>CHARGE: true" }, { "key": "ACCOUNT", "newsfeedTypes":<br>"NAMEINFO: true, ACCT_STATUS: true,                                                                                                    |                                                                                                    |
|                                                    | DEFERRED: true, SRVC_STATUS: true, SRV_TO_<br>DEV:true, BILLINFO:true, BILLINFO_CREATED:true,<br>BILLINFO_DELETED:true"}]<br><desc></desc>                                                                                                    |                                                                                                    |
|                                                    |                                                                                                    |                                                                                                    |

<span id="page-66-0"></span>*Table 8–5 Keyvals in Configuration File*

# **Customizing Billing Care Themes and Logo**

This chapter provides an overview on customizing Oracle Communications Billing Care's appearance using themes and changing the login screen logo.

## **About Billing Care Themes and Logo**

Billing Care includes two theme cascading style sheet (CSS) that determine the Billing Care look and feel. CSS enables you to alter Billing Care's appearance (for example, colors and fonts) for your business needs. By default, **theme\_alta.css** is enabled. An alternative theme named **theme\_default.css** is also included. An entry in the registry file specifies which CSS file Billing Care uses.

Additionally, override CSS files can be used to change the appearance of specific elements in Billing Care when needed. For example, the Billing Care login page uses a CSS that specifies the displayed logo graphic file. See ["Changing the Default Logo"](#page-70-0) for more information on using a custom logo.

The Billing Care SDK includes sample CSS files named **customTheme.css** and **override.css** in the *SDK\_home***/BillingCare\_SDK/samples/Themes/css** directory, where *SDK\_home* is the directory where you installed the SDK. Use these files when creating custom themes and overrides to change the Billing Care look and feel.

**Note:** The **theme\_default.css** and **theme\_alta.css** files are not included in the Billing Care SDK. To retrieve these files for customization, set the desired theme using the registry file, then view and download the CSS using your browsers development tools.

## **About Customizing Billing Care Themes**

You can customize Billing Care in the following ways:

- [Adding a New Theme](#page-68-0)
- [Overriding Themes](#page-69-1)
- [Setting Which Billing Care Theme to Use](#page-69-0)

## <span id="page-68-0"></span>**Adding a New Theme**

Add a new theme to Billing Care by creating a new CSS file and including it in your customizations shared library. The SDK includes a sample custom theme named **customTheme.css** in the *SDK\_home***/BillingCare\_SDK/samples/Themes/css** directory, where *SDK\_home* is the directory where you installed the SDK. Use this sample theme when creating your custom theme.

To add a new theme:

- **1.** Create a new CSS file (for example, **mytheme.css**)
- **2.** Copy your custom CSS file to the *myproject***/web/css** directory where *myproject* is the NetBeans IDE project directory containing your Billing Care customizations.
- **3.** Set Billing Care to use your custom theme in the registry file and deploy your custom theme to your Billing Care domain. See ["Setting Which Billing Care Theme](#page-69-0) [to Use"](#page-69-0) for instructions on specifying a theme in the registry and deploying your theme in the Billing Care domain.

## <span id="page-69-1"></span>**Overriding Themes**

You can override styles and add styles to the existing theme's CSS file. Billing Care applies the registry's configured theme first, then applies any override theme modifications. The SDK includes a sample override CSS file named **override.css** in the *SDK\_home***/BillingCare\_SDK/samples/Themes/css** directory, where *SDK\_home* is the directory where you installed the SDK.

To override and add styles to an existing theme:

- **1.** Write a CSS file that overrides styles or adds styles (for example, **theme\_ custom.css**).
- **2.** In the **customRegistry.js** file, add an entry under cssFiles for your override CSS file in the others parameter as shown in [Example 9–1](#page-69-2). See ["About the Registry File"](#page-40-1) for more information on how to create a custom registry file.

#### <span id="page-69-2"></span>*Example 9–1 Theme Override Registry File Example*

```
var CustomRegistry= {
cssFiles: {
themeCss: 'css/theme_default.css', //switching among the existing
themes
others: ['css/theme_custom.css'] //then overriding/adding to
it }
   };
```
- **3.** Copy your override CSS file to the *myproject***/web/css** directory where *myproject* is the NetBeans IDE project directory containing your Billing Care customizations.
- **4.** Confirm Billing Care is configured to use your custom theme and overrides in the registry file and deploy your overrides to the Billing Care domain. See ["Setting](#page-69-0) [Which Billing Care Theme to Use"](#page-69-0) for instructions on specifying a theme in the registry and deploying your theme to the Billing Care domain.

## <span id="page-69-0"></span>**Setting Which Billing Care Theme to Use**

Switch between themes by adding an entry in **customRegistry.js** using the same key as used in **Registry.js**, which points to the required theme's CSS file. See ["About the](#page-40-1) [Registry File"](#page-40-1) for information on creating the **customRegistry.js** file and including it in your shared library for deployment to your Billing Care domain.

[Example 9–2](#page-70-1) shows the entry in the registry file where a custom theme is specified.

#### <span id="page-70-1"></span>*Example 9–2 Billing Care Theme Registry Entry*

```
var CustomRegistry= {
cssFiles: {
themeCss: 'css/theme_default.css'
}
};
```
To switch Billing Care themes:

- **1.** Create a **customRegistry.js** file in a text editor. See ["About the Registry File"](#page-40-1) for more information on how to create a custom registry file.
- **2.** Update the **customRegistry.js** file specifying your CSS file in the **themeCss** entry.
- **3.** Save and close the file.
- **4.** Do one of the following:
	- If you are using an exploded archive for your shared library, log out of and back into Billing Care to see the new theme. See ["About Using an Exploded](#page-28-1) [Archive"](#page-28-1) for more information about using exploded archives.
	- Package your customizations shared library and deploy it to your Billing Care domain. Redeploy Billing Care and login to see the new theme. See ["Packaging and Deploying Customizations"](#page-34-0) for more information on packaging and deploying your customizations.

## <span id="page-70-0"></span>**Changing the Default Logo**

By default, Billing Care displays the Oracle logo on the login page and in the header section that appears after you login.

To change the default logo:

- **1.** Copy your custom logo into the *myproject***/web/resources/public/images** directory, where *myproject* is the NetBeans IDE project directory containing your Billing Care customizations.
- **2.** To change the default logo that appears on the login page, do the following:
	- **a.** Using the NetBeans IDE text editor, create an **overrides-login.css** file in the *myproject***/web/resources/public/css** directory.

Ensure that the **overrides-login.css** file contains the location and size of your custom logo image file as shown in [Example 9–3](#page-70-2).

#### *Example 9–3 Sample overrides-login.css File*

```
/**
  This is the CSS where an SDK developer can do out of box logo header changes.
  Below example shows how to override the oracle logo that comes with
  default Billing Care package.
**/
#logoHeader{
   height: auto;
}
.logo-oracle {
   background: url("../images/imagefile") no-repeat;!important;
   margin: -3px 24px 0 12px;
   width: 100px;
   height: 80px;
   float: left;
```

```
where imagefile references your custom logo image file located in your NetBeans
project.
```
- **b.** Adjust the margin, width, height, and float values in **overrides-login.css** so that your image renders properly.
- **c.** Save and close the file.
- **3.** To change the default logo in the header section that appears after you login, do the following:
	- **a.** Using the NetBeans IDE text editor, create an **overrides.css** file in the *myproject***/web/css** directory.
	- **b.** Add the entries as shown in [Example 9–3.](#page-70-2)
	- **c.** Change the following entry:

```
background: url("../images/imagefile") no-repeat;!important;
```
To this:

```
background: url(""../../resources/public/images/imagefile") no-repeat
!important;
```
where *imagefile* references your custom logo image file located in your NetBeans project.

- **d.** Adjust the margin, width, height, and float values in **overrides.css** so that your image renders properly.
- **e.** Save and close the file.
- **4.** Do one of the following:
	- If you are using an exploded archive for your shared library, log out of and back into Billing Care to see the new theme. See ["About Using an Exploded](#page-28-1) [Archive"](#page-28-1) for more information about using exploded archives.
	- Package your customizations shared library and deploy it to your Billing Care domain. Redeploy Billing Care and login to see the new theme. See ["Packaging and Deploying Customizations"](#page-34-0) for more information on packaging and deploying your customizations.

}
# **Customizing Billing Care Templates**

This chapter provides an overview of customizing Oracle Communications Billing Care account search, event and Newsfeed templates.

### **About Billing Care Templates**

Templates define which columns Billing Care displays in account search, event, and Newsfeed results tables and enable you to add and remove displayed data depending on your business requirements. Event templates are specific to the Oracle Billing and Revenue Management (BRM) **/event** storable class. You may use one or more event templates depending on the supported events in BRM. A single template determines the displayed columns in the Newsfeed, and displays data from the **/newsfeed** storable class. The account search template is defined in the **accountSearch.xm**l file.

See "Understanding Flists and Storable Classes" and "Creating Custom Fields and Storable Classes" in *Oracle Communications Billing and Revenue Management Developer's Guide* for more information on BRM storable classes.

Templates can specify both BRM data in storable classes, and data from external sources. If the data you want to display is not provided by default storable classes available in Billing Care, extend the REST framework to retrieve the required data.

A template file contains four types of elements. Each <columnHeader> defined in the template file contains a corresponding storable class <column> data definition of the type of data contained in the column. The <filter> elements define search fields available to the user to filter displayed data. The <sortbyFields> elements specifies field sorting behavior.

[Table 10–1](#page-72-0) lists the <columnHeader> properties in a template file.

<span id="page-72-0"></span>**Property** Description alignment String specifying how to align column text with a cell icon Boolean specifying if an image icon is used in the header label String used as column header label resizable Boolean specifying if the column width is resizable by user sortable Boolean specifying if the results table is sortable by the column tooltip String used for hover over tool tip for the column visible **Boolean** specifying if the column is visible width  $\vert$  Width of column specified as percentage

*Table 10–1 <columnHeader> Properties in Template Files*

[Table 10–2](#page-73-0) lists the <column> properties in a template file. See the **genericTemplate.xml** file included in the *SDK\_home***/BillingCare\_ SDK/references/eventtemplates**, where *SDK\_home* is the Billing Care SDK installation directory, for an example of how column properties are specified.

| <b>Property</b> | <b>Description</b>                                                                                                    |
|-----------------|----------------------------------------------------------------------------------------------------|
| column name     | Specifies the ID used to map between the column header and<br>column definitions.                                                                                                    |
| fields          | Specifies the BRM fields that will be displayed in the column.                                                                                                    |
| format          | Specifies the format of the text to be displayed. Used exclusively<br>when type is text.                                                                                              |
| formula         | Optional. If specified, the formula is applied on the specified<br><field> entries. Can be useful to perform math with multiple<br/>fields and display the calculated result.</field> |
| styles          | Specifies the CSS style for the data in a given column.                                                                                                    |
| type            | Specifies the data type of the column. Billing Care performs<br>formatting appropriate to the data type. Supported data types<br>include:                                             |
|                 | id<br>$\blacksquare$                                                                                                    |
|                 | date<br>$\blacksquare$                                                                                                    |
|                 | time<br>$\blacksquare$                                                                                                    |
|                 | currency<br>$\blacksquare$                                                                                                    |
|                 | text<br>$\blacksquare$                                                                                                    |
|                 | image<br>$\blacksquare$                                                                                                    |
|                 | multi<br>$\blacksquare$                                                                                                    |
|                 | Boolean<br>$\blacksquare$                                                                                                    |
|                 | enum<br>$\blacksquare$                                                                                                    |
|                 | duration<br>$\blacksquare$                                                                                                    |
|                 | phoneNumber<br>$\blacksquare$                                                                                                    |
| types           | Used when type is multi, this enables you to specify the data<br>types of the specified fields                                                                                        |

<span id="page-73-0"></span>*Table 10–2 <column> Properties in Template Files*

[Table 10–3](#page-73-1) lists the <filter> properties in a template file. Each filter contains one or more <criteria> definitions using the properties listed.

**Note:** The filter definition applies only to events templates.

<span id="page-73-1"></span>*Table 10–3 <filter> Properties in Template Files*

| <b>Property</b> | <b>Description</b>                                                                                                    |
|-----------------|----------------------------------------------------------------------------------------------------|
| fieldGroups     | Groups listed <criteria> together into a single filter.</criteria>                                                     |
| groupLabel      | Specifies the name of the grouped <criteria>.</criteria>                                                               |
| groupOperator   | Supports AND and OR values for setting the exclusivity of the<br>grouped <criteria> when filtering results.</criteria> |
| inputType       | Specifies the type of data used in <criteria>.</criteria>                                                              |
| visible         | Boolean specifying if a <criteria> is visible in Billing Care.</criteria>                                              |

<span id="page-74-1"></span>

| <b>Property</b> | <b>Description</b>                                                                |
|-----------------|-----------------------------------------------------------------------------------|
| defaultSort     | Specifies the default sorting behavior.                                           |
| sortingOrder    | Specifies either ascending or descending sort order.                              |
| sortingPriority | Lists the fields and priority (by order listed) used to sort<br>displayed results |

[Table 10–4](#page-74-1) lists the <sortbyFields> properties in a template file.

*Table 10–4 <sortbyFields> Properties in Template Files*

### **Customizing Templates**

You customize the columns displayed for events and in the Newsfeed by creating custom template files and including these templates, and any required Java code extensions, in your deployed customizations shared library.

The Billing Care SDK includes the default templates used by Billing Care in the *SDK\_ home***/BillingCare\_SDK/references/eventtemplates** and *SDK\_home***/BillingCare\_ SDK/references/newsfeedtemplates** directories, where *SDK\_home* is the directory in which you installed the SDK. The account search template is defined in the *SDK\_ home*/**BillingCare\_SDK/references/accountSearch.xml** file.

The *SDK\_home***/BillingCare\_SDK/samples/SDKTemplatesCustomization** directory includes sample templates for customized events and the Newsfeed, and sample Java code for extending the REST framework to retrieve additional data. Use these samples as guidelines when creating custom templates and REST extensions. A **README.txt** file is provided with additional detail on creating custom templates.

Customize Event and Newsfeed templates by:

- [Removing Columns from a Template](#page-74-0)
- [Adding Columns to a Template](#page-75-0)
- [Extending the REST Framework to Support New Column Fields](#page-76-0)
- [Creating a customModules.properties File](#page-76-1)

Example procedures for customizing templates are provided in the following reference sections at the end of this chapter:

- **[Example 1: Event Template Customization](#page-77-0)**
- [Example 2: Event Template Customization with New Fields](#page-79-0)
- [Example 3: Newsfeed Template Customization](#page-82-0)

### <span id="page-74-0"></span>**Removing Columns from a Template**

Remove unwanted events and Newsfeed columns from displaying in Billing Care by either deleting the column entries from the template file for or setting the visible property for the column to **false**.

To remove a column from an event or Newsfeed template and prevent the column from displaying in Billing Care:

**1.** Make a copy of a default event or Newsfeed template in your *myproject***/web/WEB-INF/classes/custom/eventtemplates** or *myproject***/web/WEB-INF/classes/custom/newsfeedtemplates**, where *myproject* is the directory for your NetBeans IDE customization project. Preface the template name with **Custom**. For example, to customize the template for the

**/event/delayed/session/telco/gsm/sms** event, use **CustomserviceTelcoGsmSms\_ eventDelayedSessionTelcoGsm.xml**.

- **2.** Open your template file in a text editor.
- **3.** Do one of the following:
	- Remove both the <columnHeader> and storable class <column> elements from your template for the column you want to remove.
	- Set the <columnHeader> visible property to **false** for the column you want to hide.
- **4.** Save and close the file.
- **5.** Do one of the following:
	- If you are using an exploded archive for your shared library, log out of and back into Billing Care to verify your updated template. See ["About Using an](#page-28-0) [Exploded Archive"](#page-28-0) for more information about using exploded archives.
	- Package your customizations shared library and deploy it to your Billing Care domain. Redeploy Billing Care and login to verify your updated template. See ["Packaging and Deploying Customizations"](#page-34-0) for more information on packaging and deploying your customizations.

#### <span id="page-75-0"></span>**Adding Columns to a Template**

Add columns in an events or the Newsfeed template for display in Billing Care by adding elements for the new columns in a template file. The new columns can contain BRM fields in the **/event** or **/newsfeed** storable classes or custom classes. Custom **/event** classes require extension of the REST framework to retrieve required data for display.

To add additional columns in a template and display the column in Billing Care:

- **1.** Make a copy of a default event or Newsfeed template (or create a template for a custom event) in your *myproject***/web/WEB-INF/classes/custom/eventtemplates** or *myproject***/web/WEB-INF/classes/custom/newsfeedtemplates**, where *myproject* is the directory for your NetBeans IDE customization project. Preface the template name with **Custom**. For example, to customize the template for the **/event/delayed/session/telco/gsm/sms** event, use **CustomserviceTelcoGsmSms\_ eventDelayedSessionTelcoGsm.xml**.
- **2.** Open your template file in a text editor.
- **3.** Add both the <columnHeader> and storable class <column> elements from your template for the new column you want to add.
- **4.** Save and close the file.
- **5.** If necessary, extend the REST framework to retrieve any data unavailable in the default storable classes. See ["Extending the REST Framework to Support New](#page-76-0) [Column Fields"](#page-76-0) for more information on extending the REST framework.
- **6.** If necessary, create a **customModules.properties** entry specifying when Billing Care should override a module's default logic with your customizations. See ["Creating a customModules.properties File"](#page-76-1) for more information.
- **7.** Do one of the following:
	- If you are using an exploded archive for your shared library, log out of and back into Billing Care to verify your updated template. See ["About Using an](#page-28-0) [Exploded Archive"](#page-28-0) for more information about using exploded archives.

Package your customizations shared library and deploy it to your Billing Care domain. Redeploy Billing Care and login to verify your updated template. See ["Packaging and Deploying Customizations"](#page-34-0) for more information on packaging and deploying your customizations.

#### <span id="page-76-0"></span>**Extending the REST Framework to Support New Column Fields**

Create custom Java classes to retrieve and display new fields for columns you add. The following procedure provides an overview of the required classes. See the following examples for sample classes:

- [Example 2: Event Template Customization with New Fields](#page-79-0)
- [Example 3: Newsfeed Template Customization](#page-82-0)

To add custom fields to an event template and customize the REST framework to support the new field:

- **1.** Create a custom event template in your NetBeans IDE customization project. See ["Adding Columns to a Template"](#page-75-0) for more information.
- <span id="page-76-2"></span>**2.** Create a custom event worker Java class in *myproject***/src/com/***company***/templates** to retrieve the data for the new field, where *company* is a folder named for your company, that extends from **com.oracle.communications.brm.cc.modules.pcm.workers.TemplateEventWorke r**.
- <span id="page-76-3"></span>**3.** Create a custom event template factory Java class in *myproject***/src/com/***company***/templates** to return an instance of your custom worker from step [2.](#page-76-2)
- **4.** Create a custom template module class in *myproject***/src/com/***company***/templates** to return an instance of your custom event template factory from step [3](#page-76-3).
- **5.** Compile your custom Java classes using NetBeans IDE.
- **6.** Add your customization files to your NetBeans IDE project (*myproject*):
	- Add the customModule.properties in the *myproject***/web/WEB-INF/classes/custom** folder.
	- Add the custom template file in the *myproject***/web/WEB-INF/classes/custom/eventtemplates** folder.
- **7.** Right-click your NetBeans IDE project and select **Clean and Build**.
- **8.** Package and deploy your custom templates to your Billing Care domain.

For more information, see ["Packaging and Deploying Customizations".](#page-34-0)

**9.** Verify your changes in Billing Care.

#### <span id="page-76-1"></span>**Creating a customModules.properties File**

Configure an entry in the **customModules.properties** file for each Billing Care module where you override default logic with your customizations. See ["About the](#page-39-0) [customModules.properties File"](#page-39-0) for more information on specifying custom module behavior in **customModules.properties**.

### <span id="page-77-0"></span>**Example 1: Event Template Customization**

This example includes changing the events template for SMS usage. In this example procedure:

- The new field rum\_name is added to show the value of the BRM PIN\_FLD\_RUM\_ NAME field. RUM refers to the ratable usage metric in BRM.
- The existing field destination\_network is removed.

To customize the events template with the stated changes:

- **1.** Create a **CustomserviceTelcoGsmSms\_eventDelayedSessionTelcoGsm.xml** template file in the *myproject***/web/custom/eventtemplates** folder by copying the default **serviceTelcoGsmSms\_eventDelayedSessionTelcoGsm.xml** available in the *SDK\_home***/BillingCare\_SDK/references/eventtemplates** folder.
- **2.** Add new <columnHeader> and <column> elements to **CustomserviceTelcoGsmSms\_eventDelayedSessionTelcoGsm.xml**.

Add the <columnHeader> in the <column> in the appropriate location. For example, if you add the <columnHeader> as the fifth element, make sure you add the <column> as the fifth column element.

```
<columnHeader name="rum_name">
       <label>Rum Name</label>
        <width>10%</width>
        <visible>true</visible>
        <sortable>false</sortable>
        <tooltip>Rum Name of the event</tooltip>
        <resizable>true</resizable>
        <alignment>center</alignment>
    </columnHeader>
<column name="rum_name">
           <type>text</type>
           <fields>rumName</fields>
        </column>
```
**3.** Remove the existing destination\_network column from the template by removing the <columnHeader> and <column> elements named destination\_ network as shown:

```
<columnHeader name="destination_network">
       <label>DESTINATION_NETWORK</label>
       <width>10%</width>
       <visible>true</visible>
       <sortable>true</sortable>
       <tooltip>DESTINATION_NETWORK_HINT</tooltip>
       <resizable>true</resizable>
       <alignment>left</alignment>
   </columnHeader>
……
  <column name="destination_network">
           <type>text</type>
           <styles>template-subtle-text</styles>
           <fields>telcoInfo.destinationNetwork</fields>
           <types>string</types>
       </column>
```
- **4.** Save your template file.
- **5.** Add your customization files to your NetBeans IDE project folder (*myproject*), by adding the custom template file in the *myproject***/web/WEB-INF/classes/custom/eventtemplates** folder.
- **6.** Right-click your NetBeans IDE project and select **Clean and Build**.
- **7.** Package and deploy your custom templates to your Billing Care domain. For more information, see ["Packaging and Deploying Customizations".](#page-34-0)
- **8.** Verify your changes in Billing Care.

### <span id="page-79-0"></span>**Example 2: Event Template Customization with New Fields**

This example shows how to customize the REST code to support a new field. In this example procedure:

- A custom template is created with new <columnHeader> and <column> elements to display a new column called adjustments.
- The destination\_network column is removed from the template.
- Required custom Java classes are coded to retrieve the new data for display in Billing Care

To add and delete fields in the event template and customize the REST code to support the new field:

- **1.** Create a **CustomserviceTelcoGsmSms\_eventDelayedSessionTelcoGsm.xml** template file in the *myproject***/web/custom/eventtemplates** folder by copying the default **serviceTelcoGsmSms\_eventDelayedSessionTelcoGsm.xml** available in the *SDK\_home***/BillingCare\_SDK/references/eventtemplates** folder.
- **2.** Add a new <columnHeader> and <column> for Event Adjustments to the XML file.

Make sure you add the  $\le$ columnHeader> and  $\le$ column> in the appropriate location. For example if you have added the <columnHeader> as the fifth element, make sure you add the <column> as the fifth column element.

```
<columnHeader name="adjustments">
        <label>Event Adjustments</label>
        <width>10%</width>
        <visible>true</visible>
       <sortable>false</sortable>
        <tooltip>Event Adjustments</tooltip>
        <resizable>true</resizable>
       <alignment>left</alignment>
   </columnHeader>
……
<column name="adjustments">
           <type>currency</type>
           <format>{0}</format>
            <fields>accountObj</fields>
           <fields>id</fields>
        </column>
```
**3.** Remove the existing destination\_network column from the template by removing the <columnHeader> and <column> elements named destination\_ network as shown:

```
<columnHeader name="destination_network">
       <label>DESTINATION_NETWORK</label>
       <width>10%</width>
       <visible>true</visible>
       <sortable>true</sortable>
       <tooltip>DESTINATION_NETWORK_HINT</tooltip>
       <resizable>true</resizable>
       <alignment>left</alignment>
   </columnHeader>
……
  <column name="destination_network">
           <type>text</type>
```

```
<styles>template-subtle-text</styles>
    <fields>telcoInfo.destinationNetwork</fields>
    <types>string</types>
</column>
```
- **4.** Save your template file.
- **5.** To add custom logic to retrieve the data needed for the adjustments column, create a custom **TemplateMyCustomEventWorker** class.

In this example, a new BRM opcode AR\_RESOURCE\_AGGREGATION is called to retrieve the adjustment made for an event, which overrides the processFieldForColumnName() method of the default **TemplateEventWorker** class. If the column name is adjustments, then the opcode AR\_RESOURCE\_ AGGREGATION is called:

```
public class TemplateMyCustomEventWorker extends TemplateEventWorker{
@Override
protected void processFieldForColumnName(ColumnarRecord.Entries.Cells viCol,
String storableClassType, FList flist, ColumnarRecord.Entries row, String
field, Object value) throws Exception {
if ("adjustments".equalsIgnoreCase(viCol.getName())) {
            if (field.equals("id")) {
             Poid acctPoid =flist.get(FldAccountObj.getInst());
            Poid eventPoid =flist.get(FldPoid.getInst());
            FList inputFlist = new FList();
             inputFlist.set(FldPoid.getInst(),acctPoid);
             inputFlist.set(FldPoid.getInst(),acctPoid);
            FList eventInfo = new FList();
             eventInfo.set(FldPoid.getInst(), eventPoid);
            inputFlist.setElement(FldEvents.getInst(), 0, eventInfo);
            FList outFlist = opcode(PortalOp.AR_RESOURCE_AGGREGATION,
inputFlist);
            BigDecimal adjustAmount = getAdjustmenAmount(outFlist);
                viCol.getArgs().add(adjustAmount.toString());
             }
         }else {
            super.processFieldForColumnName(viCol, storableClassType, flist,
row, field, value);
         }
    }
       private BigDecimal getAdjustmenAmount(FList flist) throws
EBufException {
        BigDecimal amountAdjustValue = new BigDecimal(0);
        if (flist.hasField(FldResults.getInst())) {
            SparseArray resultsArray = flist.get(FldResults.getInst());
            Enumeration results = resultsArray.elements();
            while (results.hasMoreElements()) {
                FList balFlist = (FList) results.nextElement();
                if (balFlist.hasField(FldAdjusted.getInst()) &&
balFlist.hasField(FldResourceId.getInst())) {
                    Integer resourceId =
balFlist.get(FldResourceId.getInst());
                    if (BEIDManager.isCurrency(resourceId) ) {
                        amountAdjustValue =
balFlist.get(FldAdjusted.getInst());
                        break;
                    }
                }
            }
```

```
}
        return amountAdjustValue;
    }
}
```
**6.** Create a custom **Custom TemplateFactory** class and override its getTemplate() method to return the **TemplateMyCustomEventWorker** class (instead of the default **TemplateEventWorker.java** class):

```
public class CustomTemplateFactory extends TemplateFactory {
   @Override
   public TemplateBaseWorker getTemplateWorker(String templateType){
        if(BillingCareConstants.EVENT.equalsIgnoreCase(templateType)){
            return new TemplateMyCustomEventWorker();
        }else {
            return super.getTemplateWorker(templateType);
        }
   }
}
```
**7.** Create a custom template module class by extending the **PCMTemplateModule** class to override the getTemplate() method to return the new **CustomTemplateFactory**:

```
public class CustomPCMTemplateModule extends PCMTemplateModule {
     @Override
   protected TemplateFactory getTemplateFactoryInstance(){
      return new CustomTemplateFactory();
      }
}
```
- **8.** In the NetBeans IDE, create a new Java project with all the mentioned Java files and XML files in the appropriate folders and include the jars required to compile and build the project.
- **9.** Add your customization files to your NetBeans IDE project folder (*myproject*):
	- Add an entry in the customModule.properties in the *myproject***/web/WEB-INF/classes/custom** folder to override the default template module as follows:

billingcare.rest.template.module=com.*company*.modules.CustomPCMTempla teModule

where *company* is the company name used in your *myproject***/src** directory.

- Add the custom template file in the *myproject***/web/WEB-INF/classes/custom/eventtemplates** folder.
- **10.** Right-click your NetBeans IDE project and select **Clean and Build**.
- **11.** Package and deploy your custom templates to your Billing Care domain.

For more information, see ["Packaging and Deploying Customizations".](#page-34-0)

**12.** Verify your changes in Billing Care.

### <span id="page-82-0"></span>**Example 3: Newsfeed Template Customization**

The following procedure shows how to customize the Newsfeed template by providing an example of adding a new column named billStatus. In this example procedure:

- A custom template is created with new <columnHeader> and <column> elements to display a new column called billStatus.
- Required custom Java classes are coded to retrieve the new data for display in Billing Care

To add a field in the Newsfeed template and customize the REST code to support the new field:

- **1.** Create a **Customnewsfeed.xml** template file in the *myproject***/web/custom/newsfeedtemplates** folder by copying the default **newsfeed.xml** available in the *SDK\_home***/BillingCare\_ SDK/reference/newsfeedtemplates** folder.
- **2.** Add a new <columnHeader> and <column> in the XML file **Customnewsfeed.xml**.

In this example, the field object is added as a BRM field to retrieve the billStatus of a **/bill** object.

```
<columnHeader name="billStatus">
        <label>Bill Status</label>
        <width>10%</width>
        <visible>true</visible>
        <sortable>false</sortable>
        <tooltip>Status of the Bill</tooltip>
        <resizable>true</resizable>
        <alignment>left</alignment>
    </columnHeader>
……
<column name="billStatus">
           <type>text</type>
           <fields>object</fields>
        </column>
```
- **3.** Save your template file.
- **4.** Create a custom **TemplateMyCustomNewsfeedWorker** class to add custom logic to retrieve the data needed for the billStatus column.

In this example, a new BRM opcode PCM\_OP\_READ\_READS opcode is used to retrieve the status of a bill object, then overrides the

processFieldForColumnName() method of the **TemplateNewsfeedWorker** class. This method checks if the column name is **billStatus**. If so, then the method gets the FLD\_DUE amount by calling the opcode PCM\_OP\_READ\_READS.

```
public class TemplateMyCustomNewsfeedWorker extends TemplateNewsFeedWorker {
   @Override
   protected void processFieldForColumnName(ColumnarRecord.Entries.Cells
viCol, String storableClassType, FList flist, ColumnarRecord.Entries row,
String field, Object value) throws Exception {
                    if ("billStatus".equalsIgnoreCase(viCol.getName())) {
                    if (flist.hasField(FldObject.getInst())) {
                      String billType = null;
                     billType = flist.get(FldObject.getInst()).getType();
                      if (billType != null &&
```

```
billType.equalsIgnoreCase("/bill")) {
                       FList billDueinputFList = new FList();
                       billDueinputFList.set(FldPoid.getInst(),
flist.get(FldObject.getInst()));
                       billDueinputFList.set(FldDue.getInst());
                       FList billDueOutputFList = opcode(PortalOp.READ_FLDS,
billDueinputFList);
                         BigDecimal billDue =
billDueOutputFList.get(FldDue.getInst());
                       if (!billDue.equals( BigDecimal.ZERO)) {
                          viCol.getArgs().add("Pending");
                          return;
                        } else {
                         viCol.getArgs().add("Paid");
                         return;
                       }
                      }
                    }else {
                          viCol.getArgs().add("");
                      }
         }else {
             super.processFieldForColumnName(viCol, storableClassType, flist,
row, field, value);
        }
   }
}
```
**5.** Create a custom **CustomTemplateFactory** Java class and override the **getTemplate()** method to return the **TemplateMyCustomNewsfeedWorker** Java class (instead of the default **TemplateNewsfeedWorker** Java class).

public class CustomTemplateFactory extends TemplateFactory {

```
@Override
public TemplateBaseWorker getTemplateWorker(String templateType){
      if(BillingCareConstants.NEWSFEED.equalsIgnoreCase(templateType)){
         return new TemplateMyCustomNewsfeedWorker();
      } else {
         return super.getTemplateWorker(templateType);
      }
}
```
**6.** Create a custom template module class by extending the **PCMTemplateModule** Java class and overriding its **getTemplate()** method:

```
public class CustomPCMTemplateModule extends PCMTemplateModule {
```

```
@Override
protected TemplateFactory getTemplateFactoryInstance(){
   return new CustomTemplateFactory();
}
```
- **7.** In the NetBeans IDE, create a new Java project with all the mentioned Java files and XML files in the appropriate folders and include the jars required to compile and build the project.
- **8.** Add your customization files to your NetBeans IDE project folder (*myproject*):

}

}

- Add the **customModule.properties** in the *myproject***/web/WEB-INF/classes/custom** folder.
- Add the custom template file in the *myproject***/web/WEB-INF/classes/custom/eventtemplates** folder.
- **9.** Right-click your NetBeans IDE project and select **Clean and Build**.
- **10.** Package and deploy your custom templates to your Billing Care domain. For more information, see ["Packaging and Deploying Customizations".](#page-34-0)
- **11.** Verify your changes in Billing Care.

### **Example 4: Account Search Template Customization Using Custom Fields**

The following procedure shows how to customize the account search template by providing an example of adding a new custom field named PO Number. In this example procedure:

- A custom template, customAccountSearch.xml, is created with new custom field criteria nxtFldPoNumber to add the PO Number field in the account search screen.
- Required JAR and **Infranet.Properties** files are generated to retrieve the new data for displaying the field and searching the accounts in Billing Care.

To add a field in the account search template and customize the REST code to support the new field:

- **1.** Create the **customAccountSearch.xml** file in the *myproject***/web/custom/searchtemplates** folder by copying the default **accountSearch.xml** available in the *SDK\_home***/BillingCare\_SDK/reference** folder.
- **2.** Define the new field criteria in the filter element in the **customAccountSearch.xml** file:

```
<criteria name="nxtFldPoNumber">
           <label></label>
           <inputType>Text</inputType>
           <width>125</width>
           <placeHolder>PO_NUMBER_UC</placeHolder>
           <fieldKey>acctinfo.NxtFldPoNumber</fieldKey>
           <storableClass>/profile/acct</storableClass>
           <visible>true</visible>
        </criteria>
```
- **3.** Save the file in your NetBeans IDE project.
- **4.** Create a custom account search view model containing the nxtFldPoNumber search filter by using the sample **customAccountSearch.js** file in the *SDK\_ home***/BillingCare\_**

```
SDK/samples/AccountSearchCustomization/web/custom/js/viewmodels/search
directory.
```
**5.** Configure the custom account search view model in the **customRegistry.js** file. For example:

```
var CustomRegistry = {
 customAccountSearch: {
    viewModel: '../custom/js/viewmodels/search/customAccountSearch'
  }
```
**6.** Generate the custom field source and update the **Infranet.properties** file in the home directory of the Billing Care WebLogic Server administrative user. See ["Generating the Required JAR File and Infranet.properties"](#page-108-0) for more information.

**Note:** The package name in the JAR file must be same as the custom field package name in the **Infranet.properties** file.

**7.** Add the custom field library to your NetBeans IDE project folder by copying the **customfields.jar** file to the *myproject***/web/lib** directory.

**8.** Package and deploy your custom templates to your Billing Care domain. See ["Packaging and Deploying Customizations"](#page-34-0) for more information.

## **Customizing the Billing Care Account Banner**

This chapter provides an overview of customizing the Oracle Communications Billing Care Account Banner.

### <span id="page-88-0"></span>**About the Billing Care Account Banner**

The Account Banner displays the following default set of views as tiles in the Billing Care interface listed in [Table 11–1](#page-88-0).

| <b>Tile Registry Key</b> | <b>Description</b>                                   |
|--------------------------|------------------------------------------------------|
|                          |                                                      |
| accountBannerContact     | Displays account contact information                 |
| accountBannerAccountInfo | Displays account information such as plan and status |
| accountBannerCollections | Displays account collections information             |
| accountBannerBillUnits   | Displays a summary of account bill unit information  |
| accountBannerVIPInfo     | Displays account VIP status if applicable            |

*Table 11–1 Default Billing Care Account Banner Tiles*

Each tile displays the information from the Billing Care module responsible for the type of data. For example, the **accountBannerContact** tile displays data from the account module.

The accountBannerSections key in the Billing Care registry file contains the list of tiles to display in the Account Banner.

### **Customizing the Billing Care Account Banner**

Customize the Account Banner tiles by:

- **[Rearranging Account Banner Tiles](#page-90-0)**
- **[Removing Account Banner Tiles](#page-90-1)**

Creating custom tiles requires the creation of the resources required by the tile. For example, you may need to create a custom module, or view model and possibly CSS, to display custom tile information correctly. See ["About Billing Care Modules"](#page-38-0) for more information on Billing Care modules and the resources you need to create when using custom tiles.

The Billing Care SDK includes sample Account Banner customizations, including a **README.txt** file explaining the samples, in the *SDK\_home***/samples/AccountBanner** directory, where *SDK\_home* is the directory where you installed the Billing Care SDK. Use these samples when developing your own Account Banner customizations.

#### <span id="page-89-0"></span>**Creating Configuration Files for Account Banner Customization**

The Account Banner tiles displayed, and their display order, are defined in the Billing Care configuration file, **Configurations.xml**. This file includes key values specifying which tiles to display, and their order, in the accountBannerSections key as shown in [Example 11–1.](#page-89-0)

#### *Example 11–1 Configurations.xml accountBannerSections Sample*

```
<configuration
key="accountBannerSections"><value>accountBannerContact,accountBannerAccountInfo,a
ccountBannerCollections,accountBannerBillUnits,accountBannerVIPInfo</value>
        </configuration>
```
Each value represents a tile and is a key in the default registry file, **registry.js**. The **registry.js** file defines views and view models. For example, [Example 11–2](#page-89-1) shows the view definition in the registry for the **accountBannerVIPInfo** tile.

#### <span id="page-89-1"></span>*Example 11–2 registry.js Account Banner Tile Entry Sample*

```
accountBannerVIPInfo: {
             view: 'text!templates/home/accountBanner/vipInfoView.html'
          }
```
The Billing Care SDK includes the default configuration file (**Configurations.xml**) and the default registry file (**registry.js**) in the *SDK\_home***/BillingCare\_SDK/references** directory where *SDK\_home* is the location where you installed the SDK.

To customize the Account Banner, you create a custom version of the Billing Care configuration file named **CustomConfigurations.xml**, and a custom version of the registry file named **customRegistry.js**. The custom configuration file specifies your tiles to display and their display order. The custom registry file includes view and view model definitions for each tile you want to display.

To customize the account banner:

- **1.** Copy the default **Configurations.xml** file from *SDK\_HOME***/BillingCare\_ SDK/references** to a custom configuration file named **CustomConfigurations.xml** in your *myproject***/web/WEB-INF/classes/custom/configurations** directory, where myproject is your NetBeans IDE project containing your Billing Care customizations.
- **2.** Copy the default **registry.js** file from *SDK\_HOME***/BillingCare\_SDK/references** to a custom registry file named **customRegistry.js** in your *myproject***/web/custom** directory, where myproject is your NetBeans IDE project containing your Billing Care customizations.
- **3.** Edit the accountBannerSections key in the **CustomConfigurations.xml** file with your customizations as described in the following sections.
- **4.** If adding new tiles, define the view and view model for your new tiles in the **customRegistry.js** file.
- **5.** Add your customization files to your NetBeans IDE project (*myproject*):
	- Add the **CustomConfigurations.xml** file in the *myproject***/web/WEB-INF/custom/configurations** folder.
	- Add the **customRegistry.j**s file in the *myproject***/web/custom/** folder.
	- Add any new view html files to support your custom tile in the *myproject***/web/custom** folder.
- Add any new JavaScript to support your custom view model in the *myproject***/web/js** directory.
- Add any new CSS to support your custom view in the *myproject* **/web/css** directory. Custom CSS must be properly configured in the registry to override the default CSS. See ["Overriding Themes"](#page-69-0) for more information on overriding the default CSS.
- **6.** Right-click your NetBeans IDE project and select **Clean and Build**.
- **7.** Package and deploy your Account Banner customizations to your Billing Care domain.

For more information, see ["Packaging and Deploying Customizations".](#page-34-0)

**8.** Verify your changes in Billing Care.

### <span id="page-90-0"></span>**Rearranging Account Banner Tiles**

The tile display order in the Account Banner is defined by the order of the listed values in the accountBannerSections key in the **CustomConfigurations.xml** file.

To rearrange the tile order in the Account Banner:

- **1.** Open the **CustomConfigurations.xml** file in your *myproject***/web/WEB-INF/custom/configurations** directory, where *myproject* is your NetBeans IDE project containing your Billing Care customizations with an editor.
- **2.** Edit the accountBannerSections key in the **CustomConfigurations.xml** file listing the Account Banner tiles in the order you want displayed in Billing Care.

For example, if you want the **accountBannerVIPInfo** tile to be displayed first change the following **accountBannerSections** key value from:

<value>accountBannerAccountInfo,accountBannerContact,accountBannerCollections, accountBannerBillUnits,accountBannerVIPInfo</value>

to:

```
<value>accountBannerVIPInfo,
accountBannerAccountInfo,accountBannerContact,accountBannerCollections,account
BannerBillUnits</value>
```
- **3.** Save and close your **CustomConfigurations.xml** file.
- **4.** Right-click your NetBeans IDE project and select **Clean and Build**.
- **5.** Package and deploy your Account Banner customizations to your Billing Care domain.

For more information, see ["Packaging and Deploying Customizations".](#page-34-0)

**6.** Verify your changes in Billing Care.

### <span id="page-90-1"></span>**Removing Account Banner Tiles**

The tiles displayed in the Account Banner are defined by the included values in the accountBannerSections key in the **CustomConfigurations.xm**l file.

To remove a tile from the Account Banner:

**1.** Open the **CustomConfigurations.xml** file in your *myproject***/web/WEB-INF/classes/custom/configurations** directory, where *myproject* is your NetBeans IDE project containing your Billing Care customizations with an editor.

**2.** Edit the accountBannerSections key in the **CustomConfigurations.xml** file, removing the Account Banner tiles you do not want displayed in Billing Care.

For example, to remove the accountBannerVIPInfo tile, change the following accountBannerSections key value from:

<value>accountBannerAccountInfo,accountBannerContact,accountBannerCollections, accountBannerBillUnits,accountBannerVIPInfo</value>

to:

<value>accountBannerAccountInfo,accountBannerContact,accountBannerCollections, accountBannerBillUnits</value>

- **3.** Save and close your **CustomConfigurations.xml** file.
- **4.** Right-click your NetBeans IDE project and select **Clean and Build**.
- **5.** Package and deploy your Account Banner customizations to your Billing Care domain.

For more information, see ["Packaging and Deploying Customizations".](#page-34-0)

**6.** Verify your changes in Billing Care.

## **Customizing the Billing Care Actions Menu**

This chapter provides an overview of customizing the Oracle Communications Billing Care **Actions** menu.

### <span id="page-92-0"></span>**About the Billing Care Actions Menu**

The Billing Care **Actions** menu is defined in XML format. [Example 12–1](#page-92-0) shows a sample portion of the XML **Actions** menu definition file. The <menu> tags represent a menu, and the <item> tags inside <menu> tags represent the submenus of that menu.

*Example 12–1 Sample Portion of the Actions Menu Definitions XML File*

```
<?xml version="1.0" encoding="UTF-8" standalone="yes"?>
<menu-definition xmlns="http://xmlns.oracle.com/cgbu/schemas/BusinessObjs">
    <menu id="menu-general">
        <header-key>actions_menu.ACCOUNT</header-key>
        <contents>
            <item id="menu-item-account-profile">
                <label-key>actions_menu.ACCOUNT_PROFILE</label-key>
                <description-key>actions_menu.ACCOUNT_PROFILE_SHORT_
DESCRIPTION</description-key>
                <!--"permission-key" and "action-key" are used for
enabling/disabling menu using Authorization
                    The corresponding values should not be modified.
                    This applies to every entry in the xml
                \rightarrow<permission-key>AccountResource</permission-key>
                <action-key>View</action-key>
                <version>1.0</version>
            \langleitem\rangle<item id="menu-item-account-status">
                <label-key>actions_menu.ACCOUNT_STATUS</label-key>
                <description-key>actions_menu.ACCOUNT_STATUS_SHORT_
DESCRIPTION</description-key>
                <permission-key>AccountResource</permission-key>
                <action-key>Transition</action-key>
                <version>1.0</version>
            \langleitem>
        </contents>
    </menu>
    <menu id="menu-pay">
        <header-key>actions_menu.PAYMENTS</header-key>
        <contents>
            <item id="menu-item-make-payment">
                <label-key>actions_menu.MAKE_PAYMENT</label-key>
```

```
<description-key>actions_menu.MAKE_PAYMENT_SHORT_
DESCRIPTION</description-key
               <permission-key>PaymentResource</permission-key>
                <action-key>Make</action-key>
                <version>1.0</version>
            \langleitem>
            <item id="menu-item-allocate-payment">
                <label-key>actions_menu.ALLOCATE</label-key>
                <description-key>actions_menu.ALLOCATE_SHORT_
DESCRIPTION</description-key>
                <permission-key>PaymentResource</permission-key>
                <action-key>Allocate</action-key>
                <version>1.0</version>
            </item>
       </contents>
    </menu>
</menu-definition>
```
The following **Actions** menu element definitions are provided to assist you with customizing the **Actions** menu:

- **action-key** holds the action value for the corresponding resource (for example, Make, Allocate, and so on).
- **contents.item.label-key** represents the resource bundle key for entries within the submenus.
- description-key represents a submenu description that appears below a menu label.
- **header-key** represents the resource bundle key for the entries in the **Actions** menu (Account, Payments, and so on) and the header within the submenus.
- **id** is used as the element ID for the menus and anchor links representing the menu entries. This may be useful for the associated JavaScript code that you can write for custom menu entries.
- label-key represents the menu label.
- **permission-key** reflects the authorization key that controls access to the menu entry. This is used to hold the resource value (for example, PaymentResource, AdjustmentResource, and so on).

#### **Mapping Label and Description Key Values to the Resource Bundle**

The label-key and description-key values use either the text string included within the tag, or a referenced value mapped to the Billing Care resource bundle. When mapping these keys to the resource bundle, use the following format:

```
actions_menu.trans-unit ID
```
where *trans-unit ID* represents the label defined in the resource bundle. See ["Customizing Billing Care Labels"](#page-230-0) for more information on customizing the resource bundle for your environment.

### **About Customizing the Actions Menu**

You can customize the **Actions** menu by completing the following procedures:

- [Removing Actions Menu Items](#page-94-0)
- [Rearranging Actions Menu Items](#page-95-0)
- [Renaming Actions Menu and Submenu Items](#page-97-0)
- [Adding Actions Menu Items](#page-97-1)

The Billing Care SDK includes a sample **Actions** menu customization in the *SDK\_ home***/BillingCare\_SDK/samples/ActionMenu** directory, where *SDK\_home* is the directory where you installed the SDK. Use this sample to assist you in customizing the **Actions** menu.

#### **Setting Up NetBeans IDE for Customizing the Actions Menu**

Customizing Billing Care **Actions** menu requires creating a custom XML configuration file (**CustomActionMenu.xml**). This file contains the configuration for your custom menu structure.

To customize Billing Care invoice presentation:

- **1.** Copy the default **ActionMenu.xml** file from *SDK\_HOME***/BillingCare\_ SDK/references** to a custom file named **CustomActionMenu.xml** in your *myproject***/web/WEB-INF/custom/configurations** directory, where *myproject* is your NetBeans IDE project containing your Billing Care customizations.
- **2.** Customize the **Actions** menu using the **CustomActionMenu.xml** file as described in the following sections.
- **3.** Save and close the **CustomActionMenu.xml** file.
- **4.** Right-click your NetBeans IDE project and select **Clean and Build**.
- **5.** Package and deploy your invoice presentation customizations to your Billing Care domain.

For more information, see ["Packaging and Deploying Customizations".](#page-34-0)

**6.** Verify your changes in Billing Care.

### <span id="page-94-0"></span>**Removing Actions Menu Items**

Use the following procedures to remove **Actions** menu items:

- [Removing an Existing Actions Menu Submenu](#page-94-1)
- [Removing an Existing Actions Menu](#page-95-1)

#### <span id="page-94-1"></span>**Removing an Existing Actions Menu Submenu**

To remove an existing **Actions** menu submenu:

- **1.** Open the **CustomActionMenu.xml** file in an editor.
- **2.** Delete the corresponding <item> element in **CustomActionMenu.xml** for the submenu you want to remove.

For example, to remove **Account Status** from **Account** menu, remove the following <item> element:

```
<item id="menu-item-account-status">
   <label-key>actions_menu.ACCOUNT_STATUS</label-key>
   <permission-key>AccountResource</permission-key>
   <action-key>Transition</action-key>
   <version>1.0</version>
\langleitem>
```
**3.** Save and close the **CustomActionMenu.xml** file.

- **4.** Right-click your NetBeans IDE project and select **Clean and Build**.
- **5.** Package and deploy your invoice presentation customizations to your Billing Care domain.

For more information, see ["Packaging and Deploying Customizations".](#page-34-0)

**6.** Verify your changes in Billing Care.

#### <span id="page-95-1"></span>**Removing an Existing Actions Menu**

To remove an existing menu:

- **1.** Open the **CustomActionMenu.xml** file in an editor.
- **2.** Delete the corresponding <menu> block for the menu you want to remove.

For example, to remove the **Account** menu, remove the following <menu> element:

```
<menu id="menu-general">
      <header-key>actions_menu.ACCOUNT</header-key>
       <contents>
           <item id="menu-item-account-profile">
               <label-key>actions_menu.ACCOUNT_PROFILE</label-key>
               <!--"permission-key" and "action-key" are used for
enabling/disabling menu using Authorization
                  The corresponding values should not be modified.
                   This applies to every entry in the xml
               -<permission-key>AccountResource</permission-key>
               <action-key>View</action-key>
               <version>1.0</version>
           </item>
           <item id="menu-item-account-status">
               <label-key>actions_menu.ACCOUNT_STATUS</label-key>
               <permission-key>AccountResource</permission-key>
               <action-key>Transition</action-key>
               <version>1.0</version>
           </item>
       </contents>
   </menu>
```
- **3.** Save and close to **CustomActionMenu.xml** file.
- **4.** Package and deploy your invoice presentation customizations to your Billing Care domain.

For more information, see ["Packaging and Deploying Customizations".](#page-34-0)

**5.** Verify your changes in Billing Care.

### <span id="page-95-0"></span>**Rearranging Actions Menu Items**

Use the following procedures to remove **Actions** menu items:

- [Rearranging Actions Menu Submenu Items](#page-95-2)
- [Rearranging Actions Menu Items](#page-96-0)

#### <span id="page-95-2"></span>**Rearranging Actions Menu Submenu Items**

To rearrange **Actions** menu submenu items:

- **1.** Open the **CustomActionMenu.xml** file in an editor.
- **2.** Change the order of corresponding submenu **<item>** tags.

For example, to get **Account Status** first and then **Account Profile** second in the **Account** menu:

```
<menu id="menu-general">
        <header-key>actions_menu.ACCOUNT</header-key>
        <contents>
            <!-- Account status comes first -->
            <item id="menu-item-account-status">
                <label-key>actions_menu.ACCOUNT_STATUS</label-key>
                <permission-key>AccountResource</permission-key>
                <action-key>Transition</action-key>
                <version>1.0</version>
            \langleitem\rangle<item id="menu-item-account-profile">
                <label-key>actions_menu.ACCOUNT_PROFILE</label-key>
                <!--"permission-key" and "action-key" are used for
enabling/disabling menu using Authorization
                    The corresponding values should not be modified.
                    This applies to every entry in the xml
                -->
                <permission-key>AccountResource</permission-key>
                <action-key>View</action-key>
                <version>1.0</version>
            </item>
        </contents>
    </menu>
```
- **3.** Save and close to **CustomActionMenu.xml** file.
- **4.** Right-click your NetBeans IDE project and select **Clean and Build**.
- **5.** Package and deploy your invoice presentation customizations to your Billing Care domain.

For more information, see ["Packaging and Deploying Customizations".](#page-34-0)

**6.** Verify your changes in Billing Care.

#### <span id="page-96-0"></span>**Rearranging Actions Menu Items**

To rearrange **Actions** menu items:

- **1.** Open the **CustomActionMenu.xml** file in an editor.
- **2.** Change the order of corresponding <menu> tags to the order you want the menus to be displayed.

For example, to get **Payments** as the first menu and **Account** as the second menu:

```
<menu id="menu-pay">
   <!--content of Payments menu -->
</menu>
<menu id="menu-general">
    <!--content of Account menu -->
</menu>
```
- **3.** Save and close to **CustomActionMenu.xml** file.
- **4.** Right-click your NetBeans IDE project and select **Clean and Build**.

**5.** Package and deploy your invoice presentation customizations to your Billing Care domain.

For more information, see ["Packaging and Deploying Customizations".](#page-34-0)

**6.** Verify your changes in Billing Care.

### <span id="page-97-0"></span>**Renaming Actions Menu and Submenu Items**

Use the following procedures to rename **Actions** menu items:

- [Renaming Actions Menu Submenu Items](#page-97-2)
- [Renaming Actions Menu Items](#page-97-3)

### <span id="page-97-2"></span>**Renaming Actions Menu Submenu Items**

To rename an **Actions** menu submenu item:

- **1.** Open the **CustomActionMenu.xml** file in an editor.
- **2.** Change the value of  $\langle \text{label-key>}\rangle$  for the submenu item you want to rename.
- **3.** Save and close to **CustomActionMenu.xml** file.
- **4.** Right-click your NetBeans IDE project and select **Clean and Build**.
- **5.** Package and deploy your invoice presentation customizations to your Billing Care domain.

For more information, see ["Packaging and Deploying Customizations".](#page-34-0)

**6.** Verify your changes in Billing Care.

### <span id="page-97-3"></span>**Renaming Actions Menu Items**

To rename an **Actions** menu item:

- **1.** Open the **CustomActionMenu.xml** file in an editor.
- **2.** Change the value of <header-key> for the menu item you want to rename. Note the header key for the menu changed.
- **3.** Save and close to **CustomActionMenu.xml** file.
- **4.** Find the header key in the resource bundle and follow the steps in ["Customizing](#page-230-1) [the Resource Bundle"](#page-230-1) to rename the **Actions** menu Items.
- **5.** Right-click your NetBeans IDE project and select **Clean and Build**.
- **6.** Package and deploy your invoice presentation customizations to your Billing Care domain.

For more information, see ["Packaging and Deploying Customizations".](#page-34-0)

**7.** Verify your changes in Billing Care.

### <span id="page-97-1"></span>**Adding Actions Menu Items**

Adding **Actions** menu and submenu items requires adding new <menu> and <item> elements in your **CustomActionMenu.xml** file and creating a custom view model to support your new menus and submenus.

To add **Actions** menu or submenu items:

- **1.** Open the **CustomActionMenu.xml** file in an editor.
- **2.** Add new <menu> and <item > elements as required under the <!-- existing content remains --> comment.

```
For example:
```

```
<!-- Custom block to be added in the CustomActionsMenu.xml -->
    <menu id="menu-pay">
        <header-key>actions_menu.PAYMENTS</header-key>
        <contents>
           <!-- existing content remains -->
            <!-- Add a new menu item under payments -->
            <item id="menu-item-new-custom-item">
                <label-key>New Custom Menu Item</label-key>
                <permission-key>PaymentResource</permission-key>
                <!-- If we are not using ant existing action-key, this
NewCustomActionKey must be configured in the OES environment -->
                <action-key>NewCustomActionKey</action-key>
                <version>1.0</version>
            \langleitem\rangle</contents>
    </menu>
```
- **3.** Create a new custom view model file to support the new **Actions** menu items you created (for example, **customMenuViewModel.js**) in the *myproject***/web/js** directory where *myproject* is the NetBeans IDE project containing your Billing Care customizations.
- **4.** Write and bind click events in the custom view model file using the same ids that you used in the **CustomActionMenu.xml** file:

```
$('#menu-item-new-custom-item').click(function(e){
           //implementation goes here.
      });
```
- **5.** If your menu or submenu additions require custom logic, extend Billing Care using the SDK to support the required functions. See ["Extending and Creating](#page-238-0) [Billing Care REST Resources"](#page-238-0) for more information on extending Billing Care.
- **6.** Copy the default **registry.js** file from *SDK\_HOME***/BillingCare\_SDK/references** to a custom registry file named **customRegistry.js** in your *myproject***/web/custom** directory, where *myproject* is your NetBeans IDE project containing your Billing Care customizations. This file contains the module definition using your custom view model (JavaScript).
- **7.** Add the definition for your custom view model in the **customRegistry.js** file, located in your *myproject***/web/custom** directory.

For example:

```
var CustomRegistry = {
               customActionMenus: {
                    viewmodel: 'viewmodels/customMenuViewModel'
               }
            };
```
- **8.** Right-click your NetBeans IDE project and select **Clean and Build**.
- **9.** Package and deploy your invoice presentation customizations to your Billing Care domain.

For more information, see ["Packaging and Deploying Customizations".](#page-34-0)

**10.** Verify your changes in Billing Care.

## **Adding Action Menu Items in Payment Suspense**

The Payment Suspense action menu can be customized with additional menu items. To add custom Payment Suspense action menu items use the same procedure described in ["Adding Actions Menu Items".](#page-97-1)

The Billing Care SDK includes a sample Payment Suspense **Actions** menu customization in the *SDK\_home***/BillingCare\_**

**SDK/samples/PaymentSuspenseDetailsActionsMenu** directory, where *SDK\_home* is the directory where you installed the SDK. Use this sample to assist you in customizing the Payment Suspense **Actions** menu.

## **Customizing Account Creation Service Fields**

This chapter provides an overview on adding custom fields to Oracle Communications Billing Care account creation for capturing required service configuration information.

### **About Customizing Account Creation**

Users create new subscriber accounts by clicking **New Account** on the Billing Care home page. New accounts require creating new subscriber profiles, selecting offers, and configuring services and payments. Your offers may require additional fields for capturing custom service configuration attributes during account creation.

Use the Billing Care SDK to customize new account service configuration to capture such information. For example, use the SDK to add fields for capturing mailbox message limits to set when configuring a messaging service. The SDK includes a sample for adding fields to account creation in *SDK\_home***/BillingCare\_ SDK/samples/AccountCreation\_CustomizeServices** where *SDK\_home* is the Billing Care SDK installation directory.

Adding custom service configuration fields requires:

- **1.** [Creating Custom View Models](#page-100-0)
- **2.** [Creating a Custom Service View Model HTML Template](#page-103-0)
- **3.** [Extending the Service Validator for Custom Fields](#page-103-1)
- **4.** [Configuring a Custom Module in the Registry](#page-104-0)
- **5.** [Deploying Customizations](#page-105-0)

### <span id="page-100-0"></span>**Creating Custom View Models**

Billing Care renders account creation screens using view models that define graphical elements including service configuration fields. See ["About View Models"](#page-39-1) for a description of view models. Adding additional fields for account creation requires:

- [Extending the New Account Configuration View Model](#page-101-0)
- [Creating a Custom Service Configuration View Model](#page-102-0)

Both view models must be included in your NetBeans IDE project in the *myproject***/web/custom/viewmodels/accountCreation/configure** folder where *myproject* is the base directory of your Net Beans IDE project. See ["Setting Up the Development](#page-22-0) [Environment"](#page-22-0) for more information on setting up your project.

#### <span id="page-101-0"></span>**Extending the New Account Configuration View Model**

Billing Care uses **NewAccountConfigureViewModel.js** during account creation to identify configurable services. This file selects a registry key based on the service being configured and maps this registry key to a module (view, view model, and validator) configuration defined in the registry. Billing Care then renders the appropriate service configuration screen based on the mapped module during account creation.

Adding additional fields to capture during service configuration requires extending **NewAccountConfigureViewModel.js** with additional registry keys for custom services. This enables Billing Care to select the correct registry key defining the custom service configuration.

A sample **CustomNewAccountConfigureViewModel.js** file is provided in the *SDK\_ home***/BillingCare\_SDK/samples/AccountCreation\_**

**CustomizeServices/web/custom/js/viewmodels/accountCreation/configure** directory where *SDK\_home* is the Billing Care SDK installation directory.

To extend **NewAccountConfigureViewModel.js**:

- **1.** Create a **CustomNewAccountConfigureViewModel.js** file in *myproject***/web/custom/js/viewmodels/***area***/configure** where *myproject* is the folder containing your NetBeans IDE project and *area* is the customization type.
- **2.** Define new registry keys that map to Oracle Communications Billing and Revenue Management (BRM) service types. [Example 13–1](#page-101-1) shows an additional registry key definition for **/service/email**.

#### *Example 13–1 Sample New Account Configure View Model*

```
define(['knockout', 'underscore',
'viewmodels/accountCreation/configure/NewAccountConfigureViewModel'], function(ko,
_, NewAccountConfigureViewModel) {
    function CustomNewAccountConfigureViewModel() {
        NewAccountConfigureViewModel.apply(this, arguments);
        var self = this;
        /**
         * Get registryKey for service type from the activePageKey.
         * @param {type} apKey
         * @returns {String}
         */
        self.getRegistryKeyForServiceType = function(apKey){
            var registryKey = null;
            if(apKey != null && apKey.indexOf("/service/telco") !== -1){
                registryKey = "telcoServiceConfiguration";
            }else if(apKey != null && apKey.indexOf("/service/email") !== -1){
                registryKey = "emailServiceConfiguration";
            }
            return registryKey;
        };
    }
    CustomNewAccountConfigureViewModel.prototype = new
NewAccountConfigureViewModel();
    return CustomNewAccountConfigureViewModel;
});
```
**3.** Save the file in your NetBeans IDE project.

#### <span id="page-102-0"></span>**Creating a Custom Service Configuration View Model**

Billing Care uses a service configuration view model to define what fields to capture during service configuration. The fields defined in the service configuration view model are bound in the HTML file used to render the service configuration screen. You must create a custom service configuration view model to capture additional fields during account creation for any custom services.

A sample **CustomEmailServiceConfigurationViewModel.js** file is provided in the *SDK\_home***/BillingCare\_SDK/samples/AccountCreation\_**

**CustomizeServices/web/custom/js/viewmodels/accountCreation/configure** directory where *SDK\_home* is the Billing Care SDK installation directory. This sample defines three mailbox attributes usable for a custom messaging service. Use this sample to create a custom service configuration view model for defining the fields required by your service.

To create a custom service configuration view model defining the additional fields you need to capture:

- **1.** Create a **CustomServiceConfigurationViewModel.js** file in *myproject***/web/custom/js/viewmodels/***area***/configure** where *myproject* is the folder containing your NetBeans IDE project and *area* is the customization type.
- **2.** Define the new fields required for capture in this file.
- **3.** Define the BRM service type using the **@class** property in the **self.isValid** function in this file. [Table 13–1](#page-102-1) contains the supported services.

<span id="page-102-1"></span>

| <b>Service</b>                                                       |
|----------------------------------------------------------------------|
| com.oracle.communications.brm.cc.model.ServiceEmailType              |
| com.oracle.communications.brm.cc.model.ServiceBroadbandType          |
| com.oracle.communications.brm.cc.model.ServiceDataType               |
| com.oracle.communications.brm.cc.model.ServiceLdapType               |
| com.oracle.communications.brm.cc.model.ServiceMmsType                |
| com.oracle.communications.brm.cc.model.ServiceEmailType              |
| com.oracle.communications.brm.cc.model.ServiceProviderType           |
| com.oracle.communications.brm.cc.model.ServiceSpcontentType          |
| com.oracle.communications.brm.cc.model.ServiceInstantchatType        |
| com.oracle.communications.brm.cc.model.ServicePsmcontentproviderType |
| com.oracle.communications.brm.cc.model.ServiceContentproviderType    |
| com.oracle.communications.brm.cc.model.ServiceConfchatType           |
| com.oracle.communications.brm.cc.model.ServiceProviderProdType       |
| com.oracle.communications.brm.cc.model.ServiceInternettvType         |
| com.oracle.communications.brm.cc.model.ServiceAdminClientType        |
| com.oracle.communications.brm.cc.model.ServiceCableType              |
| com.oracle.communications.brm.cc.model.ServiceVideochatType          |
| com.oracle.communications.brm.cc.model.ServiceCloudType              |
| com.oracle.communications.brm.cc.model.ServiceStreamType             |

*Table 13–1 Supported @class Services*

| <b>Service</b>                                              |
|-------------------------------------------------------------|
| com.oracle.communications.brm.cc.model.ServiceTelephonyType |
| com.oracle.communications.brm.cc.model.ServiceContentType   |
| com.oracle.communications.brm.cc.model.ServicePcmClientType |
| com.oracle.communications.brm.cc.model.ServiceIpType        |
| com.oracle.communications.brm.cc.model.ServiceSsgType       |
| com.oracle.communications.brm.cc.model.ServiceFaxType       |
| om.oracle.communications.brm.cc.model.ServiceSettlementType |
| com.oracle.communications.brm.cc.model.ServiceVpdnType      |
| com.oracle.communications.brm.cc.model.ServiceTelcoType     |
| com.oracle.communications.brm.cc.model.ServiceTelcoVoipType |
| com.oracle.communications.brm.cc.model.ServiceTelcoGprsType |
| com.oracle.communications.brm.cc.model.ServiceTelcoGsmType  |
|                                                             |

*Table 13–1 (Cont.) Supported @class Services*

**4.** Save the file in your NetBeans IDE project.

## <span id="page-103-0"></span>**Creating a Custom Service View Model HTML Template**

Billing Care uses an HTML view file to render the service configuration screen during account creation. You must create a custom service view model HTML template to display any additional fields during service configuration. The template file contains the additional fields defined in the custom service configuration view model created in ["Creating a Custom Service Configuration View Model"](#page-102-0).

#### A sample **customEmailServiceConfigView.html** file is provided in the *SDK\_ home***/BillingCare\_SDK/samples/AccountCreation\_**

**CustomizeServices/web/custom/js/templates/accountCreation/configure** directory where *SDK* home is the Billing Care SDK installation directory. This sample defines how to render three mailbox attributes usable for a custom messaging service and the data binding values. Use this sample to create a custom service configuration HTML template for displaying the fields required by your service.

To create a custom service configuration HTML template for rendering the additional fields you need to capture:

- **1.** Create a **CustomServiceConfigView.html** file in *myproject***/web/custom/js/templates/***area***/configure** where *myproject* is the folder containing your NetBeans IDE project and *area* is the customization type.
- **2.** Define the new fields in HTML required for rendering in this file.
- **3.** Save the file in your NetBeans IDE project.

### <span id="page-103-1"></span>**Extending the Service Validator for Custom Fields**

Billing Care uses a JavaScript-based validator for validating field entry in the service configuration screen during account creation. You must create a custom field validator for any additional fields you add in your HTML template to assure that entered values are properly formatted. The registry key entry that defines the custom module includes the validator JavaScript file.

A sample **CustomEmailServiceFieldsValidatory.js** file is provided in the *SDK\_ home***/BillingCare\_SDK/samples/AccountCreation\_**

**CustomizeServices/web/custom/js/validations/accountCreation/configure** directory where *SDK* home is the Billing Care SDK installation directory. This sample defines the required format of each custom field and the error message that appears if the user enters an incorrect format. Use this sample to create a custom service fields validator for your service.

To create a custom service fields validator:

- **1.** Create a **CustomServiceFieldsValidator.js** file in *myproject***/web/custom/js/validations/***area***/configure** where *myproject* is the folder containing your NetBeans IDE project and *area* is the customization type.
- **2.** Define the required field validations in this file.
- **3.** Save the file in your NetBeans IDE project.

### <span id="page-104-0"></span>**Configuring a Custom Module in the Registry**

After creating the required custom view models, HTML template, and validator, create a custom account creation module entry in the **customRegistry.js** file to use when creating a new account. Billing Care uses the custom account creation module instead of the default entry during account creation and renders the service configuration screen containing your custom fields.

A sample **customRegistry.js** file is provided in the *SDK\_home***/BillingCare\_ SDK/samples/AccountCreation\_CustomizeServices/web/custom** directory where *SDK\_home* is the Billing Care SDK installation directory. This sample defines the custom account creation module containing the previously referenced sample view models, HTML template, and validator.

To create a custom account creation module entry in the **customRegistry.js** file:

- **1.** Create a **customRegistry.js** file in *myproject***/web/custom/** where *myproject* is the folder containing your NetBeans IDE project.
- **2.** Define the custom account creation module in this file. [Example 13–2](#page-104-1) shows a definition of the custom account creation module in the registry using the SDK samples.

#### <span id="page-104-1"></span>*Example 13–2 Sample Custom Account Creation Module Registry Entry*

```
var CustomRegistry = {
   accountCreationConfigure: {
       viewmodel:
'../custom/js/viewmodels/accountCreation/configure/CustomNewAccountConfigureViewMo
del',
        emailServiceConfiguration:{
           view:
'text!../custom/templates/accountCreation/configure/customEmailServiceConfigView.h
tml',
           viewmodel:
'../custom/js/viewmodels/accountCreation/configure/CustomEmailServiceConfiguration
ViewModel',
            validator:
'../custom/js/validations/accountCreation/configure/CustomEmailServiceFieldsValida
tor'
        }
  }
}
```
**3.** Save the file in your NetBeans IDE project.

## <span id="page-105-0"></span>**Deploying Customizations**

;

Package and deploy your customizations using one of the methods described in ["Using an Exploded Archive during Customization"](#page-28-1) or ["Packaging and Deploying](#page-34-0) [Customizations"](#page-34-0).

## **Creating Custom Billing Care Credit Profiles**

This chapter provides an overview on customizing Oracle Communications Billing Care to store subscriber credit profiles.

### **About Credit Profiles**

Billing Care uses credit profiles to store subscriber information related to credit worthiness including social security numbers and credit scores. By default, Billing Care does not store or display credit profile information. You customize Billing Care to display credit profile information stored in Oracle Communications Billing and Revenue Management (BRM) using the SDK.

### **Customizing Billing Care to Store Credit Profiles**

Support for credit profiles requires customizations in both BRM and Billing Care.

To add credit profile support in Billing Care:

- **1.** Create the required credit profile objects in BRM either by importing the sample configuration provided by the SDK, or manually creating the objects using Oracle Communications Billing and Revenue Management Developer Center. See ["Creating Custom Profile Storable Classes in BRM"](#page-106-0) for more information.
- **2.** Generate the required XSD and JSON files using the Data Model Generator utility. See ["Extending the Billing Care Data Model with XSD and JSON Files"](#page-108-1) for more information.
- **3.** Add the generated XSD and JSON files, and Java JAR file to your NetBeans IDE project. See ["Adding the Required Files to the NetBeans Project"](#page-109-0) for more information.
- **4.** Deploy your custom payment type projects to your application server. See ["Deploying Customizations"](#page-110-0) for more information.

The Billing Care SDK includes a sample credit profile customization in the *SDK\_ home***/BillingCare\_SDK/samples/EndToEndUseCase** directory, where *SDK\_home* is the directory where you installed the SDK. The credit profile sample stores only the social security number and credit score. Extend the sample with additional fields if required by your business. Use this sample to assist you in customizing Billing Care with credit profile support

### <span id="page-106-0"></span>**Creating Custom Profile Storable Classes in BRM**

Credit profile support requires creating the credit profile object in the BRM database where Billing Care stores subscriber credit profile data. The SDK sample includes a

PODL file containing the credit profile object definitions which can be imported into BRM using the **pin\_deploy** utility. Alternatively, you can create the required objects manually using Developer Center.

To create the credit profile object in the BRM database, select one of the following methods:

- [Importing Credit Profile Class Definitions into BRM](#page-107-0)
- [Creating Credit Profile Objects Using Developer Center](#page-107-1)

#### <span id="page-107-0"></span>**Importing Credit Profile Class Definitions into BRM**

To import the sample PODL definition file into BRM:

- **1.** Copy the **credit\_profileObj.podl** file located in *SDK\_home***/BillingCare\_ SDK/samples/EndToEndUseCase/BRM\_CreditProfileObject** , where *SDK\_home* is the directory where you installed the SDK, to your *BRM \_HOME*/test folder, where *BRM\_HOME* is the home directory of your BRM installation.
- **2.** Run the following command:

pin\_deploy create credit\_ProfileObj.podl

- **3.** Start Developer Center.
- **4.** Open the Class Browser and verify that the **/profile/credit\_check** object is present.

The SDK sample includes a pre-compiled JAR file that must be added to your NetBeans IDE project for Billing Care to use the new credit profile class. This JAR is located in the *SDK\_home***/BillingCare\_**

**SDK/samples/EndToEndUseCase/web/WEB-INF/lib** folder.

### <span id="page-107-1"></span>**Creating Credit Profile Objects Using Developer Center**

Use Developer Center to manually create the credit profile object and fields in BRM. See ["Creating the Credit Profile Class and Field"](#page-107-2) for more information on using Developer Center to create the required object and fields.

If you choose to create the credit profile class manually, you must use the **Generate Custom Fields Source** utility to create source files containing the new custom fields. Compile these source files into a JAR file and add the JAR file to your NetBeans IDE project. See ["Generating the Required JAR File and Infranet.properties"](#page-108-2) for more information on generating the required JAR file.

#### <span id="page-107-2"></span>**Creating the Credit Profile Class and Field**

Create the credit profile object and fields in BRM using Developer Center. This section provides a high level overview of the process including a general overview on how to create and update the required objects. For detailed information on using the Developer Center to create a custom credit profile see "Creating Custom Fields and Storable Classes" in *Oracle Communications Billing and Revenue Management Developer's Guide*.

To create the credit profile class:

- **1.** Start Developer Center.
- **2.** Open the Class Browser.
- **3.** Create the **/profile/credit\_check** class.
- **4.** Commit the new class.
To create the required fields for the new credit profile class:

- **1.** Open the Storable Class Editor.
- **2.** Create the following required fields listed in [Table 14–1](#page-108-0) for the credit profile class:

*Table 14–1 /profile/credit\_check Class Fields*

<span id="page-108-0"></span>

| Field                | <b>Type</b>      |
|----------------------|------------------|
| PIN FLD CREDIT INFO  | <b>SUBSTRUCT</b> |
| PIN FLD SSN          | <b>STRING</b>    |
| PIN FLD CREDIT SCORE | <b>INT</b>       |

**3.** Commit the subclass changes to the database.

To add the created fields to the new credit profile class:

- **1.** Open the Class Browser.
- **2.** Select the **/profile/credit\_check** class.
- **3.** Add the fields listed in [Table 14–1](#page-108-0) to the credit profile class:
- **4.** Commit the subclass changes to the database.

#### **Generating the Required JAR File and Infranet.properties**

To create the required JAR containing the compiled credit profile Java source code:

- **1.** Open the Class Browser.
- **2.** Select the **/profile/credit\_check** class.
- **3.** Select **File**, then **Generate Custom Fields Source**. See "Making Custom Fields Available to Your Applications" in *Oracle Communications Billing and Revenue Management Developer's Guide* for more information on this utility.

The utility generates the required Java class files and the **InfranetPropertiesAdditions.properties** file.

- **4.** Copy the contents of the InfranetPropertiesAdditions.properties file into the **Infranet.properties** file located in the home directory of the Billing Care WebLogic Server administrative user.
- **5.** Compile the Java class files into a JAR file named **Custom.jar**. Include the *SDK\_ home***/BillingCare\_SDK/lib/pcm.jar**, where *SDK\_home* is the location of your SDK installation, in the classpath option when compiling.

### **Extending the Billing Care Data Model with XSD and JSON Files**

The Billing Care SDK includes a Data Model Generator utility for generating the required XSD and JSON files containing the credit profile definitions. The Data Model Generator is located in the *SDK\_home***/BillingCare\_SDK/samples/data\_model\_ generator** directory, where *SDK\_home* is the directory where you installed the SDK.

**Note:** The Data Model Generator utility requires an **Infranet.properties** file configured with BRM connection information in the local user's home directory. The utility connects to the BRM system defined in this file to retrieve the object configuration before generating the required XSD and JSON files. See "Copying Configuration File to the Domain Administrative User's Home Directory" in *Oracle Communications Billing Care Installation Guide* for more information.

To create the required XSD and JSON files for credit profile:

- **1.** Open a command-line interface on the system where the Billing Care SDK is installed.
- **2.** Change to the *SDK\_home***/BillingCare\_SDK/samples/data\_model\_generator** directory.
- **3.** Run the **DatamodelGenerator.bat** (Windows) or **DataModelGenerator.sh** (Linux) script to generate the XSD and JSON files.

The Data Model Generator outputs the **extensionDataModel.jar** containing the XSD files and an XSD file containing the definition of your custom payment type. Add these files to your NetBeans IDE project. See ["Adding the Required Files to the](#page-109-0) [NetBeans Project"](#page-109-0) for more information on adding the files to your project.

#### <span id="page-109-0"></span>**Adding the Required Files to the NetBeans Project**

The EndToEndUseCase sample includes sample customized JavaScript view modules (views, view models, validators, and HTML view template files) for Billing Care to properly render the credit profile in the account banner. Additionally, the sample also includes customized Action Menu and Configuration XML files enabling the entry and display of credit profile fields.

Sample JavaScript and configuration files can be customized to your needs. See ["About](#page-38-0) [Billing Care Modules"](#page-38-0) for more information on customizing view modules. See ["Customizing the Billing Care Actions Menu"](#page-92-0) and ["Editing the Billing Care](#page-46-0) [Configuration File"](#page-46-0) for more information about customizing the configuration files.

The following sections indicate the locations for where the sample files should be added in your NetBeans IDE project. Place customized versions of the view module or configuration files in the same locations. See ["Setting Up a Billing Care Customization](#page-23-0) [Project"](#page-23-0) for more information on creating the proper project directory structure.

#### **Updating the MANIFEST.MF File**

To update the NetBeans IDE project **MANIFEST.MF** file:

- **1.** Open the project's MANEFEST.MF file and append the contents of the *SDK\_ home***/BillingCare\_SDK/samples/EndToEndUseCase/src/conf/MANIFEST.MF**, where *SDK\_HOME* is the home directory of your SDK installation, to the end of the file.
- **2.** Save the file.

#### **Adding the Required View Module and Configuration Files**

To add the sample view module and configuration files to your NetBeans IDE project:

■ Copy the files located in *SDK\_home***/BillingCare\_ SDK/samples/EndToEndUseCase/**, where *SDK\_HOME* is the home directory of your SDK installation, into their corresponding NetBeans IDE project directories. For example, copy the *SDK\_home***/BillingCare\_ SDK/samples/EndToEndUseCase/web/custom** directory to your *myproject***/web/custom** directory where *myproject* is your NetBeans IDE project directory.

#### **Adding the Required JAR and JSON Files**

To add required JAR files to your NetBeans IDE project:

- **1.** Copy the **extensionDataModel.jar** and **Custom.jar** to your Billing Care customization NetBeans IDE project *myproject***/web/lib** directory where *myproject* is the project directory of your Billing Care customizations NetBeans IDE project.
- **2.** Copy the JSON file to *myproject***/web/custom/jsons** where *myproject* is the project directory of your Billing Care customizations NetBeans IDE project.

# **Deploying Customizations**

Package and deploy your customizations using one of the methods described in ["Using an Exploded Archive during Customization"](#page-28-0) or ["Packaging and Deploying](#page-34-0) [Customizations"](#page-34-0).

# **Adding Custom Payment Types**

This chapter provides an overview on adding custom payment types, configured in Oracle Communications Billing and Revenue Management (BRM), to Oracle Communications Billing Care.

### **About Custom Payment Types**

Billing Care supports the following default payment types:

- Credit Card
- Debit Card
- Cash
- **Check**
- Wire-Transfer
- Interbank Payment Order
- Postal Order

BRM supports the creation of custom payment types, such as cryptocurrency, required by your business. Use the SDK to customize Billing Care to support custom payment types configured in your BRM. Adding custom BRM payment types to Billing Care enables the payment type to be selected when creating new accounts, adding payment methods, or processing manual payments.

## **Creating Custom Payment Types in BRM**

Create custom BRM payment types using the Oracle Communications Billing and Revenue Management Developer Center. This section provides a high level overview of the process including a general overview on how to create and update the required objects and classes. For detailed information on using the Developer Center to create custom payment types see "Creating Custom Fields and Storable Classes" in *Oracle Communications Billing and Revenue Management Developer's Guide*.

To create a custom payment type in BRM:

- **1.** Create the custom payment type payment and reversal event subclasses. See ["Creating Custom Payment Type Event Subclasses"](#page-113-0) for more information.
- **2.** Update the BRM **/config/paymenttool** object with the required custom payment fields. See ["Updating the /config/paymenttool Object with Custom Payment](#page-113-1) [Types"](#page-113-1) for more information.

**3.** Update the BRM **/config/payment object** with the custom payment type payment and reversal events. See ["Updating the /config/payment Object with Custom](#page-114-0) [Payment Type Event"](#page-114-0) for more information.

#### <span id="page-113-0"></span>**Creating Custom Payment Type Event Subclasses**

To create the custom payment type event subclasses:

- **1.** Start Developer Center.
- **2.** Open the Class Browser.
- **3.** Select the **/event/billing/payment**, **/event/billing/reversal**, and **/event/billing/refund** classes sequentially.
- **4.** Create the following new subclasses in the above classes:
	- **/event/billing/payment/external**
	- **/event/billing/reversal/externa**l
	- **/event/billing/refund/external**
	- **/event/billing/payment/external**/*payment\_type*
	- **/event/billing/reversal/external**/*payment\_type*
	- **/event/billing/refund/external**/*payment\_type*

where *payment\_type* is the name of your custom payment type.

**5.** Commit the new subclasses.

To add the required fields to the new custom payment type subclasses:

- **1.** Select the **/event/billing/payment/external/***payment\_type* class.
- **2.** Add the required fields for the custom payment type to the payment subclass. For example, if you are creating a new check payment type, add the PIN\_FLD\_ CHECK\_ID field.
- **3.** Commit the subclass changes to the database.
- **4.** Select the **/event/billing/reversal/external/***payment\_type* class.
- **5.** Add the required fields for the custom payment type to the reversal subclass. For example, if you are creating a new check payment type, add the PIN\_FLD\_ CHECK\_ID field.
- **6.** Select the **/event/billing/refund/external/***payment\_type* class.
- **7.** Add the required fields for the custom payment type to the refund subclass. For example, if you are creating a new check payment type, add the PIN\_FLD\_ CHECK\_ID field.
- **8.** Commit the subclass changes to the database.

### <span id="page-113-1"></span>**Updating the /config/paymenttool Object with Custom Payment Types**

Billing Care uses the **/config/paymenttool** object configuration to determine each payment type's required fields. Update this object with the required fields for your custom payment type after creating the subclasses.

To update the **/config/paymenttool** object:

**1.** In the Object Browser, select **/config/paymenttool**.

- **2.** Find the **/config/paymenttool** object with a FLD\_NAME value of **PaymentTool payment Types: Default**.
- **3.** Copy the **/config/paymenttool** object into the Opcode Work Bench.
- **4.** Add the required custom payment type fields to the object. [Example 15–1](#page-114-1) shows a sample flist for a new payment type with ID 11000 named External Check. This payment type has a new field called PIN\_FLD\_CHECK\_ID.

<span id="page-114-1"></span>*Example 15–1 Sample /config/paymenttool fields for External Check Payment Type*

|   | 0 PIN FLD POID                                           | POID [0] 0.0.0.1 /config/paymenttool 8398<br>$\Omega$    |  |
|---|----------------------------------------------------------|----------------------------------------------------------|--|
|   | 0 PIN FLD PAY TYPES                                      | ARRAY [11000] allocated 2, used 2                        |  |
|   | PIN FLD NAME                                             | STR [0] "External Check"                                 |  |
|   |                                                          | PIN FLD PAYMENTTOOL FIELDS ARRAY [0] allocated 4, used 4 |  |
| 2 | PIN FLD BATCH TYPE                                       | INT [0] 0                                                |  |
| 2 | PIN FLD COLUMN NAME STR [0] "check No"                   |                                                          |  |
| 2 |                                                          | PIN FLD FIELD NAME STR [0] "PIN FLD CHECK ID"            |  |
| 2 | PIN FLD PURPOSE                                          | INT [0] 0                                                |  |
| 1 | PIN FLD PAYMENTTOOL FIELDS ARRAY [1] allocated 4, used 4 |                                                          |  |
| 2 | PIN FLD BATCH TYPE                                       | INT [0] 1                                                |  |
| 2 | PIN FLD COLUMN NAME                                      | STR [0] "check No"                                       |  |
| 2 | PIN FLD FIELD NAME                                       | STR [0] "PIN FLD CHECK ID"                               |  |
| 2 | PIN FLD PURPOSE                                          | INT [0] 1                                                |  |
|   |                                                          |                                                          |  |

**5.** Use WRITE\_FLDS with **flag=32** to update the object with the new fields for your custom payment type.

#### <span id="page-114-0"></span>**Updating the /config/payment Object with Custom Payment Type Event**

BRM stores payment events in the **/config/payment** object. Update this object with the new payment, reversal, and refund events you created for custom payment type.

To update the **/config/payment** object:

- **1.** In the Object Browser, select **/config/payment**.
- **2.** Copy the **/config/payment** object into the Opcode Work Bench.
- **3.** Add the required custom payment events to the object. [Example 15–2](#page-114-2) shows a sample flist for a new **/event/billing/payment/external/check** and **/event/billing/refund/external/check** events.

#### <span id="page-114-2"></span>*Example 15–2 Sample /config/paymenttool fields for External Check Payment Type*

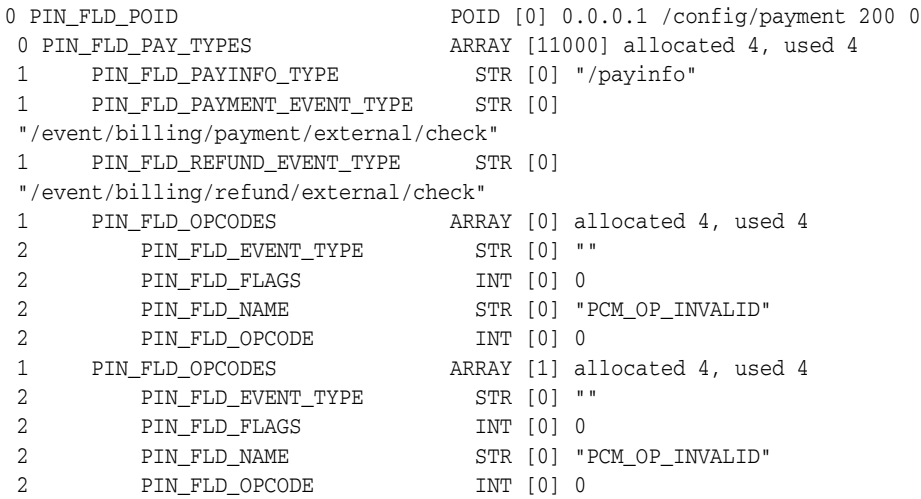

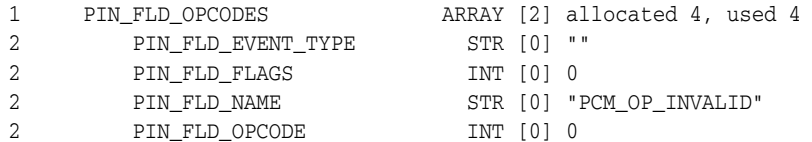

- **4.** Use WRITE\_FLDS with **flag=32** to update the object with the new fields for your custom payment type.
- **5.** Stop and start your BRM services.

# **Customizing Billing Care to Support Custom BRM Payment Types**

The Billing Care SDK includes a sample custom payment type customization in the *SDK\_home***/BillingCare\_SDK/samples/CustomPaymentMethodType** directory, where *SDK\_home* is the directory where you installed the SDK. Use this sample to assist you in customizing Billing Care with custom payment types.

# **Generating XSD and JSON Files for Custom Payment Types**

Customizing Billing Care **Actions** menu requires creating a custom XML configuration file (**CustomActionMenu.xml**). This file contains the configuration for your custom menu structure.

To customize Billing Care invoice presentation:

- **1.** Copy the default **ActionMenu.xml** file from *SDK\_HOME***/BillingCare\_ SDK/references** to a custom file named **CustomActionMenu.xml** in your *myproject***/web/WEB-INF/custom/configurations** directory, where *myproject* is your NetBeans IDE project containing your Billing Care customizations.
- **2.** Customize the **Actions** menu using the **CustomActionMenu.xml** file as described in the following sections.
- **3.** Save and close the **CustomActionMenu.xml** file.
- **4.** Right-click your NetBeans IDE project and select **Clean and Build**.
- **5.** Package and deploy your invoice presentation customizations to your Billing Care domain.

For more information, see ["Packaging and Deploying Customizations".](#page-34-0)

**6.** Verify your changes in Billing Care.

# **Extending the Billing Care Data Model with XSD and JSON Files**

The Billing Care SDK includes a Data Model Generator utility for generating the required XSD and JSON files containing the custom payment type definitions. The Data Model Generator is located in the *SDK\_home***/BillingCare\_SDK/samples/data\_ model\_generator** directory, where *SDK\_home* is the directory where you installed the SDK. Use this sample to assist you in customizing Billing Care with custom payment types.

**Note:** The Data Model Generator utility requires an **Infranet.properties** file configured with BRM connection information in the local user's home directory. The utility connects to the BRM system defined in this file to retrieve the object configuration before generating the required XSD and JSON files. See "Copying Configuration File to the Domain Administrative User's Home Directory" in *Oracle Communications Billing Care Installation Guide* for more information.

To create the required XSD and JSON files for your custom payment type:

- **1.** Open a command-line interface on the system where the Billing Care SDK is installed.
- **2.** Change to the *SDK\_home***/BillingCare\_SDK/samples/data\_model\_generator** directory.
- **3.** Run the **DatamodelGenerator.bat** (Windows) or **DataModelGenerator.sh** (Linux) script to generate the XSD and JSON files.

The Data Model Generator outputs the **extensionDataModel.jar** containing the XSD files and an XSD file containing the definition of your custom payment type. Add these files to your NetBeans IDE project. See ["Adding the XSD and JSON Files to](#page-116-0) [NetBeans Project"](#page-116-0) for more information on adding the files to your project.

### <span id="page-116-0"></span>**Adding the XSD and JSON Files to NetBeans Project**

To add the **extensionDataModel.jar** containing the XSD files for your custom payment type, and the JSON files created by the Data Model Generator:

- **1.** Add the **extensionDataModel.jar** to your Billing Care customization NetBeans IDE project using the NetBeans Library Manager.
- **2.** Copy the JSON file to *myproject***/web/custom/jsons** where *myproject* is the project directory of your Billing Care customizations NetBeans IDE project.
- **3.** Deploy your custom payment type customizations. See ["Deploying](#page-117-0) [Customizations"](#page-117-0) for more information.

# **Enabling Custom Payment Types in Batch Payment Processing**

Batch payment files using custom payment types require the creation of a template file (.pit) before processing by Billing Care. Default template files are provided in *SDK\_ HOME***/BillingCare\_SDK/references/paymentbatchtemplates**, where *SDK\_home* is the directory where you installed the SDK. Use a default template to create a template file supporting your custom payment types.

To create a custom payment type template file for batch processing:

- **1.** Copy an existing default template file from the SDK references directory.
- **2.** Rename the file for your custom payment type.
- **3.** Open the file in a text editor.
- **4.** Update the template file by customizing the sections described in [Table 15–1](#page-117-1) as needed. You must provide a unique Batch Name for your custom payment type batch file. [Example 15–3](#page-117-2) shows sample template file for a custom external payment batch.

**5.** Copy the custom payment type batch file into the

#### *Middleware\_home*/**BatchPaymentTemplates**

where *Middleware\_home* is the home directory of the Oracle WebLogic Server installation where Billing Care is installed. This is the default location for unprocessed batch payment files. The Billing Care installation enables you to specify an alternative location. Confirm with your administrator to determine where your templates folder is located.

<span id="page-117-1"></span>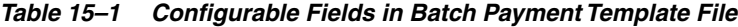

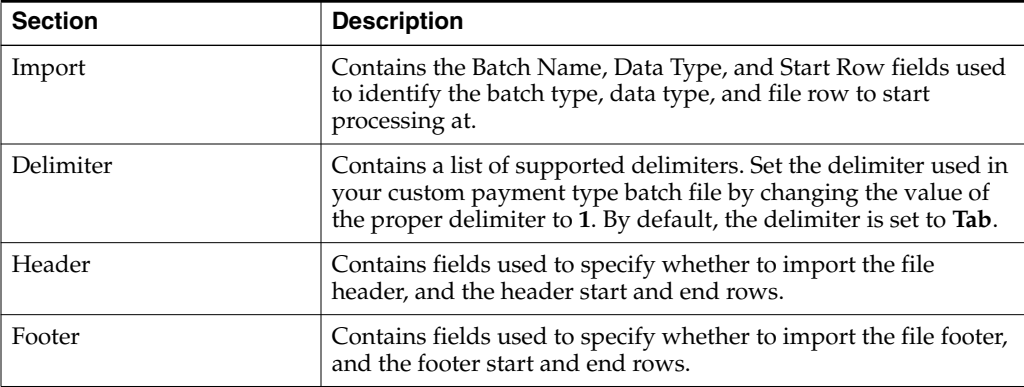

#### *Example 15–3 Sample Custom External Check Payment Batch Template File*

<span id="page-117-2"></span># Modifying this file is not recommended. [Import] Batch Name External Check Payment Batch Data Type0 Start Row1 [Delimiter] Comma0 Consecutive0 Other0 Semicolon0 Space0 MultiSpaces0 Tab1 OtherSep Qualifier\" [Link] [Header] ImportHeaderData0 HeaderStart Row1 HeaderEnd Row1 [Header Link] [Footer] ImportFooterData0 FooterStart Row1 FooterEnd Row1 [Footer Link]

#### <span id="page-117-0"></span>**Deploying Customizations**

Package and deploy your customizations using one of the methods described in ["Using an Exploded Archive during Customization"](#page-28-0) or ["Packaging and Deploying](#page-34-0) [Customizations"](#page-34-0).

# **Customizing Billing Care Invoice Presentation**

This chapter provides an overview of customizing how Oracle Communications Billing Care retrieves and presents invoices for display.

### **About Billing Care Invoice Presentation**

Billing Care retrieves invoices from external invoice repositories, such as Oracle Business Intelligence Publisher (BIP), and displays the supported invoice formats (for example, PDF and html) in the web browser. When a user views an invoice, Billing Care retrieves the invoice identifier for the active bill unit from Oracle Communications Billing and Revenue Management (BRM) and sends a request to the invoice repository to present the invoice document.

By default, BRM integrates with BIP for generating and storing PDF invoices of customer bill units retrievable in Billing Care. See "Designing and Generating Invoices in Oracle Business Intelligence Publisher 11g" in *Oracle Communications Billing and Revenue Management Designing and Generating Invoices* for more information on this integration.

### **Customizing Billing Care Invoice Presentation**

Customize Billing Care invoice presentation in the following ways using the Billing Care SDK:

- [Presenting Invoices in a Dialog Box](#page-119-0)
- [Retrieving Invoices from Third-Party Repositories](#page-120-0)

The Billing Care SDK includes sample invoice presentation customizations in the *SDK\_HOME***/BillingCare\_SDK/samples/InvoiceRepository** directory, where *SDK\_ home* is the directory where you installed the SDK. Use the samples as guidelines for developing your own customizations.

#### **Setting Up NetBeans IDE for Customizing Invoice Presentation**

Customizing Billing Care invoice presentation requires overriding default view model (**BillInvoiceViewModel.js**) behavior and adding the custom JavaScript to the customizations shared library deployed to the Billing Care domain. See ["About Billing](#page-38-0) [Care Modules"](#page-38-0) for more information on how view models use JavaScript to perform functions.

See ["Setting Up the Development Environment"](#page-22-0) for information on setting up NetBeans IDE. See ["Packaging and Deploying Customizations"](#page-34-0) for more information on packaging and deploying your invoice presentation changes.

To customize Billing Care invoice presentation:

- **1.** Create a **customModules.properties** file in your *myproject***/web/WEB-INF/classes/custom/** directory, where *myproject* is your NetBeans IDE project containing your Billing Care customizations. This file will contain a reference to the location of the custom Java classes you create.
- **2.** Copy the default **registry.js** file from *SDK\_HOME***/BillingCare\_SDK/references** to a custom registry file named **customregistry.js** in your *myproject***/web/custom** directory, where *myproject* is your NetBeans IDE project containing your Billing Care customizations. This file contains the billInvoice module definition using your custom view model (JavaScript).
- **3.** Customize invoice presentation by creating the Java classes and necessary resources (JavaScript view model) as described in the following sections.
- **4.** Add your customization files to your NetBeans IDE project (*myproject*). Add new JavaScript to support your custom view model in the *myproject***/web/js/viewmodels/billinvoice** directory.
- **5.** Right-click your NetBeans IDE project and select **Clean and Build**.
- **6.** Package and deploy your invoice presentation customizations to your Billing Care domain.

For more information, see ["Packaging and Deploying Customizations".](#page-34-0)

**7.** Verify your changes in Billing Care.

### <span id="page-119-0"></span>**Presenting Invoices in a Dialog Box**

The default invoice presentation displays PDF invoices in an iframe (inline frame) within the active Billing Care browser window. Billing Care also supports presentation of invoices in a dialog box.

To present invoices in a dialog box:

- **1.** In a text editor, open your **CustomConfigurations.xm**l file. This file contains configuration entries for Billing Care behavior. See ["Creating a Custom](#page-46-1) [Configuration File"](#page-46-1) for more information on creating a custom configuration file in your NetBeans IDE project.
- **2.** Set the value for the **billinvoice.use.modaldialog** flag to **true** as shown:

```
<flags>
        <key>billinvoice.use.modaldialog</key>
        <value>false</value>
        <desc>If value is true then displays the bill invoice in a modal
        dialog.</desc>
\langle flags>
```
- **3.** Save the configuration file.
- **4.** Do one of the following:
	- If you are using an exploded archive for your shared library, log out of and back into Billing Care to see the new theme. See ["About Using an Exploded](#page-28-1) [Archive"](#page-28-1) for more information about using exploded archives.
	- Package your customizations shared library and deploy it to your Billing Care domain. Redeploy Billing Care and login to see the new theme. See ["Packaging and Deploying Customizations"](#page-34-0) for more information on packaging and deploying your customizations.

**5.** Verify your changes in Billing Care.

# <span id="page-120-0"></span>**Retrieving Invoices from Third-Party Repositories**

By default, Billing Care retrieves invoices from BIP. The logic to retrieve an invoice identifier for the active bill unit and request the PDF invoice from BIP are contained in the PCMBillModule class. This class contains the following methods:

■ getInvoicePDF(*String id*)

Contains the code to invoke the worker method to retrieve Invoice ID and template name from bill Id passed from BRM.

■ runReport (*String invoiceId,String templateName*)

This method is called from the getInvoicePDF method. It contains the code to retrieve the PDF invoice from BIP using the invoice id and template name by calling the BI Publisher web service.

To use an invoice repository other than BIP, override the getInvoicePDF and runReport methods in the PCMBillModule class.

The override implementation was depend on how your invoice repository's API for retrieving and sending invoices to external clients. A simple REST example is included in the SDK and includes:

- A sample Java class (**CustomPCMBillModule.java**), which extends runReport to connect to a basic local invoice file system repository. This class is located in the *SDK\_HOME***/BillingCare\_SDK/samples/InvoiceRepository/rest/src/com/oracle** directory.
- A test resource Java class to use with **CustomPCMBillModule.java**, which provides a local file PDF for retrieval. This class is located in the *SDK\_ HOME***/BillingCare\_ SDK/samples/InvoiceRepository/TestResource/src/com/oracle** directory.

To retrieve an invoice from a repository other than BIP:

**1.** Create a **CustomPCMBillModule.java** file in the *myproject***/src/** directory, where *myproject* is your NetBeans IDE project containing your Billing Care customizations, to override the original **PCMBillModule**.

Use the sample provided in the SDK as an example. Your implementation will depend on your invoice repository's API.

- **2.** Compile your custom classes using NetBeans IDE.
- **3.** Add your customization files to your NetBeans IDE project (*myproject*):
	- Add an entry in the customModule.properties in the *myproject***/web/WEB-INF/classes/custom** folder to override the default billing module as follows:

billingcare.rest.billing.module=com.*company*.modules.CustomPCMBillMod ule

where company is the company name used in your *myproject***/src** directory.

- **4.** Right-click your NetBeans IDE project and select **Clean and Build**.
- **5.** Package and deploy your invoice presentation customizations to your Billing Care domain.

For more information, see ["Packaging and Deploying Customizations".](#page-34-0)

**6.** Verify your changes in Billing Care.

**17**

# **Customizing Billing Care to Display Child Accounts**

This chapter describes how to customize Oracle Communications Billing Care to display child accounts in the Organization Hierarchy screen of the parent account.

### **About Displaying Child Accounts**

By default, Billing Care does not display the list of child accounts from the parent account.

However, you can customize Billing Care to display the list of child accounts in the Organization Hierarchy screen of the parent account by using the Billing Care SDK. This lets you view the list of child accounts and also navigate to the child accounts from the parent account.

You can view the list of child accounts by clicking the **Show Children** link in the Organization Hierarchy screen of the parent account.

# **Customizing Billing Care to Display Child Accounts**

This section provides a high level overview of the process on how to customize Billing Care to display the list of child accounts in the Organization Hierarchy screen.

To customize Billing Care to display child accounts:

- **1.** Create a java class to retrieve the child accounts from Oracle Communications Billing and Revenue Management (BRM) and display them from the Organization Hierarchy screen of the parent account. See ["Customizing the Organization](#page-123-0) [Hierarchy Screen"](#page-123-0) for more information.
- **2.** Create custom view models to define the display of the Organization Hierarchy screen. See ["Creating Custom View Models"](#page-123-1) for more information.
- **3.** Create custom view model HTML templates to display the link to the child accounts in the Organization Hierarchy screen of the parent account. See ["Creating](#page-124-0) [Custom View Model HTML Templates"](#page-124-0) for more information.
- **4.** Create a **customRegistry.js** file configuring Billing Care to use the custom view models created in step 2. See ["Configuring a Custom Module in the Registry"](#page-124-1) for more information.
- **5.** Add the data model JAR file to your NetBeans IDE project. See ["Adding the Data](#page-125-0) [Model JAR File"](#page-125-0) for more information.
- **6.** Deploy your customization to your Billing Care domain. See ["Deploying](#page-125-1) [Customizations"](#page-125-1) for more information.

### <span id="page-123-0"></span>**Customizing the Organization Hierarchy Screen**

Customize the Organization Hierarchy screen by creating a custom resource class containing the logic to retrieve and display all the child accounts for a parent account.

To customize the Organization Hierarchy screen:

**1.** Create a **CustomHierarchyResource.java** file in *myproject***/projectname/src/java/com/rest/sdk**, where *myproject* is the folder containing your NetBeans IDE project, using the sample shown in [Example 17–1](#page-123-2).

You can extend the REST framework to call BRM opcodes (for example, PCM\_OP\_ SEARCH) to retrieve the child account details from BRM by using account numbers. See ["Extending and Creating Billing Care REST Resources"](#page-238-0) for more information about extending the REST framework.

#### <span id="page-123-2"></span>*Example 17–1 Sample CustomHierarchyResource.java Class*

```
/**
* Sample REST Web Service with basic examples.
*
*/
@Path("hierarchy")
public class CustomHierarchyResource {
   /**
    * sample rest API
    * @return String
    */
   @Path("/children/{id}")
   @GET
   @Produces({"application/xml", "application/json"})
   public String getChildAccountsInHierarchy(@PathParam("id") String id) {
       logger.entering("CustomHierarchyResource",
"getChildAccountsInHierarchy");
       try {
//method implementation to fetch child accounts goes here. Refer to
documentation for more details.
           System.out.println("Custom Hierarchy Resource "+id);
        } catch (ApplicationException e) {
           ExceptionHelper.handleException(e);
        }
       logger.exiting("CustomHierarchyResource",
 "getChildAccountsInHierarchy");
       return id;
    }
}
```
- **2.** Save the file in your NetBeans IDE project.
- **3.** Copy the file to **com.oracle.communications.brm.cc.ws package** (*myproject***/src/com/oracle/communications/brm/cc/ws**).

### <span id="page-123-1"></span>**Creating Custom View Models**

Billing Care uses view model to define the display of the Organization Hierarchy screen. You must create the custom view models, **CustomOrganizationHierarchyViewModel** and **ShowAllChildrenOverlayViewModel**, containing overrides for the default Organization Hierarchy screen. See ["About View Models"](#page-39-0) for more information about Billing Care view models.

The sample **customOrganization HierarchyViewModel.js** and **showAllChildrenOverlayViewModel.js** files are provided in the *SDK\_ home***/BillingCare\_SDK/samples/web/custom/js/viewmodel** directory. Use the samples to create the custom view models for displaying child accounts.

To create custom view models:

- **1.** Create the **customOrganization HierarchyViewModel.js** and **showAllChildrenOverlayViewModel.js** files in the *myproject***/web/custom/js/viewmodels/***area***/configure** directory, where *area* is the customization type.
- **2.** Save the files in your NetBeans IDE project.

# <span id="page-124-0"></span>**Creating Custom View Model HTML Templates**

Billing Care uses the HTML view files to customize the Organization Hierarchy screen view. You must create view model HTML templates to display the **Show Children** link. The template files contain the additional fields defined in the **customOrganizationHierarchyViewModel.js** and **showAllChildrenOverlayViewModel.js** created in ["Creating Custom View Models".](#page-123-1)

The sample **customOrganizationHierarchyView.html** and **showAllChildrenOverlayView.html** files are provided in the *SDK\_home***/BillingCare\_ SDK/samples/web/custom/js/templates/** directory. Use these samples to create the HTML templates for customizing the Organization Hierarchy screen.

To create custom view model HTML templates:

- **1.** Create **customOrganizationHierarchyView.html** and **showAllChildrenOverlayView.html** files in the *myproject***/web/custom/js/templates/***area***/configure** directory.
- **2.** Define the new fields in HTML required for rendering in this file.
- **3.** Save the file in your NetBeans IDE project.

### <span id="page-124-1"></span>**Configuring a Custom Module in the Registry**

Create a custom organization hierarchy module entry in your **customRegistry.js** file for displaying child accounts from the parent account. Billing Care uses the custom module instead of the default entry and renders the Organization Hierarchy screen containing your custom fields. See ["About the Registry File"](#page-40-0) for more information.

To create a custom module entry in the registry:

- **1.** Create a **customRegistry.js** file in *myproject***/web/custom/**.
- **2.** Define the custom organization hierarchy module in this file. [Example 17–2](#page-124-2) shows a definition of the custom organization hierarchy module in the registry using the SDK samples.

#### <span id="page-124-2"></span>*Example 17–2 Sample Custom Organization Hierarchy Registry Entry*

```
var CustomRegistry = {
   organizationHierarchy: {
       view: 'text!templates/customOrganizationHierarchyView.html',
       viewModel: 'viewmodel/CustomOrganizationHierarchyViewModel',
       removeFromHierarchyOverlayView:
```

```
'text!templates/organizationHierarchy/overlays/removeFromHierarchyOverlayView.html
',
       removeFromHierarchyOverlayViewModel:
'overlayviewmodels/organizationHierarchy/RemoveFromHierarchyOverlayViewModel',
       showAllChildrenOverlayView:
'text!templates/showAllChildrenOverlayView.html',
       showAllChildrenOverlayViewModel:
'viewmodel/ShowAllChildrenOverlayViewModel'
   }
};
```
**3.** Save the file in your NetBeans IDE project.

# <span id="page-125-0"></span>**Adding the Data Model JAR File**

To add the data model JAR file to your NetBeans IDE project, copy the **extensionDataModel.jar** from *SDK\_home***/BillingCare\_SDK/libs** to your Billing Care customization NetBeans IDE project (*myproject***/web/lib**).

# <span id="page-125-1"></span>**Deploying Customizations**

Package and deploy your customizations using one of the methods described in ["Using an Exploded Archive during Customization"](#page-28-0) or ["Packaging and Deploying](#page-34-0) [Customizations"](#page-34-0).

# **Customizing Suspended Payment Allocations**

This chapter describes how to customize partial suspended payments allocation behavior in Oracle Communications Billing Care.

### **About Suspended Payment Allocation**

Oracle Communications Billing and Revenue Management (BRM) automatically suspends subscriber payments that do not meet certain criteria when the optional Suspense Manager is installed. For example, BRM suspends payments made to unidentifiable bill numbers.

Payments administrators use Billing Care to correct payments for either automatic or manual allocation to the intended bill or account. By default, Billing Care enables either partial or complete allocation of a suspended payment to a subscriber's bill or account. See "Working with Suspended Payments" in *Oracle Communications Billing Care Online Help* for more information on using Billing Care to manage suspended payments.

# **Forbidding Partial Allocation of Suspended Payments**

You can forbid partial allocation of suspended payments using the Billing Care SDK if your business policies require only complete allocation of suspended payments. Billing Care will reject attempted allocations of any suspended payment amount that does not match the amount of the entire suspended payment.

The SDK includes a sample for configuring Billing Care to reject partial suspended payment allocation in *SDK\_home***/BillingCare\_**

**SDK/samples/partialSuspenseAllocation** where *SDK\_home* is the Billing Care SDK installation directory. Use this sample as an example on how to configure Billing Care to enable only complete allocation of suspended payments.

To forbid the partial allocation of suspended payments in Billing Care:

- <span id="page-126-0"></span>**1.** Create a java class that prevents partial allocation of suspended payments in Billing Care. See ["Creating a CustomPCMPaymentModule.java Class"](#page-127-0) for more information.
- **2.** Create a custom payment suspense view model to override the default Billing Care allocation behavior. See ["Creating a Custom Payment Suspense View Model"](#page-127-1) for more information.
- **3.** Create a **customModule.properties** file configuring Billing Care to override the default payment module logic with the custom payment module created in step [1](#page-126-0). See ["Creating a customModule.properties File"](#page-127-2) for more information.
- <span id="page-127-3"></span>**4.** Create a **customRegistry.js** file configuring Billing Care to use the custom payment suspense view model created in step [4.](#page-127-3) See ["Configuring a Custom](#page-128-0) [Module in the Registry"](#page-128-0) for more information.
- **5.** Deploy your customizations to your application server. See ["Deploying](#page-128-1) [Customizations"](#page-128-1) for more information.

# <span id="page-127-0"></span>**Creating a CustomPCMPaymentModule.java Class**

Configure Billing Care to forbid partial allocation of suspended payments by creating a custom payment module class containing logic to reject partial allocations.

A sample **CustomPCMPaymentModule.java** file is provided in the *SDK\_ home***/BillingCare\_**

**SDK/samples/partialSuspenseAllocation/src/java/custom/com/rest/sdk** directory where *SDK\_home* is the Billing Care SDK installation directory. This sample contains logic forbidding partial suspended payment allocation.

To create a custom payment module class:

- **1.** Create a **CustomPCMPaymentModule.java** file in *myproject***/src/com/rest/sdk** where *myproject* is the folder containing your NetBeans IDE project.
- **2.** Save the file in your NetBeans IDE project.

# <span id="page-127-1"></span>**Creating a Custom Payment Suspense View Model**

Billing Care uses a payment suspense view model to define suspended payment allocation behavior. You must create a custom payment suspense view model containing overrides for the **openAllocationOverlayForSuspense** and **autoAllocate** functions.

See ["About View Models"](#page-39-0) for more information about Billing Care view models.

A sample **CustomPaymentSuspenseAllocationViewModel.js** file is provided in the *SDK\_home***/BillingCare\_**

**SDK/samples/partialSuspenseAllocation/web/custom/js/viewmodel** directory where *SDK\_home* is the Billing Care SDK installation directory. This sample contains the necessary override functions to forbid partial suspended payment allocation. Use this sample to create a custom payment suspense view model.

To create a custom payment suspense view model with partial suspended payment override functions:

- **1.** Create a **CustomPaymentSuspenseAllocationViewModel.js** file in *myproject***/web/custom/js/viewmodels/***area***/configure** where *myproject* is the folder containing your NetBeans IDE project and *area* is the customization type.
- **2.** Save the file in your NetBeans IDE project.

# <span id="page-127-2"></span>**Creating a customModule.properties File**

After creating the required custom payment suspense model create a custom module entry in the **customRegistry.js** file to use when allocating suspended payments. Billing Care uses the custom payment suspense module instead of the default entry during suspended payment allocation and prevents partial allocations.

A sample **customModules.properties** file is provided in the *SDK\_home***/BillingCare\_ SDK/samples/partialSuspenseAllocation/src/java/custom** directory where *SDK\_home* is the Billing Care SDK installation directory. This sample contains an override entry for using the previously created custom payment module.

See ["About the customModules.properties File"](#page-39-1) for more information on the customModules.properties file.

To create a custom payment suspense override in the **customModule.properties** file:

- **1.** Create a **customModule.properties** file in *myproject***/web/WEB-INF/classes/custom** where *myproject* is the folder containing your NetBeans IDE project.
- **2.** Specify the custom payment module override in the file. [Example 18–1](#page-128-2) shows an example of an override where the custom class is located in the **./custom/com/rest/sdk/CustomPCMPaymentModule** directory relative to the location of the **customModule.properties** file.

*Example 18–1 Sample Custom Payment Suspense customModules.properties Entry*

billingcare.rest.payment.module=custom.com.rest.sdk.CustomPCMPaymentModule

**3.** Save the file in your NetBeans IDE project.

# <span id="page-128-2"></span><span id="page-128-0"></span>**Configuring a Custom Module in the Registry**

After creating the required custom payment suspense view model, create a custom module entry in the **customRegistry.js** file to use when allocating suspended payments. Billing Care uses the custom payment suspense module instead of the default entry during suspended payment allocation and prevents partial allocations.

A sample **customRegistry.js** file is provided in the *SDK\_home***/BillingCare\_ SDK/samples/partialSuspenseAllocation/web/custom** directory where *SDK\_home* is the Billing Care SDK installation directory. This sample defines the custom payment suspense module containing the previously created custom payment suspense view model.

To create a custom payment suspense module entry in the **customRegistry.js** file:

- **1.** Create a **customRegistry.js** file in *myproject***/web/custom/** where *myproject* is the folder containing your NetBeans IDE project.
- **2.** Define the custom payment suspense module in this file. [Example 18–2](#page-128-3) shows a definition of the custom account creation module in the registry using the SDK samples.

#### <span id="page-128-3"></span>*Example 18–2 Sample Custom Payment Suspense Module Registry Entry*

```
var CustomRegistry = {
     paymentSuspenseAllocation: {
        viewmodel:
'../custom/js/viewmodel/CustomPaymentSuspenseAllocationViewModel'
    }
};
```
**3.** Save the file in your NetBeans IDE project.

### <span id="page-128-1"></span>**Deploying Customizations**

Package and deploy your customizations using one of the methods described in ["Using an Exploded Archive during Customization"](#page-28-0) or ["Packaging and Deploying](#page-34-0) [Customizations"](#page-34-0).

# **Customizing Search Filter for Suspended Payments**

This chapter describes how to customize the search filter to find suspended payments in Oracle Communications Billing Care.

### **About Suspended Payment Search Filter**

Oracle Communications Billing and Revenue Management (BRM) automatically suspends subscriber payments that do not include sufficient information to associate the payment with an account. For example, BRM suspends payments made to unidentifiable accounts or incorrect bill numbers.

You can use the Payment filter to find suspended payments. To narrow your suspended payment search results, use the filters provided under Payment, Suspense, and Account groups. Each search group has a set of default search criteria. See the discussion about working with suspended payments in Oracle Communications Billing Care Online Help for more information on searching suspended payments.

# **Adding Search Criteria**

Search filter includes groups and criteria. You can add custom criteria to the following groups to customize search filter:

- **Payment**
- **Suspense**
- **Account**

To add search criteria to search groups:

- **1.** Create a template with new search criteria. See ["Creating a](#page-131-0) [CustompaymentSuspenseSearch.xml File"](#page-131-0) for more information.
- **2.** Create a java class file to add custom logic. See ["Creating a](#page-132-0) [CustomTemplatePaymentSuspenseWorker.java Class"](#page-132-0) for more information.
- **3.** Create a custom template module class file to override default search criteria. See ["Creating CustomPCMTemplateModule.java Class"](#page-132-1) for information.
- **4.** Create a properties file to mention the custom Template Module class. See ["Creating a customModule.properties File"](#page-133-0) for more information.
- **5.** Add an entry in the registry to override the out-of-the-box view and filter files. See ["Updating Registry"](#page-133-1) for more information.
- **6.** Add new criteria for payment suspense search to the interface. See ["Updating](#page-134-0) [customPaymentSuspenseSearchView.html"](#page-134-0) for more information.
- **7.** Edit view model to handle new criteria. See ["Updating View Model"](#page-134-1) for more information.
- **8.** Localize the new criteria to other languages. See ["Localizing New Criteria into](#page-135-0) [Other Languages"](#page-135-0) for more information.
- **9.** Create a deployment plan for your customizations. See ["Creating Deployment](#page-135-1) [Plan"](#page-135-1) for more information.
- **10.** Create a .war file to deploy your customizations. See ["Creating .war File"](#page-135-2) for more information.

#### <span id="page-131-0"></span>**Creating a CustompaymentSuspenseSearch.xml File**

Create a copy of the default template **paymentSuspenseSearch.xml** file and add new search criteria to the filter section of the file.

To create a custom payment suspense search template:

**1.** Copy **paymentSuspenseSearch.xml** file from *SDK\_ home/***BillingCareSDK/references/paymentsuspensetemplates** directory to *myproject/projectname/***src/java/custom/paymentsuspensetemplates** directory,

where:

- SDK\_home is the Billing Care SDK installation directory
- *myproject* is the folder containing your NetBeans IDE project
- *projectname* is the name of your custom project. For example, SuspenseSearchFilter.
- **2.** Rename the copied XML file to **CustompaymentSuspenseSearch.xml**.
- **3.** Edit **CustompaymentSuspenseSearch.xml** and add the new search criteria in the filter section of the XML file. [Example 19–1](#page-131-1) shows an example of adding bank account criteria to the filter.
- **4.** Save the file in your NetBeans IDE project.

<span id="page-131-1"></span>*Example 19–1 Sample Search Criteria in CustompaymentSuspenseSearch.xml*

```
<filter>
………
………
………
<criteria name="bankAccountNo">
            <inputType>Text</inputType>
            <fieldKey>checkInfo.bankAccountNo</fieldKey>
            <storableClass>/event/billing/payment</storableClass>
        </criteria>……..
…….
 ……
</filter>
```
**Note:** Ensure the storable class for new criteria is base class. In this example, base class is **/event/billing/payment**. Do not add the subclass directly, such as **/event/billing/payment/check**.

### <span id="page-132-0"></span>**Creating a CustomTemplatePaymentSuspenseWorker.java Class**

Create a custom template worker class containing logic to search suspense payments based on new criteria. A sample **CustomTemplatePaymentSuspenseWorker.java** file is provided in the *SDK\_*

*home/***BillingCareSDK/samples/PaymentSuspenseSearchFilter /src/java/custom/com/rest/sdk** directory.

To create a custom payment suspense worker class:

- **1.** Create a **CustomTemplatePaymentSuspenseWorker.java** file in *myproject/projectname/***src/java/com/rest/sdk**.
- **2.** Override **buildPaymentSuspenseInputFList** and **constructFilterForInputFlist** as shown in the sample **CustomTemplatePaymentSuspenseWorker.java** file.
- **3.** Add the custom storable classes for the payment based on the new payment criteria subclass. [Example 19–2](#page-132-3) shows an example of adding bank account criteria to the filter.

#### <span id="page-132-3"></span>*Example 19–2 Sample Custom Payment Suspense Storable Class*

```
if (strKey.contains("cashInfo")) {
                        if (!storableClass.equals("") &&
!storableClass.equals("/cash")) {
                           return null;
                        }
                        storableClass = "/cash";
```
**4.** Save the file in your NetBeans IDE project.

#### <span id="page-132-1"></span>**Creating CustomPCMTemplateModule.java Class**

Create a custom template module class and override the **getRecordsForTemplate()** method.

To create a custom template module class:

- **1.** Create **CustomPCMTemplateModule.java** file in *myproject/projectname/***/src/java/com/rest/sdk**.
- **2.** Override the **getRecordsForTemplate()** method as shown in [Example 19–3](#page-132-2).

#### <span id="page-132-2"></span>*Example 19–3 Override getRecordsForTemplate()*

```
@Override
```

```
public List<ColumnarRecord> getRecordsForTemplate(String templateType, String
id, String secondaryId, int offset, int limit, SearchCriterias searchCriteria,
List<GenericTemplate.SortbyFields> sortByFields) {
       PortalContext ctx = null;
        try {
           BaseOps baseOps = getBaseOps();
           if (baseOps instanceof PCMBaseOps) {
               ctx = BRMUtility.getConnection();
                ((PCMBaseOps) baseOps).setContext(ctx);
            }
```
**3.** Call **CustomTemplatePaymentSuspenseWorker.java** class as shown in [Example 19–4](#page-133-2).

#### <span id="page-133-2"></span>*Example 19–4*

```
if (templateType.equalsIgnoreCase("paymentsuspensesearch")) {
               templateWorker = new CustomTemplatePaymentSuspenseWorker();
            }
```
**4.** Save the file in your NetBeans IDE project.

# <span id="page-133-0"></span>**Creating a customModule.properties File**

Create a custom module property file to override the default module logic with your customizations.

To create a custom module property file:

- **1.** Create **customModule.properties** file in *myproject/projectname/***src/java/custom**.
- **2.** Add the following entry:

**billingcare.rest.template.module = com.rest.sdk.CustomPCMTemplateModule**

**3.** Save the file in your NetBeans IDE project.

### <span id="page-133-1"></span>**Updating Registry**

After creating the required custom view model, add a custom module entry in the **customRegistry.js** file to include the new criteria to the filter. Use the correct registry key to add the custom module in the **customRegistry.js** file.

The available registry keys are:

- paymentFilter
- suspenseFilter
- accountFilter

To add an entry in the **customRegistry.js** file:

- **1.** Edit the **customRegistry.js** file in *myproject/projectname/***web/custom**.
- **2.** Add an entry as shown in [Example 19–5](#page-133-3). In this example, the customRegistry contains accountFilter registry key because the new criteria is added to account group of filter section.

#### <span id="page-133-3"></span>*Example 19–5 Sample Custom Payment Suspense Module Registry Entry to Filter Accounts*

```
var CustomRegistry = {
   paymentSuspenseSearch: {
     view:
'text!../custom/templates/paymentSuspense/customPaymentSuspenseSearchView.html',
     accountFilter:
'custom/viewmodels/paymentSuspense/customPaymentSuspenseSearchAccountFilterViewMod
el.js'
  }
};
```
**3.** Save the file in your NetBeans IDE project.

### <span id="page-134-0"></span>**Updating customPaymentSuspenseSearchView.html**

Customize **customPaymentSuspenseSearchView.html** to add a new criteria for payment suspense search.

To add new criteria for payment suspense search in the **customPaymentSuspenseSearchView.html** file:

- **1.** Edit the **customPaymentSuspenseSearchView.html** file in *myproject/projectname/***web/custom/templates/paymentSuspense**.
- **2.** Add new criteria for payment suspense search as shown in [Example 19–6](#page-134-2).
- **3.** Save the file in your NetBeans IDE project.

#### <span id="page-134-2"></span>*Example 19–6 Sample Custom Payment Suspense Search View Criteria*

```
<div class="oj-row filter-header">
                    <div class="oj-col oj-lg-12">
                        <label id="payment-filter-bank-account-number-label"
data-bind="text: bankAccountNoHeading, attr: {'for':
'selected-bill-account-number'}"
class="payment-suspense-search-filter-label"></label>
                    </div>
                </div>
                <div class="oj-row">
                    <div class="oj-col oj-lg-12">
                        <div id="selected-bank-account-number"
class="items-wrapper" data-bind="foreach: bankAccountNo">
                            <div class="token-item">
                                <span data-bind="text: $data, attr: {title:
$data}"></span>
                                <i class="icon" tabindex="0" data-bind="click:
$parent.removeBankAccountNo, event: { keyup :
$parent.removeBankAccountNoOnEnterOrSpace} "></i>
                            </div>
                        </div>
                    \langlediv>\langlediv>
```
### <span id="page-134-1"></span>**Updating View Model**

Update the view model to handle new criteria. For example, update **CustomPaymentSuspenseSearchAccountFilterViewModel.js** to handle new criteria in account group. If a criteria is added to suspense or payment group then update the corresponding custom view model.

The available filter view models are:

- PaymentSuspenseSearchPaymentFilterViewModel
- PaymentSuspenseSearchSuspenseFilterViewModel
- PaymentSuspenseSearchAccountFilterViewModel

To update a view model:

- **1.** Go to *myproject/projectname/***web/custom/viewmodels/paymentSuspense**.
- **2.** Edit view model to handle new criteria as shown in [Example 19–7](#page-135-3):

#### <span id="page-135-3"></span>*Example 19–7 Sample Custom Payment Suspense Search Account Filter View Model*

```
define(['jquery', 'knockout',
   'viewmodels/paymentSuspense/PaymentSuspenseSearchAccountFilterViewModel'
],
        function ($, ko,PaymentSuspenseSearchAccountFilterViewModel) {
            function customPaymentSuspenseSearchAccountFilterViewModel() {
                PaymentSuspenseSearchAccountFilterViewModel.apply(this,
arguments);
….
..}
```
**3.** Save the file in your NetBeans IDE project.

**Note:** The reset and sync functions should be available in all view models. Entries present in each function are dependent on the search criteria. You can change the name of the function and entries as per search criteria.

# <span id="page-135-0"></span>**Localizing New Criteria into Other Languages**

Localize the new criteria headings and label into other languages. See ["Customizing](#page-230-0) [the Resource Bundle"](#page-230-0) for more information.

### <span id="page-135-1"></span>**Creating Deployment Plan**

Create a production deployment plan named **plan.xml** for your production Billing Care deployment. See ["Packaging and Deploying Customizations"](#page-34-0) for more information.

#### <span id="page-135-2"></span>**Creating .war File**

Create a .war file containing your customizations to deploy to multiple Billing Care instances. See ["Packaging and Deploying Customizations"](#page-34-0) for more information.

# **Exporting Billing Care Search Results**

This chapter provides an overview on enabling exporting of Oracle Communications Billing Care accounts, events, and payments search results to PDF using the SDK.

#### **About Billing Care Search**

Billing Care provides search functionality for querying accounts, subscriber events, and payments. By default, Billing Care search results cannot be exported. Results are viewable only in the Billing Care application.

#### **Enabling Search Results Export with the SDK**

The SDK provides the ability to expose an embedded export link on Billing Care search results screens. Use the SDK to enable export links in the Billing Care search screens.

The Billing Care SDK includes sample search results export implementation in the *SDK\_HOME***/BillingCare\_SDK/samples/SaveSearchResults** directory, where *SDK\_ home* is the directory where you installed the SDK. Use the samples as a guideline for enabling search results export.

To enable search results export to PDF in Billing Care:

- **1.** Create custom search templates with the element **saveResults** set to **true** to enable the **Export** link. See ["Creating Custom Search Templates"](#page-136-0) for more information.
- <span id="page-136-1"></span>**2.** Create custom search view models containing the **savetoFile** function. See ["Creating Custom Search View Models"](#page-137-0) for more information.
- **3.** Create a **customRegistry.js** file configuring Billing Care to use the custom search view models created in step [2.](#page-136-1) See ["Configuring Custom Search Modules in the](#page-137-1) [Registry"](#page-137-1) for more information.
- **4.** Deploy your customizations to your application server. See ["Deploying](#page-138-0) [Customizations"](#page-138-0) for more information.

#### <span id="page-136-0"></span>**Creating Custom Search Templates**

Each Billing Care search screen (accounts, events, and payments) uses a template that defines what information to display. By default, the **saveResults** element is set to false in each search template which hides the **Export** link. To enable the **Export** link in each search screen, you must create custom search templates for each search screen you want to enable export for in your NetBeans IDE project.

See ["Customizing Billing Care Templates"](#page-72-0) for more information on customizing templates.

The SDK includes sample accounts, events, and payments search templates in *SDK\_ home***/BillingCare\_SDK/samples/SaveSearchResults/src/java/custom** where *SDK\_ home* is the Billing Care SDK installation directory. Use this sample as an example on how to configure Billing Care to enable only complete allocation of suspended payments.

To enable the search screen **Export** link Billing Care:

- **1.** Create custom template files for each search screen using the SDK samples in *myproject***/src/custom** where *myproject* is the folder containing your NetBeans IDE project.
- **2.** In each search screen XML template file set the **saveResults** element to **true**.
- **3.** Save the file in your NetBeans IDE project.

# <span id="page-137-0"></span>**Creating Custom Search View Models**

Billing Care uses search view models to define search screen behavior. You must create custom accounts, events, and payments view models containing the **savetoFile** function to enable search results export to PDF.

See ["About View Models"](#page-39-0) for more information about Billing Care view models.

The following sample view models in the *SDK\_home***/BillingCare\_ SDK/samples/SaveSearchResults/web/js/viewmodels** directory, where *SDK\_home* is the Billing Care SDK installation directory, contain the **savetoFile** function required to enable search results export:

- **CustomEventsViewModel.js**
- **CustomPaymentSuspenseSearchViewModel.js**
- **CustomSearchViewModel.js**

Use the sample view models to create your custom models.

To create a custom search view models with enabled **Export** links:

- **1.** Create the required custom search view model JavaScript files in *myproject***/web/custom/js/viewmodels/***area***/configure** where *myproject* is the folder containing your NetBeans IDE project and *area* is the customization type (for example, **search**).
- **2.** Include the **savetoFile** function in your custom search view models.
- **3.** Save the file in your NetBeans IDE project.

# <span id="page-137-1"></span>**Configuring Custom Search Modules in the Registry**

After creating the required custom search view models, create custom module entries in the **customRegistry.js** file to use when using Billing Care search screens. Billing Care uses the custom search modules instead of the default entries when searching.

A sample **customRegistry.js** file is provided in the *SDK\_home***/BillingCare\_ SDK/samples/SaveSearchResults/web/custom** directory where *SDK\_home* is the Billing Care SDK installation directory. This sample defines the custom search modules containing the search results export functionality.

To create custom search module entries in the **customRegistry.js** file:

- **1.** Create a **customRegistry.js** file in *myproject***/web/custom/** where *myproject* is the folder containing your NetBeans IDE project.
- **2.** Define the custom search modules in this file. [Example 20–1](#page-138-1) shows a definition of custom modules for accounts, events, and payments module in the registry using the SDK samples.

<span id="page-138-1"></span>*Example 20–1 Sample Custom Search Modules Registry Entry*

```
var CustomRegistry = {
search: {
        viewmodel: 'viewmodels/CustomSearchViewModel'
    },
    events: {
       viewmodel: 'viewmodels/CustomEventsViewModel'
    },
    paymentSuspenseSearch: {
       viewModel: 'viewmodels/CustomPaymentSuspenseSearchViewModel'
    }
};
```
**3.** Save the file in your NetBeans IDE project.

# <span id="page-138-0"></span>**Deploying Customizations**

Package and deploy your customizations using one of the methods described in ["Using an Exploded Archive during Customization"](#page-28-0) or ["Packaging and Deploying](#page-34-0) [Customizations"](#page-34-0).

# **Searching for Accounts by Payment ID**

This chapter explains how to customize the Oracle Communications Billing Care account search screen to support searches by Payment ID.

### **About Account Searches in Billing Care**

The Billing Care account search screen includes multiple fields on which searches can be performed. For example, you can search for accounts by entering account numbers, last names, or addresses in designated fields on the screen. The default account search screen does not, however, support searches by payment ID.

#### **Adding a Payment ID Field to the Account Search Screen**

To enable users to search for accounts by payment ID, you can add a **Payment ID** field to the account search screen.

To add a Payment ID field to the Billing Care account search screen:

- **1.** Specify the name of the custom account search template in the **CustomConfigurations.xml** file. See ["Naming the Custom Account Search](#page-141-0) [Template in the CustomConfigurations.xml File"](#page-141-0).
- **2.** Create the custom account search template containing the payment ID search criteria. See ["Creating a Custom Account Search Template"](#page-141-1).
- <span id="page-140-0"></span>**3.** Create a custom account search view model to override the default Billing Care account search behavior. See ["Creating a Custom Account Search View Model"](#page-142-0).
- **4.** Create a custom search view model to display the related payment details when an account is opened from the results of a search based on payment ID. See ["Creating a Custom Search View Model".](#page-143-0)
- **5.** Create a custom router view model to accept a query parameter and route to a custom router helper function when users search for an account by payment ID. See ["Creating a Custom Router View Model".](#page-143-1)
- **6.** Create a custom router helper to add a function that displays the related payment details when an account is opened from the results of a search based on payment ID. See ["Creating a Custom Router Helper".](#page-143-2)
- **7.** Create the account search view model HTML template to display the new **Payment ID** search field. See ["Creating a Custom Account Search View Model](#page-144-0) [HTML Template"](#page-144-0).
- **8.** Replace the default method for listing the most recently opened account in the account search screen. See ["Replacing the Default Method for Showing Recently](#page-144-1)

[Opened Accounts".](#page-144-1)

- **9.** Create a **customRegistry.js** file configuring Billing Care to use the custom account search view model created in step [3](#page-140-0). See ["Configuring a Custom Module in the](#page-145-0) [Registry".](#page-145-0)
- **10.** Create a **customized\_en.xlf** file containing a localizable value for the new Payment ID search field in the Billing Care account search screen. See ["Creating a](#page-145-1) [customized\\_en.xlf File Entry for Payment ID Search Field"](#page-145-1).
- **11.** Configure Billing Care to get the appropriate payment item Portal object ID (POID) from BRM when users search for an account by payment ID. See ["Getting](#page-146-0) [Payment Item POIDs from BRM"](#page-146-0).

### <span id="page-141-0"></span>**Naming the Custom Account Search Template in the CustomConfigurations.xml File**

Before creating a custom search template to search for accounts by payment ID, you must specify the template's name in the custom Billing Care configuration file.

To name the custom account search template in the **CustomConfigurations.xml** file:

- **1.** If your system does not have a **CustomConfigurations.xml** file, create the file. See ["Creating a Custom Configuration File"](#page-46-1).
- **2.** Open the **CustomConfigurations.xml** file in an editor.

**Note:** By default, the **CustomConfigurations.xml** file is in the *myproject***/web/custom/configurations/** directory, where *myproject* is your NetBeans IDE Billing Care customizations project.

**3.** In the file's **search.options** key, specify a name for your custom account search template.

[Example 21–1](#page-141-2) shows the **search.options** key with **My Custom Search** specified as the search template name:

#### <span id="page-141-2"></span>*Example 21–1 CustomConfigurations.xml search.options Key with "My Custom Search" as Search Template Name*

[{"searchTemplateKey": "accountSearch", "searchTemplateName":"SEARCH\_OPTION\_ ACCOUNTS", "defaultSearch": false},{"searchTemplateKey": "CustomAccountSearch", "searchTemplateName":"My Custom Search", "defaultSearch": true}]

- **4.** Set the default search option using the **defaultSearch** attribute.
- **5.** Save the file in your NetBeans IDE project.

#### <span id="page-141-1"></span>**Creating a Custom Account Search Template**

The Billing Care account search screen uses a template that defines what search fields to display. To add the **Payment ID** field in the account search screen, you must create a custom account search template containing the **Payment ID** field in the **filter** element in your NetBeans IDE project.

For more information on customizing templates, see ["Customizing Billing Care](#page-72-0) [Templates".](#page-72-0)

When creating your custom account search template, use the reference **accountSearch.xml** template file located in the *SDK\_home***/BillingCare\_ SDK/references** directory, where *SDK\_home* is the directory in which you installed the Billing Care SDK.

To create an account search template with the **Payment ID** field:

**1.** Create a custom account search template file for the account search screen by using the reference example in *myproject***/src/custom**.

Use a descriptive name for your file such as **CustomAccountSearch.xml**.

**2.** Define the **Payment ID** criteria in the **filter** element.

[Example 21–2](#page-142-1) shows the code to add for the **Payment ID** filter.

#### <span id="page-142-1"></span>*Example 21–2 Payment ID Filter*

```
<criteria name="paymentID">
   <label></label>
   <inputType>Text</inputType>
   <width>245</width>
   <placeHolder>PAYMENTID</placeHolder>
   <fieldKey>payment.transId</fieldKey>
   <storableClass>eventBillingPayment</storableClass>
    <visible>true</visible>
```
**3.** Add a column in the **CustomAccountSearch.xml** file to store payment item POIDs, which are used to open the appropriate payment details overlay for accounts returned by searches based on payment IDs.

[Example 21–3](#page-142-2) shows the code to add for the payment item POID column.

#### <span id="page-142-2"></span>*Example 21–3 Payment Item POID Column*

```
<column name="eventId">
  <type>text</type>
  <fields>itemObj</fields>
</column>
<columnHeader name="eventId">
  <label>EVENT_ID_UC</label>
  <width>15%</width>
  <visible>true</visible>
  <sortable>false</sortable>
  <tooltip>EVENT_ID_UC</tooltip>
  <resizable>false</resizable>
  <alignment>left</alignment>
</column>
```
**4.** Save the file in your NetBeans IDE project.

#### <span id="page-142-0"></span>**Creating a Custom Account Search View Model**

Billing Care uses an account search view model to define account search behavior.

Create a custom account search view model containing the **Payment ID** search filter by using the sample **customAccountSearch.js** file in the Billing Care SDK. This sample contains the override functions to add payment ID criteria to the custom account search template.

To create a custom account search view model:

**1.** Copy the *SDK\_home***/BillingCare\_ SDK/samples/AccountSearchCustomization/web/custom/js/viewmodels/search/ customAccountSearch.js** file to the *myproject***/web/custom/js/viewmodels/***area***/configure** directory.

where *area* is the customization type (for example, **accountSearch** for customizations done to account search view model files).

**2.** Include the **customAccountSearch.js** file when you package your customizations shared library for deployment to your Billing Care domain.

For more information, see ["Packaging and Deploying Customizations".](#page-34-0)

# <span id="page-143-0"></span>**Creating a Custom Search View Model**

Billing Care uses a search view model to open an account from the results of an account search.

Create a custom search view model to support searches based on payment IDs by using the sample **customSearchViewModel.js** file in the Billing Care SDK. This sample contains code that displays the payment details overlay when an account is opened from the results of a search based on a payment ID.

To create a custom search view model:

- **1.** Copy the *SDK\_home***/BillingCare\_ SDK/samples/AccountSearchCustomization/web/custom/js/viewmodels/custom SearchViewModel.js** file to the *myproject***/web/custom/js/viewmodels/***area***/configure** directory.
- **2.** Include the **customSearchViewModel.js** file when you package your customizations shared library for deployment to your Billing Care domain.

For more information, see ["Packaging and Deploying Customizations".](#page-34-0)

# <span id="page-143-1"></span>**Creating a Custom Router View Model**

Billing Care uses a router view model to route patterns to a function.

Create a custom router view model to support searches based on payment IDs by using the sample **customRouterViewModel.js** file in the Billing Care SDK. This sample contains code that overrides the default open account router URL to accept a payment item POID as a query parameter when an account search is based on a payment ID.

To create a custom router view model:

- **1.** Copy the *SDK\_home***/BillingCare\_ SDK/samples/AccountSearchCustomization/web/custom/js/viewmodels/custom RouterViewModel.js** file to the *myproject***/web/custom/js/viewmodels/***area***/configure** directory.
- **2.** Include the **customRouterViewModel.js** file when you package your customizations shared library for deployment to your Billing Care domain.

For more information, see ["Packaging and Deploying Customizations".](#page-34-0)

# <span id="page-143-2"></span>**Creating a Custom Router Helper**

In Billing Care, a router helper routes the router view model request to a function that opens an account.
Create a custom router helper to support searches based on payment IDs by using the sample **customRouterHelper.js** file in the Billing Care SDK. This sample contains code that routes the router view model request to a function that displays the related payment details when an account is opened from the results of a search based on payment ID.

To create a custom router helper:

- **1.** Copy the *SDK\_home***/BillingCare\_ SDK/samples/AccountSearchCustomization/web/custom/js/routers/customRout erHelper.js** file to the *myproject***/web/custom/js/viewmodels/***area***/configure** directory.
- **2.** Include the **customRouterHelper.js** file when you package your customizations shared library for deployment to your Billing Care domain.

For more information, see ["Packaging and Deploying Customizations".](#page-34-0)

## **Creating a Custom Account Search View Model HTML Template**

Billing Care uses an HTML view file to render the account search screen during. You must create a custom account search view model HTML template to display the **Payment ID** search field.

A sample **customAccountSearch.html** file is provided in the *SDK\_home***/BillingCare\_ SDK/samples/AccountSearchCustomization/web/custom/templates/search** directory. Use this sample to create a custom account search HTML template for displaying the **Payment ID** search field and the required data binding.

To create a custom account search HTML template for rendering the **Payment ID** field:

- **1.** Create a **customAccountSearch.html** file in the *myproject***/web/custom/js/templates/***area***/configure** directory.
- **2.** Define the **Payment ID** field in HTML required for rendering in this file.
- **3.** Save the file in your NetBeans IDE project.

### **Replacing the Default Method for Showing Recently Opened Accounts**

When you open an account from the default search results and then return to the search screen, the recently opened account is listed at the bottom of the screen.

To continue listing the most recently opened account after customizing the account search template, replace the **RecentRecordsModel.js** file in your NetBeans IDE Billing Care customizations project with the sample **customRecentRecordsModel.js** file. This sample contains an updated method that supports the recently opened account feature in the custom account search flow.

To replace the default method for showing recently opened accounts:

- **1.** Copy the *SDK\_home***/BillingCare\_ SDK/samples/AccountSearchCustomization/web/custom/js/viewmodels/custom RecentRecordsModel.js** file to the *myproject***/web/custom/js/viewmodels/***area***/configure** directory.
- **2.** Include the **customRecentRecordsModel.js** file when you package your customizations shared library for deployment to your Billing Care domain.

For more information, see ["Packaging and Deploying Customizations".](#page-34-0)

## **Configuring a Custom Module in the Registry**

After creating the required custom account search view model, create a custom module entry in the **customRegistry.js** file to use when searching for accounts. Billing Care uses the custom account search module instead of the default entry when rendering the account search screen.

A sample **registry.js** file is provided in the *SDK\_home***/BillingCare\_SDK/references** directory, where *SDK\_home* is the directory in which you installed the Billing Care SDK. Use this sample to create the **customRegistry.js** file containing your custom account search module.

To create a custom account search module entry in a **customRegistry.js** file:

- **1.** Create a **customRegistry.js** file in *myproject***/web/custom** by copying the reference registry file.
- **2.** Define the custom account search module referencing the custom view model and HTML template previously created.

[Example 21–4](#page-145-0) shows a definition of the custom account creation module in the registry.

#### <span id="page-145-0"></span>*Example 21–4 Sample Custom Account Search Module Registry Entry*

```
var CustomRegistry = {
  customAccountSearch: {
   view : 'text!../custom/templates/search/customAccountSearch.html',
   viewModel: '../custom/js/viewmodels/search/customAccountSearch'
  }
  search: {
   viewModel: '../custom/js/viewmodels/customSearchViewModel'
  }
  router: {
   viewModel: '../custom/js/viewmodels/customRouterViewModel'
  }
  recentRecords: {
   recentRecordsModel: '../../../custom/js/viewmodels/customRecentRecordsModel'
  }
};
```
**3.** Save the file in your NetBeans IDE project.

## **Creating a customized\_en.xlf File Entry for Payment ID Search Field**

You must provide a localized English entry for the **Payment ID** search field in the **customized\_en.xlf** file to provide a translatable text string in Billing Care.

For more information on the **customized\_en.xlf** file and how to add a new entry, see ["Customizing Billing Care Labels"](#page-230-0).

[Example 21–5](#page-145-1) shows a sample entry for the Payment ID field to add in the **customized\_en.xlf** file.

```
Example 21–5 Sample Payment ID XLF Entry
<trans-unit id="PAYMENT_ID_UC" translate="yes">
       <source>Payment ID</source>
            <target>Payment ID</target>
                  <note from="dev">
                       Comments for file
```

```
</note>
```
#### </trans-unit>

# **Getting Payment Item POIDs from BRM**

When users search for an account by payment ID, Billing Care must get the payment item POID so that it can display the appropriate payment details when the account is opened.

To configure Billing Care to get payment item POIDs from BRM:

**1.** Add a **customModules.properties** file containing the following entry to the *myproject***/web/WEB-INF/classes/custom** directory:

billingcare.rest.template.module = rest.CustomPCMTemplateModule

This entry instructs Billing Care to load the **CustomPCMTemplateModule** class instead of the default **PCMTemplateModule** class.

#### The *SDK\_home***/BillingCare\_**

**SDK/samples/AccountSearchCustomization/src/java/custom/customModule.pro perties** sample file contains this entry, where *SDK\_home* is the directory in which you installed the Billing Care SDK.

For more information about the custom module properties file, see ["About the](#page-39-0) [customModules.properties File"](#page-39-0).

**2.** Create a custom **PCMTemplateModule** Java class named **CustomPCMTemplateModule** and override its **getRecordsForTemplate()** method to return the **TemplateMyCustomAccountSearchWorker** Java class instead of the default **TemplateAccountSearchWorker** Java class.

For a sample of the required override code, see the *SDK\_home***/BillingCare\_ SDK/samples/AccountSearchCustomization/src/java/rest/CustomPCMTemplate Module.java** sample class.

**Note:** Save the custom class in the **rest** folder containing the sample class.

For more information, see ["Customizing Billing Care Templates".](#page-72-0)

**3.** Create a custom template worker Java class named **TemplateMyCustomAccountSearchWorker** that gets the corresponding payment item POID from BRM when users search for accounts by payment ID.

For a sample of the required override code, see the *SDK\_home***/BillingCare\_ SDK/samples/AccountSearchCustomization/src/java/rest/TemplateMyCustomA ccountSearchWorker.java** sample class.

**Note:** Save the custom class in the **rest** folder containing the sample class.

For more information, see ["Customizing Billing Care Templates".](#page-72-0)

# **Deploying Customizations**

Package and deploy your customizations by using one of the methods described in ["Using an Exploded Archive during Customization"](#page-28-0) or ["Packaging and Deploying](#page-34-0) [Customizations"](#page-34-0).

# **Separating Event Adjustment Amount and Percentage Fields**

This chapter describes how to customize Oracle Communications Billing Care Event Adjustment dialog box to separate the event adjustment amount and percentage fields.

## **About Event Adjustments using Amount and Percentage**

In Billing Care, you can use either the amount or percentage field in the Event Adjustment dialog box to adjust the amount and tax.

You can separate the amount and percentage fields in the Event Adjustment dialog box, and make them independent of each other by using the Billing Care SDK. When you enter a value in one field, for example amount, the other field percentage gets disabled, and vice versa.

For more information, see ["Separating Amount and Percentage Fields"](#page-148-0).

## <span id="page-148-2"></span><span id="page-148-0"></span>**Separating Amount and Percentage Fields**

This section provides a high-level overview of the process on how to customize Billing Care to separate the amount and percentage fields in the Event Adjustment dialog box.

To separate amount and percentage fields:

- **1.** Create custom view model to define the display of the Event Adjustment dialog box. See ["Creating Custom View Model to Separate Amount and Percentage](#page-148-1) [Fields"](#page-148-1) for more information.
- **2.** Create a **customRegistry.js** file configuring Billing Care to use the custom view model created in step [1](#page-148-2). See ["Configuring the Custom View Model in the Registry"](#page-149-0) for more information.
- **3.** Package and deploy your customization to your Billing Care domain using one of the methods described in ["Using an Exploded Archive during Customization"](#page-28-0) or ["Packaging and Deploying Customizations"](#page-34-0).

### <span id="page-148-1"></span>**Creating Custom View Model to Separate Amount and Percentage Fields**

Billing Care uses the view model to define the display of the Event Adjustment dialog box. You must create the custom view model, **CustomEventAdjustmentViewModel**, containing overrides for the default Event Adjustment dialog box. See ["About View](#page-39-1) [Models"](#page-39-1) for more information about Billing Care view models.

To create custom view model to separate amount and percentage fields:

- **1.** Create the **CustomEventAdjustmentViewModel.js** file in the *myproject***/web/custom/viewmodels/ARActions/adjustments** directory, where *myproject* is the folder containing your NetBeans IDE project.
- **2.** Open the **CustomEventAdjustmentViewModel.js** file using a text editor and add the code as shown in [Example 22–1](#page-149-2).

#### <span id="page-149-2"></span>*Example 22–1 Sample code to separate amount and percentage fields in the Event Adjustment dialog box*

```
define(['jquery', 'knockout',
    'viewmodels/ARActions/adjustments/EventAdjustmentViewModel'],
        function ($, ko, EventAdjustmentViewModel) {
            function CustomEventAdjustmentViewModel() {
                EventAdjustmentViewModel.apply(this, arguments);
                self = this;
                self.percentValue = 0;
                self.amountValue = 0;
self.adjustmentPercentage = ko.observable(0).extend({notify:
"always"}).extend({numeric: 2});
                self.amountStateController = ko.computed(function () {
                    if ((Number(self.adjustmentAmount()) === 0) &&
                            (Number(self.adjustmentPercentage()) === 0)) {
                        self.enablePercentage(true);
                        self.enableAmount(true);
                    } else if (Number(self.adjustmentPercentage()) === 0) {
                        self.enablePercentage(false);
                        self.enableAmount(true);
                    } else {
                        self.enablePercentage(true);
                        self.enableAmount(false);
                    }
                });
            }
            CustomEventAdjustmentViewModel.prototype = new
EventAdjustmentViewModel();
            return CustomEventAdjustmentViewModel;
        });
```
**3.** Save the file in your NetBeans IDE project.

### <span id="page-149-0"></span>**Configuring the Custom View Model in the Registry**

Create a custom entry in your **customRegistry.js** file. Billing Care uses the custom model instead of the default entry and renders the Event Adjustment dialog box containing your custom fields. See ["About the Registry File"](#page-40-0) for more information.

To configure the custom view model in the registry:

- **1.** Create a **customRegistry.js** file in *myproject***/web/custom/** directory.
- **2.** Define the custom view model in this file. See [Example 22–2](#page-149-1).

#### <span id="page-149-1"></span>*Example 22–2 Sample Event Adjustment Dialog Box registry entry*

```
eventAdjustment: {
        viewmodel:
'custom/viewmodels/ARActions/adjustments/CustomEventAdjustmentViewModel'
  }
```
# **Customizing Purchase Deal and Assets Action Menu**

This chapter describes how to customize Oracle Communications Billing Care purchase deal configuration and assets action menu display.

## **About Customizing Purchase Deal Configuration and Assets Action Menu**

You configure new or additional deals added to an account by clicking Configure in the Purchase Catalogue screen. Your deals may require additional fields for capturing custom configuration attributes during the purchase.

You can customize Billing Care to add custom fields for configuring the deal purchase and display the newly added custom fields in the assets action menu by using the Billing Care SDK.

For more information, see the following:

- **[Customizing Purchase Deal Configuration](#page-150-0)**
- **[Customizing Assets Action Menu](#page-153-0)**

## <span id="page-150-0"></span>**Customizing Purchase Deal Configuration**

The Billing Care SDK includes the sample SDK in the *SDK\_home***/BillingCare\_ SDK/samples/PurchaseDealAndAssetsActionMenuCustomization** directory, where *SDK home* is the directory where you installed the SDK. Extend the sample with additional fields if required by your business. Use this sample to assist you in customizing the deal purchase configuration in Billing Care.

To customize the purchase deal configuration:

- **1.** Extend the Billing Care data model by creating the custom data model JAR file (for example,**customDataModel.jar**) and add the JAR file to your Billing Care customization NetBeans IDE project. See ["Extending the Data Model With the XSD](#page-151-0) [and Java Class files"](#page-151-0) for more information.
- **2.** Create custom purchase configuration view models to override the default purchase configuration flow. See ["Creating a Custom Purchase Deal Configuration](#page-152-0) [View Model"](#page-152-0) for more information.
- **3.** Create a custom view model HTML template to display the fields in the Configure screen during deal purchase. See ["Creating Custom Purchase Configure View](#page-152-1) [Model HTML Templates"](#page-152-1) for more information.
- **4.** Deploy your custom payment type projects to your application server. See ["Deploying Customizations"](#page-154-0) for more information.

### <span id="page-151-0"></span>**Extending the Data Model With the XSD and Java Class files**

To extend the data model with the XSD and Java class files:

- **1.** Create the **customPurchaseBundle.xsd** file by using the sample **customPurchaseBundle.xsd** file in the *SDK\_home***/BillingCare\_ SDK/samples/PurchaseDealAndAssetsActionMenuCustomization/customSche ma/** directory. The sample **customPurchaseBundle.xsd** file includes the following custom fields: productDescription and overridingAmount.
- **2.** Create the **jaxb\_bindings.xml** file by using the sample **jaxb\_bindings.xml** file in the *SDK\_home***/BillingCare\_ SDK/samples/PurchaseDealAndAssetsActionMenuCustomization/customSche ma/** directory.
- **3.** Generate a JAXB class from the schema by using XJC (XJC is available as part of Java):

**Note:** It is assumed that the **jaxb\_bindings.xml** and **customPurchaseBundle.xsd** files are available in the same directory in which the customPurchaseBundle XSD schema is stored.

**xjc** path\_of\_XSD\_file **-p** package\_path **-b** bindings\_file

where:

- *path\_of\_XSD\_file* is the path to the **customPurchaseBundle.xsd** file.
- *package\_path* is the path to the Billing Care package.
- *bindings\_file* is the path to the **jaxb\_bindings.xml** file.

For example:

xjc . -p com.oracle.communications.brm.cc.model -b jaxb\_bindings.xml

The **customPurchaseBundle.java** file is created in the directory in which the **jaxb\_ bindings.xml** and **customPurchaseBundle.xsd** files are stored.

**4.** Create a Java class file by running the following command:

**javac** java\_file\_Path **-cp** path to dataModel.jar

where *path to dataModel.jar* is the path to the **dataModel.jar** available in Billing Care.

For example:

javac com\oracle\communications\brm\cc\model\\* -cp ..\..\lib\dataModel.jar

#### The **CustomPurchaseBundle.class** file is generated.

- **5.** Do one of the following:
	- If you already have a customized data model JAR file, add the **CustomPurchaseBundle.class** to that JAR file.
	- If the customized data model JAR is not available, create a **customDataModel.jar** by running the following command:

```
jar -cf customDataModel.jar com\*
```
**6.** Copy the customized data model jar file (for example,**customDataModel.jar**) to your Billing Care customization NetBeans IDE project *myproject***/web/lib** directory where *myproject* is the project directory of your Billing Care customizations NetBeans IDE project.

### <span id="page-152-0"></span>**Creating a Custom Purchase Deal Configuration View Model**

Billing Care uses the **PurchaseConfigurationViewModel** and **PurchaseViewModel** to define the purchase configuration flow for the deal purchase. You must create these view models containing the override functions.

The **PurchaseConfigurationViewModel** contains the

**processBundlePurchasePayload()** function, which captures the values entered in the custom fields in the Configure page and adds it to the accountModel as array. The **PurchaseViewModel** contains the **purchaseBundle()** function, which retrieves the data and calls the Custom REST Resource. The **CustomAccountResource** handles the custom REST call by accepting the **customPurchaseBundle** from the user interface.

See ["About View Models"](#page-39-1) for more information about Billing Care view models.

The sample **CustomPurchaseConfigurationViewModel.js** and **CustomPurchaseViewModel.js** files are provided in the *SDK\_home***/BillingCare\_ SDK/samples/PurchaseDealAndAssetsActionMenuCustomization/web/custom/vie wmodels** directory. These samples contain the necessary override functions to add custom fields for purchase deal configuration. Use these samples to create the custom purchase deal configuration view models.

To create the purchase deal configuration view models with the override functions:

- **1.** Create a **CustomPurchaseConfigurationViewModel.js** file in *myproject***/web/custom/viewModels** directory, where *myproject* is the folder containing your NetBeans IDE project.
- **2.** Create a **CustomPurchaseViewModel.js** file in *myproject***/web/custom/viewModels** directory.
- **3.** Save the files in your NetBeans IDE project.

### <span id="page-152-1"></span>**Creating Custom Purchase Configure View Model HTML Templates**

Billing Care uses an HTML view file to render the Configure screen in the purchase flow. You must create a custom purchase configuration view model HTML template to display any additional fields during new or additional deals purchase configuration. The template file contains the additional fields defined in the custom purchase configuration view model created in ["Creating a Custom Purchase Deal Configuration](#page-152-0) [View Model".](#page-152-0)

A sample **purchaseConfigureAdditionalFieldsView.html** file is provided in the *SDK\_ home***/BillingCare\_**

**SDK/samples/PurchaseDealAndAssetsActionMenuCustomization** directory. This sample defines how to render additional attributes for the purchase configuration. Use this sample to create a custom purchase configuration HTML template for displaying the additional fields required for the deal purchase configuration.

To create a purchase configuration HTML template for rendering the additional fields you need to capture:

- **1.** Create a **purchaseConfigureAdditionalFieldsView.html** file in *myproject***/web/custom/templates** directory.
- **2.** Define the new fields in HTML required for rendering in this file.

**3.** Save the file in your NetBeans IDE project.

## <span id="page-153-0"></span>**Customizing Assets Action Menu**

The Billing Care SDK includes the sample SDK in the *SDK\_home***/BillingCare\_ SDK/samples/PurchaseDealAndAssetsActionMenuCustomization** directory. Use this sample to assist you in customizing the assets action menu to display the newly added custom fields for purchasing deals in Billing Care.

To customize the assets action menu:

- **1.** Create a custom asset view model to override the default assets action menu view. See ["Creating a Custom Asset View Model"](#page-153-1) for more information.
- **2.** Create custom view model HTML templates for customizing the assets action menu. See ["Creating Custom Asset View Model HTML Templates"](#page-153-2) for more information.
- **3.** Deploy your custom payment type projects to your application server. See ["Deploying Customizations"](#page-154-0) for more information.

### <span id="page-153-1"></span>**Creating a Custom Asset View Model**

Billing Care uses **AssetViewModel** to define the assets action menu. You must create a custom asset view model containing the override **editProductParams()** function. The **editProductParams()** function renders links for each product in the assets card to edit the product details.

See ["About View Models"](#page-39-1) for more information about Billing Care view models.

The sample **CustomAssetViewModel.js** is provided in the *SDK\_home***/BillingCare\_ SDK/samples/PurchaseDealAndAssetsActionMenuCustomization/web/custom/vie wmodels** directory. This sample contains the necessary overrides for the default assets action menu. Use this sample to create the custom view models for retrieving and displaying the custom fields in the assets action menu.

To create the asset view model with the override functions:

- **1.** Create a **CustomAssetViewModel.js** file in *myproject***/web/custom/viewModels** directory, where *myproject* is the folder containing your NetBeans IDE project.
- **2.** Save the file in your NetBeans IDE project.

### <span id="page-153-2"></span>**Creating Custom Asset View Model HTML Templates**

Billing Care uses an HTML view file to customize the assets action menu view. You must create a custom asset view model HTML template to display any custom fields that you added for the deal purchase configuration. The template file contains the additional fields defined in the custom asset view model created in ["Creating a](#page-153-1) [Custom Asset View Model"](#page-153-1).

The sample **editProductParametersView.html** and **customAssetsActionMenuOptions.html** files are provided in the *SDK\_ home***/BillingCare\_**

**SDK/samples/PurchaseDealAndAssetsActionMenuCustomization** directory. The **editProductParametersView.html** file defines how to render the additional attributes when the custom **Change Product Parameters** entry is selected from the assets action menu. The **customAssetsActionMenuOptions.html** file defines the assets action menu options to be displayed. Use these samples to create the custom asset view HTML templates for customizing the assets action menu.

In the sample **customAssetsActionMenuOptions.html** file, the custom menu entry to be displayed is added in the <!-- Custom Menu Entry for Assets Action Menu SDK : START --> section. In the sample **editProductParametersView.html** file, the product parameters for the custom menu are listed in the "<!-- Dialog Contents for the Product Parameters : Added for Assets Actions Menu SDK : START -->" section.

To create a asset view HTML template:

- **1.** Create a **editProductParametersView.html** file in *myproject***/web/custom/templates** directory.
- **2.** Define the new fields in HTML required for rendering in this file.
- **3.** Save the file in your NetBeans IDE project.
- **4.** Create a **customAssetsActionMenuOptions.html** file in *myproject***/web/custom/templates** directory.
- **5.** Define the new fields in HTML required for rendering in this file.
- **6.** Save the file in your NetBeans IDE project.

## <span id="page-154-0"></span>**Deploying Customizations**

Package and deploy your customizations using one of the methods described in ["Using an Exploded Archive during Customization"](#page-28-0) or ["Packaging and Deploying](#page-34-0) [Customizations"](#page-34-0).

# **Customizing Reason Codes List in Event Adjustments**

This chapter provides an overview of customizing the Oracle Communications Billing Care Event Adjustments dialog box to display specific reason codes.

## **About Displaying Reason Codes**

By default, all the reason codes configured for adjustments are displayed in the Event Adjustment dialog box. When you perform adjustments for events, you can select a reason code from this list to specify the reason for the adjustment.

## **Customizing Reason Codes List in Event Adjustments**

You can customize the Event Adjustment dialog box using Oracle Entitlements Server (OES) to display only specific reason codes in the list.

To customize the reason codes list displayed in the Event Adjustments dialog box:

- **1.** Define a new ResourceType and Resource for reason codes in the OES Server. For example, ReasonCodeResourceType, ReasonCodeResource.
- **2.** Define the reason codes as corresponding actions for the ResourceType in the OES Server.

You can specify Reason ID as the action name when you define the actions.

**3.** Add the new ResourceType to the **CustomConfigurations.xml** file. For example:

```
<keyvals>
<key>authorizationResourceTypes</key>
<value>ReasonCodeResourceType</value>
<desc>Add comma separated OES Resource Types(values) for authorization.
Also these resource types should be defined in OES.
Please note that the key should not be changed here.
</desc>
</keyvals>
```
- <span id="page-156-0"></span>**4.** Create a custom view model to define the display of Event Adjustment dialog box. See ["Creating the Custom Event Adjustment View Model"](#page-157-1) for more information.
- **5.** Create a **customRegistry.js** file to configure Billing Care to use the custom view model that you created in step [4.](#page-156-0) See ["Configuring the Custom Event Adjustment](#page-157-0) [View Model in the Registry"](#page-157-0) for more information.
- **6.** Deploy your custom payment type projects to your application server. See ["Deploying Customizations"](#page-158-0) for more information.

### <span id="page-157-1"></span>**Creating the Custom Event Adjustment View Model**

Billing Care uses view model to define the display of the screens in Billing Care. You must create the custom view model, **CustomEventAdjustmentViewModel**, containing the details to customize the display of reason codes in the Event Adjustment dialog box.

See ["About View Models"](#page-39-1) for more information about Billing Care view models.

To create the custom event adjustment view model:

- **1.** Create the **customEventAdjustmentViewModel.js** file in *myproject***/web/custom/viewmodels** directory, where *myproject* is the folder containing your NetBeans IDE project.
- **2.** Add the following code in the **customEventAdjustmentViewModel.js** file using a text editor:

```
define(['jquery', 'knockout',
    'viewmodels/ARActions/adjustments/EventAdjustmentViewModel'
\cdotfunction($, ko, EventAdjustmentViewModel) {
            function customEventAdjustmentViewModel() {
               EventAdjustmentViewModel.apply(this, arguments);
                self = this;
               self.notesReasonCodes = ko.computed(function() {
                    if (self.domainId() !== null) {
                       self.selectedReasonCode("");
                        reasonCodes =
Configurations.getReasonCodes(self.domainId());
                       filterReasonCodes = [];
                        for (i = 0; i < reasonCodes.length; i++) {
if(util.isGrantedResourceAction(reasonCodes[i].ReasonID,
"ReasonCodeResource")){ //Use newly created resource here
                                filterReasonCodes.push(reasonCodes[i]);
                            }
                        }
                    }
                    return filterReasonCodes;
                });
            }
customEventAdjustmentViewModel.prototype = new EventAdjustmentViewModel();
            return customEventAdjustmentViewModel;
        });
```
**3.** Save the file in your NetBeans IDE project.

### <span id="page-157-0"></span>**Configuring the Custom Event Adjustment View Model in the Registry**

After creating the required custom view model, create a custom view model entry in the **customRegistry.js** file. Billing Care uses the custom event adjustment view model instead of the default event adjustment view model during adjustments and renders the Event Adjustment dialog box containing your customization.

To create the custom event adjustment view model entry in the registry:

- **1.** Create a **customRegistry.js** file in *myproject***/web/custom/** directory.
- **2.** Define the custom event adjustment view model in this file. For example:

```
eventAdjustment: {
      viewmodel: 'custom/viewmodels/customEventAdjustmentViewModel.js'
```
- }
- **3.** Save the file in your NetBeans IDE project.

### <span id="page-158-0"></span>**Deploying Customizations**

Package and deploy your customizations using one of the methods described in ["Using an Exploded Archive during Customization"](#page-28-0) or ["Packaging and Deploying](#page-34-0) [Customizations"](#page-34-0).

# **Customizing Billing Care to Display Only Event Adjustments**

This chapter describes how to customize Oracle Communications Billing Care to display only event adjustments in the Bills section for performing adjustments.

## **About Displaying Event Adjustments**

By default, Billing Care display all the adjustment options, such as bill, item, and event, for performing adjustments. However, you can customize Billing Care to display only the list of event adjustment options and hide bill and item adjustment options by using the Billing Care SDK. This lets you perform only event adjustments for the selected account.

## **Customizing Billing Care to Display Only Event Adjustments**

You can customize Billing Care using Oracle Entitlements Server (OES) to display only event adjustments for performing adjustments.

To customize Billing Care to display only event adjustments:

- **1.** Create a custom ResourceType and Resource for event adjustments in the OES server. For example, AdjustmentResourceType, AdjustmentResource.
- **2.** Define Make as the corresponding action for the custom ResourceType in the OES server.
- **3.** Add the new ResourceType to the **CustomConfigurations.xml** file. For example:

```
<keyvals>
<key>authorizationResourceTypes</key>
<value>AdjustmentResourceType</value>
<desc>Add comma separated OES Resource Types(values) for
authorization.
Also these resource types should be defined in OES.
Please note that the key should not be changed here.
</desc>
</keyvals>
```
See ["Editing the Billing Care Configuration File"](#page-46-0) for customization of **configurations.xml**.

**4.** Create custom view models containing overrides to hide bill and item adjustments. See ["Creating Custom View Models to Display Only Event](#page-161-0) [Adjustments"](#page-161-0) for more information.

- **5.** Create a **customRegistry.js** file configuring Billing Care to use the custom view models that you created. See ["Configuring Custom Bill and Bill Item View Models](#page-162-0) [in the Registry"](#page-162-0) for more information.
- **6.** Deploy your customizations using one of the methods described in ["Using an](#page-28-0) [Exploded Archive during Customization"](#page-28-0) or ["Packaging and Deploying](#page-34-0) [Customizations"](#page-34-0).

#### <span id="page-161-0"></span>**Creating Custom View Models to Display Only Event Adjustments**

Billing Care uses view model to define the display of the Item Adjustment, Bill Adjustment, and Event Adjustment dialog boxes. You must create the custom view models, **customBillItemChargesViewModel** and **customBillChargesViewModel**, containing overrides to hide bill and item adjustments.

See ["About View Models"](#page-39-1) for more information about Billing Care view models.

To create custom view models to display only event adjustments:

- **1.** Create the **customBillItemChargesViewModel.js** and **customBillChargesViewModel.js** files in the *myproject***/web/custom/js/viewmodels** directory, where *myproject* is the folder containing your NetBeans IDE project.
- **2.** Add the following code in the **customBillItemChargesViewModel.js** file using a text editor:

```
define(['jquery', 'knockout',
    'viewmodels/billMainPanel/BillItemChargesViewModel'
],
        function($, ko, BillItemChargesViewModel) {
            function CustomBillItemChargesViewModel() {
               BillItemChargesViewModel.apply(this, arguments);
                self = this;
                self.showARActionMenu = function(data, event) {
                     self.__proto__.showARActionMenu(data,event);
                    // write custom action name and resource. Item adjustment
can be hide by not granting make permission to customResource.
                   if (!util.isGrantedResourceAction("make",
"customResource")){
                        $("#billItemFlyoverNewAdjustment").hide();
                    }
               };
           }
           CustomBillItemChargesViewModel.prototype = new
BillItemChargesViewModel();
           return CustomBillItemChargesViewModel;
        });
```
- **3.** Save the file in your NetBeans IDE project.
- **4.** Add the following code in the **customBillChargesViewModel.js** file using a text editor:

```
define(['jquery', 'knockout',
    'viewmodels/billtab/BillChargesViewModel'
],
        function($, ko, BillChargesViewModel) {
            function customBillChargesViewModel() {
```

```
BillChargesViewModel.apply(this, arguments);
                $(function() {
                    var myVar = setInterval(function() {
                        if ($('#adjustbillListMenu').length > 0)
                        {
                            // write custom action name and resource. Bill
adjustment
                            //can be hide by not granting make permission to
customResource.
                            if (!util.isGrantedResourceAction("make",
"customResource")) {
                               $('#adjustbillListMenu').remove();
                                 if
($("#actionsmenu").next().children("li.ui-menu-item").length < 1) {
                                 $("#actionsmenu").children("span").remove();
                                }
                            clearInterval(myVar);
                        }
                    }, 20);
                });
            }
            customBillChargesViewModel.prototype = new
BillChargesViewModel();
            return customBillChargesViewModel;
        });
```
**5.** Save the file in your NetBeans IDE project.

#### <span id="page-162-0"></span>**Configuring Custom Bill and Bill Item View Models in the Registry**

After creating **customBillItemChargesViewModel** and **customBillChargesViewModel** view models, create custom view model entries in the **customRegistry.js** file to use when performing adjustments. Billing Care uses the custom bill tab view model and bill item charges view model instead of the default entries when rendering the Adjustments screen.

To create custom view model entries in a **customRegistry.js** file:

- **1.** Create a **customRegistry.js** file in *myproject***/web/custom/** directory.
- **2.** Define the entries referencing the custom view models in this file. For example:

```
billTab: {
```

```
billChargesViewModel:'custom/js/viewmodels/customBillChargesViewModel.js'
   },
    billItemCharges: {
        viewmodel: 'custom/js/viewmodels/customBillItemChargesViewModel.js'
    }
```
# **Limiting Event Adjustment Percentage Entered by CSRs**

This chapter describes how to limit the event adjustment percentage entered by customer service representatives (CSRs) using the Oracle Communications Billing Care SDK.

## **About Adjustments**

Typically, CSRs perform the adjustments to satisfy an unhappy customer or correct a problem. For example, a CSR might give an adjustment when the entire monthly fee is charged for a service that was unavailable for a few days. You customize Billing Care to limit the percentage of event adjustment allowed for a CSR by using the SDK and Oracle Entitlements Server (OES) policies.

## **Limiting Event Adjustments Entered by CSRs**

To limit the event adjustment percentage entered by a CSR:

- **1.** Add an obligation for the OES authorization policy; for example, Maximum Adjustment Amount Percentage. For more information on adding obligations, see *Oracle Fusion Middleware Administrator's Guide for Oracle Entitlements Server*.
- **2.** Update the CustomExtendAdjustmentModule.java class file to override the default event adjustment flow. See ["Updating](#page-164-0) [CustomExtendAdjustmentModule.java Class"](#page-164-0) for more information.
- **3.** Create a custom adjustment worker class to add custom logic. See ["Creating](#page-165-0) [CustomAdjustmentWorker.java Class"](#page-165-0) for more information.
- **4.** Create or update the **customized\_en.xlf** file to add an error code and message for limiting adjustments. See ["Creating a customized\\_en.xlf File Entry for the Error](#page-166-0) [Message"](#page-166-0) for more information.

### <span id="page-164-0"></span>**Updating CustomExtendAdjustmentModule.java Class**

Update the CustomExtendAdjustmentModule.java class to override the **adjustEvent ( )** method.

To update the **CustomExtendAdjustmentModule.java** Class:

- **1.** Open the **CustomExtendAdjustmentModule.java** file in *myproject***/***projectname***/src/java/com/rest/sdk**.
- **2.** Override the **adjustEvent ( )** method as shown in this example:

```
@Override
public void adjustEvent(AdjustmentEvent adjustEvent) {
CustomAdjustmentWorker worker = new CustomAdjustmentWorker();
boolean isAllowed;
isAllowed = worker.isAllowedForAdjustment(adjustEvent);
if (isAllowed) {
super.adjustEvent(adjustEvent);
} else {
ExceptionHelper.buildErrorInfo(70001,
"More than allowed Percentage", Response.Status.BAD_REQUEST);
}
}
```
**3.** Save the file in your NetBeans IDE project.

#### <span id="page-165-0"></span>**Creating CustomAdjustmentWorker.java Class**

Create a custom template worker class containing logic to calculate the percentage of adjustment allowed and limit the adjustment amount entered by a CSR in Billing Care if it is more than the percentage allowed.

To create the **CustomAdjustmentWorker.java** Class:

- **1.** Create the **CustomAdjustmentWorker.java** file in *myproject***/***projectname***/src/java/com/rest/sdk**.
- **2.** Extend AdjustmentWorker as shown in this example:

public class CustomAdjustmentWorker extends AdjustmentWorker {

```
/*
*Check if the amount is more than allowed percentage
 */
public boolean isAllowedForAdjustment(AdjustmentEvent adjustEvent){
boolean isAllowed = true;
//Get total amount available for adjustment from BRM
BigDecimal availableAmountForAdjustment =
getAvailableAmountForEventAdjustment(adjustEvent);
//String configured as obligation in OES Admin
String obligationString = "Maximum Adjustment Amount Percentage";
Subject subject = Security.getCurrentSubject();
String action = "Make";
Map<String, String> env = new HashMap<>(0);
Map<String, String> obligationNameValueMap = new HashMap<>();
Integer obligationPer = 0;
//Getting obligation allowed percentage value from OES
String resourceString = "BillingCare" + "/" +
"AdjustmentCurrencyResourceType" + "/" + "AdjustmentResource";
try {
PepResponse response =
PepRequestFactoryImpl.getPepRequestFactory().newPepRequest(subject, action,
resourceString, env).decide();
Map<String, Obligation> obligations = response.getObligations();
for (String name : obligations.keySet()) {
obligationNameValueMap = obligations.get(name).getStringValues();
obligationPer =
```

```
Integer.parseInt(obligationNameValueMap.get(obligationString));
break;
}
} catch (PepException ex) {
Logger.getLogger(AdjustmentWorker.class.getName()).log(Level.SEVERE, null,
ex);
}
//Calculate the allowed amount using obligationPer retrieved from OES and
availableAmountForAdjustment retrieved from BRM
double allowedAmountInDouble = (obligationPer *
availableAmountForAdjustment.doubleValue()) / 100;
BigDecimal allowedAmount = new BigDecimal(allowedAmountInDouble);
//If amount is greater than allowed amount return false
//Note: Please handle the decimal case as per the requirement if only first
2 decimal needed etc..
if(adjustBill.getAmount().compareTo(allowedAmount)==1)
{
isAllowed=false;
}
return isAllowed;
}
```
**Note:** The JAR files required for this customization are available in the *SDK\_home***/BillingCare\_SDK/libs** directory, where *SDK\_home* is the directory where you installed the SDK.

**3.** Save the file in your NetBeans IDE project.

#### <span id="page-166-0"></span>**Creating a customized\_en.xlf File Entry for the Error Message**

You must provide a localized English entry for the new adjustment error code and message in the **customized\_en.xlf** file to provide a translatable text string in Billing Care. For more information on the **customized\_en.xlf** file and how to add a new entry, see ["Customizing Billing Care Labels".](#page-230-0)

This example shows a sample entry for the error code and message to add in the **customized\_en.xlf** file:

```
<?xml version="1.0" encoding="utf-8" ?>
<xliff version="1.0">
   <file original="test_en.js" source-language="EN-US"
          target-language="EN-US" datatype="JavaScript">
        <header/>
        <body>
            <group id="errors" restype="errors">
                <trans-unit id="70001" translate="yes">
                    <source>More than allowed Percentage.</source>
                    <target>More than allowed Percentage.</target>
                </trans-unit>
            </group>
        </body>
```
</file>  $\langle x \rangle$ 

> **Note:** For custom error codes, the series must start from 70000; for example, 70001,70002, and so on.

> > ÷

# **Disabling Event Adjustment Options Based on Roles**

This chapter describes how to customize Oracle Communications Billing Care to support disabling of event adjustment options based on customer service representatives (CSRs) roles.

# **About Event Adjustment Options**

By default, the following options in the Event Adjustment dialog box are enabled and CSRs can select these options to adjust events:

- **Adjust amount and tax**
- **Adjust amount only**
- **Adjust tax only**

CSRs can also backdate an adjustment if required. You can customize Billing Care using the SDK to disable the adjustment and backdate options based on the user roles.

## **Disabling Event Adjustment Options Based on User Roles**

You can customize the Event Adjustment dialog box using the SDK and Oracle Entitlements Server (OES) to disable or enable the event adjustment options.

To disable the event adjustment or backdate options in the Event Adjustments dialog box:

- **1.** Define a new ResourceType and Resource for event adjustment options in the OES server. For example, EventAdjustmentResourceType, EventAdjustmentResource.
- **2.** Define the following as corresponding actions for the ResourceType in the OES server as required:
	- AmountAndTax
	- AmountOnly
	- TaxOnly
	- backDateEventAdjustment
- **3.** Associate the new Resource to the new ResourceType in the OES server.
- **4.** Add the new ResourceType to the **CustomConfigurations.xml** file. For example:

```
<keyvals>
<key>authorizationResourceTypes</key>
```
<value>EventAdjustmentResourceType</value> <desc>Add comma separated OES Resource Types(values) for authorization. Also these resource types should be defined in OES. Please note that the key should not be changed here. </desc> </keyvals>

- **5.** Create a custom view model to disable the options in the Event Adjustment dialog box based on the user role. See ["Creating a Custom View Model for Disabling](#page-169-0) [Adjustment Options"](#page-169-0) for more information.
- **6.** Create a **customRegistry.js** file to configure Billing Care to use the custom view model that you created. See ["Configuring the Custom View Model for Disabling](#page-171-0) [Event Adjustment Options"](#page-171-0) for more information.
- **7.** Deploy your customizations using one of the methods described in ["Using an](#page-28-0) [Exploded Archive during Customization"](#page-28-0) or ["Packaging and Deploying](#page-34-0) [Customizations"](#page-34-0).

### <span id="page-169-0"></span>**Creating a Custom View Model for Disabling Adjustment Options**

Billing Care uses view model to define the display of the screens in Billing Care. You must create or update the custom view model, **customEventAdjustmentViewModel**, and add the details to customize the display of event adjustment or backdate options in the Event Adjustment dialog box.

See ["About View Models"](#page-39-1) for more information about Billing Care view models.

To create a custom model for disabling event adjustment or backdate options:

- **1.** Create or update the **customEventAdjustmentViewModel.js** file in *myproject***/web/custom/viewmodels** directory, where *myproject* is the folder containing your NetBeans IDE project.
- **2.** To disable the amount and tax adjustment options based on the user role, add the following code in the **customEventAdjustmentViewModel.js** file using a text editor:

```
define(['jquery',
   'underscore',
    'knockout',
    'knockout-mapping',
    'viewmodels/ARActions/adjustments/EventAdjustmentViewModel'
\cdotfunction ($, _, ko, komapping, EventAdjustmentViewModel) {
            function CustomEventAdjustmentViewModel() {
                EventAdjustmentViewModel.apply(this, arguments);
                $(function() {
                         var myVar= setInterval(function() {
                                 if($('#lblAdjustAmountAndTax').length>0)
                                 {
if(!util.isGrantedResourceAction('AmountAndTax','EventAdjustmentResource'))
                                    {
$('#lblAdjustAmountAndTax').parent().hide();
                                    }
```

```
if(!util.isGrantedResourceAction('AmountOnly','EventAdjustmentResource'))
                                     {
$('#lblAdjustAmountOnly').parent().hide();
                                     }
if(!util.isGrantedResourceAction('TaxOnly','EventAdjustmentResource'))
                                     {
$('#lblAdjustTaxOnly').parent().hide();
                                     }
                                    clearInterval(myVar);
                                 }
                             }, 20);
                    });
            }
            customViewModel.prototype = new EventAdjustmentViewModel();
            return CustomEventAdjustmentViewModel;
        });
```
**3.** To disable the backdate option based on the user role, add the following code in the **customEventAdjustmentViewModel.js** file using a text editor:

```
define(['jquery', 'knockout',
    'viewmodels/ARActions/adjustments/EventAdjustmentViewModel'
],
        function($, ko, EventAdjustmentViewModel) {
            function CustomEventAdjustmentViewModel() {
                EventAdjustmentViewModel.apply(this, arguments);
                $(function() {
                    var myVar1 = setInterval(function() {
                        if ($('#eventAdjustmentEffectiveDate').length > 0)
                        {
                            if
(!util.isGrantedResourceAction("backDateEventAdjustment", "customResource"))
{
$('#eventAdjustmentEffectiveDate').attr('disabled', true);
$("#eventAdjustmentEffectiveDate").next("img").off("click")
                            }
                            clearInterval(myVar1);
                        }
                    }, 40);
                });
            }
            CustomEventAdjustmentViewModel.prototype = new
EventAdjustmentViewModel();
            return CustomEventAdjustmentViewModel;
        });
```
## <span id="page-171-0"></span>**Configuring the Custom View Model for Disabling Event Adjustment Options**

After creating or updating the required custom view model, ensure that the custom event adjustment view model entry is created in the **customRegistry.js** file. Billing Care uses the custom event adjustment view model instead of the default event adjustment view model during adjustments and renders the Event Adjustment dialog box containing your customization.

To create the custom event adjustment view model entry in the registry:

- **1.** Create a **customRegistry.js** file in *myproject***/web/custom/** directory.
- **2.** Define the custom event adjustment view model entry in this file. For example:

```
eventAdjustment: {
      viewmodel: 'custom/viewmodels/customEventAdjustmentViewModel.js'
   }
```
# **Restricting Debit and Credit Event Adjustment Options**

This chapter describes how to customize Oracle Communications Billing Care to restrict debit and credit adjustment options in the Event Adjustment dialog box based on user roles.

## **About Debit and Credit Event Adjustments**

To perform debit or credit event adjustments, you enter the adjustment amount in the **Adjustment** field in the Event Adjustment dialog box. For credit adjustment, you enter a positive amount or percentage. For debit adjustment or to increase the amount due, you enter a negative amount. You can restrict the debit or credit event adjustments based on user roles by customizing Billing Care using the SDK and Oracle Entitlements Server (OES) authorization policy.

## **Restricting Debit and Credit Adjustment for Events**

You can customize the Event Adjustment dialog box using OES to restrict the debit and credit adjustment options for events based on user roles.

To customize debit and credit adjustment options in the Event Adjustment dialog box:

- **1.** Define a new ResourceType in the OES Server. For example, AdjustmentActionResourceType.
- **2.** Define the debit and credit options as corresponding actions for the ResourceType in the OES Server.
- **3.** Add the new ResourceType to the **CustomConfigurations.xml** file. For example:

```
<keyvals>
<key>authorizationResourceTypes</key>
<value>AdjustmentActionResourceType</value>
<desc>Add comma separated OES Resource Types(values) for authorization.
Also these resource types should be defined in OES.
Please note that the key should not be changed here.
</desc>
</keyvals>
```
- **4.** Create a custom view model to define the display of the Event Adjustment dialog box. See ["Creating a Custom View Model for Restricting Debit and Credit](#page-173-0) [Adjustments"](#page-173-0) for more information.
- **5.** Create a **customRegistry.js** file to configure Billing Care to use the custom view model that you created. See ["Configuring the Custom View Model for Disabling](#page-174-0)

[Event Adjustment Options"](#page-174-0) for more information.

**6.** Deploy your customizations using one of the methods described in ["Using an](#page-28-0) [Exploded Archive during Customization"](#page-28-0) or ["Packaging and Deploying](#page-34-0) [Customizations"](#page-34-0).

#### <span id="page-173-0"></span>**Creating a Custom View Model for Restricting Debit and Credit Adjustments**

Billing Care uses view model to define the display of the screens in Billing Care. You must create or update the custom view model, **CustomEventAdjustmentViewModel**, and add the details containing the logic to check if the adjustment is a debit or credit adjustment and determine if that adjustment is allowed for the specific user role.

See ["About View Models"](#page-39-1) for more information about Billing Care view models.

To create a custom model for customizing debit and credit event adjustment options:

- **1.** Create or update the **customEventAdjustmentViewModel.js** file in *myproject***/web/custom/viewmodels** directory, where *myproject* is the folder containing your NetBeans IDE project.
- **2.** Add the following code in the **customEventAdjustmentViewModel.js** file using a text editor:

```
define(['jquery', 'knockout',
    'viewmodels/ARActions/adjustments/EventAdjustmentViewModel'
],
        function($, ko, EventAdjustmentViewModel) {
            function customEventAdjustmentViewModel() {
                EventAdjustmentViewModel.apply(this, arguments);
               self = this;self.isValid = function () {
                   var actionName;
                    if (self.adjustmentAmount().indexOf(')') > -1)
                        actionName = "Debit"; // write debit action name
created in OES
                   else
                       actionName = "Credit"; // write credit action name
created in OES
                   if (self.note.isValid() && self.validator &&
self.validator.form()) {
//Write resourcename which include credit and debit actions
                      if (!util.isGrantedResourceAction(actionName,
"customResource"))
                        {
                            alert(actionName + " adjustment is not allowed");
                           return false;
                        }
                       return true;
                    }
                    return false;
                };
            }
            customViewModel.prototype = new EventAdjustmentViewModel();
            return customEventAdjustmentViewModel;
        });
```
### <span id="page-174-0"></span>**Configuring the Custom View Model for Disabling Event Adjustment Options**

After creating or updating the required custom view model, ensure that the custom event adjustment view model entry is created in the **customRegistry.js** file. Billing Care uses the custom event adjustment view model instead of the default event adjustment view model during adjustments and renders the Event Adjustment dialog box containing your customization.

To create the custom event adjustment view model entry in the registry:

- **1.** Create a **customRegistry.js** file in *myproject***/web/custom/** directory.
- **2.** Define the custom event adjustment view model entry in this file. For example:

```
eventAdjustment: {
       viewmodel: 'custom/viewmodels/customEventAdjustmentViewModel.js'
   }
```
# **Setting Adjustment Limit for Event Adjustments**

This chapter provides an overview of customizing the Oracle Communications Billing Care to set the maximum adjustment limit based on the currency resources used for event adjustments.

## **About Adjustment Limits**

Typically, customer service representatives (CSRs) perform the adjustments by providing the adjustment amount to be applied for the customer. You can set an adjustment limit for a CSR to control the adjustment amount entered by the CSR. For event adjustments, you can customize Billing Care to set the maximum adjustment limit allowed for a CSR based on the currency resources used for the adjustments. For example, you can set an adjustment limit of \$10 for USD and 5 euro for EUR for a CSR to perform event adjustments.

# **Setting Event Adjustment Limit for CSRs**

To set the event adjustment limit for a CSR:

- **1.** If not already created, create a custom ResourceType and Resource (for example, AdjustmentResourceType, AdjustmentResource) with the adjustment action in the OES Server and add the ResourceType to the **CustomConfigurations.xml** file. See ["Creating a Custom Configuration File"](#page-46-1) for more information.
- **2.** Add an obligation (for example, Maximum Adjustment Limit) in the custom adjustment resource with a string (for example, 840, the currency code for US dollars) for a policy using OES. For more information on adding obligations, see *Oracle Fusion Middleware Administrator's Guide for Oracle Entitlements Server*.
- **3.** Set the maximum adjustment limit you want to allow for the CSR for a currency resource as the obligation value in the OES Server. For example, \$10 for USD.
- **4.** Create a custom REST resource to validate the adjustment amount entered in the Event Adjustment dialog box. See ["Creating customAdjustmentResource.java](#page-177-0) [Class"](#page-177-0) for more information.
- **5.** Create or update the **customEventAdjustmentViewModel.js** class file to override the default event adjustment flow. See ["Creating the Custom Event Adjustment](#page-178-0) [View Model"](#page-178-0) for more information.
- **6.** Configure the custom view model entry in the **customRegistry.js** file to use the custom view model that you created or updated. See ["Configuring the Custom](#page-179-0) [Event Adjustment View Model in the Registry"](#page-179-0) for more information.
- **7.** Deploy your customizations using one of the methods described in ["Using an](#page-28-0) [Exploded Archive during Customization"](#page-28-0) or ["Packaging and Deploying](#page-34-0) [Customizations"](#page-34-0).
- **8.** Verify the changes in Billing Care by doing the following:
	- **a.** Log into Billing Care as a CSR who has adjustments action granted and maximum adjustment limit set.
	- **b.** In the Events dialog box, select events and click **Adjust**.

The Event Adjustment dialog box appears.

**c.** Select an adjustment option and enter the adjustment amount you want to adjust.

If the amount entered is less than the obligation value, the specified amount is adjusted. If the amount entered is more than the obligation value, an error message is displayed. For example, "For this currency you have exceed Max adjustment limit."

#### <span id="page-177-0"></span>**Creating customAdjustmentResource.java Class**

You can override the existing event adjustment flow with your customization by using REST resources. Create a custom resource Java class to validate the event adjustment amount against the obligation value.

To create a **customAdjustmentResource.java** Class:

- **1.** Create the **customAdjustmentResource.java** class file in *myproject***/***projectname***/src/java/com/oracle/communications/brm/cc/ws/account**, where *myproject* is your NetBeans IDE Billing Care customizations project and *projectname* is the name of your custom project.
- **2.** Add the following code in the **customAdjustmentResource.java** class file using a text editor:

```
//Create a custom REST with class named as "customAdjustmentResource"
// Add method "adjustEvent" which takes parameter "AdjustmentEvent"
//This custom REST validates entered amount to adjust with the obligation and
then calls the OOTB REST resource.
@Path("customadjustment")
public class CustomAdjustmentResource {
   @Context
   HttpServletRequest servletRequest;
   @Path("/event")
   @POST
   @Consumes({MediaType.APPLICATION_JSON, MediaType.APPLICATION_XML})
   public void eventAdjustment(AdjustmentEvent adjustEvent) throws
JSONException, IOException {
   UIRequestValue maxAdjustmentLimit = new
UIRequestValue(adjustEvent.getResourceId().toString(),
                   adjustEvent.getAmount(), ConstraintOperator.GREATER_THAN,
                   new EnforcementError(40010,"For this currency you have
exceed Max adjustment limit."));
   //Checks if user is not super csr and UI value is greater than OES
obligation value and throws error "For this currency you have exceed Max
```
if (!EnforcementUtil.isResourceGranted(servletRequest, subject,

limit."

```
"BillingCare", EnforcementConstants.SUPERUSER_RESOURCE)) {
       EnforcementUtil.checkAccess(subject, "BillingCare", "adjustment",
        "AdjustmentResourceType","AdjustmentResource",
       new EnforcementError(20000, "You do not have permission to perform an
adjustment."), maxAdjustmentLimit);
   }
   }
   /*
   *After validating maximum validity end month criteria invoke out of the
box code to perform adjustment.
    */
}
```
**3.** Save the file in your NetBeans IDE project.

#### <span id="page-178-0"></span>**Creating the Custom Event Adjustment View Model**

Billing Care uses view model to define the display of the screens in Billing Care. You must create or update the custom view model, **CustomEventAdjustmentViewModel**, containing the details to set the adjustment limit for CSRs performing event adjustments.

See ["About View Models"](#page-39-1) for more information about Billing Care view models.

To create the custom event adjustment view model:

- **1.** Create or update the **customEventAdjustmentViewModel.js** file in *myproject***/web/custom/viewmodels** directory, where *myproject* is the folder containing your NetBeans IDE project.
- **2.** Add the following code in the **customEventAdjustmentViewModel.js** file using a text editor:

```
define(['knockout', 'jquery', 'underscore',
Registry.accountCreation.wizardBase,
'viewmodels/ARActions/adjustments/EventAdjustmentViewModel'],
        function (ko, $, _, WizardBaseViewModel, EventAdjustmentViewModel) {
           customEventAdjustmentViewModel.prototype = new
WizardBaseViewModel();
            function customEventAdjustmentViewModel() {
                EventAdjustmentViewModel.apply(this, arguments);
                var self = this;
                self.persistData = function (eventAdjustmentObj) {
                    var ajaxDef = $. ajax(type: "POST",
                        url: baseURL + "/customadjustment/event/",
                        data: ko.toJSON(eventAdjustmentObj),
                        contentType: "application/json; charset=utf-8",
                        dataType: "json",
                        processData: false
                    });
                   ajaxDef.done(function (completeResponse) {
                    });
                    ajaxDef.fail(function (errorThrown) {
                        alert(errorThrown.responseJSON.errorMessage);
```

```
});
            return ajaxDef;
        };
    }
    return customEventAdjustmentViewModel;
});
```
**3.** Save the file in your NetBeans IDE project.

### <span id="page-179-0"></span>**Configuring the Custom Event Adjustment View Model in the Registry**

After creating the required custom view model, create a custom event adjustment view model entry in the **customRegistry.js** file. Billing Care uses the custom event adjustment view model instead of the default event adjustment view model during adjustments and renders the Event Adjustment dialog box containing your customization.

To create the custom event adjustment view model entry in the registry:

- **1.** Create a **customRegistry.js** file in *myproject***/web/custom/** directory.
- **2.** Define the custom event adjustment view model entry in this file. For example:

```
eventAdjustment: {
      viewmodel: 'custom/viewmodels/customEventAdjustmentViewModel.js'
   }
```
# **Filtering Bundles Available for Purchase**

This chapter describes how to customize Oracle Communications Billing Care to filter the bundles displayed in the Purchase Catalogue screen.

## **About Filtering Bundles**

In BRM, the PCM\_OP\_CUST\_POL\_GET\_DEALS opcode enables you to retrieve a customized list of bundles from the BRM database for customer purchase. Similarly, you can retrieve the bundles from the BRM database and filter the list of bundles available for purchase in Billing Care by using the Billing Care SDK. For example, you can customize Billing Care to display only the manually added discount bundles in the bundles list.

## **Filtering Bundles List in Billing Care**

To filter the bundles list in Billing Care:

- **1.** Create a custom template model to override the default subscription flow. See ["Creating CustomPCMSubscriptionModule.java Class"](#page-180-0) for more information.
- **2.** Create a custom template worker class to add custom logic to the subscription flow. See ["Creating CustomSubscriptionWorker.java Class"](#page-181-0) for more information.
- **3.** Add your customization files to your NetBeans IDE project. See ["Updating the](#page-181-1) [customModule.properties File"](#page-181-1) for more information.
- **4.** Deploy your customizations using one of the methods described in ["Using an](#page-28-0) [Exploded Archive during Customization"](#page-28-0) or ["Packaging and Deploying](#page-34-0) [Customizations"](#page-34-0).

### <span id="page-180-0"></span>**Creating CustomPCMSubscriptionModule.java Class**

Create a custom subscription module class, **CustomPCMSubscriptionModule.java**, and override the **getBundles( )** method.

To create the **CustomPCMSubscriptionModule.java** class:

- **1.** Create the **CustomPCMSubscriptionModule.java** class file in *myproject***/***projectname***/src/java/com/rest/sdk**, where *myproject* is the folder containing your NetBeans IDE project and *projectname* is the name of your custom project.
- **2.** Override the **getBundles( )** method in the **CustomPCMSubscriptionModule.java** class file as shown in this example:

@Override public BundleList getBundles(String id, String expand) {

```
//method code
```
### <span id="page-181-0"></span>**Creating CustomSubscriptionWorker.java Class**

Create a custom template worker class containing logic to retrieve and filter the bundles available for purchase.

To create the **CustomSubscriptionWorker.java** class:

- **1.** Create the **CustomSubscriptionWorker.java** class file in *myproject***/***projectname***/src/java/com/rest/sdk**.
- **2.** Override the following methods as appropriate:
	- **convertToInputFListToGetBundleList().** This method takes the service type as input and returns the input flist. For example, you can pass "0.0.0.1+-service-email+62503" as an input to retrieve only the bundles that are associated with the service type, **email**.
	- **invokeOpcodeToGetBundleList(**). This method takes the flist returned by the **convertToInputFListToGetBundleList( )** method as input and triggers the PCM\_OP\_CUST\_POL\_GET\_DEALS opcode to return the output flist.
	- **convertToOutputFListToGetBundleList().** This method takes the flist returned by the **invokeOpcodeToGetBundleList( )** method and a flag that indicates whether charge or discount offers to be retrieved as input and returns the list of bundles associated with the service type.
- **3.** Save the file in your NetBeans IDE project.

### <span id="page-181-1"></span>**Updating the customModule.properties File**

Create or update the custom module property file to override the default subscription module logic with your customizations.

To update the custom module property file:

- **1.** Open the **customModule.properties** file in *myproject***/***projectname***/src/java/custom**.
- **2.** Add the following entry:

billingcare.rest.subscription.module=com.rest.sdk.CustomPCMSubscriptionModule

# **Restricting Additional Bundles Purchase Based on Roles**

This chapter describes how to customize Oracle Communications Billing Care to restrict the purchase of additional bundles based on user roles or permissions.

## **About Restricting Bundles**

By default, Billing Care displays all the bundles (**/deal** objects) retrieved from the BRM database in the Purchase Catalogue screen. Customer service representatives (CSRs) can select these bundles for purchase. You can customize Billing Care to display the additional bundles displayed in the Purchase Catalogue screen based on the CSRs role or permission.

## **Restricting Bundles Based on Roles**

You can customize the Purchase Catalogue screen using the Billing Care SDK and Oracle Entitlements Server (OES) to display bundles for additional purchase based on CSR roles or permissions.

To restrict bundles displayed for additional purchase:

- **1.** Define a new ResourceType and Resource for bundles in the OES Server. For example, DealNameResourceType, DealNameResource.
- **2.** Add the new ResourceType to the **CustomConfigurations.xml** file. For example:

```
<keyvals>
<key>authorizationResourceTypes</key>
<value>DealnameResourceType</value>
<desc>Add comma separated OES Resource Types(values) for authorization.
Also these resource types should be defined in OES.
Please note that the key should not be changed here.
</desc>
</keyvals>
```
- **3.** Create a custom view model to define the display of bundles in Purachse Catalogue screen. See ["Creating the Custom Bundle Selection View Model"](#page-183-1) for more information.
- **4.** Create a **customRegistry.js** file to configure Billing Care to use the custom view model that you created. See ["Configuring the Custom Bundle Selection View](#page-183-0) [Model in the Registry"](#page-183-0) for more information.

**5.** Deploy your customizations using one of the methods described in ["Using an](#page-28-0) [Exploded Archive during Customization"](#page-28-0) or ["Packaging and Deploying](#page-34-0) [Customizations"](#page-34-0)

### <span id="page-183-1"></span>**Creating the Custom Bundle Selection View Model**

Billing Care uses view model to define the display of the screens in Billing Care. You must create the custom view model, **CustomBundleSectionViewModel**, containing the details to customize the display of bundles in the Purchase Catalogue screen for additional purchase.

See ["About View Models"](#page-39-0) for more information about Billing Care view models.

To create the custom bundle selection view model:

- **1.** Create the **customBundleSectionViewModel.js** file in *myproject***/web/custom/viewmodels/purchase** directory, where *myproject* is the folder containing your NetBeans IDE project.
- **2.** Add the following code in the **customBundleSectionViewModel.js** file using a text editor:

```
define(['knockout', 'jquery', 'underscore',
Registry.accountCreation.wizardBase,
'viewmodels/purchase/BundleSelectionViewModel'],
        function(ko, $, _, WizardBaseViewModel, BundleSelectionViewModel) {
           customBundleSelectionViewModel.prototype = new
WizardBaseViewModel();
           function customBundleSelectionViewModel(params) {
               BundleSelectionViewModel.apply(this, arguments);
                var self = this;
                self.filterDealsList = function(loadedData) {
                     1. call the function
util.getGrantedActionsByResource("DealNameResource") and store its return
value in an array (eg. arr).
                      2. make a set and store array in set .
                      3. run a loop from var i =0 to i =
loadedData.bundle.length and check the
                         value of loadedData.bundle[i].name in set.
                      4. if value is not present in set then remove it from
loadedData.bundle also.
                      5. return the modified loadedData .
                };
            }
            return customBundleSelectionViewModel;
        });
```
**3.** Save the file in your NetBeans IDE project.

### <span id="page-183-0"></span>**Configuring the Custom Bundle Selection View Model in the Registry**

After creating the required custom view model, create a custom bundle selection view model entry in the **customRegistry.js** file. Billing Care uses the custom bundle selection module instead of the default view model during additional purchase and renders the Purchase Catalogue screen containing your customization.

To create the custom bundle selection view model entry in the registry:

**1.** Create a **customRegistry.js** file in *myproject***/web/custom/** directory.

**2.** Define the custom event adjustment module in this file. For example:

```
purchaseSelection: {
      bundleviewmodel:
'custom/viewmodels/purchase/customBundleSectionViewModel.js'
  }
```
# **Restricting Bundle Validity Based on Roles**

This chapter provides an overview of customizing Oracle Communications Billing Care to restrict the validity or end date set by the customer service representatives (CSRs) while purchasing additional products or services.

## **About Restricting Bundle Validity**

Typically, CSRs set the validity or end date of a product or service in a bundle (**/deal** object) during purchase. For additional purchases, you can customize Billing Care to restrict the validity or end date set by the CSR based on the CSR's role by using the OES policies and the Billing Care SDK.

For example, for an additional discount purchased from a bundle, you can allow a CSR with super user role to set an end date up to a maximum of 12 months and a CSR with basic role to set an end date only up to a maximum of 6 months.

## **Restricting Bundle Validity**

You can customize the Purchase Catalogue screen using OES policies to restrict the end date set by CSRs for additional purchases.

To restrict bundle validity:

- **1.** Define a new ResourceType and Resource in the OES Server for restricting bundle validity. For example, DealResourceType, DealResource.
- **2.** Define purchase as the corresponding action for the ResourceType in the OES Server.
- **3.** Associate the new resource that you created to a CSR who has permission to purchase products or services.
- **4.** Add the new ResourceType to the **CustomConfigurations.xml** file. For example:

```
<keyvals>
<key>authorizationResourceTypes</key>
<value>DealResourceType</value>
<desc>Add comma separated OES Resource Types(values) for authorization.
Also these resource types should be defined in OES.
Please note that the key should not be changed here.
</desc>
</keyvals>
```
**5.** To set the validity allowed for a CSR, add an obligation with a string (for example, maximum validity end month) for a policy using OES and set a numeric value to the string (for example, 6).

- **6.** Create a custom REST resource for validating the end date entered in the Purchase Catalogue screen. See ["Creating CustomAccountResource.java Class"](#page-187-0) for more information.
- **7.** Create a custom view model to override the default additional purchase logic with your customization. See["Creating a Custom Purchase View Model"](#page-189-0) for more information.
- **8.** Create a **customRegistry.js** file to configure Billing Care to use the custom view model that you created. See ["Configuring the Custom Purchase View Model in the](#page-190-0) [Registry"](#page-190-0) for more information.
- **9.** Deploy your customizations using one of the methods described in ["Using an](#page-28-0) [Exploded Archive during Customization"](#page-28-0) or ["Packaging and Deploying](#page-34-0) [Customizations"](#page-34-0).
- **10.** Verify your changes in Billing Care by doing the following:
	- **a.** Log into Billing Care as a CSR who has the permission to purchase products or services and obligation to validate end date during purchase.
	- **b.** Purchase an additional charge or discount offer. For more information, see the Billing Care Online Help.
	- **c.** In the **Configure** screen, enter a end date for the purchased offer.

If the end date exceeds the end date specified in the obligation associated with the CSR, an error is displayed. If it matches or less than the end date in the obligation, CSR is allowed to configure the offer.

### <span id="page-187-0"></span>**Creating CustomAccountResource.java Class**

Create a custom resource Java class to get the list of all customized charge offers and discount offers in Billing Care and validate their end dates.

To create the customAccountResource.java class:

- **1.** Create the **CustomAccountResource.java** file in *myproject***/***projectname***/src/java/com/oracle/communications/brm/cc/ws/account**, where *myproject* is your NetBeans IDE Billing Care customizations project and *projectname* is the name of your custom project.
- **2.** Add the following code in the **CustomAccountResource.java** file using a text editor:

//This custom REST validates the deal end month with the obligation and then calls the OOTB REST resource.

```
@Path("customaccounts")
public class CustomAccountResource {
   @Context
   HttpServletRequest servletRequest;
   @Path("{id}/custombundle")
   @POST
   @Consumes({MediaType.APPLICATION_JSON, MediaType.APPLICATION_XML})
   public void purchaseCustomizedBundle(@PathParam("id") String id,
CustomizedBundleForPurchase custbundle) throws JSONException, IOException {
```
/\* Get the list of all CustomizedChargeOffers using

```
getCustomizedChargeOffers() method of CustomizedBundleForPurchase class.
*/
List <CustomizedChargeOffers> custoffer =
custbundle.getCustomizedChargeOffers();
             List <CustomizedDiscountOffers> custDistOffer =
custbundle.getCustomizedDiscountOffers();
/*
* Iterate through each charge offer and get the purchaseEnd months and
validate the same against OES obligation
*/
for (CustomizedChargeOffers i : custoffer)
{
purchaseEnd=i.getPurchaseEnd();
months=purchaseEnd.getUnitSettings().getOffset();
UIRequestValue maxValidityEndMonthLimit = new UIRequestValue("Maximum
validity end month",
  new BigDecimal(months), ConstraintOperator.GREATER_THAN,
new EnforcementError(40002, "Maximum validity end month exceeded"));
//Checks if user is not super csr and UI value is greater than OES
obligation value and throws error "Maximum validity end month exceeded"
if (!EnforcementUtil.isResourceGranted(servletRequest, subject,
"BillingCare", EnforcementConstants.SUPERUSER_RESOURCE)) {
   EnforcementUtil.checkAccess(subject, "BillingCare", "Purchase",
"DealResourceType","DealResource",
error, maxValidityEndMonthLimit);
}
}
Repeat the above validations for all the discount offers as well by
iterating through custDistOffer.
/*
*After validating maximum validity end month criteria invoke out of the
box code to perform purchase.In below steps
*we have used jersey clients to achieve the same.
*/
1. Create a new Jersey Client
2. Create a webresource passing the baseURI (
host:port/bc/webresources/v1.0/accounts/id/bundle ).
3. Convert custbundle java object to json object.
String scheme = servletRequest.getScheme(); \frac{1}{1 + \frac{1}{1 + \fracString serverName = servletRequest.getServerName(); // hostname.com
int serverPort = servletRequest.getServerPort(); // port
String BASE_URI = scheme+"+ serverName + ":" + serverPort +
 "/bc/webresources/v1.0/accounts/";
Client client = Client.create();
ObjectMapper mapper = new ObjectMapper();
String jsonInString = mapper.writeValueAsString(custbundle);
JSONObject object = new JSONObject(jsonInString);
javax.servlet.http.Cookie[] cookies=servletRequest.getCookies();
WebResource webResource2 = client.resource(BASE_URI).path(id).path("bundle");
WebResource.Builder webresourceBuilder =
webResource2.accept(MediaType.APPLICATION_JSON);
```

```
Cookie cookieObject =null;
for(javax.servlet.http.Cookie cookie: cookies)
        {
            if(cookie.getName().contains("JSESSIONID"))
            {
               cookieObject = new Cookie(cookie.getName(),cookie.getValue());
                webresourceBuilder.cookie(cookieObject);
            }
        }
webresourceBuilder.post(ClientResponse.class, object);
}
}
```
### <span id="page-189-0"></span>**Creating a Custom Purchase View Model**

Billing Care uses view model to define the display of the screens in Billing Care. You must create or update the custom view model, **CustomPurcahseViewModel**, and add the details containing the logic to validate the end date for offers and allow purchase.

See ["About View Models"](#page-39-0) for more information about Billing Care view models.

To create a custom purchase view model:

- **1.** Create or update the **customPurchaseViewModel.js** file in *myproject***/web/custom/viewmodels** directory.
- **2.** Add the following code in the **customPurchaseViewModel.js** file using a text editor:

```
define(['knockout',
        'jquery',
        'underscore',
        Registry.accountCreation.wizardBase,
        'viewmodels/purchase/PurchaseViewModel',
        Registry.purchase.wizardView,
        'viewmodels/purchase/PurchaseCatalogue'
       ],
        function (ko, $, _, WizardBaseViewModel, PurchaseViewModel,
wizardTempl, PurchaseCatalogue) {
            CustomPurchaseViewModel.prototype = new WizardBaseViewModel();
            function CustomPurchaseViewModel(title, content, messages) {
                WizardBaseViewModel.apply(this, arguments);
                PurchaseViewModel.apply(this, arguments);
                var self = this;
                self.sharedData = {};
                self.purchaseCatalogue = new PurchaseCatalogue();
                self.purchaseBundle = function (stepObj) {
                    var id = self.sharedData.selectedServiceId ||
globalAppContext.currentAccountViewModel().account().id();
                    var urlToFetch = baseURL + "/customaccounts/" + id +
```

```
"/custombundle";
                    var data =
ko.toJSON(self.purchaseCatalogue.bundlePurchaseData);
                   util.showBusyCursor();
                    var ajaxDef = $.ajax({
                       type: "POST",
                       url: urlToFetch,
                       data: data,
                        contentType: "application/json; charset=utf-8",
                        dataType: "json",
                        processData: false
                    });
                    ajaxDef.done(function (completeResponse) {
                        self.updateStatus(stepObj, 'confirmation');
                        EventNotifier.assetsUpdated.dispatch("all");
                        EventNotifier.billUnitsUpdated.dispatch();
                        self.isInProgress(false);
                       util.resetCursor();
                        self.close();
                    });
                    ajaxDef.fail(function (errorThrown) {
                        alert(util.getLocalizedValue(purchasePackage,
"UNABLE_TO_PURCHASE_BUNDLE"));
                       self.updateStatus(stepObj, 'error');
                       self.isInProgress(false);
                       util.resetCursor();
                   });
                   return ajaxDef;
                };
            }
            return CustomPurchaseViewModel;
        });
```
#### <span id="page-190-0"></span>**Configuring the Custom Purchase View Model in the Registry**

After creating the required custom view model, create a custom purchase view model entry in the customRegistry.js file. Billing Care uses the custom purchase view model instead of the default view model during additional product purchase and renders the Purchase Add on Deal Confirmation screen containing your customization.

To create the custom purchase view model entry in the registry:

- **1.** Create a **customRegistry.js** file in *myproject***/web/custom/** directory.
- **2.** Define the custom event adjustment view model entry in this file. For example:

```
purchaseConfiguration: {
       viewmodel: 'custom/viewModels/purchase/customPurchaseViewModel.js'
   }
```
# **Making Notes Field Mandatory**

[34This chapter describes how to make the ] **Notes** field mandatory for additional product purchase and event adjustments.

To make the **Notes** field mandatory, see the following:

- [Making Notes Mandatory for Additional Product Purchase](#page-192-1)
- [Making Notes Mandatory for Event Adjustments](#page-193-1)

## <span id="page-192-1"></span>**Making Notes Mandatory for Additional Product Purchase**

You can make the **Notes** field on the Purchase Add on Deal Confirmation screen mandatory by customizing the screen using the Billing Care SDK.

To make the **Notes** field mandatory:

- **1.** Create a custom view model to override the default view of the Purchase Add on Deal Confirmation screen. See ["Creating a Custom Purchase Deal View Model"](#page-192-0) for more information.
- **2.** Create a **customRegistry.js** file to configure Billing Care to use the custom view model that you created. See ["Configuring the Custom Purchase View Model in the](#page-193-0) [Registry"](#page-193-0) for more information.
- **3.** Deploy your customizations using one of the methods described in ["Using an](#page-28-0) [Exploded Archive during Customization"](#page-28-0) or ["Packaging and Deploying](#page-34-0) [Customizations"](#page-34-0).

#### <span id="page-192-0"></span>**Creating a Custom Purchase Deal View Model**

Billing Care uses view model to define the display of the screens in Billing Care. You must create or update the custom view model, **CustomPurcahseViewModel**, and add the details containing the logic to make the Notes field mandatory.

See ["About View Models"](#page-39-0) for more information about Billing Care view models.

To create a custom purchase deal view model:

- **1.** Create or update the **customPurchaseViewModel.js** file in *myproject***/web/custom/viewmodels** directory, where *myproject* is the folder containing your NetBeans IDE project.
- **2.** Add the following code in the **customPurchaseViewModel.js** file using a text editor:

```
define(['jquery', 'knockout',
'viewmodels/purchase/PurchaseConfigurationViewModel'],
       function ($, ko, PurchaseConfigurationViewModel) {
```

```
function CustomPurchaseViewModel() {
               PurchaseConfigurationViewModel.apply(this, arguments);
                self = this;
                self.isValid = function () {
                     $("#enterNotesTextArea").attr('name',
'enterNotesWithoutReason');
                   if (self.note.isValid() && self.note.validator &&
self.note.validator.form() && self.note.comments.comment() ) {
                       return true;
                    }
                   return false;
               };
            }
           CustomPurchaseViewModel.prototype = new
PurchaseConfigurationViewModel();
           return CustomPurchaseViewModel;
        });
```
### <span id="page-193-0"></span>**Configuring the Custom Purchase View Model in the Registry**

After creating the required custom view model, create a custom purchase view model entry in the **customRegistry.js** file. Billing Care uses the custom purchase view model instead of the default view model during additional product purchase and renders the Purchase Add on Deal Confirmation screen containing your customization.

To create the custom purchase view model entry in the registry:

- **1.** Create a **customRegistry.js** file in *myproject***/web/custom/** directory.
- **2.** Define the custom event adjustment module in this file. For example:

```
purchaseConfiguration: {
      viewmodel: 'custom/viewmodels/customPurchaseViewModel.js'
   }
```
**3.** Save the file in your NetBeans IDE project.

### <span id="page-193-1"></span>**Making Notes Mandatory for Event Adjustments**

You can make the **Notes** field in the Event Adjustment dialog box mandatory by customizing the dialog box using the Billing Care SDK.

To make the **Notes** field mandatory:

- **1.** Create a custom view model to override the default view of the Event Adjustment dialog box. See ["Creating a Custom Event Adjustment View Model"](#page-194-0) for more information.
- **2.** Create a **customRegistry.js** file to configure Billing Care to use the custom view model that you created. See ["Configuring the Custom Event Adjustment View](#page-194-1) [Model in the Registry"](#page-194-1) for more information.
- **3.** Deploy your customizations using one of the methods described in ["Using an](#page-28-0) [Exploded Archive during Customization"](#page-28-0) or ["Packaging and Deploying](#page-34-0) [Customizations"](#page-34-0).

### <span id="page-194-0"></span>**Creating a Custom Event Adjustment View Model**

Billing Care uses view model to define the display of the screens in Billing Care. You must create or update the custom view model, **CustomEventAdjustmentViewModel**, and add the details containing the logic to make the **Notes** field mandatory.

See ["About View Models"](#page-39-0) for more information about Billing Care view models.

To create the custom event adjustment view model:

- **1.** Create the **customEventAdjustmentViewModel.js** file in *myproject***/web/custom/viewmodels** directory, where *myproject* is the folder containing your NetBeans IDE project.
- **2.** Add the following code in the **customEventAdjustmentViewModel.js** file using a text editor:

```
define(['jquery', 'knockout',
    'viewmodels/ARActions/adjustments/EventAdjustmentViewModel'
],
        function($, ko, EventAdjustmentViewModel) {
            function customViewModel() {
               EventAdjustmentViewModel.apply(this, arguments);
                self = this;
               self.isValid = function() {
     /**
                     * Here "if(isGranted)" condition is added for
authorization.
     * create customAction in resource and use it in below function
     * util.isGrantedResourceAction("customAction", "NoteResource");
     *
    * Use below line directly without "if(isGranted)" condition if OES
enforcement is not needed
            * $("#enterNotesTextArea").attr('name',
'enterNotesWithoutReason');
                      *
                     */
                   var isGranted =
util.isGrantedResourceAction("customAction", "NoteResource");
                   if (isGranted) {
                        $("#enterNotesTextArea").attr('name',
'enterNotesWithoutReason');
                   }
                    if (self.note.isValid() && self.validator &&
self.validator.form()) {
                       return true;
                    }
                   return false;
                };
           }
            customViewModel.prototype = new EventAdjustmentViewModel();
            return customViewModel;
        });
```
**3.** Save the file in your NetBeans IDE project.

### <span id="page-194-1"></span>**Configuring the Custom Event Adjustment View Model in the Registry**

After creating the required custom view model, create a custom event adjustment model entry in the **customRegistry.js** file. Billing Care uses the custom event

adjustment view model instead of the default event adjustment view model during adjustments and renders the Event Adjustment dialog box containing your customization.

To create the custom event adjustment module entry in the registry:

- **1.** Create a **customRegistry.js** file in *myproject***/web/custom/** directory.
- **2.** Define the custom event adjustment module in this file. For example:

```
eventAdjustment: {
      viewmodel: 'custom/viewmodels/customEventAdjustmentViewModel.js'
   }
```
# **Filtering Start and End Dates for Additional Purchase**

This chapter provides an overview of customizing the Oracle Communications Billing Care to filter **Purchase**, **Recurring (cycle)**, and **Usage** start and end dates displayed during additional purchase configuration.

## **About Customizing Purchase Configuration**

You configure new or additional products or services added to an account by clicking **Configure** in the Purchase Catalogue screen. In the **Configure** screen, multiple start and end date options are displayed for configuring activation, recurring cycles, and usage of the selected product or service.

You can customize Billing Care to filter these start and end date options to display only calendar days for the start date and the number of months for the end date by using the Billing Care SDK. You can also hide the **Recurring (cycle)** and **Usage** sections by using the Billing Care SDK.

## **Filtering Start and End Date Options**

You can customize the purchase configuration screen using the Billing Care SDK to display only the specific start and end date options for activation, recurring fees, and usage of the selected additional product or service.

To filter start and end date options:

- **1.** Create a custom purchase configuration view model to override the default purchase configuration flow. See ["Creating a Custom Purchase Deal Configuration](#page-196-0) [View Model"](#page-196-0) for more information.
- **2.** Configure the custom purchase configuration view model entry in the **customRegistry.js** file to use the custom view model that you created. See ["Configuring the Custom Purchase Configuration View Model in the registry"](#page-199-0) for more information.
- **3.** Deploy your customizations using one of the methods described in ["Using an](#page-28-0) [Exploded Archive during Customization"](#page-28-0) or ["Packaging and Deploying](#page-34-0) [Customizations"](#page-34-0).

### <span id="page-196-0"></span>**Creating a Custom Purchase Deal Configuration View Model**

Billing Care uses view model to define the display of the screens in Billing Care. You must create or update the custom view model,

**CustomPurchaseConfigurationViewModel**, and add the details containing the logic to filter **Purchase**, **Recurring (cycle)**, and **Usage** start and end dates.

See ["About View Models"](#page-39-0) for more information about Billing Care view models.

To create a custom purchase deal configuration view model:

- **1.** Create the **customPurchaseConfigurationViewModel.js** file in *myproject***/web/custom/viewmodels** directory, where *myproject* is the folder containing your NetBeans IDE project.
- **2.** Add the following code in the **customPurchaseConfigurationViewModel.js** file using a text editor:

```
define(['knockout',
   'jquery',
   'underscore',
   Registry.accountCreation.wizardBase,
   Registry.accountCreationConfigure.purchaseConfiguration.validator,
    'viewmodels/accountCreation/configure/PurchaseConfigurationViewModel',
    'ojs/ojcore', 'ojs/ojknockout', 'ojs/ojdatetimepicker',
'ojs/ojcheckboxset', 'knockout-extension'],
       function (ko, $, _, WizardBaseViewModel,
ProductCustomizationValidator, PurchaseConfigurationViewModel, oj) {
           function CustomPurchaseConfigurationViewModel() {
               PurchaseConfigurationViewModel.apply(this, arguments);
...
...
           }
           CustomPurchaseConfigurationViewModel.prototype = new
PurchaseConfigurationViewModel();
           return CustomPurchaseConfigurationViewModel;
       }
);
// Below observable arrays hold the options to be shown in the Product
Configuration Screen
// Each entry in the Observable Array is stored as an Object which has
three attributes
// label : the text which will be shown in the UI dropdown
// value : this attribute stores the value of the option used in viewmodel
to create the JSON to be sent to REST
// disable : this attribute tells the dropdown whether it will be enabled
to click or not
// The SUPERSET for the dropdown options in OOTB is below.
// ([
// {label: util.getLocalizedValue(productCustomization, 'TODAY'),
value:TODAY,disable: ko.observable(false)},
// {label: util.getLocalizedValue(productCustomization, 'NEVER'),
value:NEVER,disable: ko.observable(false)},
// {label: util.getLocalizedValue(productCustomization,
'WHEN_PURCHASE_ACTIVATION_BEGINS'),value:WHEN_PURCHASE_ACTIVATION_BEGINS,
disable: ko.observable(false)},
// {label: util.getLocalizedValue(productCustomization,
'CALENDAR_DAY'), value: CALENDER_DAY, disable: ko.observable(false) },
// {label: util.getLocalizedValue(productCustomization,
'DELIMITER_OPTION'),value:'-1', disable: ko.observable(true)},
// {label: util.getLocalizedValue(productCustomization,
'CYCLES_AFTER_ACTIVATION'),value:CYCLES_AFTER_ACTIVATION, disable:
ko.observable(false)},
// {label: util.getLocalizedValue(productCustomization,
'MONTHS_AFTER_ACTIVATION'),value:MONTHS_AFTER_ACTIVATION, disable:
```

```
ko.observable(false)},
// {label: util.getLocalizedValue(productCustomization,
'DAYS_AFTER_ACTIVATION'),value:DAYS_AFTER_ACTIVATION, disable:
ko.observable(false)},
// {label: util.getLocalizedValue(productCustomization,
'HOURS_AFTER_ACTIVATION'),value:HOURS_AFTER_ACTIVATION, disable:
ko.observable(false)},
// {label: util.getLocalizedValue(productCustomization,
'MINUTES_AFTER_ACTIVATION'),value:MINUTES_AFTER_ACTIVATION, disable:
ko.observable(false)},
// {label: util.getLocalizedValue(productCustomization,
'SECONDS_AFTER_ACTIVATION'),value:SECONDS_AFTER_ACTIVATION, disable:
ko.observable(false)}
\frac{1}{i}// The values which are used in VM for JSON creation are :
// NOTE : do not override these variables
// var TODAY = "today";
// var CALENDAR_DAY = "calendar-day";
// var NEVER = "never";
// var SECONDS_AFTER_ACTIVATION = "seconds";
// var MINUTES_AFTER_ACTIVATION = "minutes";
// var DAYS_AFTER_ACTIVATION = "days";
// var HOURS_AFTER_ACTIVATION = "hours";
// var MONTHS_AFTER_ACTIVATION = "months";
// var CYCLES_AFTER_ACTIVATION = "cycles";
// var
WHEN_PURCHASE_ACTIVATION_BEGINS="when-purchase-activation-begins";
   self.productActivationDateOptions - observable array which should be
```
overridden dropdown options for Product Activation

self.productDeactivationDateOptions - observable array which should be overridden dropdown options for Product De-activation

self.productStartCycleDateOptions - observable array which should be overridden dropdown options for Cycle/Recurring Start

self.productStopCycleDateOptions - observable array which should be overridden dropdown options for Cycle/Recurring Stop

self.productStartUsageDateOptions - observable array which should be overridden dropdown options for Usage Start

self.productStopUsageDateOptions - observable array which should be overridden dropdown options for Usage Stop

- **3.** Modify the following entries in the file as required to filter the date options displayed in the **Configure** screen:
	- productActivationDateOptions
	- productDeactivationDateOptions
	- productStartCycleDateOptions
	- productStopCycleDateOptions
	- productStartUsageDateOptions
	- productStopUsageDateOptions

For example, if product deactivation list in the Configure screen has to be modified to include only CYCLES\_AFTER\_ACTIVATION and MONTHS\_AFTER\_ ACTIVATION options, override the **productDeactivationDateOptions** entry in the file to include only these options:

self.productDeactivationDateOptions = ko.observableArray([ {label: util.getLocalizedValue(productCustomization,

```
'CYCLES_AFTER_ACTIVATION'), value: 'cycles', disable: ko.observable(false)},
                   {label: util.getLocalizedValue(productCustomization,
'MONTHS_AFTER_ACTIVATION'), value: 'months', disable: ko.observable(false)},
               ]);
```
**4.** (Optional) To hide the complete **Recurring (cycle)** section, set the **showProductConfigureCycleSection** entry in the file to **false**:

self.showProductConfigureCycleSection = ko.observable(false);

**5.** (Optional) To hide the complete **Usage** section, set the **showProductConfigureUsageSection** entry in the file to **false**:

self.showProductConfigureUsageSection = ko.observable(false);

```
// BRM mandates that -
    // Cycle/Usage START is always greater than or equal to Purchase START
    // Cycle/Usage END is always less than or equal to Purchase END
   // If Cycle/Usage section is hidden, then their START and END must be set
same
    // as that of Purchase START and END
    // Override Cycle/Usage variables as below to map it to Purchase
   self.cycleStart = ko.computed(function(){
       return self.purchaseStart();
   });
   self.cycleEnd = ko.computed(function(){
       return self.purchaseEnd();
   });
    self.cycleEndRelativeValue = ko.computed(function(){
       return self.purchaseDeactivationRelativeValue();
   });
   self.usageStart = ko.computed(function(){
       return self.purchaseStart();
   });
    self.usageEnd = ko.computed(function(){
        return self.purchaseEnd();
   });
    self.usageEndRelativeValue = ko.computed(function(){
        return self.purchaseDeactivationRelativeValue();
    });
```
**6.** Save the file in your NetBeans IDE project.

### <span id="page-199-0"></span>**Configuring the Custom Purchase Configuration View Model in the registry**

After creating the required custom view model, create a custom purchase configuration view model entry in the **customRegistry.js** file. Billing Care uses the custom purchase configuration view model instead of the default view model during additional product purchase and renders the Configure screen containing your customization.

To create the custom purchase configuration view model entry in the registry:

- **1.** Create a **customRegistry.js** file in *myproject***/web/custom/** directory.
- **2.** Define the custom event adjustment module in this file. For example:

```
accountCreationConfigure: {
        purchaseConfiguration:
                {
                    viewmodel:
```

```
"custom/viewmodels/CustomPurchaseConfigurationViewModel.js"
               },
   },
```
# **Customizing Billing Care to Disable Links in the Bills Tab**

This chapter describes how to customize Oracle Communications Billing Care to disable the **Charges not related to services** link and the link to child accounts in the **Bills** tab, **My Charges** area, and Payment Details dialog box.

## **About Disabling Link to Child Accounts**

By default, Billing Care displays the link to child accounts in the **Bills** tab, **My Charges** area, and Payment Details dialog box to navigate to the child accounts and the **Charges not related to services** link in the **My Charges** area to view the account-level charges.

However, you can customize Billing Care to disable these links displayed in the parent account by using the Billing Care SDK.

## **Disabling Links in the Bills Tab**

You can customize Billing Care using the Billing Care SDK to disable the following:

- Link to the child accounts in the **Bills** tab and Payment Details dialog box.
- **Charges not related to services** link in the **My Charges** area in the **Bills** tab.

To customize Billing Care to disable links in the **Bills** tab:

- **1.** Create a custom ResourceType and Resource in the OES server for disabling links. For example, BillsResourceType, BillsResource.
- **2.** Define the corresponding action for the custom ResourceType in the OES server.

You can specify Reason ID as the action name when you define the actions.

**3.** Add the new ResourceType to the **CustomConfigurations.xml** file. For example:

```
<keyvals>
<key>authorizationResourceTypes</key>
<value>BillsResourceType</value>
<desc>Add comma separated OES Resource Types(values) for authorization.
Also these resource types should be defined in OES.
Please note that the key should not be changed here.
</desc>
</keyvals>
```
**4.** Create custom view models containing overrides to hide the link in the **Bills** tab. See ["Creating the Custom Event Adjustment View Model"](#page-203-0) for more information.

- **5.** Create a **customRegistry.js** file configuring Billing Care to use the custom view models that you created. See ["Configuring Custom Bill, Charges, and Payment](#page-206-0) [Detail View Models in the Registry"](#page-206-0) for more information.
- **6.** Deploy your customizations using one of the methods described in ["Using an](#page-28-0) [Exploded Archive during Customization"](#page-28-0) or ["Packaging and Deploying](#page-34-0) [Customizations"](#page-34-0).

### <span id="page-203-0"></span>**Creating the Custom Event Adjustment View Model**

Billing Care uses view model to define the display of the **Bills** tab, **My Charges** area, and Payment Details dialog box. You must create or update the custom view models, **CustomPaymentDetailsViewModel** , **CustomBillDetailsViewModel**, and **CustomBillChargesViewModel**, containing overrides to disable **Charges not related to services** link and link to child accounts in these screens.

See ["About View Models"](#page-39-0) for more information about Billing Care view models.

To create custom view models to disable links in the **Bills** tab:

- **1.** Create or update the **customPaymentDetailsViewModel.js** , **customBillDetailsViewModel.js** , and **customBillChargesViewModel.js** files in *myproject***/web/custom/viewmodels** directory, where *myproject* is the folder containing your NetBeans IDE project.
- **2.** To disable link to child accounts, do the following:
	- **a.** Add the following code in the **customPaymentDetailsViewModel.js** file using a text editor:

```
define(['jquery', 'knockout',
    'viewmodels/payment/allocations/PaymentDetailsViewModel'
],
        function($, ko, PaymentDetailsViewModel) {
            function customPaymentDetailsViewModel() {
                PaymentDetailsViewModel.apply(this, arguments);
                $(function() {
                    var myVar = setInterval(function() {
                        if ($("strong:contains(Associated to)").length >
0)
                        {
                            if
(!util.isGrantedResourceAction("parentAccountLink", "customResource")){
                               $("strong:contains(Associated
to)").each(function() {
                                    $(this).next().off("click");
                                });
                            }
                            clearInterval(myVar);
                        }
                    }, 20);
                });
            }
    customPaymentDetailsViewModel.prototype = new
PaymentDetailsViewModel();
            return customPaymentDetailsViewModel;
        });
```
- **b.** Save the file in your NetBeans IDE project.
- **c.** Add the following code in the **customBillDetailsViewModel.js** file using a text editor:

```
define(['jquery', 'knockout',
    'viewmodels/billtab/BillDetailsViewModel'
],
        function($, ko, BillDetailsViewModel) {
            function customBillDetailsViewModel() {
                BillDetailsViewModel.apply(this, arguments);
                $(function() {
                    var myVar = setInterval(function() {
                        if ($("a#childAccountLink").length > 0)
                         {
                             if
(!util.isGrantedResourceAction("parentAccountLink", "customResource")) {
 $("a#childAccountLink").each(function(index)
{
                                     $(this).off("click");
                                });
                             }
                            clearInterval(myVar);
                        }
                    }, 20);
                });
            }
            customBillDetailsViewModel.prototype = new
BillDetailsViewModel();
            return customBillDetailsViewModel;
        });
```
- **d.** Save the file in your NetBeans IDE project.
- **e.** Add the following code in the **customBillChargesViewModel.js** file using a text editor:

```
define(['jquery', 'knockout',
    'viewmodels/billtab/BillChargesViewModel'
],
        function($, ko, BillChargesViewModel) {
            function customBillChargesViewModel() {
                BillChargesViewModel.apply(this, arguments);
                $(function() {
                    var myVar = setInterval(function() {
                        if ($('#adjustbillListMenu').length > 0)
                        {
                          if
 (!util.isGrantedResourceAction("parentAccountLink", "customResource")) {
                                if ($("a#parentAccountLink").length > 0) {
                                    $("a#parentAccountLink").off("click");
                               });
                            }
                            clearInterval(myVar);
                        }
                    }, 20);
                });
            }
            customBillChargesViewModel.prototype = new
BillChargesViewModel();
            return customBillChargesViewModel;
        });
```
- **f.** Save the file in your NetBeans IDE project.
- **3.** To disable **Charges not related to services** link in the **My Charges** area, do the following:
	- **a.** Update the code in the **customBillChargesViewModel.js** file using a text editor as shown below:

```
define(['jquery', 'knockout',
    'viewmodels/billtab/BillChargesViewModel'
],
    function($, ko, BillChargesViewModel) {
            function customBillChargesViewModel() {
                BillChargesViewModel.apply(this, arguments);
                $(function() {
                    var myVar = setInterval(function() {
                        if ($('#adjustbillListMenu').length > 0 ||
$("a#parentAccountLink").length >
0)
                         {
                          if
 (!util.isGrantedResourceAction("parentAccountLink", "customResource")) {
                                 if ($("a#parentAccountLink").length > 0) {
                                     $("a#parentAccountLink").off("click");
                               });
                            }
                            clearInterval(myVar);
                        \left\{ \right.}, 20);
                });
                $(function() {
                    var myVar = setInterval(function() {
                        if ($('#accountChargesHeader').length>0)
                         {
                        if (!util.isGrantedResourceAction("otherCharges",
"customResource")){
                                     $('#accountChargesHeader').remove();
                                     $('#accountCharges').remove();
                                 }
                                     clearInterval(myVar);
                                 }
                            }, 40);
                        });
                $(function() {
                    var myVar = setInterval(function() {
                        if ($('#otherAccountChargesHeader').length>0)
                                 {
                        if (!util.isGrantedResourceAction("otherCharges",
"customResource")){
$('#otherAccountChargesHeader').remove();
                                     $('#otherAccountCharges').remove();
```

```
}
                                    clearInterval(myVar);
                                 }
                            }, 40);
                        });
            }
            customBillChargesViewModel.prototype = new
BillChargesViewModel();
           return customBillChargesViewModel;
        });
```
- **b.** Save the file in your NetBeans IDE project.
- **c.** Add the following code in the **customBillDetailsViewModel.js** file using a text editor:

```
self.openChildAccount = function(data, event) {
                   if (!util.isGrantedResourceAction("parentAccountLink",
"customResource")) {
                       return false;
                   }
                   self.__proto__.openChildAccount(data, event);
                };
```
### <span id="page-206-0"></span>**Configuring Custom Bill, Charges, and Payment Detail View Models in the Registry**

After creating or updating the **CustomPaymentDetailsViewModel** , **CustomBillDetailsViewModel**, and **CustomBillChargesViewModel** view models, create the custom view model entries in the **customRegistry.js** file to use the custom view models when displaying bill, charges, and payment details. Billing Care uses the custom bill tab, bill charges, and payment details view models instead of the default entries when displaying the bills, charges, and payment details.

To create the bill tab, bill charges, and payment details view model entries in the registry:

- **1.** Create a **customRegistry.js** file in *myproject***/web/custom**.
- **2.** Define the entries referencing the custom view models in this file. For example:

```
billChargesViewModel:
'custom/js/viewmodel/customBillChargesViewModel.js'
       billDetailsViewModel:
'custom/js/viewmodels/CustomBillDetailsViewModel.js'
   }
allocatePaymentDetails: {
       viewmodel: 'custom/js/viewmodels/CustomPaymentDetailsViewModel.js'
   }
```
**3.** Save the file in your NetBeans IDE project.

billTab: {

# **Customizing Display of Assets Section**

This chapter describes how to customize Oracle Communications Billing Care Assets section in the **Home** tab.

## **About Customizing Display of Assets Section**

In Billing Care, the Assets section in the **Home** tab displays the services and related charge offers and discount offers purchased for an account. Each service is displayed in an Asset card. You can view details of the assets of all bill units by clicking **Bill Unit (All)**. You can also click an Asset card's Action menu and select **Show Asset Details** to view more information about the asset.

You can perform the following in the Assets section by using the Billing Care SDK:

- [Hiding Bill Units in the Home Tab](#page-208-1)
- [Disabling Actions Menu in the Assets Section](#page-210-1)
- [Hiding the Service Icon in Assets Card](#page-212-0)

## <span id="page-208-2"></span><span id="page-208-1"></span>**Hiding Bill Units in the Home Tab**

This section provides a high-level overview of the process on how to customize the **Home** tab in Billing Care to hide individual Bill Unit area and **Show Bill Units** in case of multiple bill units.

To customize Billing Care to hide bill units in the home tab:

- **1.** Create custom view model to define the display of the **Home** tab. See ["Creating](#page-208-0) [Custom Home Tab View Model to Hide Bill Units"](#page-208-0) for more information.
- **2.** Create a **customRegistry.js** file configuring Billing Care to use the custom view model created in step [1](#page-208-2). See ["Configuring the Custom Home Tab View Model in](#page-210-0) [the Registry"](#page-210-0) for more information.
- **3.** Package and deploy your customization to your Billing Care domain using one of the methods described in ["Using an Exploded Archive during Customization"](#page-28-0) or ["Packaging and Deploying Customizations"](#page-34-0).

### <span id="page-208-0"></span>**Creating Custom Home Tab View Model to Hide Bill Units**

Billing Care uses the view model to define the display of the **Home** tab. You must create the custom view model, **CustomHomeTabViewModel**, containing overrides for the default **Home** tab. See ["About View Models"](#page-39-0) for more information about Billing Care view models.

To create custom home tab view model to hide bill units:

- **1.** Create the **customHomeTabViewModel.js** file in the *myproject***/web/custom/js/viewmodels/homeTab** directory, where *myproject* is the folder containing your NetBeans IDE project.
- **2.** Open the **customHomeTabViewModel.js** file using a text editor and add the code as shown in [Example 36–1](#page-209-0).

#### <span id="page-209-0"></span>*Example 36–1 Sample code to hide Bill Units in the Home tab*

```
define([
    'jquery',
    'underscore',
    'knockout',
   Registry.base.viewmodel,
    'viewmodels/hometab/HomeTabViewModel'
],
        function ($, _, ko, BaseViewModel, HomeTabViewModel) {
            function customHomeTabViewModel() {
                HomeTabViewModel.apply(this, arguments);
                var self = this;
                 $(function() {
                            if(util.checkEmbeddedHtml()){
var myVar = setInterval(function() {
                                if($('#allBillUnits').is(":visible"))
                                 {
                                   $("#allBillUnits").remove();
                                    clearInterval(myVar);
                                  }
if($('#billUnits_all').is(":visible"))
                                 {
                                    $("#billUnits_all").remove();
                                    clearInterval(myVar);
                                 }
if($('#showHide').is(":visible"))
                                  {
                                    $("#showHide").remove();
                                    clearInterval(myVar);
                                 }
                             }, 20);
                             }
                    });
            }
            customHomeTabViewModel.prototype = new HomeTabViewModel();
            return customHomeTabViewModel;
        });
```
### <span id="page-210-0"></span>**Configuring the Custom Home Tab View Model in the Registry**

Create a custom entry in your **customRegistry.js** file. Billing Care uses the custom model instead of the default entry and renders **Home** tab containing your custom fields. See ["About the Registry File"](#page-40-0) for more information.

To configure the custom home tab view model in the registry:

- **1.** Create a **customRegistry.js** file in the *myproject***/web/custom/** directory.
- **2.** Define the custom view model in this file. See [Example 36–2](#page-210-5).

#### *Example 36–2 Sample hiding Bill Units in the Home tab registry entry*

```
homeTab: {
```

```
viewmodel: 'custom/js/viewModels/hometab/customHomeTabViewModel.js'
}
```
**3.** Save the file in your NetBeans IDE project.

## <span id="page-210-5"></span><span id="page-210-3"></span><span id="page-210-1"></span>**Disabling Actions Menu in the Assets Section**

This section provides a high-level overview of the process on how to customize Billing Care to disable the Actions menu in the Assets section.

To disable Actions menu in the Assets section:

- **1.** Create custom view model to define the disabling of the Actions menu in the Assets section. See ["Creating Custom View Model to Disable Actions Menu"](#page-210-2) for more information.
- **2.** Create a **customRegistry.js** file configuring Billing Care to use the custom view model created in step [1](#page-210-3). See ["Configuring the Custom Assets Section View Model](#page-211-0) [in the Registry"](#page-211-0) for more information.
- **3.** Package and deploy your customization to your Billing Care domain using one of the methods described in ["Using an Exploded Archive during Customization"](#page-28-0) or ["Packaging and Deploying Customizations"](#page-34-0).

### <span id="page-210-2"></span>**Creating Custom View Model to Disable Actions Menu**

Billing Care uses the view model to define the disabling of the Actions menu in the Assets section. You must create the custom view model, **CustomAssetViewModel**, containing overrides for the default Actions menu. See ["About View Models"](#page-39-0) for more information about Billing Care view models.

To create custom view model to disable Actions menu:

- **1.** Create the **customAssetViewModel.js** file in the *myproject***/web/custom/js/viewmodels/customerAssets** directory.
- **2.** Open the **customAssetViewModel.js** file in a text editor and add the code as shown in [Example 36–3.](#page-210-4)

#### <span id="page-210-4"></span>*Example 36–3 Sample code to disable Actions menu in the Assets section*

```
define(['ojs/ojcore', 'ojtranslations/nls/ojtranslations',
'ojs/ojvalidation', 'ojs/ojdatetimepicker',
    'jquery',
    'underscore',
    'knockout',
    'knockout-mapping',
   Registry.base.viewmodel,
```

```
'viewmodels/customerAssets/AssetViewModel',
    Registry.balances.bindings
],
        function (oj, delojt, delojv, delojdatepicker, $, _, ko, komapping,
BaseViewModel, AssetViewModel) {
            function customAssetViewModel() {
                AssetViewModel.apply(this, arguments);
                var self = this;
if(util.checkEmbeddedHtml()){
                    self.disableActionsMenu(true);
//Override OOTB showOfferDetails method()
self.showOfferDetails = function () {
self.isOfferDetailsVisible(true);
                    self.disableActionsMenu(true);
                    var assetsCardArray = [];
                    if (sessionStorage.getItem("assetsCards") !== null) {
                        assetsCardArray =
JSON.parse(sessionStorage.getItem("assetsCards"));
                    }
                    assetsCardArray.push(self.assetCard);
                    sessionStorage.setItem("assetsCards",
JSON.stringify(assetsCardArray));
};
                }
            }
            customAssetViewModel.prototype = new AssetViewModel();
            return customAssetViewModel;
        });
```
### <span id="page-211-0"></span>**Configuring the Custom Assets Section View Model in the Registry**

Create a custom entry in your **customRegistry.js** file. Billing Care uses the custom model instead of the default entry and renders the Assets section containing your custom fields. See ["About the Registry File"](#page-40-0) for more information.

To configure the custom Assets section view model in the registry:

- **1.** Create a **customRegistry.js** file in *myproject***/web/custom/** directory.
- **2.** Define the custom view model in this file. See [Example 36–4](#page-211-1).

#### <span id="page-211-1"></span>*Example 36–4 Sample Assets section Registry Entry*

```
customerAssets: {
       containedViewModel:
'custom/js/viewModels/customerAssets/customAssetViewModel.js'
}
```
## <span id="page-212-0"></span>**Hiding the Service Icon in Assets Card**

To hide the service icon in Assets card:

- **1.** Copy the *SDK\_home***/BillingCare\_SDK/references/Configurations.xml** file to the *myproject***/web/custom/configurations** directory, where *SDK\_home* is the directory in which you installed the Billing Care SDK.
- **2.** Open the copied file using a text editor and remove the **serviceTypes.icons** key values.

For more information, see ["Editing the Billing Care Configuration File".](#page-46-0)

- **3.** Save and close the file.
- **4.** Open the **customAssetViewModel.js** file using a text editor in the *myproject***/web/custom/js/viewmodels/customerAssets** directory, and add the code as shown in [Example 36–5](#page-212-1).

### <span id="page-212-1"></span>*Example 36–5 Sample code to hide service icons*

```
define(['ojs/ojcore', 'ojtranslations/nls/ojtranslations',
'ojs/ojvalidation', 'ojs/ojdatetimepicker',
    'jquery',
    'underscore',
    'knockout',
    'knockout-mapping',
   Registry.base.viewmodel,
    'viewmodels/customerAssets/AssetViewModel',
   Registry.balances.bindings
],
        function (oj, delojt, delojv, delojdatepicker, $, _, ko, komapping,
BaseViewModel, AssetViewModel) {
            function customAssetViewModel() {
               AssetViewModel.apply(this, arguments);
               var self = this;
if(util.checkEmbeddedHtml()){
$(function () {
                        var myVar = setInterval(function () {
                                                             if
($('.customerAssets-workspace-card-header-icon').is(":visible"))
                                                             {
                                   $(".customerAssets-workspace-card-header-ic
on").remove();
                                    clearInterval(myVar);
                                                             }
                                                     }, 20);
                        var myVar1 = setInterval(function () {
                                                               if
($('.custmerAssets-workspace-card-header-fromplan').is(":visible"))
```

```
$(".custmerAssets-workspace-card-header-fromplan").css({"margin-top": "20px",
"margin-left": "10px"});
                                    clearInterval(myVar1);
}
                                                      }, 20);
                                    });
 }
 }
            customAssetViewModel.prototype = new AssetViewModel();
            return customAssetViewModel;
        });
```
{

- **5.** Save the file in your NetBeans IDE project.
- **6.** Create a custom entry in your **customRegistry.js** file. Billing Care uses the custom model instead of the default entry and renders the Assets section containing your custom fields. See ["Configuring the Custom Assets Section View Model in the](#page-211-0) [Registry".](#page-211-0)
- **7.** Package and deploy your customization to your Billing Care domain using one of the methods described in ["Using an Exploded Archive during Customization"](#page-28-0) or ["Packaging and Deploying Customizations"](#page-34-0).

# **Customizing Bills Graph and Balances Sections**

This chapter describes how to customize the Bills Graph and Balances sections in the Oracle Communications Billing Care **Home** tab.

## **About Customizing Bills Graph and Balances Sections**

The Bills Graph and Balance sections in the **Home** tab display the graphic overview of the account or the bill unit information and balances respectively.

You can customize the Bills Graph and Balances sections based on your requirements by using the Billing Care SDK. For example, you can override the complete Bills Graph and Balances sections with your custom Bills Graph and Balances sections.

For more information, see the following:

- [Customizing Bills Graph Section](#page-214-0)
- **[Customizing Balances Section](#page-217-0)**

## <span id="page-214-1"></span><span id="page-214-0"></span>**Customizing Bills Graph Section**

This section provides a high-level overview of the process on how to customize the Bills Graph section in the **Home** tab.

To customize the Bills Graph section:

- **1.** Create a custom view model to define the override for the default **Home** tab. See ["Creating Custom Home Tab View Model"](#page-215-0) for more information.
- <span id="page-214-2"></span>**2.** Create a custom view model to define the override for the Bills Graph section based on your requirement; for example, **CenterViewModel.js**, in the *myproject***/web/custom/viewmodels** directory, where *myproject* is the folder containing your NetBeans IDE project. See ["About View Models"](#page-39-0) for more information on creating the view models.
- **3.** Create a custom view model HTML template for overriding the Bills Graph section. See ["Creating Custom View Model HTML Template for Customizing Bills](#page-216-1) [Graph"](#page-216-1).
- **4.** Create a **customRegistry.js** file configuring Billing Care to use the custom view models created in step [1](#page-214-1) and [2](#page-214-2). See ["Configuring Custom View Models for](#page-216-0) [Customizing Bills Graph in the Registry"](#page-216-0) for more information.

**5.** Package and deploy your customization to your Billing Care domain using one of the methods described in ["Using an Exploded Archive during Customization"](#page-28-0) or ["Packaging and Deploying Customizations"](#page-34-0).

### <span id="page-215-0"></span>**Creating Custom Home Tab View Model**

Billing Care uses the view model to define the display of the **Home** tab. You must create the custom view model, **CustomHomeTabBillUnitsViewModel**, containing overrides for the default **Home** tab. See ["About View Models"](#page-39-0) for more information about Billing Care view models.

To create a custom home tab view model:

- **1.** Create the **CustomHomeTabBillUnitsViewModel.js** file in the *myproject***/web/custom/viewmodels/homeTab** directory.
- **2.** Open the **CustomHomeTabBillUnitsViewModel.js** file using a text editor and add the code as shown in [Example 37–1.](#page-215-1)

#### <span id="page-215-1"></span>*Example 37–1 Sample code to create custom Home tab*

```
define([
    'jquery',
    'underscore',
    'knockout',
    'knockout-mapping',
    Registry.base.viewmodel,
    'viewmodels/hometab/HomeTabBillUnitsViewModel'
\cdotfunction ($, _, ko, komapping, BaseViewModel, HomeTabBillUnitsViewModel)
{
      function CustomHomeTabBillUnitsViewModel() {
       HomeTabBillUnitsViewModel.apply(this, arguments);
       var self = this;
       /* This function overrides OOTB renderGraph function to replace the
Bills graph and balances
        * section from the desired custom view.
        */
       self.renderGraph = function () {
           /* This is the function which renders the custom View model (
referred to CenterSectionViewModel in the CustomRegistry)
            * replacing the bills graph section.
           */
           self.renderCenterSection();
           /* This is the function which renders the custom View ( referred
to customView in the CustomRegistry balances entry)
            * replacing the OOTB balances section.
           */
           self.renderBalances();
       };
       self.renderCenterSection = function(){
         // The centerSection is the CustomRegistry entry which refers to the
Custom section replacing OOTB Bills Graph Section.
          require([CustomRegistry.centerSection.viewmodel,
CustomRegistry.centerSection.view],
```
```
function (CurrentViewModel, page) {
                var template = _.template(page);
                 // HTML id where the Bills and Graph is attach to DOM is
"chartContent"
                // The custom view needs to be attached to same place for
replacing OOTb Bills Graph section
                var mainDiv = document.getElementById("chartContent");
                 $(mainDiv).empty();
                 var viewElem = $ (mainDiv).get(0);ko.cleanNode(viewElem);
                 $(mainDiv).append(template);
                 var currentVM = new CurrentViewModel();
                 // This initialize method will contain basic steps to render
the CustomViewModel
                currentVM.initialize();
                 ko.applyBindings(currentVM, viewElem);
             });
      };
      }
     CustomHomeTabBillUnitsViewModel.prototype = new
HomeTabBillUnitsViewModel();
     return CustomHomeTabBillUnitsViewModel;
    }
);
3. Save the file in your NetBeans IDE project.
```
### **Creating Custom View Model HTML Template for Customizing Bills Graph**

Billing Care uses an HTML view file to customize the Bills Graph section in the **Home** tab. The template file contains the override for the Bills Graph section as defined in the custom view model specified in step [2](#page-214-1) in ["Customizing Bills Graph Section".](#page-214-0)

To create a custom view model HTML template for customizing the Bills Graph section:

- **1.** Create the **centerView.html** file in *myproject***/web/custom/templates** directory.
- **2.** Define the override for the center section of the **Home** tab in the **centerView.html** file in HTML required for rendering in this file.
- **3.** Save the file in your NetBeans IDE project.

#### **Configuring Custom View Models for Customizing Bills Graph in the Registry**

Create custom entries in your **customRegistry.js** file. Billing Care uses the custom view models instead of the default entries and renders the custom Bills Graph section in the **Home** tab. See ["About the Registry File"](#page-40-0) for more information.

To configure the custom view model entries to customize the Bills Graph section in the registry:

- **1.** Create a **customRegistry.js** file in *myproject***/web/custom/** directory.
- **2.** Define the custom view models in this file. See [Example 37–2.](#page-216-0)

#### <span id="page-216-0"></span>*Example 37–2 Sample registry entries for customizing the Bills Graph section*

```
var CustomRegistry = {
 homeTabBillUnits: {
  viewmodel: 'custom/viewmodels/homeTab/CustomHomeTabBillUnitsViewModel.js' //
CustomViewModel which will handle replacing of the OOTB Hometab bills graph
with custom view
```

```
},
  centerSection : {
  view: 'text!../custom/templates/centerView.html', // This is the custom
view which would replace the OOTB bills graph section
  viewmodel: 'custom/viewmodels/CenterViewModel.js' // This is the custom
view model which handles rendering of custom view replacing the OOTB bills
graph section
  }
};
3. Save the file in your NetBeans IDE project.
```
## <span id="page-217-2"></span><span id="page-217-1"></span>**Customizing Balances Section**

This section provides a high-level overview of the process on how to customize the Balances section in the **Home** tab.

To customize the Balances section:

- **1.** Create a custom view model to define the override for the Balances section based on your requirement; for example, **CustomBalancesViewModel.js**, in the *myproject***/web/custom/viewmodels** directory. See ["About View Models"](#page-39-0) for information on creating the view models.
- **2.** Create a custom Balances view model HTML Template. See ["Creating Custom](#page-217-0) [View Model HTML Template for Customizing Balances Section".](#page-217-0)
- **3.** Create a **customRegistry.js** file configuring Billing Care to use the custom view model created in step [1](#page-217-2). See ["Configuring Custom View Model for Customizing](#page-217-3) [Balances Section in the Registry"](#page-217-3) for more information.
- **4.** Package and deploy your customization to your Billing Care domain using one of the methods described in ["Using an Exploded Archive during Customization"](#page-28-0) or ["Packaging and Deploying Customizations"](#page-34-0).

### <span id="page-217-0"></span>**Creating Custom View Model HTML Template for Customizing Balances Section**

Billing Care uses an HTML view file to customize the Balances section in the **Home** tab. The template file contains the override for the Balances section as defined in the custom view model specified in step [1](#page-217-2) in ["Customizing Balances Section"](#page-217-1).

To create a custom view model HTML template for customizing Balances section:

- **1.** Create the **customBalancesView.html** file in *myproject***/web/custom/templates** directory.
- **2.** Define the override for the Balances section in the **customBalancesView.html** file in HTML required for rendering in this file.
- **3.** Save the file in your NetBeans IDE project.

### <span id="page-217-3"></span>**Configuring Custom View Model for Customizing Balances Section in the Registry**

Create a custom entry in your **customRegistry.js** file. Billing Care uses the custom view model instead of the default entry and renders the Balances section in the **Home** tab. See ["About the Registry File"](#page-40-0) for more information.

To configure custom view model to customize the Balances section in the registry:

- **1.** Create a **customRegistry.js** file in *myproject***/web/custom/** directory.
- **2.** Define the custom view model in this file. See [Example 37–3](#page-218-0).

<span id="page-218-0"></span>*Example 37–3 Sample registry entry for customizing the Balances section*

```
var CustomRegistry = {
 balances: {
  view: 'text!../custom/templates/customBalancesView.html', // This is the custom
view which would replace the OOTB balances section
  viewmodel: 'custom/viewmodels/CustomBalancesViewModel.js' // This is the custom
view model which handles rendering of custom view replacing the OOTB balances
section
 },
};
```
**3.** Save the file in your NetBeans IDE project.

# **Opening Custom Views From Landing Page**

This chapter provides an overview of how to open custom views (in the full screen mode) or dialog boxes from the landing page.

## **About Customizing Landing Page**

Billing Care displays the default views or pages, such as Account Details and Payment Suspense Details in full screen mode. You can customize Billing Care to open custom views or pages from the landing page in full screen mode by using the Billing Care SDK and routers. You can also open a custom dialog box from the landing page by using the Billing Care SDK.

For more information, see the following:

- [Opening Custom Views in Full Screen Mode](#page-221-0)
- [Opening a Dialog Box From Landing Page](#page-224-0)

## <span id="page-220-1"></span>**Customizing the Landing Page**

You must customize the landing page to add custom buttons for opening a custom view or dialog box.

To customize the landing page:

- **1.** Create a custom landing page view model for extending the default landing page. See ["Creating a Custom Landing Page View Model"](#page-220-0) for more information.
- **2.** Create a custom landing page view model HTML template for displaying custom buttons on the landing page. See ["Creating a Custom Landing Page View Model](#page-221-1) [HTML Template"](#page-221-1) for more information.

### <span id="page-220-0"></span>**Creating a Custom Landing Page View Model**

Billing Care uses a landing page view model to define the buttons displayed in the landing page. The buttons defined in the landing page view model are bound in the HTML file used to render the landing page. You must create a custom landing page view model to capture custom buttons.

A sample **landingPageExtensionViewModel.js** file is provided in the *SDK\_ home***/BillingCare\_**

**SDK/samples/LandingPageCustomizations/web/custom/js/viewmodels/home** directory where *SDK\_home* is the Billing Care SDK installation directory. This sample defines the custom buttons and methods to open custom views or pages (in full screen mode) and dialog boxes from the landing page. Use this sample to extend the landing

page view model for defining the custom views, pages, or dialog boxes required by your service.

To create a custom landing page view model:

- **1.** Create a **landingPageExtensionViewModel.js** file in the *myproject***/web/custom/js/viewmodels/home** directory, where *myproject* is the folder containing your NetBeans IDE project.
- **2.** Define the custom buttons as required.
- **3.** Save the file in your NetBeans IDE project.

### <span id="page-221-1"></span>**Creating a Custom Landing Page View Model HTML Template**

Billing Care uses an HTML view file to render the landing page. You must create a custom landing page view model HTML template to display the custom buttons for opening custom views, pages, or dialog boxes. The template file contains the custom buttons as defined in the custom landing page view model created in ["Creating a](#page-220-0) [Custom Landing Page View Model".](#page-220-0)

A sample **landingPageExtensionView.html** file is provided in the *SDK\_ home***/BillingCare\_**

**SDK/samples/LandingPageCustomizations/web/custom/templates/home** directory. This sample defines how to render the custom buttons in the landing page. Use this sample to create a custom landing page HTML template for opening the custom views or dialog boxes from the landing page.

To create a custom landing page view model HTML template:

- **1.** Create a **landingPageExtensionView.html** file in the *myproject***/web/custom/js/templates/home** directory.
- **2.** Define the custom buttons in HTML required for rendering in this file.
- **3.** Save the file in your NetBeans IDE project.

## <span id="page-221-0"></span>**Opening Custom Views in Full Screen Mode**

You can add custom views or pages and directly open them from the landing page in the full screen mode.

To open custom views in full screen mode:

- **1.** Create a custom landing page view model and custom landing page view model HTML template for displaying custom buttons on the landing page. See ["Customizing the Landing Page"](#page-220-1) for more information.
- **2.** Create a custom view model to define your custom view or page. See ["Creating a](#page-222-1) [Custom Full Page View Model"](#page-222-1) for more information.
- **3.** Create a custom view model HTML template to render your custom view or page in the full screen mode. See ["Creating a Custom Full Page View Model HTML](#page-222-2) [Template"](#page-222-2) for more information.
- **4.** Create a custom router view model to call the custom router helper when users click the custom button that you created. See ["Creating a Custom Router View](#page-222-0) [Model"](#page-222-0) for more information.
- **5.** Create a custom router helper to add router-specific functions that display the custom view in full screen mode when users click the custom button. See ["Creating a Custom Router Helper"](#page-223-0) for more information.
- **6.** Create a **customRegistry.js** file to configure Billing Care to use the custom view models that you created. See ["Configuring the Custom Full Page View Model in](#page-223-1) [the Registry"](#page-223-1) for more information.
- **7.** Package and deploy your customizations using one of the methods described in ["Using an Exploded Archive during Customization"](#page-28-0) or ["Packaging and Deploying](#page-34-0) [Customizations"](#page-34-0).

### <span id="page-222-1"></span>**Creating a Custom Full Page View Model**

Billing Care uses the view model to define the fields to capture in your custom view or page. The fields defined in the view model are bound in the HTML file used to render the custom view or page. You must create a custom view model to define your custom view or page.

A sample **customFullPageViewModel.js** file is provided in the *SDK\_ home***/BillingCare\_**

**SDK/samples/LandingPageCustomizations/web/custom/js/viewmodels/customFull Page** directory. Use this sample to extend the default view model for defining the custom view or page required by your service.

To create a custom full page view model:

- **1.** Create a **customFullPageViewModel.js** file in the *myproject***/web/custom/js/viewmodels/customFullPage** directory.
- **2.** Define the custom fields in this file as required.
- **3.** Save the file in your NetBeans IDE project.

### <span id="page-222-2"></span>**Creating a Custom Full Page View Model HTML Template**

Billing Care uses an HTML view file to render your custom view or page. You must create a custom full page view model HTML template to display the custom view or page in the full screen mode. The template file contains the custom fields as defined in the custom full page view model created in ["Creating a Custom Full Page View](#page-222-1) [Model"](#page-222-1).

A sample **customFullPageView.html** file is provided in the *SDK\_home***/BillingCare\_ SDK/samples/LandingPageCustomizations/web/custom/templates/customFullPage** directory. Use this sample to create a custom full page HTML template for rendering the custom views or pages you want to view in the full screen mode.

To create a custom full page view model HTML template:

- **1.** Create a **customFullPageView.html** file in the *myproject***/web/custom/js/templates/customFullPage** directory.
- **2.** Define the custom fields in HTML required for rendering in this file.
- **3.** Save the file in your NetBeans IDE project.

#### <span id="page-222-0"></span>**Creating a Custom Router View Model**

Billing Care uses a router view model to call the route helper, a set of router-specific functions, to complete the routing request. You can define these functions to open the custom view or page in the full screen mode.

You can use the sample **customRouterViewModel.js** file in the *SDK\_ home***/BillingCare\_**

**SDK/samples/LandingPageCustomizations/web/custom/js/viewmodels/router** directory to create your router view model.

To create a custom router view model:

- **1.** Create a **customRouterViewModel.js** file in the *myproject***/web/custom/js/viewmodels/router** directory.
- **2.** Define the functions for opening the custom view or page in the full screen mode as required.
- **3.** Save the file in your NetBeans IDE project.

#### <span id="page-223-0"></span>**Creating a Custom Router Helper**

You must create a custom router helper to view your custom views or pages in the full screen mode. You can use the sample **customRouterHelper.js** file in the *SDK\_ home***/BillingCare\_**

**SDK/samples/LandingPageCustomizations/web/custom/js/viewmodels/router** directory to create your router helper.

To create a custom router helper:

- **1.** Create a **customRouterHelper.js** file in the *myproject***/web/custom/js/viewmodels/router** directory.
- **2.** Define the functions for opening the custom view or page in the full screen mode as required.
- **3.** Save the file in your NetBeans IDE project.

#### <span id="page-223-1"></span>**Configuring the Custom Full Page View Model in the Registry**

After creating the required custom view model, create a custom module entry in the **customRegistry.js** file to use when opening the custom views or pages. Billing Care uses the custom view model instead of the default entry when rendering the specific screen.

A sample **customRegistry.js** file is provided in the *SDK\_home***/BillingCare\_ SDK/samples/LandingPageCustomizations/web/custom** directory. Use this sample to create the **customRegistry.js** file containing your custom view model.

To create a custom view model entry in the registry:

- **1.** Create a **customRegistry.js** file in *myproject***/web/custom** by copying the reference registry file.
- **2.** Define the custom view models in the file. For example:

```
var CustomRegistry = {
landingPageView: {
       viewExtension:
 'text!custom/../../custom/templates/home/landingPageExtensionView.html',
       viewmodel:
 '../custom/js/viewmodels/home/LandingPageExtensionViewModel'
   },
   router: {
       viewmodel: '../custom/js/viewmodels/router/customRouterViewModel'
   },
customFullPage: {
      view:
'text!../custom/templates/customFullPage/customFullPageView.html',
       viewmodel:
```

```
'../custom/js/viewmodels/customFullPage/customFullPageViewModel'
    }
};
```
**3.** Save the file in your NetBeans IDE project.

## <span id="page-224-0"></span>**Opening a Dialog Box From Landing Page**

You can open a custom dialog box by clicking the custom button on the landing page.

To open a custom dialog box from the landing page:

- **1.** Create a custom landing page view model and custom landing page view model HTML template for displaying custom button on the landing page. See ["Customizing the Landing Page"](#page-220-1) for more information.
- **2.** Create a custom dialog view model to define your custom dialog box. See ["Creating a Custom Dialog View Model"](#page-224-1) for more information.
- **3.** Create a custom dialog view model HTML template for rendering your custom dialog box. See ["Creating a Custom Dialog View Model HTML Template"](#page-224-2) for more information.
- **4.** Create a **customRegistry.js** file to configure Billing Care to use the custom view model that you created. See ["Configuring the Custom Dialog View Model in the](#page-225-0) [Registry"](#page-225-0) for more information.
- **5.** Package and deploy your customizations using one of the methods described in ["Using an Exploded Archive during Customization"](#page-28-0) or ["Packaging and Deploying](#page-34-0) [Customizations"](#page-34-0).

### <span id="page-224-1"></span>**Creating a Custom Dialog View Model**

Billing Care uses the view model to define the fields to capture in your custom dialog box. The fields defined in the view model are bound in the HTML file used to render the custom dialog box. You must create a custom view model to define your custom dialog box.

A sample **customDialogViewModel.js** file is provided in the *SDK\_home***/BillingCare\_ SDK/samples/LandingPageCustomizations/web/custom/js/viewmodels/customDial ogView** directory. Use this sample to extend the default view model for defining the custom dialog box required by your service.

To create a custom dialog view model:

- **1.** Create a **customDialogViewModel.js** file in the *myproject***/web/custom/js/viewmodels/customDialogView** directory.
- **2.** Define the custom fields in this file as required.
- **3.** Save the file in your NetBeans IDE project.

### <span id="page-224-2"></span>**Creating a Custom Dialog View Model HTML Template**

Billing Care uses an HTML view file to render your custom dialog box. You must create a custom dialog view model HTML template to display the custom dialog box in the full screen mode. The template file contains the custom fields as defined in the custom dialog view model created in ["Creating a Custom Dialog View Model".](#page-224-1)

A sample **customDialogView.html** file is provided in the *SDK\_home***/BillingCare\_ SDK/samples/LandingPageCustomizations/web/custom/templates/customDialogVi** **ew** directory. Use this sample to create a custom dialog HTML template for rendering the custom dialog box you want to view from the landing page.

To create a custom dialog view model HTML template:

- **1.** Create a **customDialogView.html** file in the *myproject***/web/custom/js/templates/customDialogView** directory.
- **2.** Define the custom fields in HTML required for rendering in this file.
- **3.** Save the file in your NetBeans IDE project.

#### <span id="page-225-0"></span>**Configuring the Custom Dialog View Model in the Registry**

After creating the required custom view model, create a custom module entry in the **customRegistry.js** file to use when opening the custom dialog box. Billing Care uses the custom view model instead of the default entry when rendering the specific screen.

A sample **customRegistry.js** file is provided in the *SDK\_home***/BillingCare\_ SDK/samples/LandingPageCustomizations/web/custom** directory. Use this sample to create the **customRegistry.js** file containing your custom view model.

To create a custom dialog view model entry in the registry:

- **1.** Create a **customRegistry.js** file in *myproject***/web/custom** by copying the reference registry file.
- **2.** Define the custom view models in the file. For example:

```
var CustomRegistry = {
landingPageView: {
       viewExtension:
 'text!custom/../../custom/templates/home/landingPageExtensionView.html',
       viewmodel:
 '../custom/js/viewmodels/home/LandingPageExtensionViewModel'
   },
customDialogView: {
      view:
'text!../custom/templates/customDialogView/customDialogView.html',
       viewmodel:
'../custom/js/viewmodels/customDialogView/customDialogViewModel'
   }
};
```
**3.** Save the file in your NetBeans IDE project.

# **Enabling Authorization in Test Installations**

This chapter describes how to enable authorization in a Oracle Communications Billing Care test installation.

### **About Enabling Authorization in Test Installations**

You use authorization to grant users the privileges appropriate for their job functions, while denying access to other functionality. Billing Care uses Oracle Entitlement Server (OES) to handle all authorization tasks.

By default, Billing Care test installations are installed without OES. The authorization feature is also disabled in the test installations. This enables the testing Billing Care instances to connect directly to your BRM system using the native WebLogic server user management. For more information, see the discussion about installing Billing Care for testing in *Oracle Communications Billing Care Installation Guide*.

However, if you want to test authorization in your Billing Care test installation without installing OES, you can enable authorization in Billing Care by using the Billing Care SDK. See ["Enabling Authorization in Test Installations"](#page-226-0).

> **Important:** Use the Billing Care SDK to enable authorization only in your test or development installation. Do not use this customization in production installations.

> To enable authorization in a production installation, see the discussion about production installations in *Oracle Communications Billing Care Installation Guide*.

## <span id="page-226-0"></span>**Enabling Authorization in Test Installations**

This section provides a high level overview of the process on how to enable authorization in a Billing Care test installation by using the Billing Care SDK.

The Billing Care SDK includes a sample OES manager (**CustomOESManager**) in the *SDK\_home***/BillingCare\_SDK/samples** directory, where *SDK\_home* is the directory where you installed the SDK. This sample contains the necessary configuration to enable authorization. Use this sample to enable authorization in the Billing Care test installation.

To enable authorization in the Billing Care test installation:

**1.** Using the *SDK\_home***/BillingCare\_SDK/samples/CustomOESManager** directory, create a NetBeans IDE project with the same folder structure of the

**CustomOESManager** directory. See ["Create the Billing Care NetBeans IDE Project"](#page-25-0) for more information.

- **2.** (Optional) Modify the default authorization policies in your **CustomConfigurations.xml** file. See ["Modifying Default Authorization Policies"](#page-227-0) for more information.
- **3.** (Optional) Add custom authorization resources or actions in your **CustomConfigurations.xml** file. See ["Adding Custom Authorization Resources](#page-228-0) [and Actions"](#page-228-0) for more information.
- **4.** Deploy your customizations to your Billing Care domain. See ["Deploying](#page-229-0) [Customizations"](#page-229-0) for more information.

## <span id="page-227-0"></span>**Modifying Default Authorization Policies**

To modify default authorization policies:

**1.** In a text editor, open the

*myproject***/src/java/custom/configurations/CustomConfigurations.xml** file, where *myproject* is the NetBeans IDE project that you created using the sample OES manager.

**2.** Search for the authorizationJSON key in the file:

```
<keyvals>
         <key>authorizationJSON</key>
         <value>[{"extension":null,"resourceName":"SuperUserResource","granted
Actions":[],"deniedActions":["ANY"]},...
        </value>
         <desc>...</desc>
</keyvals>
```
**3.** Change the default actions for the authorization resources in the authorizationJSON key value as required. For example:

To authorize the logged in user to perform adjustments, change the actions for the adjustment resource as shown in the following example:

```
{"extension":null,"resourceName":"AdjustmentResource","grantedActions":["Alloc
ate","Make"],"deniedActions":[]}
```
To deny the logged in user to perform adjustments, change the actions for the adjustment resource as shown in the following example:

```
{"extension":null,"resourceName":"AdjustmentResource","grantedActions":[],"den
iedActions":["Allocate","Make"]}
```
See the discussion about Billing Care authorization resources in *Oracle Communications Billing Care Security Guide* for more information on the default authorization resources and actions supported in Billing Care.

- **4.** Change or add transaction limits (obligations) for authorization by doing the following:
	- **a.** Search for the transaction limit mapping in the file. For example:

```
<mapping>
        <key>weblogic</key>
         <map>
            <id>Maximum Currency Adjustment Amount</id>
            <key>4</key>
         \langle map\rangle
```
<desc>Obligation mapping for user. If there are multiple users for which obligation has to be mapped replicate the mapping section change the key to the username to which obligation is required.

Also edit the obligation values as per requirement. Note that the obligation field that is the id should be as per BillingCare documentation. </desc>

</mapping>

...

**b.** Change transaction limit values for authorizing users as required. For example, to authorize the weblogic user to make payment only up to \$50, change the maximum payment amount value under the weblogic key to 50 in the mapping:

```
<key>weblogic</key>
<map>
   <id>Maximum Payment Amount</id>
   <key>50</key>
\langle map\rangle
```
**Note:** Do not change the mapping ID for the transaction limit; for example, Maximum Currency Adjustment Amount.

- **c.** (Optional) Add new transaction limits for authorizing users as required. See the discussion about policies on transaction limits in *Oracle Communications Billing Care Security Guide* for the list of transaction limits supported in Billing Care.
- **5.** Save and close the file.

### <span id="page-228-0"></span>**Adding Custom Authorization Resources and Actions**

To add custom authorization resources and actions:

- **1.** In a text editor, open the *myproject***/src/java/custom/configurations/CustomConfigurations.xml** file, where *myproject* is the NetBeans IDE project that you created using the sample OES manager.
- **2.** Search for the authorizationJSON key in the file:

```
<keyvals>
         <key>authorizationJSON</key>
         <value>[{"extension":null,"resourceName":"SuperUserResource","granted
Actions":[],"deniedActions":["ANY"]},...
         </value>
          <desc>...</desc>
</keyvals>
```
**3.** Add custom authorization resources and actions in the authorizationJSON key value as required. For example, to authorize the logged in user to view invoices, add the authorize resource and action as shown in the following example:

```
{"extension":null,"resourceName":"InvoiceImageResource","grantedActions":["Vie
w"],"deniedActions":[]}
```
**Note:** Ensure that the key value structure is the same.

When you migrate from the Billing Care test installation to the production installation, make sure that the custom resources are added in OES.

**4.** Save and close the file.

 $\overline{\phantom{0}}$ 

See ["About Custom Resource Authorization"](#page-43-0) for more information.

## <span id="page-229-0"></span>**Deploying Customizations**

Package and deploy your customizations using one of the methods described in ["Using an Exploded Archive during Customization"](#page-28-0) or ["Packaging and Deploying](#page-34-0) [Customizations"](#page-34-0).

# **Customizing Billing Care Labels**

This chapter provides an overview of customizing Oracle Communications Billing Care labels.

## **About the Billing Care Resource Bundle**

Billing Care uses an XML Localization Interchange File Format (XLF) file resource bundle for customization of Billing Care labels and localization. The default English language XLF file (**BillingCareResources\_en.xlf**) is available in the *SDK\_ home***/BillingCare\_SDK/references** folder, where *SDK\_home* is the directory where you installed the SDK. This file contains Billing Care key-value mappings for Billing Care labels, organized into functional group elements.

## **Customizing the Resource Bundle**

Customize the Billing Care labels by creating a custom XLF file containing your label values. After creating your XLF file, use the **orai18n-js.jar**, included in the Billing Care SDK, to generate the required JavaScript files for the customizations shared library deployed in the Billing Care domain.

The following XLF customizations are supported:

- [Modifying Existing Labels](#page-231-0)
- [Adding New Labels](#page-231-1)

### **Creating a Custom XLF File**

Label customizations are configured in a custom XLF file.

To create a custom XLF file:

- **1.** Create the **customized\_en.xlf** file in your *myproject***/web/resources/translation/** directory, where *myproject* is your NetBeans IDE project containing your Billing Care customizations.
- **2.** Open the **customized\_en.xlf** file in an editor and add the following text:

```
<?xml version="1.0" encoding="utf-8" ?>
<xliff version="1.0">
<file original="test_en.js" source-language="EN-US" target-language="EN-US"
datatype="JavaScript">
<header/>
<body>
</body>
</file>
```
#### </xliff>

### <span id="page-231-0"></span>**Modifying Existing Labels**

Modify an existing label by adding a group element in your custom XLF file containing <trans-unit> elements for the labels you are changing. <trans-unit> elements specify the source and target of a label to modify. For more information on the <trans-unit> element, see:

http://docs.oasis-open.org/xliff/v1.2/os/xliff-core.html#trans-unit

[Example 40–1](#page-231-2) shows a sample <trans-unit> element.

#### <span id="page-231-2"></span>*Example 40–1 Sample trans-unit Element for Modifying an Existing Label*

```
<group id="common" restype="common">
  <trans-unit id="INVALID_VALUE" translate="yes">
     <source>Invalid MODIFIED</source>
      <target>Invalid MODIFIED</target>
  </trans-unit>
</group>
```
To modify existing labels:

- **1.** In the body section of the **customized\_en.xlf** file, add a group element with the same name as the label you want to update (for example, common).
- **2.** Add a <trans-unit> element using the same label name as the default label you are modifying.
- **3.** Add the new custom label (for example, Invalid MODIFIED).
- **4.** Save your **customized\_en.xlf** file.

#### <span id="page-231-3"></span><span id="page-231-1"></span>**Adding New Labels**

Add new labels by adding a custom\_extensions group containing your new labels in your **customized\_en.xlf** file.

[Example 40–2](#page-231-3) shows a sample new <group> element.

#### *Example 40–2 Sample group Element for Adding New Label*

```
<group>
<group id="custom_extensions" restype="sdk">
<trans-unit id="TEST_CUSTOM" translate="yes">
<source>Custom New Value</source>
<target>Custom New Value</target>
</trans-unit>
</group>
```
To add a new label:

**1.** Add a new <group> element with a **custom\_extensions** <group id> value in your **customized\_en.xlf** file inside the <body> element. See the **BillingCareResources\_ en.xlf** file for group element examples.

**Note:** The <group id> must be **custom\_extensions**.

**2.** Add the new labels inside your <group> element.

**3.** Save your **customized\_en.xlf** file.

#### **Creating Required JavaScript Files for Deployment**

After completing your label customizations, generate the required JavaScript files to add to your customizations shared library deployed to the Billing Care domain.

To generate the required JavaScript files:

- **1.** Add the **customized\_en.xlf** and default **CustomerCareResrouces\_en.xlf** files to the *myproject***/web/resources/translation** folder, where *myproject* is the NetBeans IDE project folder containing your Billing Care customizations.
- **2.** Open a shell or command window, and change directory to the *myproject***/web/resources/translation** folder.
- **3.** Enter the following command using an absolute path to the **orai18n-js.jar**.

java –jar full\_path/orai18n-js.jar –from XLF –to JS -file BillingCareResources\_en.xlf Customized\_en.xlf

where *full\_path* is the directory where **orail8n-js.jar** is stored. This jar is included in the *SDK\_home***/BillingCare\_SDK/libs** directory.

Two JavaScript files are created. One file contains the default resources of Billing Care, and the other file contains your customizations.

- **4.** Delete the **BillingCareResources** en.xlf file.
- **5.** Package and deploy your resource bundle customizations to your Billing Care domain.

For more information, see ["Packaging and Deploying Customizations".](#page-34-0)

**6.** Verify your changes in Billing Care.

### **Localizing Billing Care into Other Languages**

Billing Care can use an alternative language labels through translation of the **BillingCareResources\_en.xlf** file into another language. For example, create a file named **BillingCareResources\_is.xlf** file to localize Billing Care in Icelandic.

To configure Billing Care with an alternative language localization:

- **1.** Translate the **BillingCareResources\_en.xlf** file into a version specific to the language you are enabling. For example, create a file named **BillingCareResources\_***XX***.xlf** where *XX* is the two character language code you are enabling.
- **2.** Copy the **BillingCareResources\_***XX***.xlf** file to the *myproject***/web/resources/translation** directory where *myproject* is your NetBeans IDE project directory containing your Billing Care customizations.
- **3.** Run the conversion utility using the **orail8n-js.jar** to create the JavaScript for the language you are enabling using the following command:

```
java -jar full_path/orai18n-js.jar -from XLF -to JS -file
CustomerCareResources_XX.xlf
```
where *full\_path* is the directory where **orail8n-js.jar** is stored. This jar is included in the *SDK\_home***/BillingCare\_SDK/libs** directory.

**4.** Package and deploy your resource bundle customizations to your Billing Care domain.

For more information, see ["Packaging and Deploying Customizations".](#page-34-0)

**5.** Verify your changes in Billing Care.

# **Embedding Billing Care Screens in External Applications**

This chapter provides an overview on embedding Oracle Communications Billing Care screens in external applications such as customer relationship management (CRM) applications or online account management interfaces.

## **About Embeddable Billing Care Screens**

Billing Care supports embedding screens into CRM applications and online account management interfaces using inline frames (iframe) or pop-up windows. Embedding screens gives external applications direct access to Billing Care functionality without requiring complex integration.

Subscriber information stored in your Oracle Communications Billing and Revenue Management (BRM) system, and Billing Care account management screens, can be displayed in external applications without creating custom interfaces for retrieving such data or performing account management actions.

Use this functionality to expose Billing Care screens in your application's business workflow. For example, configure your CRM application to display the Billing Care payments interface when adding a new payment type for a subscriber.

The following Billing Care screens can be exposed and embedded in external applications:

- Account Adjustment
- **Account Profile**
- **Account Status**
- Account Transactions Graph
- Account Transactions Table
- Billing Information
- Financial Setup (including Payment Methods)
- Make a Payment
- Payments Summary
- Purchased Products
- Write Off Account
- Purchase Package/Purchase Deal

See the relevant chapter in the Billing Care Online Help for more information on each screen and what account actions can be performed.

## **Embedding Billing Care Screens**

Embedding Billing Care screens in external applications requires the following:

- [Understanding the index\\_embedded.html File](#page-235-0)
- [Configuring Your External Application to Access Billing Care](#page-237-1)

You can embed Billing Care screens in test installations not using Oracle Identity and Access Management (IAM) when developing your external application integration. User authentication and resource authorization are not required with test installations. Billing Care displays the requested screen without requiring credentials. See "About Test Installations" and "Configuring WebLogic Server for a Test Installation" in *Oracle Communications Billing Care Installation Guide* for more information on test installations.

Production Billing Care installations require IAM. An external application and its users must be authenticated and authorized by Billing Care before embedded screens can be displayed. See ["Configuring Security for External Application Access"](#page-237-0) for information on embedding Billing Care screens in external applications in production installations.

### <span id="page-235-0"></span>**Understanding the index\_embedded.html File**

External applications call the **index\_embedded.html** file when retrieving a Billing Care screen for display. By default, Billing Care exposes this file without additional configuration on the application server.

This file contains the information required by Billing Care to render the requested screen properly for the queried account. External applications send Billing Care an **index\_embedded.html** URL request containing a unique query string for the required screen, and the account or bill numbers for the subscriber using the following format:

https://*host:port*/bc/index\_embedded.html#*query\_string*

where:

- host is the Billing Care application host.
- *port* is the port on which Billing Care is listening on.
- *query\_string* is the string containing the desired embeddable screen and account and bill details. You can use either account ID or account number, and bill ID or bill number in the request.

If you are using account ID and bill ID in the request, the *query\_string* format is:

*Screen*?*accountId*=*BRM\_db#*+-account+*AccountID*&billId=*BRM\_db*+-bill+*Bill#*

where:

- **–** *Screen* is the requested screen for the queried account.
- **–** *BRM\_db#* is the BRM database number containing the queried account or bill.
- **–** *AccountID* is the unique BRM subscriber account ID to query.
- **–** *Bill#* is the bill number to query when requesting bill-related screens.

For example, to request the Billing Information overlay for the BRM bill number 0.0.0.1-1115086, owned by the BRM account number 0.0.0.1-1117902, use the following URL request:

https://example.com:7001/bc/index\_ embedded.html#overlay/billDetails?accountId=0.0.0.1+-account+1117902&billI d=0.0.0.1+-bill+1115086

If you are using account number and bill number in the request, the *query\_string* format is:

*Screen*?*accountId*=*AccountNumber*&billId=BillNumber

For example, to request the Billing Information overlay for the BRM bill number B1-8839, owned by the BRM account number 123456, use the following URL request:

```
https://example.com:7001/bc/index_
embedded.html#overlay/billDetails?accountId=123456&billId=B1-8839
```
**Note:** Embedded screens do not include the Billing Care application banner, search functionality, or Actions menu.

[Table 41–1](#page-236-0) lists the URL request strings used to call each embeddable Billing Care screen.

<span id="page-236-0"></span>*Table 41–1 Sample URL Request Query Strings for Embeddable Billing Care Screens*

| <b>Screen</b>                        | Sample URL Query String Used by External Application                                                                                      |
|--------------------------------------|----------------------------------------------------------------------------------------------------|
| Account Adjustment                   | https://example.com:7001/bc/index_<br>embedded.html#overlay/accountAdjustment?accountId=BRM<br>db+-account+AccountID                      |
| <b>Account Profile</b>               | https://example.com:7001/bc/index_<br>embedded.html#overlay/generalInfo?accountId=BRM_db+-account+AccountID                               |
| <b>Account Status</b>                | https://example.com:7001/bc/index_<br>embedded.html#overlay/accountStatusChange?accountId=BRM<br>db+-account+AccountID                    |
| <b>Account Transactions</b><br>Table | https://example.com:7001/bc/index_embedded.html#newsfeed?accountId=BRM_<br>db+-account+AccountID                                          |
| <b>Account Transactions</b><br>Graph | https://example.com:7001/bc/index_<br>embedded.html#billUnitGraph?accountId=BRM_db+-account+AccountID                                     |
| <b>Billing Information</b>           | https://example.com:7001/bc/index_<br>embedded.html#/billDetails?accountId=BRM_<br>db+-account+AccountID&billId=0.0.0.1+-bill POID        |
|                                      | If only the account ID is passed then the Bill in progress bill is shown. If any specific<br>bill must shown, the bill id must be passed. |
| Financial Setup                      | https://example.com:7001/bc/index_<br>embedded.html#overlay/paymentMethods?accountId=BRM_db+-account+AccountID                            |
| Make a Payment                       | https://example.com:7001/bc/index_<br>embedded.html#overlay/makePayment?accountId=BRM_db+-account+AccountID                               |
| Payments Summary                     | https://example.com:7001/bc/index_<br>embedded.html#newsfeed/payments?accountId=BRM_db+-account+AccountID                                 |
| <b>Purchased Products</b>            | https://example.com:7001/bc/index_<br>embedded.html#customerAssets?accountId=BRM_db+-account+AccountID                                    |
| Write Off Account                    | https://example.com:7001/bc/index<br>embedded.html#overlay/writeOffAccount?accountId=BRM_db+-account+AccountID                            |
| Purchase<br>Package/Purchase Deal    | https://example.com:7001/bc/index_<br>embedded.html#overlay/purchase?accountId=BRM db+-account+AccountID                                  |

### <span id="page-237-1"></span>**Configuring Your External Application to Access Billing Care**

Configure external applications to request an embeddable Billing Care screen by creating a link on the application's screen, from where users initiate the request. For example, create a clickable text, image, or button on your application's screen with an html href attribute containing the embeddable screen overlay listed in [Table 41–1.](#page-236-0)

[Example 41–1](#page-237-2) contains sample html code for a text link which opens the Account Status screen in a new window.

#### *Example 41–1 Sample Account Status Screen Link Code*

```
<a href ="http://example.com:7001/bc/index_
embedded.html#overlay/accountStatusChange?accountId=0.0.0.1+-account+1117902"
onclick="openWindow(this.href);
                return false;">Click to open Account status Dialog</a>
```
### <span id="page-237-2"></span><span id="page-237-0"></span>**Configuring Security for External Application Access**

Production Billing Care installations use Oracle Identity and Access Management (IAM) for authenticating users using single sign on (SSO) and authorizing access to Billing Care screens and resources. You must configure the required authentication and authorization policies in IAM before embedding Billing Care screens in external applications in production environments. Doing so enables embedded screens to be displayed without requiring Billing Care user credentials and ensures that a failed permissions error message is not displayed in the embedded screen.

**Note:** With configured IAM, Billing Care returns an error message if the user or external application does not have the correct permissions to access or view the requested embedded screen. For example, if the external user or application has not been configured with access to the Billing Care payments resource the following error message error message is displayed:

You do not have permission to make payments

Billing Care enforces a single security configuration of user access and resource permissions for both the native Billing Care application and any embedded screens exposed within external applications.

See "Billing Care Pre-Installation Tasks" in *Oracle Communications Billing Care Installation Guide* for more information on installing the required IAM components for a secure Billing Care installation, and "Implementing Billing Care Security" in *Oracle Communications Billing Care Security Guide* for more information on how to configure authentication and authorization for external users and applications.

# **Extending and Creating Billing Care REST Resources**

This chapter provides an overview of extending the Oracle Communications Billing Care REST framework and creating new REST resources for use with Billing Care.

## **About Extending and Creating Billing Care REST Resources**

Billing Care supports extending the REST framework and creating new REST resources as required by your business needs. The following customizations are supported:

Manipulating Workflow

For example, customizing Billing Care to invoke different Oracle Communications Billing and Revenue Management (BRM) opcodes, either for data retrieval or persistence. A typical scenario is a customer who has created a custom opcode similar to one provided by Oracle but with alternate business logic that cannot not otherwise be provided through the associated policy opcode. An alternate scenario might involve invocation of an API from an application other than BRM.

Payload Manipulation

For example, manipulating or inspecting the payload before invocation of an opcode. An example scenario involves a web service that returns an error condition after validating the payload, before invoking the opcode. Another scenario might involve custom logic applied to the data before submission of a payload to BRM.

Creating a new REST resource

For example, a new REST resource used by a customized module to retrieve additional data for display.

## **About Billing Care Sample SDK REST Customizations**

The Billing Care SDK contains the following example REST customizations located in the *SDK\_home***/BillingCare\_SDK/samples/REST\_Scenarios/src/com/rest/sdk** where *SDK\_home* is the directory where you installed the SDK:

- To call a new opcode in a customized module, refer to **CustomNewOpCodeBillUnitModule.java** and **CustomBillUnitWorker.java**.
- To modify data sent to BRM, refer to **CustomPaymentModule.java**.
- To alter the application logic or support subclassing ready to use module classes, refer to **CustomExtendAdjustmentModule.java**.

For more information on invoking BRM opcodes through the Java API, see "About the PCM API" in *Oracle Communications Billing and Revenue Management Developer's Guide* and *Oracle Communications Billing Care Java API Reference*.

## **Extending REST Services**

To extend REST services:

**1.** Create the Java classes and necessary resources (views, view models, CSS, validations) in the appropriate *myproject***/src/***package* directory for your implementation (for example, *myproject***/src/com/***company***/billingcare** where company is the name of your company).

You can implement new functionality, override existing functionality, or add functionality by extending the Billing Care classes (from the jars added to classpath).

**Note:** Any REST resources/services you create for Billing Care must be placed within the **com.oracle.communications.brm.cc.ws** package (*myproject***/src/com/oracle/communications/brm/cc/ws**). This will ensure your REST resource/service can be deployed within the customizations shared library.

- **2.** Compile the new Java classes.
- **3.** Create a **customModules.properties** file in your *myproject***/web/WEB-INF/classes/custom/** directory, where *myproject* is your NetBeans IDE project containing your Billing Care customizations. This file will contain a reference to the location of the custom Java classes you create. See ["About the customModules.properties File"](#page-39-1) for more information about specifying module overrides with **customModules.properties**.
- **4.** Copy the default **registry.js** file from *SDK\_HOME***/BillingCare\_SDK/references** to a custom registry file named **customRegistry.js** in your *myproject***/web/custom** directory, where *myproject* is your NetBeans IDE project containing your Billing Care customizations. This file contains the module definitions for your custom view models (JavaScript). See ["About the Registry File"](#page-40-0) for more information on using a custom registry file.
- **5.** Add your customization files to your NetBeans IDE project (*myproject*):
	- Add any JavaScript to support your custom view models in the *myproject***/web/js** directory.
- **6.** Right-click your NetBeans IDE project and select **Clean and Build**.
- **7.** Package and deploy your customizations to your Billing Care domain. For more information, see ["Packaging and Deploying Customizations".](#page-34-0)
- **8.** Verify your changes in Billing Care.